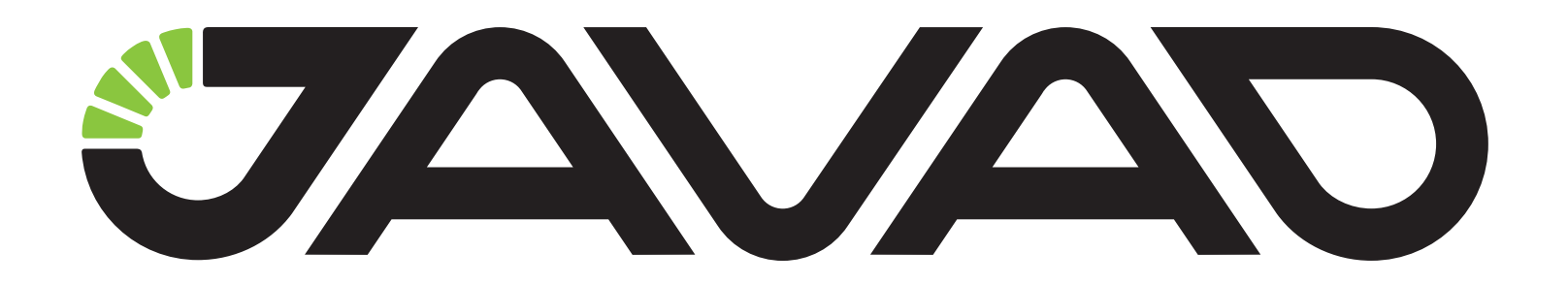

# Justin

# Руководство по использованию ПО

# Версия ПО 2.ххх.ххх.х ревизия 20.06.2014

Версия 1.1 ревизия от 04.07.2014

Авторское право на информацию, содержащуюся в данном руководстве, принадлежит JAVAD GNSS. Все права защищены. Никакая часть настоящего Руково́дства ни в каких целях не может<br>быть воспроизведена или передана в какой бы то ни было форме и какими бы то ни было<br>средствами, будь то электронные или механически

www.javad.com

# **ОГЛАВЛЕНИЕ**

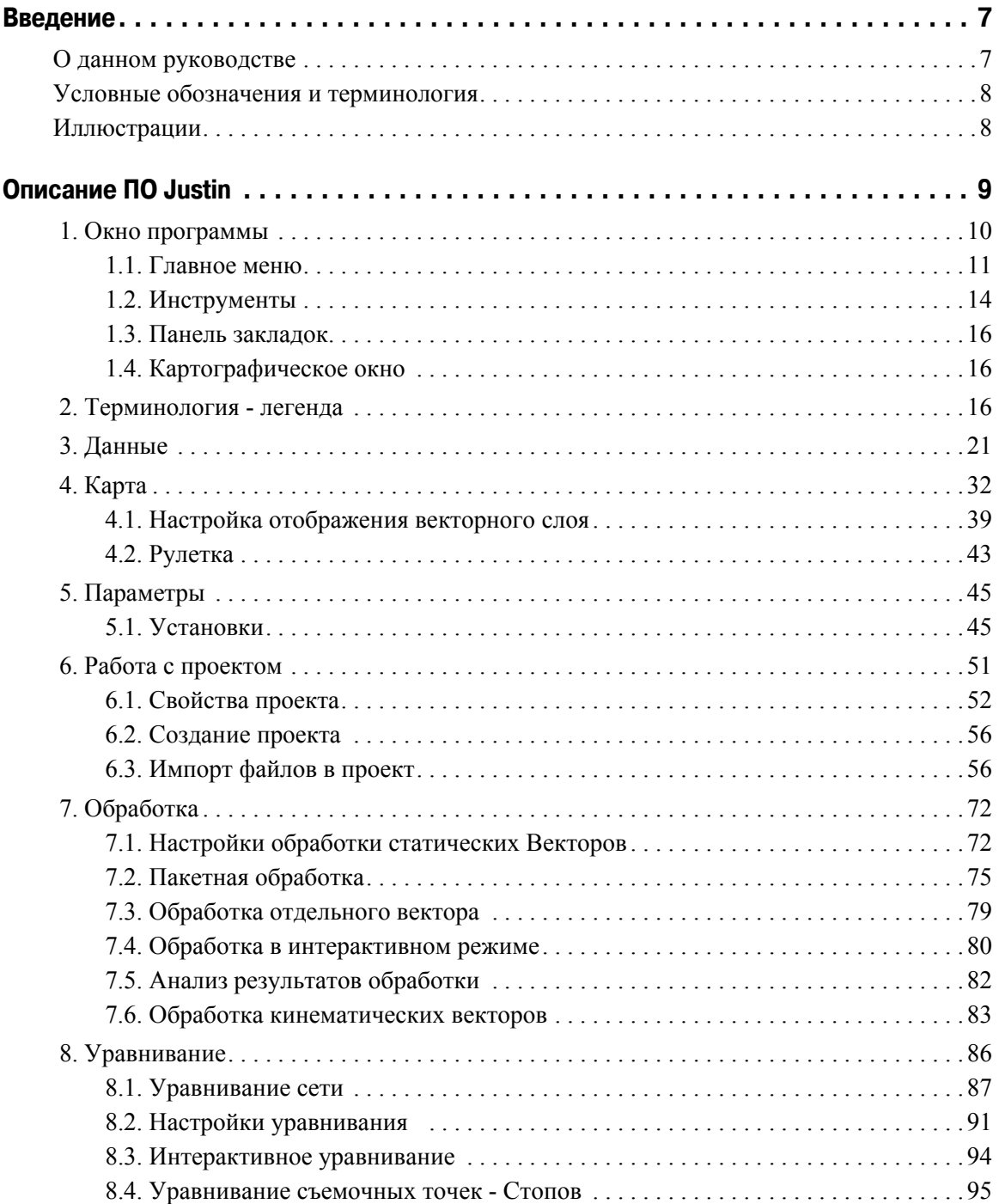

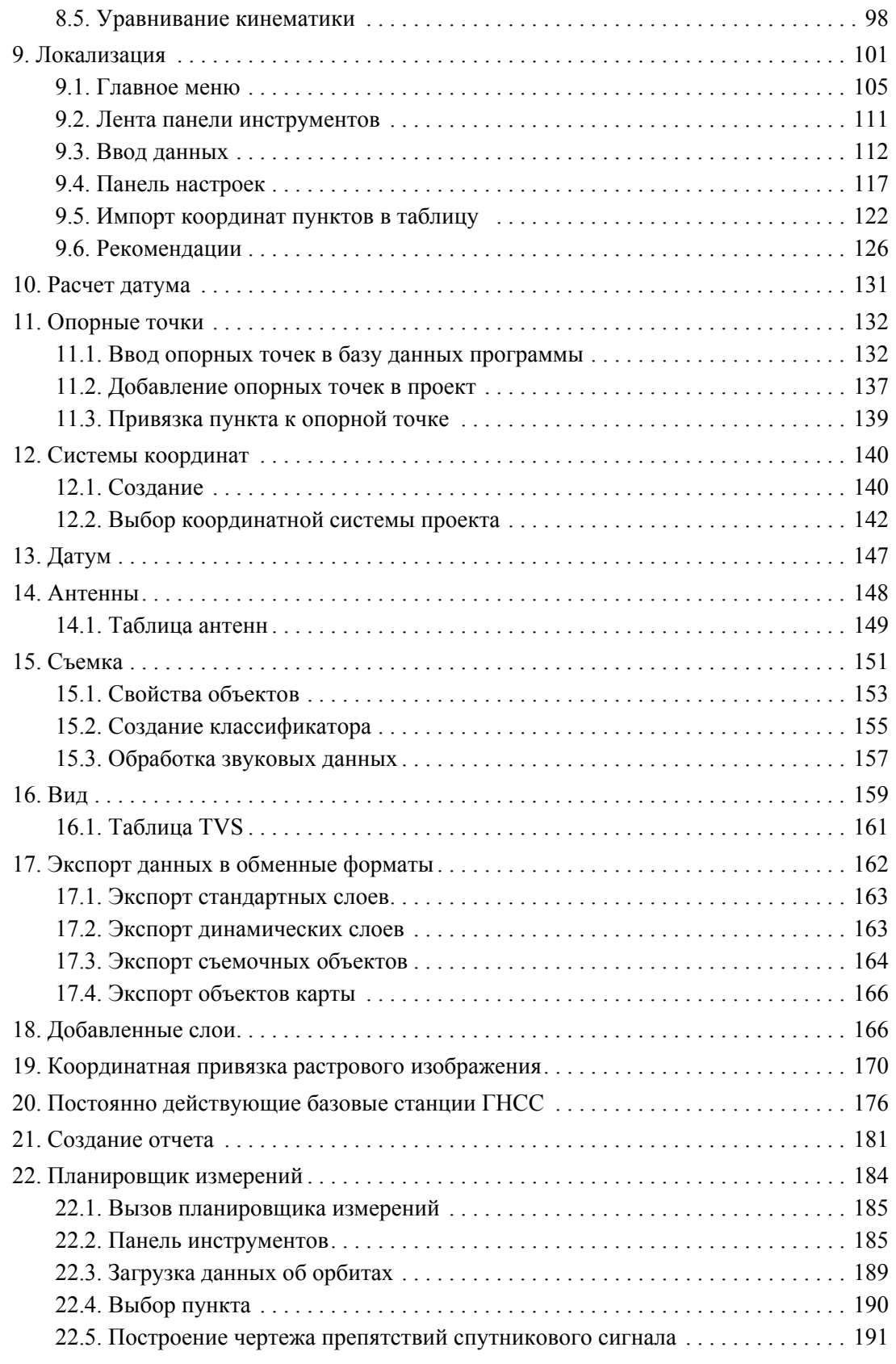

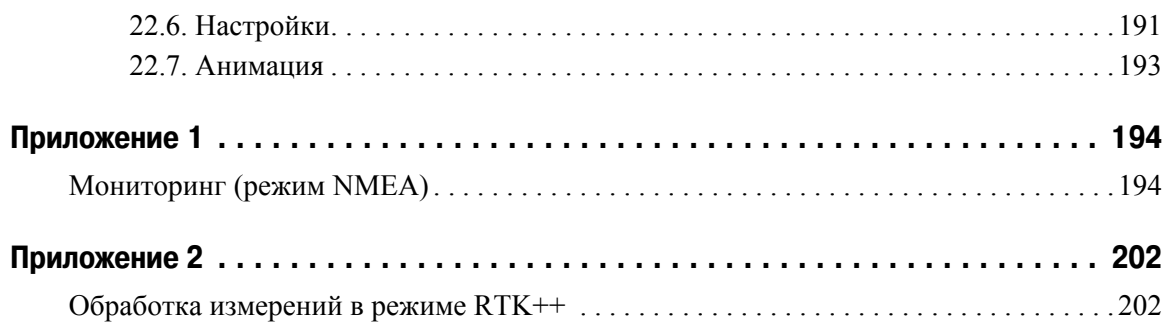

# <span id="page-6-0"></span>**ВВЕДЕНИЕ**

Благодарим Вас за использование нашего программного обеспечения (ПО). Материалы, представленные в руководстве по использованию ПО (далее Руководство), были подготовлены компанией JAVAD GNSS в помощь пользователям нашего программного обеспечения.

**Примечание:** Пожалуйста, прочтите внимательно нижеприведенные условия и положения.

АВТОРСКОЕ ПРАВО - Никакая часть данного руководства не может быть воспроизведена, передана, переписана, не может храниться в системах информационного доступа, переводиться на другие языки, независимо от форм и целей, без явно выраженного письменного разрешения компании JAVAD GNSS, за исключением копии, хранимой покупателем в резервных целях. Компания JAVAD GNSS оставляет за собой право вносить изменения в данную документацию без предварительного уведомления. JAVAD GNSS предоставляет данное руководство как есть, без обязательств любого характера, ни явно выраженных, ни подразумеваемых, включая, но не ограничиваясь, подразумеваемое обязательство, или условие выгодности, или пригодность для какой бы то ни было цели.

ТОРГОВЫЕ МАРКИ - Justin™, JAVAD GNSS® являются торговыми марками компании JAVAD GNSS, Inc. Windows, Windows CE являются торговыми марками корпорации Microsoft®.

Bluetooth® является торговой маркой компании Bluetooth SIG, Inc. Все прочие изделия и торговые марки, упоминаемые в данном руководстве, принадлежат их законным владельцам.

КОНФИДЕНЦИАЛЬНОСТЬ - Данное руководство, его содержание и программное обеспечение (в целом, Конфиденциальная информация) являются конфиденциальной и собственной информацией компании JAVAD GNSS.

ПРОЧЕЕ - Изложенные выше условия и положения могут быть исправлены, дополнены или удалены в любое время по решению компании JAVAD GNSS. Вышеприведенные условия и положения написаны в соответствии с законами штата Калифорния, США и не противоречат им.

Электронные версии руководств пользователя, а также информацию о выпуске новых версий можно найти на веб-сайте компании JAVAD GNSS: http://www.javad.com.

Данное руководство рассказывает, как установить программное обеспечение на персональный компьютер/контроллер, как настроить программу для работы и как работать с программным обеспечением Justin. Для большей эффективности в работе, пожалуйста, внимательно прочтите все инструкции.

# <span id="page-6-1"></span>**О данном руководстве**

Данное руководство рассказывает, как установить ПО Justin на персональный компьютер, как настроить программу для работы и как работать с программным обеспечением. Для большей эффективности в работе, пожалуйста, внимательно прочтите все инструкции. Данное руководство подразумевает, что пользователь знаком с ГНСС и имеет некоторые навыки работы с ГНСС комплексами, выпускаемыми компанией JAVAD GNSS.

# <span id="page-7-0"></span>**Условные обозначения и терминология**

В данном руководстве приняты следующие обозначения и термины:

# <span id="page-7-1"></span>**Иллюстрации**

Данное Руководство содержит множество иллюстраций, являющихся, так называемым, захватом экрана. Реальный вид Вашего экрана и окошек может немного отличаться от вариантов, представленных в Руководстве. Эти отличия обусловлены развитием ПО и не должны быть поводом для беспокойства.

Техническая поддержка

Если у вас возникли проблемы, и вы не можете найти необходимую информацию в документации по данному продукту, то обратитесь за помощью к вашему дилеру. Так же можно обратиться в службу технической поддержки компании JAVAD GNSS на нашем сайте www.javad.com, используя раздел QUESTIONS (Вопросы).

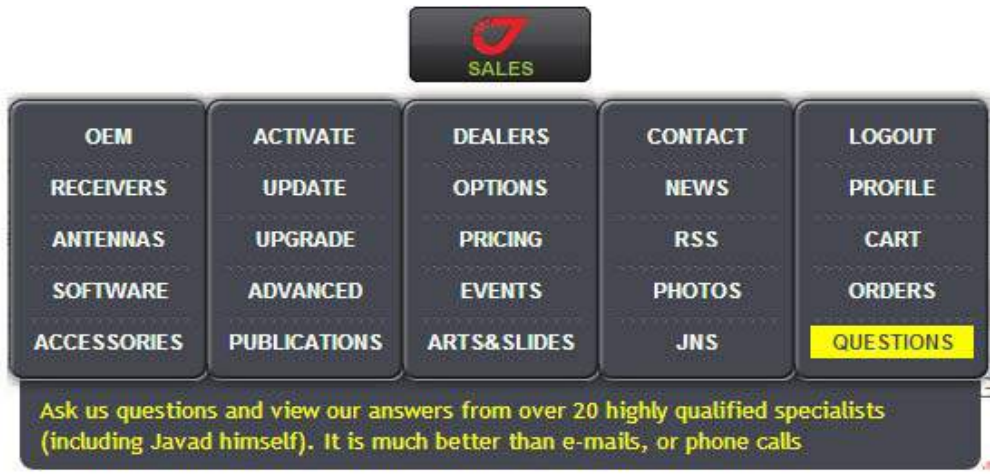

# <span id="page-8-0"></span>**ОПИСАНИЕ ПО JUSTIN**

Программное обеспечение Justin - это офисное программное обеспечение для обработки измерений глобальных навигационных спутниковых систем (ГНСС). ПО Justin предназначено для решения широкого спектра геодезических и топографических задач. Оно сочетает в себе разнообразные инструменты постобработки измерений и стандартный ГИС-интерфейс. ПО Justin наиболее полно раскрывает все преимущества технологий компании JAVAD GNSS*.*

#### **Основные элементы**

- Настройка режимов постобработки. Выбор типа эфемерид.
- Автоматическое обновление структуры проекта в соответствии с версией Justin
- Интерактивный режим обработки статических данных
- Обработка статических векторов до 1000 км и кинематических данных с частотой до 100 Гц
- Обработка кинематических данных с подвижной базой
- Постобработка измерений, выполненных в режиме Стой/Иди
- Уравнивание и анализ сетей (до 3000 пунктов) с условиями, определяемыми пользователем
- Уравнивание кинематических траекторий
- Вычисление координат центров проектирования снимков при аэрофотосъемке
- Планирование работ
- Экспорт данных в файлы различных форматов GIS и CAD
- Графический модуль фундаментального анализа ГНСС данных
- Работа с векторными картами, растровыми подложками, настройка слоев (стили, подписи)
- Привязка растрового изображения
- Сохранение результатов постобработки в виде векторных карт
- Создание новых слоев на основе выборок
- Экспорт карты проекта в *Google Earth,* импорт карт *Google Earth* в проект
- Многоязычный интерфейс
- Обработка данных в режиме реального времени с помощью интернет-подключения
- Редактор систем координат и координатный калькулятор
- Импорт моделей геоида
- Локализания

#### **Системные требования**

Прежде чем установить ПО Justin на ваш компьютер, убедитесь, что он соответствует следующим требованиям:

- персональный компьютер с ОС Microsoft Windows XP, 7, 8
- RAM 1 Гб (минимум, оптимально 4 Гб).

# <span id="page-9-0"></span> **1. Окно программы**

Основное окно открывается после запуска программы. Его элементами являются главное меню и панели проекта, карты, инструментов и статуса:

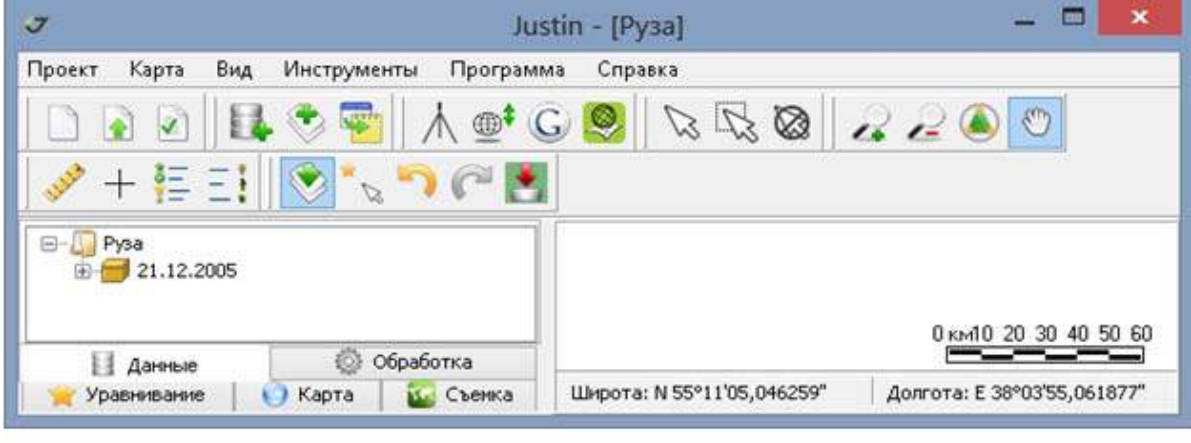

панель проекта

панель карты

**Рисунок 1. Главное окно**

### <span id="page-10-0"></span> **1.1. Главное меню**

Главное меню содержит следующие пункты:

*Проект -* предназначен для открытия и закрытия проектов, импорта и экспорта файлов, редактирования свойств проекта, экспорта картографических слоев проекта в файлы обменных форматов и в программу *Google Earth,* загрузки в проект файлов точных эфемерид.

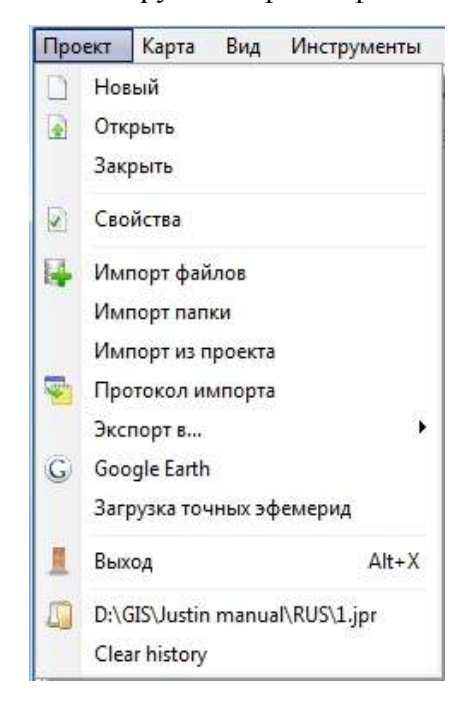

**Рисунок 2. Опции проекта**

*Карта -* инструментарий для работы с картой - масштабирование, смещение, центрирование и задание масштаба, измерение расстояний, добавление векторных и растровых карт.

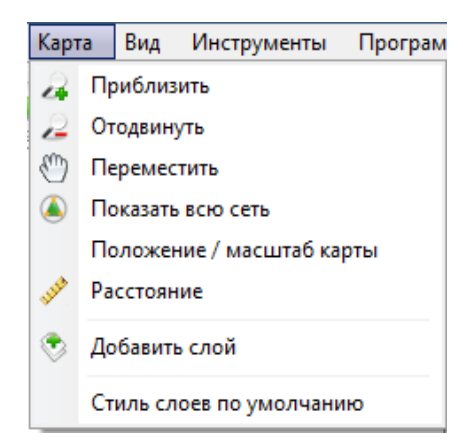

**Рисунок 3. Опции Карты**

• Пункт меню *Положение/масштаб карты* вызывает окно Положение/масштаб карты, в котором задаются размеры картографического окна и масштаб, а также местоположение центра карты в заданной системе координат.

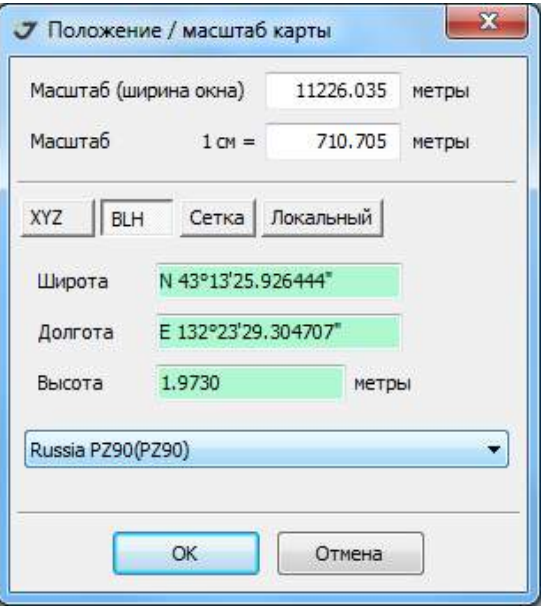

**Рисунок 4. Настройка карты**

• Пункт меню *Стиль слоев* по умолчанию отменяет настройки стилей, установленные пользователем, и восстанавливает стили, принятые по умолчанию. Другие опции этого меню подробнее рассмотрены в соответствующих разделах.

*Вид -* предназначен для формирования главного окна программы, закрытия или восстановления панелей проекта и карты, а также вспомогательных панелей. Опции подробно рассмотрены в соответствующих разделах.

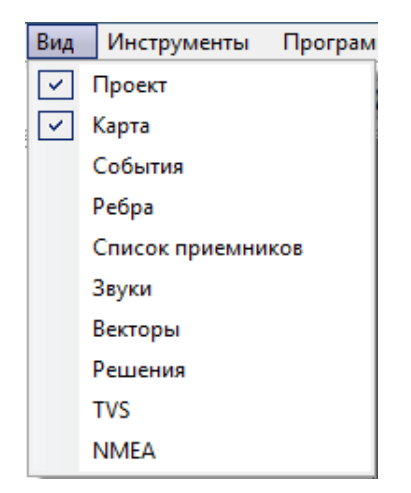

**Рисунок 5. Компоновка главного окна программы**

*Инструменты -* предназначен для координатной привязки (регистрации) растровых изображений, расчета глобального датума, вычислений параметров трансформации (локализации) плоских координатных систем, запуска планировщика измерений, временного конвертера, обработки

данных в формате NMEA, поступающих по протоколу TCP/IP, отображения временного графика загруженных в программу точных эфемерид.

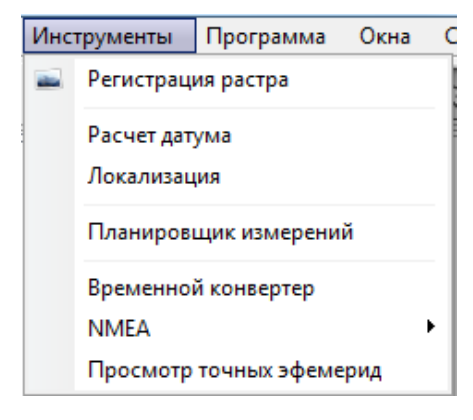

**Рисунок 6. Инструменты**

*Программа -* предназначен для определения общих настроек программы, ввода параметров пользовательских систем координат и датумов, редактирования таблицы координат опорных точек, просмотра и редактирования таблицы параметров антенн. Подробнее опции этого меню рассмотрены в разделе "[Параметры](#page-44-0)" на стр. 45.

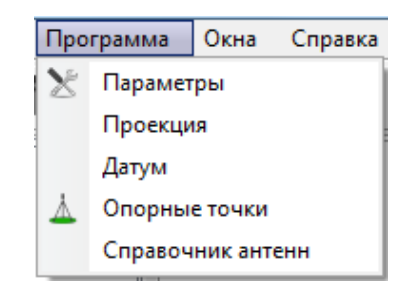

**Рисунок 7. Программа**

*Окна -* пункт появляется в главном меню, если были открыты вспомогательные окна, которые могут быть скрыты главным окном программы. Чтобы сделать вспомогательное окно видимым, следует выбрать пункт меню *Окна* и выбрать необходимый пункт из списка.

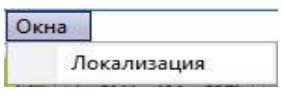

**Рисунок 8. Окна**

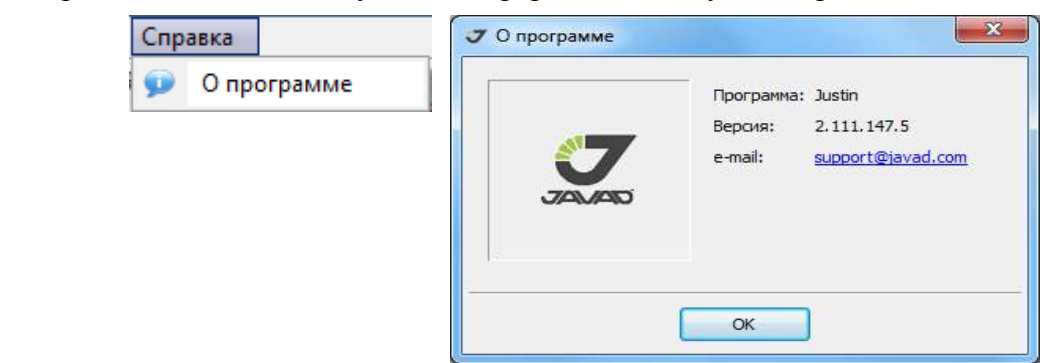

*Справка -* предназначено для получения информации о текущей версии Justin*.*

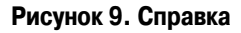

## <span id="page-13-0"></span> **1.2. Инструменты**

Кнопки панели инструментов предназначены для выполнения следующих действий:

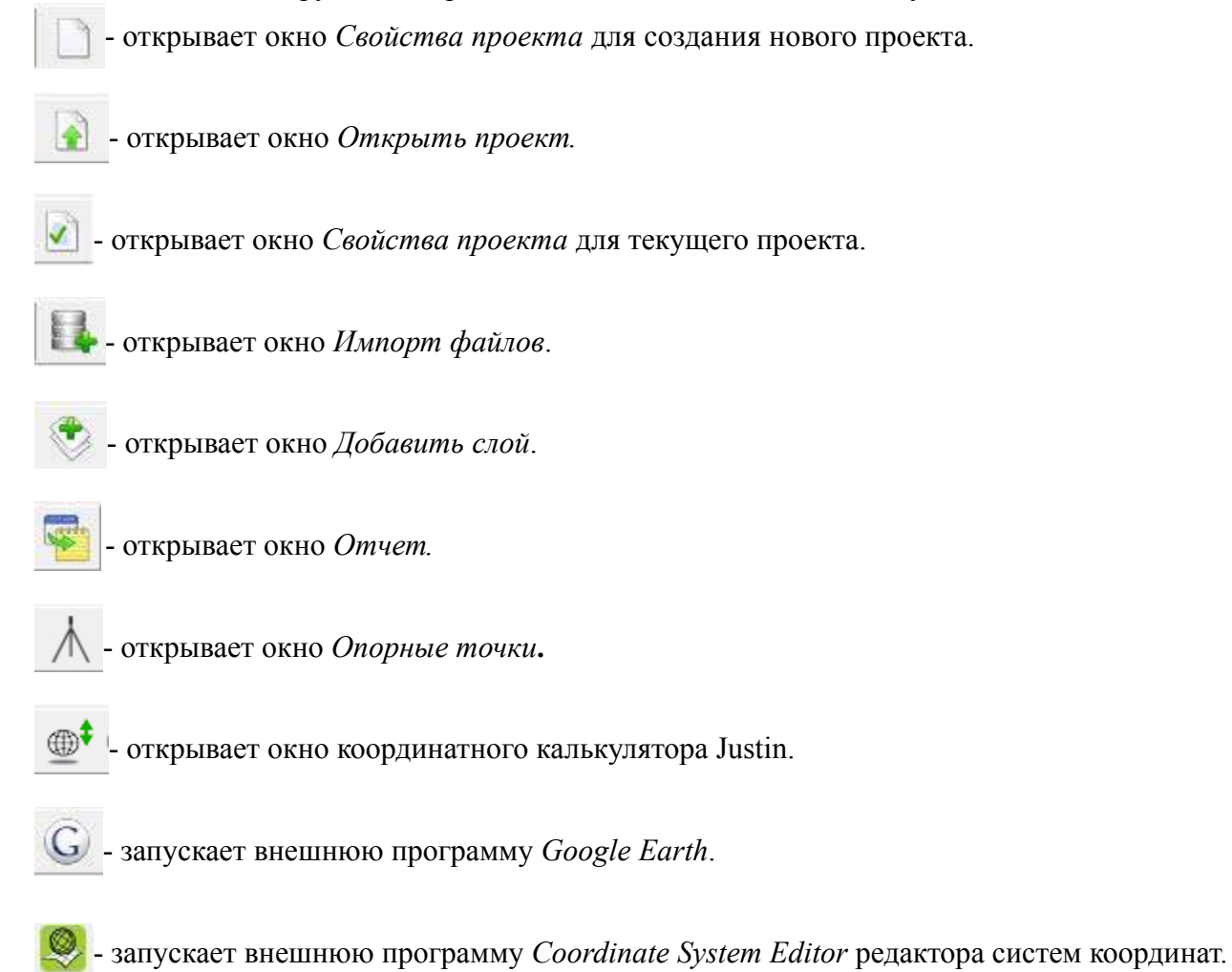

- устанавливает режим курсора *Выбор в точке*, который используется для выбора объектов с помощью карты.

- устанавливает режим курсора *Выбор в регионе*, который используется для множественного выбора объектов, попавших полностью или частично, в выделенную прямоугольную область карты.

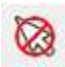

- производит операцию *Отменить выбор*.

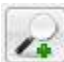

- увеличивает масштаб карты.

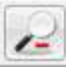

- уменьшает масштаб карты.

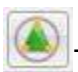

- полностью показывает объекты проекта на карте.

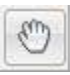

смещение карты.

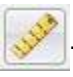

- измерение расстояний на карте.

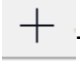

- открывает вспомогательное окно *Coordinates clipboard* .

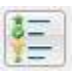

- открывает вспомогательное окно *Легенда*.

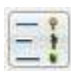

- открывает вспомогательное окно *Классификатор*.

- вводит режим Выделение во всех слоях (делает все слои активными для выбора с помощью курсора).

- вводит особый режим выбора точечных объектов карте на основе проверки их близости к положению курсора.

- производит операцию предыдущий фрагмент – восстанавливает предыдущее состояние карты.

- производит операцию следующий фрагмент – восстанавливает следующее состояние карты (активна только после применения - операции предыдущий фрагмент).

- сжатие файла проекта (зеленый фон соответствует размеру проекта до 1 Гб, желтый - до 1,5 Гб, красный свыше 1,5 Гб. Максимальный размер проекта - 2 Гб).

### <span id="page-15-0"></span> **1.3. Панель закладок**

Панель закладок содержит закладки Данные (раздел Данные), Обработка (раздел Обработка), Уравнивание (раздел Уравнивание), Карта (раздел Карта) и Съемка (раздел Съемка).

### <span id="page-15-1"></span> **1.4. Картографическое окно**

Этот пункт подробно рассмотрен в главе Карта.

# <span id="page-15-2"></span> **2. Терминология - легенда**

Для отображения объектов в окне карты используются условные знаки. Список условных знаков (так называемую Легенду), можно вызвать, нажав в ленте закладок иконку .

|           | Легенда                          | $\mathbf{R}$ |
|-----------|----------------------------------|--------------|
| Пункт:    |                                  |              |
| $\bullet$ | Свободный                        |              |
|           | Планово-высотная привязка        |              |
|           | <b>• Привязан к решению</b>      |              |
|           | Привязан к узлу сети             |              |
|           | Ручная привязка                  |              |
|           | Координаты ринекс                |              |
|           | Плановая привязка                |              |
|           | Высотная привязка                |              |
| Cron :    |                                  |              |
|           | <b>• Свободный</b>               |              |
|           | • Планово-высотная привязка      |              |
|           | • Привязан к решению             |              |
|           | • Привязан к узлу сети           |              |
|           | • Ручная привязка                |              |
|           | • Плановая привязка              |              |
|           | Высотная привязка                |              |
|           | Опорные точки :                  |              |
| Δ.        | Планово-высотная                 |              |
| п         | Плановая                         |              |
|           | <b>Высотная</b>                  |              |
|           | Наборы данных:                   |              |
|           | • Статика                        |              |
|           | <b>В</b> Кинематика              |              |
|           | • Стой / иди                     |              |
|           | <b>• Неизвестный</b>             |              |
|           | Нет координат                    |              |
|           | Позиция на эпоху                 |              |
|           | Уравнивание :                    |              |
|           | Ребра сети                       |              |
|           | Траектория                       |              |
|           | Решение:                         |              |
|           | Кинематика                       |              |
|           | Статика                          |              |
|           | Вектор:                          |              |
|           | Кинематика                       |              |
|           | Статика                          |              |
|           | ГНСС станции :                   |              |
|           | Continuously Operating Reference |              |
|           | Scripps Orbit and Permanent Arra |              |
|           | События:                         |              |
|           | $O$ Событие                      |              |

**Рисунок 10. Легенда**

Ниже приведено описание содержащихся в окне Легенда условных обозначений и определена терминология программы Justin:

• Пункт - точечный объект, представляющий конкретное место на Земле. Пункты определяются заданным радиусом толерантности (допуском плановых координат) в топоцентрической системе координат. Необходимо различать Пункты и Выборки. Выборка - это набор записей в таблице базы данных проекта. Выборки создаются в результате импорта ГНСС данных. Если на их основе может быть рассчитана позиция, то исходя из заданного в свойствах проекта критерия толерантности (допуска), или создается новый Пункт или же Выборка связывается с уже существующим Пунктом. Таким образом, с одним и тем же Пунктом может быть связано множество Выборок (иногда их называют оккупациями). Для того чтобы разделить Выборку и Пункт*,* имеется опция Переместить в новый пункт. В том случае будет создан новый Пункт*.*

 – Свободный. Пункт, координаты которого не были установлены пользователем и не были получены в результате пост-обработки дифференциальным методом. Координаты свободного пункта вычисляются следующим образом: а) если не установлен переключатель *Вычислить координаты*, то усредняются вычисленные спутниковым приемником координаты эпох, содержащиеся в файле измерений. б) если переключатель установлен, то выполняется перерасчет навигационного решения. Эта операция обратима, то есть можно вернуть пункт в положение, заданное в файле измерений (пункт а), что может быть важно, если приемник работал в режиме RТК.

 – Планово-высотная привязка. Пункт, для которого установлена ссылка на планововысотную опорную точку.

 $\blacksquare$  – Плановая привязка. Пункт, для которого установлена ссылка на плановую опорную точку. При уравнивании такой пункт будет использоваться в качестве опорного при вычислениях плановых координат. Интерпретация высоты пункта соответствует режиму Свободный.

 $\blacktriangleright$  – Высотная привязка. Пункт, для которого установлена ссылка на высотную опорную точку. При уравнивании такой пункт будет использоваться в качестве опорного при вычислениях высот. Интерпретация плановых координат при этом соответствуют режиму Свободный.

 – Привязан к решению. Пункт, координаты которого получены в результате пост-обработки. Так как для любого пункта могут быть получено множество решений, то используются результаты последнего решения.

 – Привязан к узлу сети. Пункт, координаты которого получены в результате уравнивания. Уравненное положение пункта может быть только одно. При повторном вызове уравнивании координаты обновляются.

 – Ручная привязка. Пункт, координаты которого введены вручную. Такие пункты считаются при уравнивании Свободными. Ручной ввод позволяет исправить ошибки позиционирования, выполненного на основе исходных данных, которые могут возникнуть при случайной конкатенации файлов, наличии сбойных эпох, эфемерид и т.п. Ошибка в позиционировании пункта, превышающая 30 метров, оказывает влияние на результаты пост-обработки.

*–* Координаты RINEX. Пункт, имеющий координаты, полученные из заголовка файла формата RINEX.

• Стоп - определенное место на земной поверхности, пункт, съемочная точка. Создается при импорте ГНСС данных на основе маркеров, установленных в режиме Stop&Go (Стой-Иди*),* или пользователем с помощью программных средств. Координаты и свойства пунктов такого рода изменяются в зависимости от типа их привязки.

– Свободный. Координаты точки определены на основе автономного расчета исходных данных, выполненного следующим образом: а) если не установлен флажок Вычислить координаты (раздел Закладка Импорт), то усредняются записанные спутниковым приемником координаты эпох измерений, б) если флажок установлен, то усредняются вычисленные Justin по ГНСС данным координаты эпох.

 $\bullet$  – Привязан к решению. Точка Stop&Go, позиция которого определена из пост-обработки. Учитывая, что для каждой Точка Stop&Go может быть получено множество решений, данный тип пункта имеет координаты последнего решения.

 $\bullet$  – Привязан к узлу сети. Точка Stop&Go, позиция которой определена из уравнивания. Уравненное положение точки Stop&Go может быть только одно. При повторении процесса уравнивания координаты обновляются.

 $\bullet$  – Ручная привязка. Точка Stop&Go, позиция которой задана ручным вводом в программе.

- Опорная точка точечный объект, представляющий исходные данные координаты каталогов.
	- $\triangle$  Планово-высотная. Опорная точка с фиксированными плановыми координатами и высотой.
	- $\Box$  Плановая. Опорная точка с фиксированными плановыми координатами.
	- – Высотная. Опорная точка с фиксированной высотой.
- Данные (Выборки наборы записей в таблице спутниковых измерений).

 – Статика. Набор измерений, соответствующий установленному в свойствах проекта критерию для статики или для которого статический режим измерений был выбран вручную. Могут образовывать статические векторы.

 – Кинематика. Набор измерений, не соответствующий установленному в свойствах проекта критерию для статики или для которого кинематический режим измерений был выбран вручную. Могут образовывать кинематические векторы.

 $\blacktriangleright$  – Stop&Go. Набор измерений, соответствующий критерию для кинематики, но имеющий метки STATIC/DYNAMIC или для которого режим Stop&Go был выбран вручную. Могут образовывать кинематические векторы. Переопределение Выборки из Stop&Go типа в кинематический безвозвратно удаляет метки.

– Неизвестный. Сбой базы данных, произошедший в процессе импорта.

 – Нет координат. Измерительная информация любого типа, для которой невозможно вычислить координаты (нет эфемерид, кодовых измерений и т.п.).

– Позиция на эпоху. Отображает последовательность позиций на каждую эпоху для любых типов Выборок.

• Уравнивание.

– Ребра сети. Линейный объект, соединяющий узлы уравненной сети. Узлы сети - это набор решений, полученных при уравнивании. Узел сети не имеет картографического символа.

 $\mathbb{Z}$  – Траектория. Набор точечных объектов, полученный при уравнивании кинематических решений от разных базовых станций.

• Решение. (Результат пост-обработки Вектора).

– Кинематика. Результат пост-обработки кинематических Выборок измерений.

– Статика. Решение для статического Вектора.

• Вектор

**НАРА – Кинематика. Объект пост-обработки - набор точечных объектов, создаваемый для** пары пересекающихся по времени статической (база) и кинематической (ровер) Выборок. Если установлен режим *moving base*, то этот объект создается также для пары кинематических Выборок.

 – Статика. Объект постобработки - линейный объект, создаваемый для пары пересекающихся по времени статических выборок.

• ГНСС станции. Постоянно действующие станции, принимающие измерения со спутников глобальных навигационных спутниковых систем. Данные доступны через Интернет.

– *Continuously Operating Reference Station (CORS).* Станции сети CORS.

– *Scripps Orbit and Permanent Array Center (SOPAC)*. Информационный центр по сбору информации

 **-** Событие *-* точечный объект, рассчитанный для единичного произвольного момента времени (event).

# <span id="page-20-0"></span> **3. Данные**

Закладка *Данные* предназначена для отображения и управления импортированными данными ГНСС (файлов формата jps и RINEX*) –* Выборками*.*

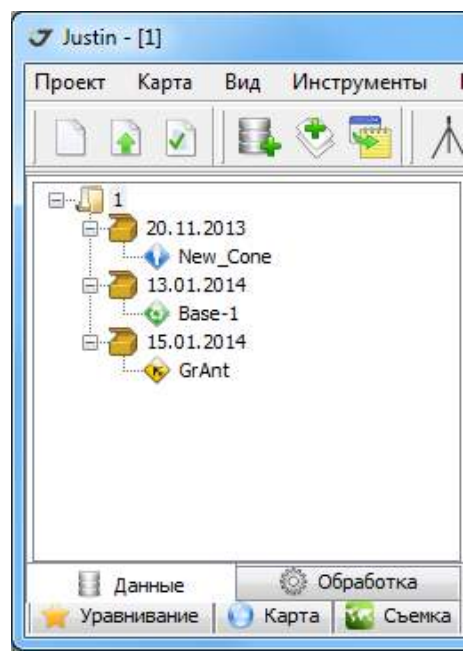

**Рисунок 11. Закладка Данные и дерево объектов**

Главный узел дерева объектов озаглавлен именем открытого проекта. Подразделами являются группы, которые создаются в соответствии с выбранным методом сортировки данных, о чем будет сказано ниже. Импортированные данные могут быть трех типов:

– Статические Выборки*;*

– Кинематические Выборки*;*

– Выборки могут быть следующих типов:

- статические;
- кинематические;
- Stop&Go.

Указав правой кнопкой мышки на имя проекта, можно получить доступ к следующим операциям:

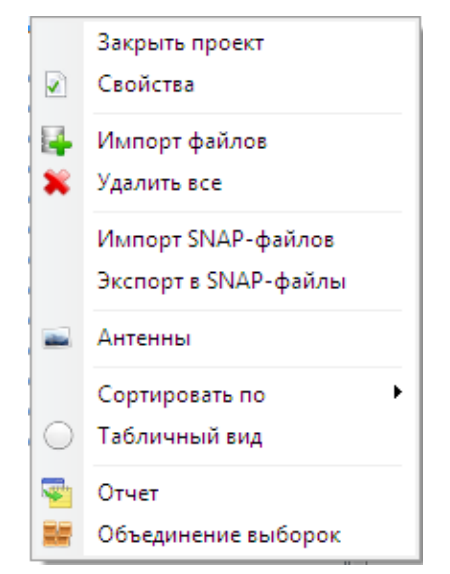

**Рисунок 12. Свойства проекта**

- Закрыть проект.
- Открыть окно *Свойства проекта* (раздел Окно Свойства проекта).
- Импортировать в проект файлы (раздел Импорт файлов в проект).
- Удалить все импортированные ГНСС данные из проекта.
- Импортировать SNAP-файлы в проект (пара связанных текстовые файлов, содержащих координаты пунктов и результаты уравнивания).
- Экспортировать в SNAP-файлы.
- Открыть окно *Наборы данных*, содержащее общую информацию о выборках и дающее возможность редактировать ее свойства - тип и высоту антенн.
- Сортировать импортированные файлы по дате, когда были сделаны наблюдения или по идентификационному имени приемника.
- Показать дерево объектов в табличном виде.
- Создать отчет
- Объединить выборки (могут объединятся Выборки, ссылающиеся на один и тот же идентификатор спутникового приемника).

Нажав правой кнопкой мышки на имя узла следующего уровня вложения, показывающего дату первой эпохи Выборок, можно получить доступ к следующим операциям:

> Проект Карта Вид Инструменты Г  $\overline{\mathcal{L}}$  $\Box$ <sup>1</sup> 白-Del Удалить  $\bullet$  Ba **Ku** Общее время Po  $Po$ Отчет Эфемериды

**Рисунок 13. Опции даты**

- Удалить из проекта соответствующие дате измерения.
- Открыть график временных периодов наблюдений.

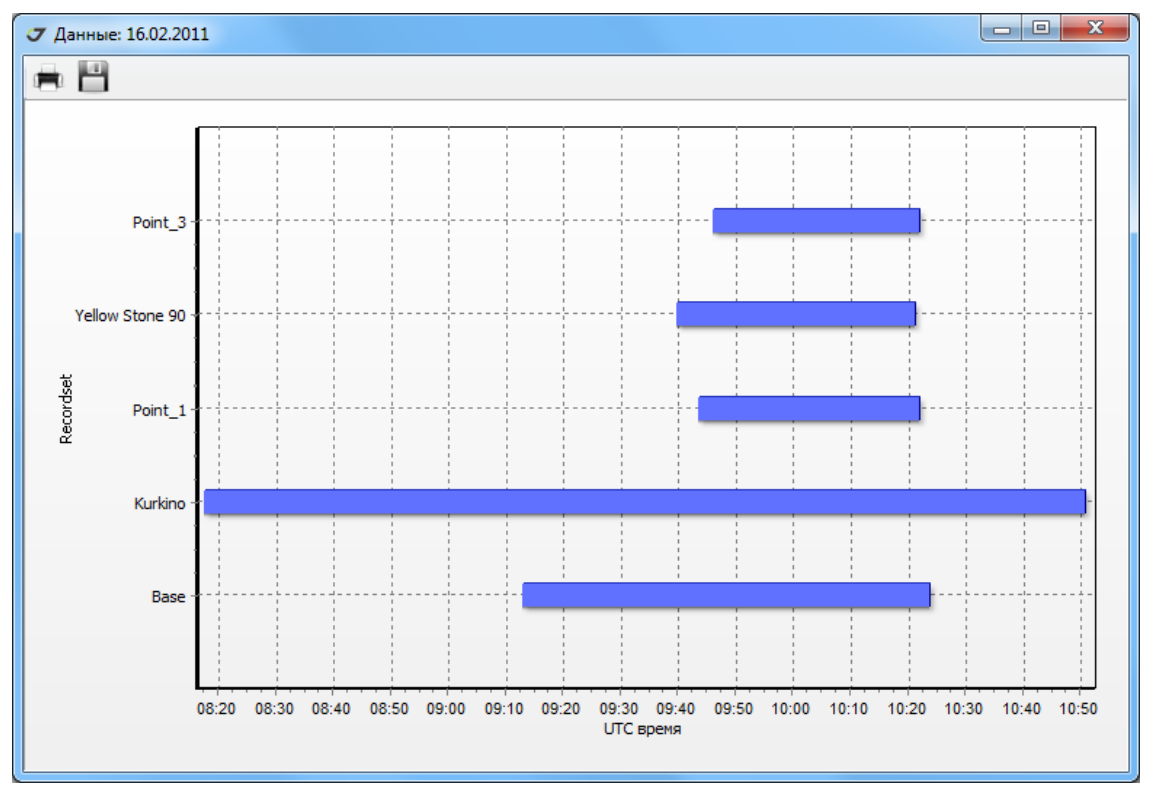

#### **Рисунок 14. Периоды наблюдений**

- Создать стандартный отчет в текстовом редакторе.
- Открыть диаграмму эфемерид.

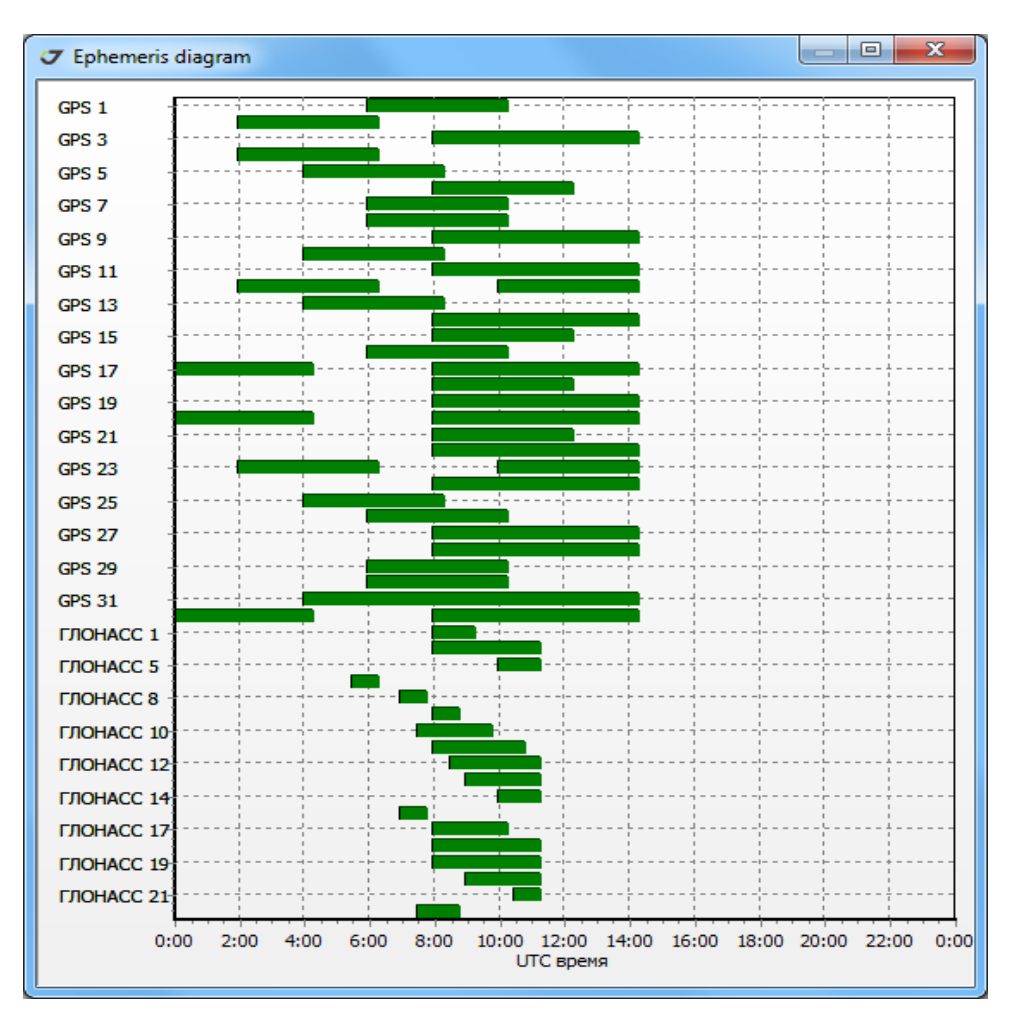

**Рисунок 15. Диаграмма эфемерид**

Опции узла *Выборка*:

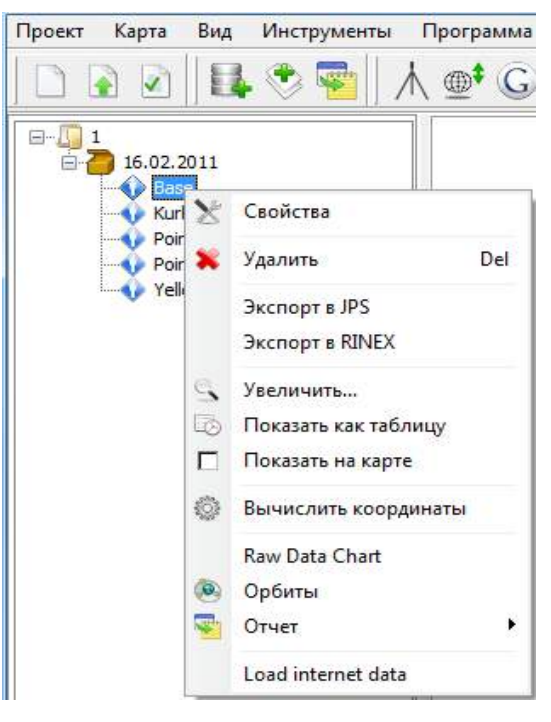

**Рисунок 16. Опции Выборки**

• Открыть окно *Свойства выборки*:

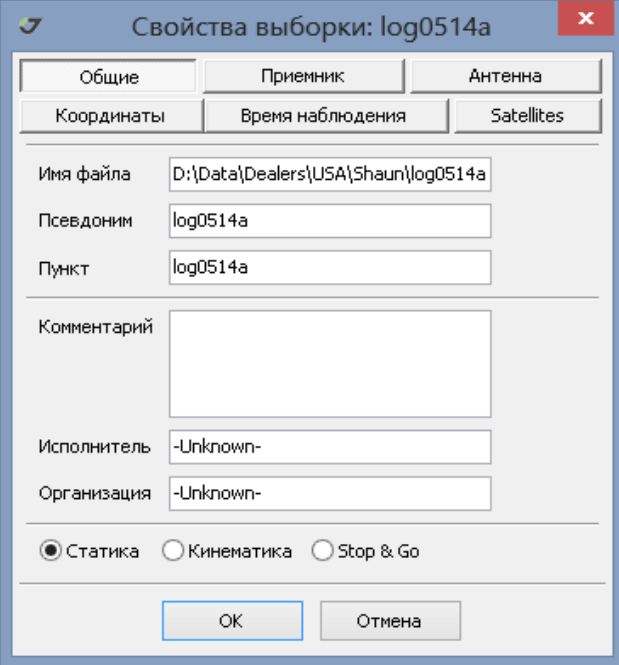

**Рисунок 17. Закладка общие**

• Закладка *Общие* содержит сведения о файле, на основе которого была создана Выборка*.* Переключатель предназначен для изменения типа - Статика, Кинематика или *Stop&Go*. Поле *Псевдоним* предоставляет пользователю возможность дополнительной спецификации. В поле *Пункт* указывается объект, к которому отнесена Выборка.

• Закладка *Приемник* содержит сведения о спутниковом приемнике, версии встроенного программного обеспечения (firmware) и минимальном количестве спутников для данной выборки.

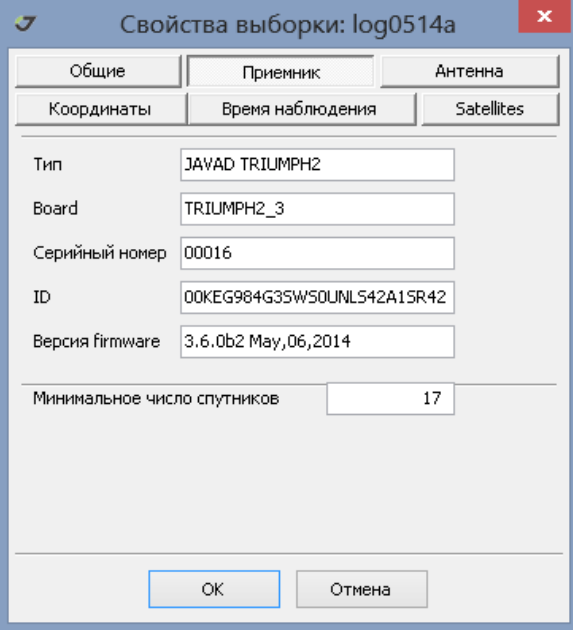

**Рисунок 18. Приемник**

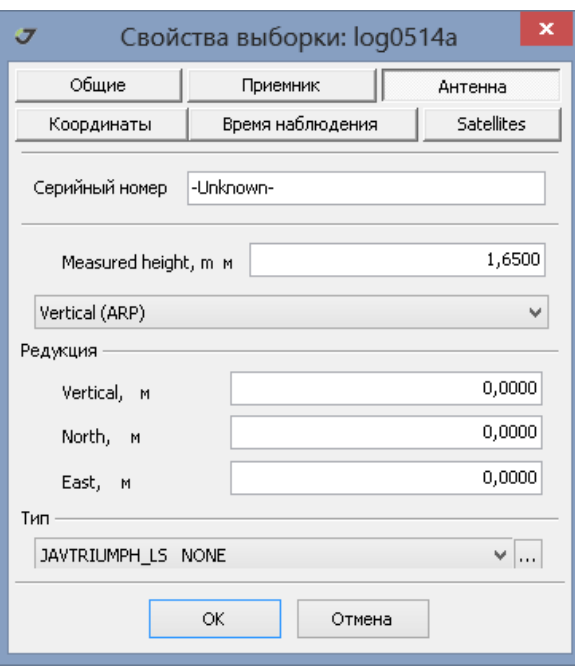

• Закладка *Антенна* содержит сведения об антенне, ее высоте и элементах редукции:

**Рисунок 19. Антенна**

Здесь также можно изменить тип антенны или получить сведения о других антеннах, нажав кнопку и активировав окно *Свойство антенны*.

Закладка *Координаты* показывает осредненные координаты по всем эпохам Выборки. Координаты могут быть преобразованы в декартовые, эллипсоидальные или плоские прямоугольные формы представления. Выбор зависит от доступного в проекте набора систем координат (раздел "Выбор [координатной](#page-141-0) системы проекта" на стр. 142). Средняя квадратическая

ошибка (СКО) для кинематической Выборки будет очень велика. Указывается процент использованных в Выборке эпох исходного файла и тип решения *Receiver* или *Justin*.

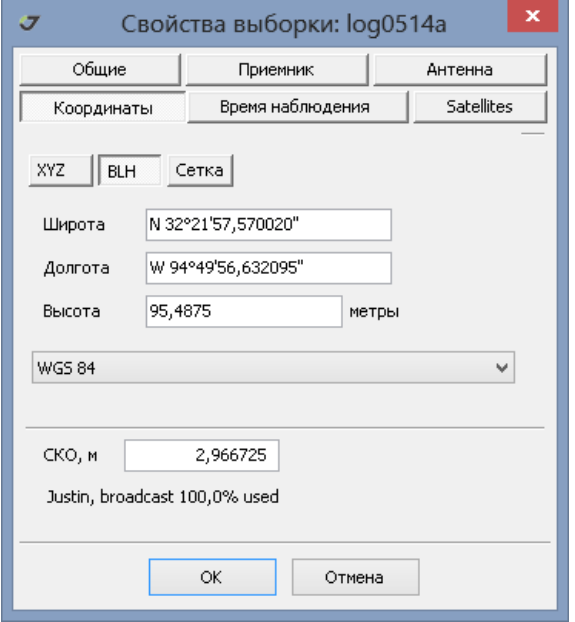

**Рисунок 20. Координаты**

• Закладка *Время* наблюдения содержит время начальной и конечной эпох Выборки, интервал записи и количество эпох. Используя кнопки ...., можно прореживать эпохи (Интервал), корректировать начальные и конечные даты и время Выборки.

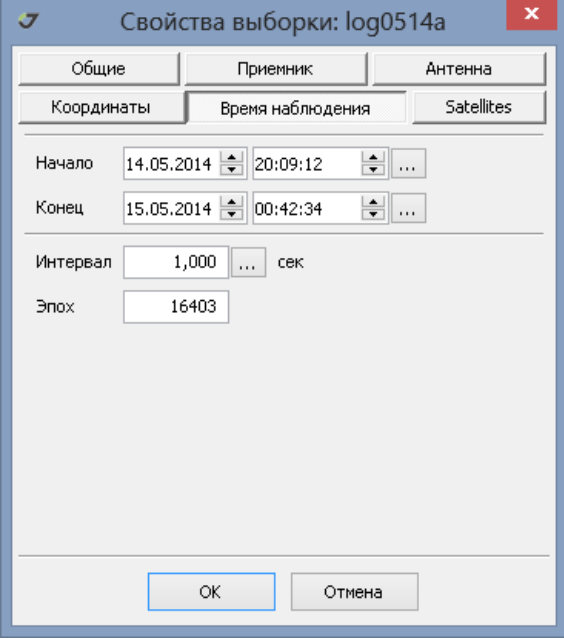

**Рисунок 21. Время наблюдений**

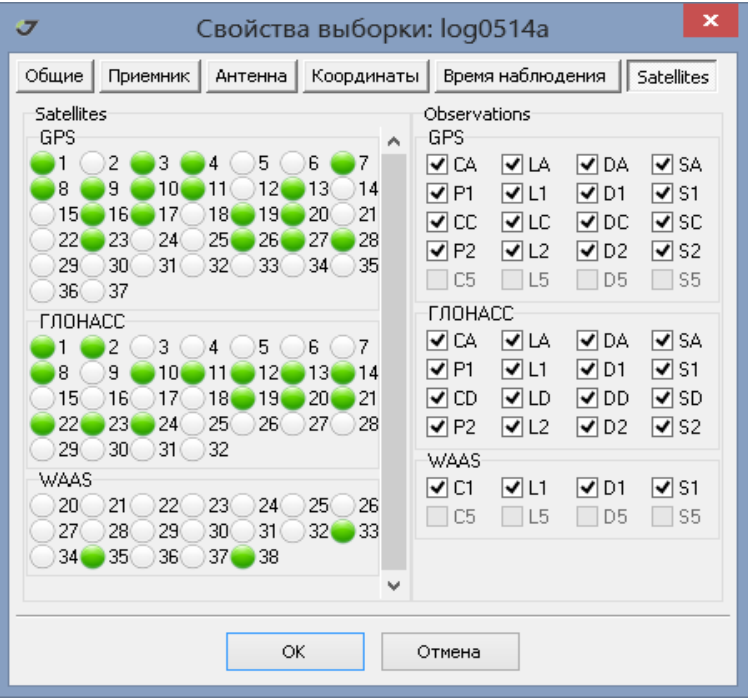

• Закладка *Спутники* предоставляет информацию о составе измерительной информации.

**Рисунок 22. Спутники**

- Удалить Выборку из проекта.
- Экспортировать Выборку в файл формата jps.
- Экспортировать Выборку в файл формата RINEX, указав при необходимости спутники и типы измерений, которые следует исключить (спутники для этого помечают красным, а для измерений убирают соответствующий флажок). Также можно установить время начальной и конечной эпох создаваемого файла, интервал записи между эпохами и специфицировать тип данных.
	- Запретить оккупации исключить экспорт объектов Stop&Go;
	- Запретить вывод поправки часов исключить вывод смещения часов спутникового приемника;
	- Use CA phase and doppler заменять данные L1, P1 на CA,CP.

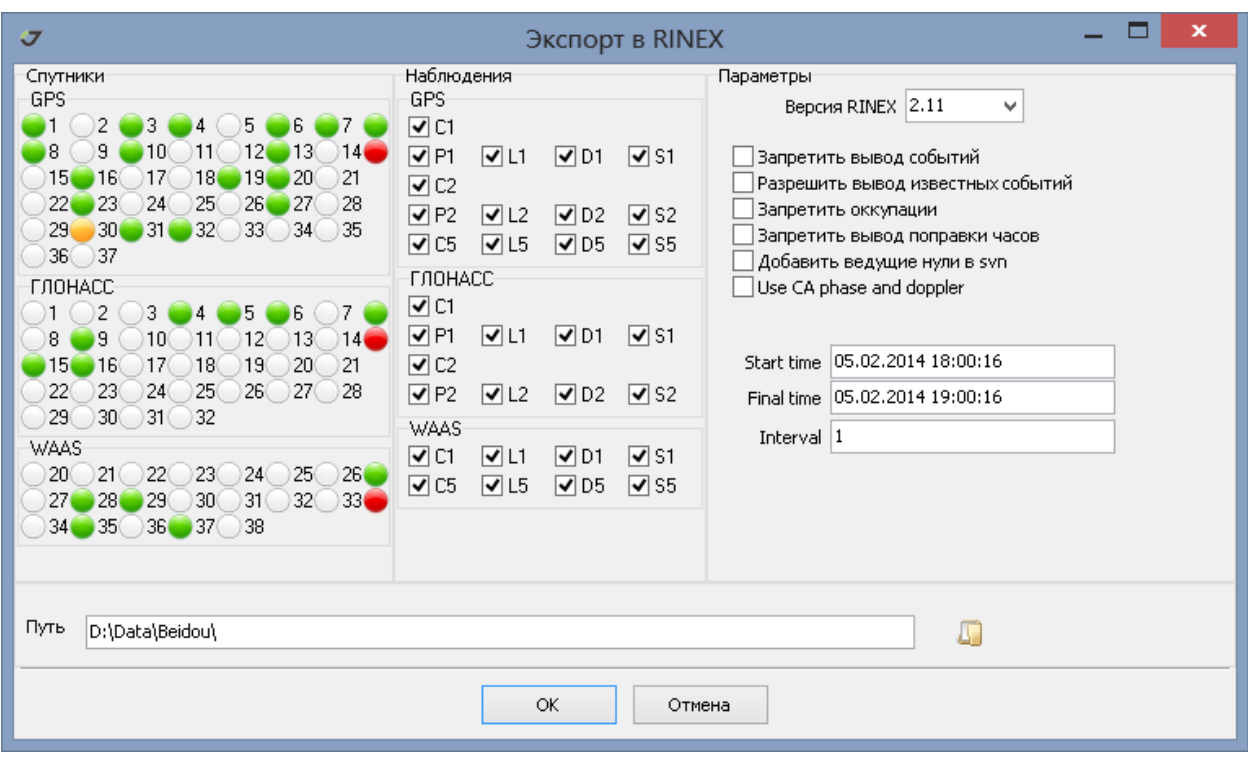

Экспорт произойдет после нажатия кнопки ОК.

**Рисунок 23. Экспорт в RINEX**

- Увеличить масштаб карты с центром относительно координат, соответствующих отмеченной Выборке.
- Открыть дополнительную панель для отображения Выборки в табличном виде и показать вертикальный профиль координат эпох.
- Показать на слое Выборка карты точки с координатами, рассчитанными для каждой эпохи или удалить точки с карты, нажав на тот же пункт меню после того, как эпохи были показаны.

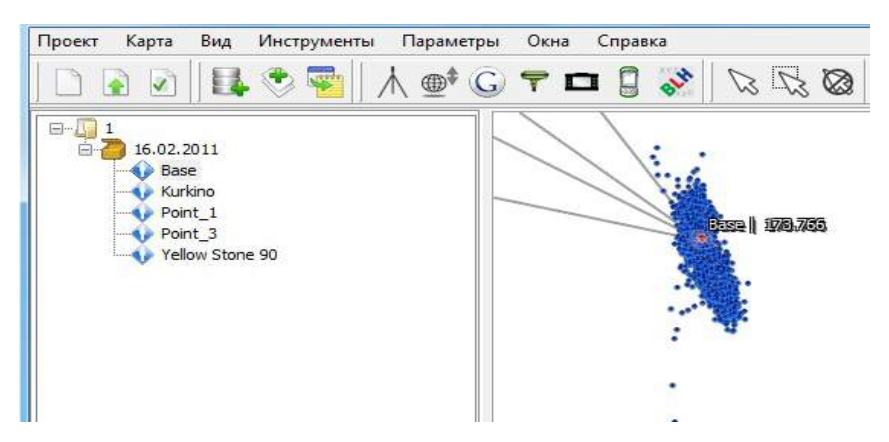

**Рисунок 24. Эпохи на карте**

• Заново вычислить координаты каждой эпохи.

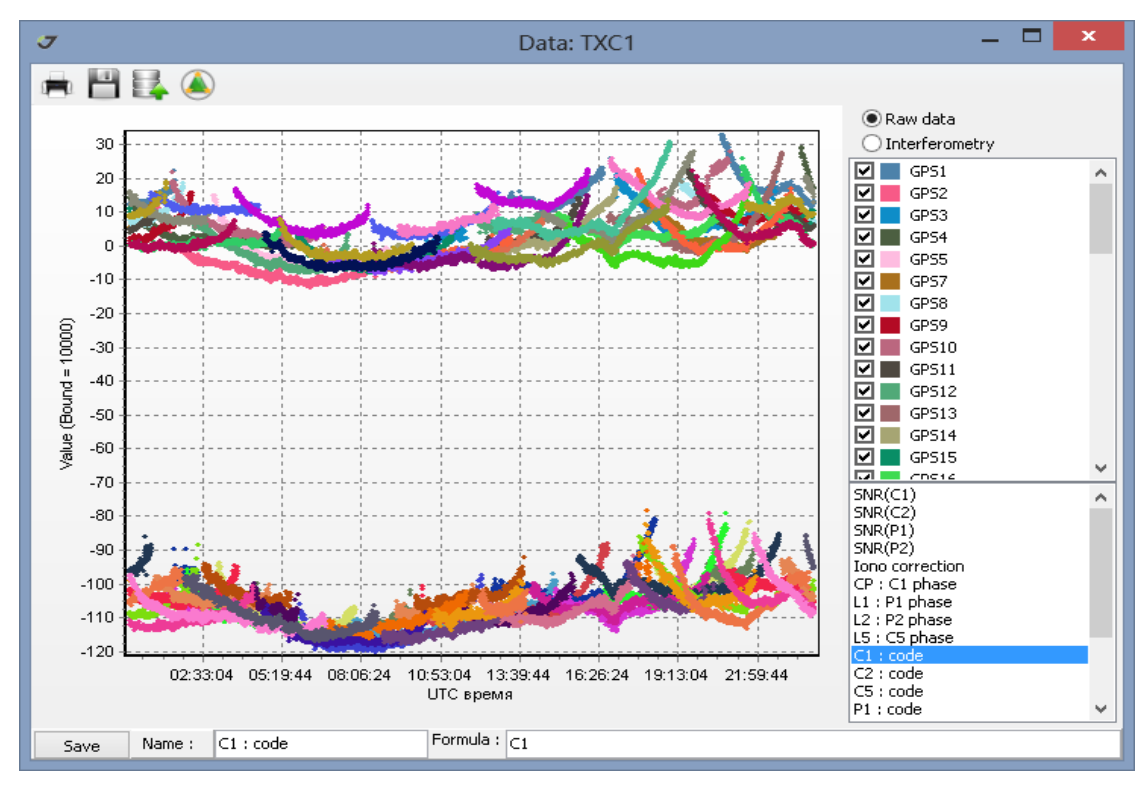

• Показать графики исходных данных.

**Рисунок 25. Просмотр ГНСС данных**

• Показать график орбит спутников.

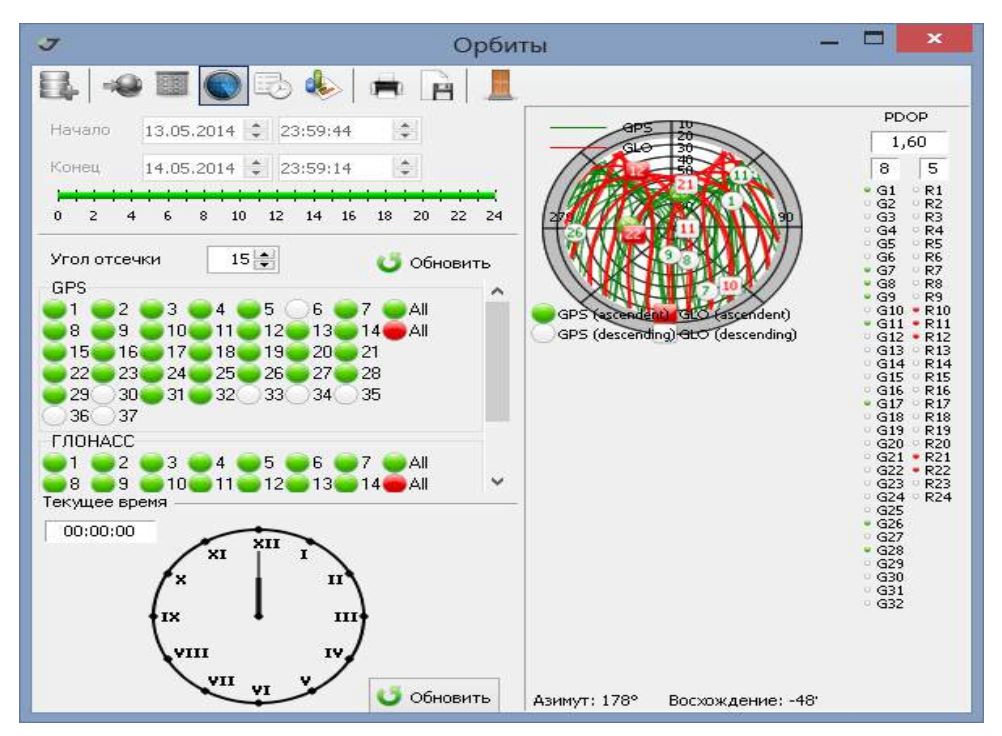

**Рисунок 26. Орбиты спутников**

- Создать текстовый документ.
- Загрузить в проект данные постоянно действующих базовых станций (ПДБС) (открыть слои *CORS* и *SOPAC* станций в закладке Карта, раздел Слои ГНСС станций). Данные будут загружены при условии Интернет-подключения. ПДБС выбираются согласно критерию удаленности от ассоциированного с Выборкой Пункта, указанного в окне Доступные станции закладки Интернет данные окна Свойства проекта (раздел Окно Свойства проекта).

# <span id="page-31-0"></span> **4. Карта**

В закладке *Карта* левой панели проекта показываются две группы слоев. В группе *Проект* находятся одиннадцать стандартных слоев. Здесь же указаны динамические, то есть созданные пользователем, слои. В группе *Добавленные слои* показаны идентификаторы открытых векторных и растровых карт, созданные сторонними программами.

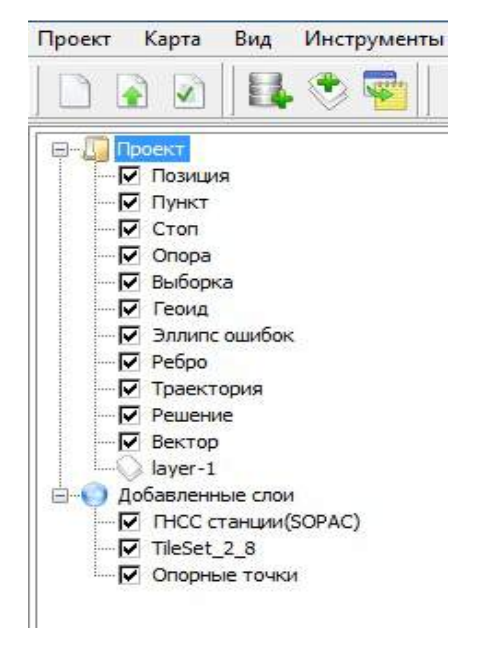

**Рисунок 27. Закладка Карта**

К стандартным программным слоям относятся следующие: (терминология дана выше в разделе Легенда):

- Позиция точечные объекты, координаты которых вычисляются в реальном времени.
- Пункт точечные объекты, представляющие объекты реального мира.
- Стоп точечные объекты топографической съемки.
- Опора точечные объекты исходных данных.
- Выборка точечные объекты, представляющие координаты эпох, которые показываются по запросу пользователя (пункт меню *Показать на карте*). В случае кинематических выборок, объекты этого слоя совпадают с объектами слоя Вектор.
- Геоид площадной объект, показывающий границы геоида.
- Эллипс ошибок объекты типа дуга.
- Ребро линейные объекты уравненной сети.
- Траектория коллекция точечных объектов уравненных решений.
- Решение линейные объекты (статика) или коллекции точек (кинематика).
- Вектор линейные объекты и коллекции точек.
- Динамические слои представляют собой наборы таких объектов, как точки, полилинии, полигоны. Они создаются путем выбора объектов с других слоев. Динамические слои можно сохранять в виде файлов векторных данных.
- Добавленные слои являются растровыми или векторными картами.

Слои можно делать видимыми на карте или скрывать. Это свойство определяется установкой флажка  $\blacksquare$  напротив идентификатора слоя. Для того чтобы скрыть слой, следует убрать флажок из окна двойным нажатием на него левой кнопкой мышки -  $\square$ . Динамические слои, у которых рисуется иконка  $\vee$ , лелаются видимыми или скрываются при нажатии на иконку. При этом, если иконка белого цвета  $\bullet$ , то слой виден. Если иконка серого цвета  $\bullet$ , то слой скрыт.

Для раздела *Добавленные слои* существует порядок прорисовки слоев в окне карты. Самый нижний в списке слой рисуется первый. Далее второй снизу и так последовательно до первого в списке слоя. Для перемещения слоя в списке вверх или вниз следует навести курсор на имя слоя, нажать левую кнопку мышки и, не отпуская кнопки, переместить его выше или ниже:

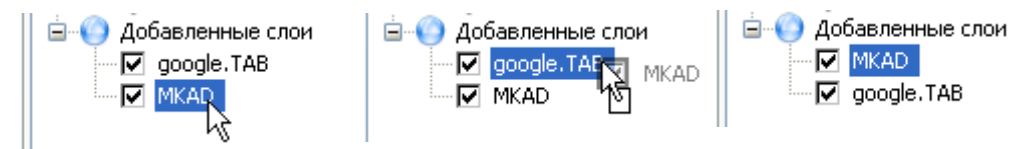

**Рисунок 28. Порядок прорисовки слоев**

Обе группы, *Проект* и *Добавленные слои*, имеют набор функций по работе со слоями своей группы. Для доступа к этим функциям следует навести курсор на имя группы и нажать правую кнопку мышки. Далее, выбрать какой либо пункт меню в открывшемся окне.

Для группы *Проект* можно делать видимыми все слои и по выбору удалять все пустые или динамические слои:

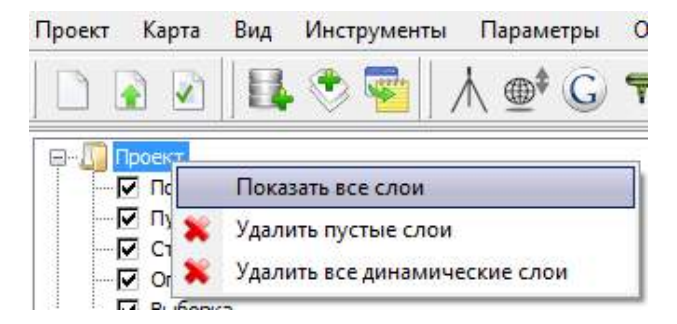

**Рисунок 29. Опции объекта Проект закладки Карта** 

Для группы *Добавленные слои* можно удалять все слои, добавлять временные слои (векторные и растровые карты). Добавленные слои не сохраняются при закрытии проекта.

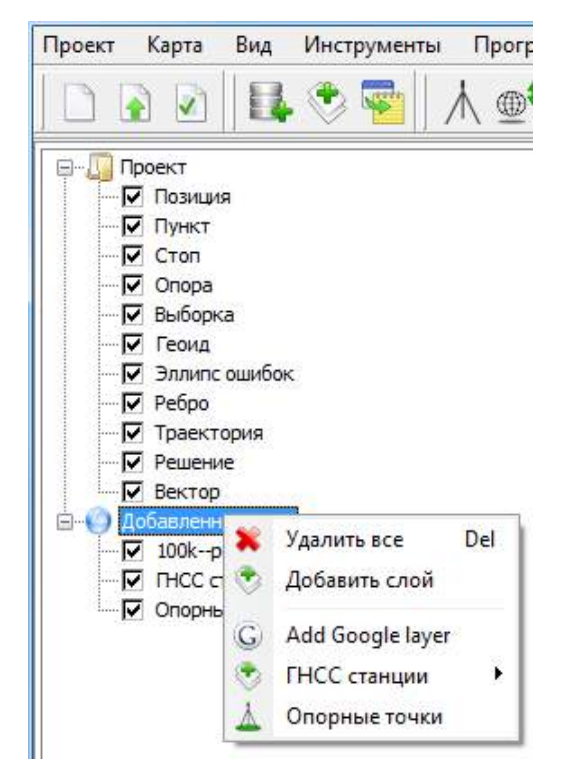

**Рисунок 30. Добавленные слои**

1. *Add Google layer* - открытие растровой карты ресурса *Google Мaps.* Карта открывается на район картографического окна. Необходимо Интернет-подключение. Если в процессе скачивания

произошел сбой, то следует повторно вызвать функцию *Add Google layer* или же, нажав правой кнопкой мышки на имя слоя *Google* карта, выбрать пункт меню *Обновить*.

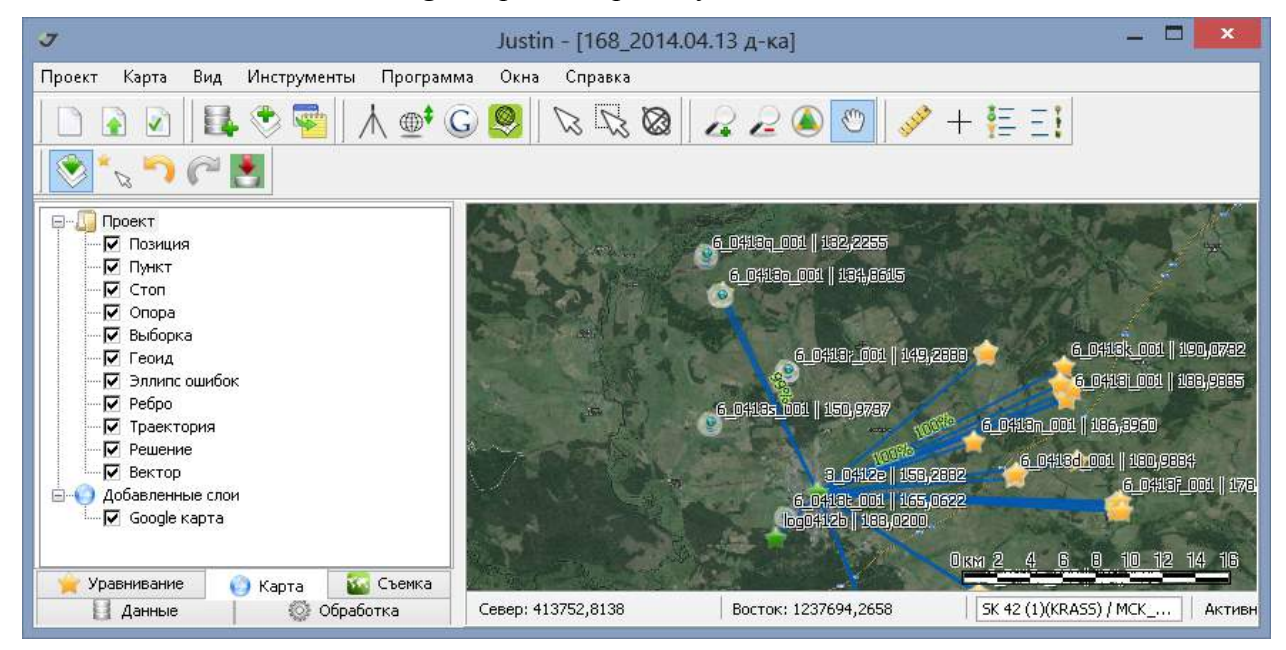

**Рисунок 31. Растровая карта Google Maps**

2. ГНСС станции - постоянно действующие станции глобальных навигационных спутниковых систем - - Continuously Operating Reference Station (*CORS,* геодезическая сеть станций для США), - Scripps Orbit and Permanent Array Center (*SOPAC, всемирный Интернет ресурс*). Слой отображается при наличии Интернет-подключения.

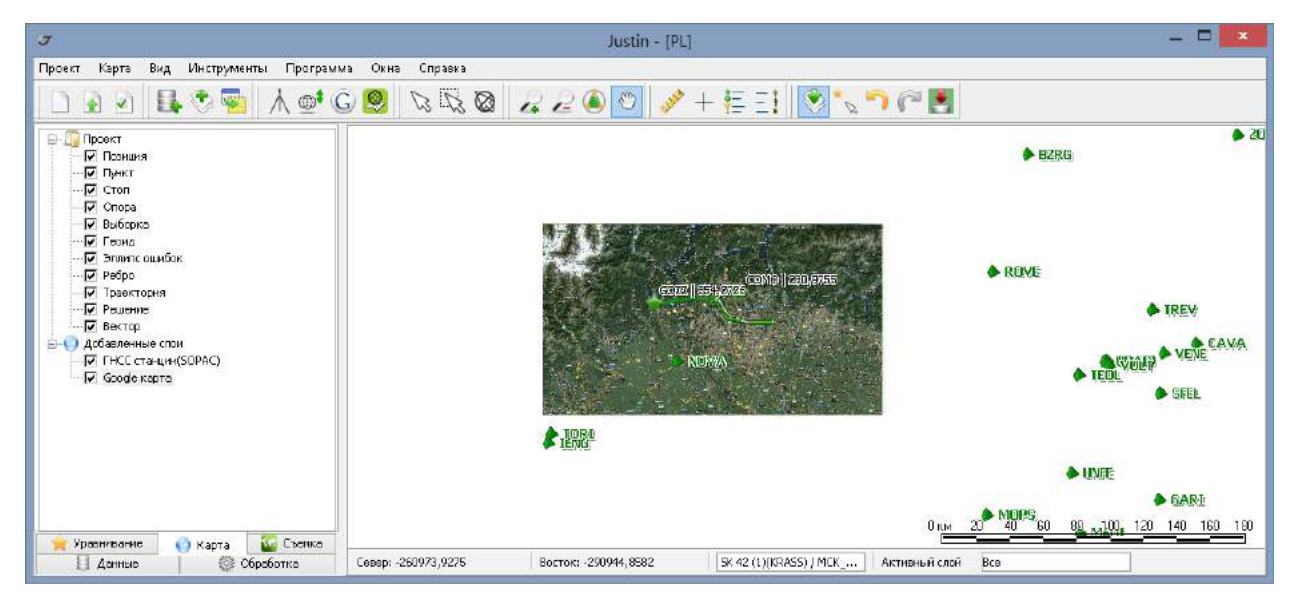

**Рисунок 32. Слой ПДБС**

3. Опорные точки - слой опорных точек программы (не путать с опорными точками, доступными для использования в проекте и входящими в слой Опора группы Проект). Опция может быть использована для копирования в проект необходимых опорных точек, используя выбор на карте.

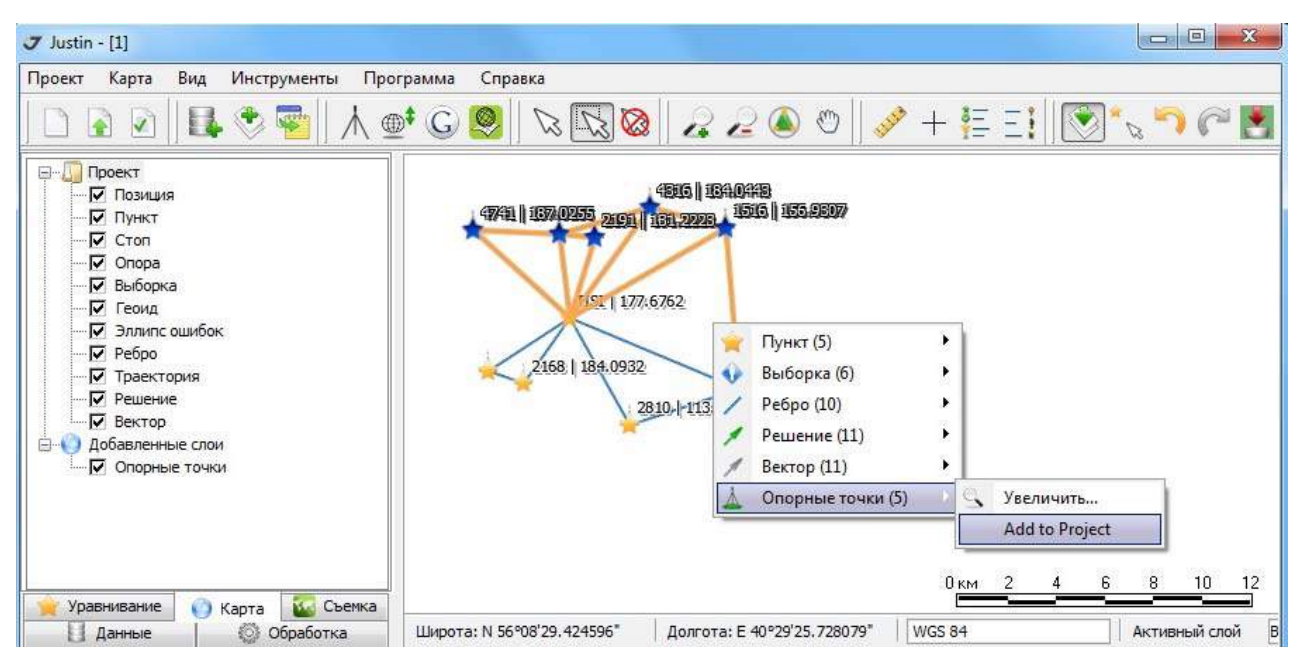

**Рисунок 33. Слой опорных точек программы**

Картографические слои имеют набор настроек. Вызов диалога настроек выполняется при выборе идентификатора слоя с помощью правой кнопки мыши. В открывшемся окне можно выбрать один из пунктов меню:

- *Стиль* (доступен для слоев всех типов). Окно Стиль слоя настройки стиля слоя для векторных слоев и окно *Raster style* растровых слоев (раздел Настройка стиля);
- *Показать слой целиком* (доступен для всех слоев, кроме слоя Эллипс ошибок); Масштабирование карты в зависимости от размера минимального охватывающего прямоугольника слоя (MBR - Minimum Boundary Rectangle);
- *Скрыть все слои кроме…* (доступен для всех слоев). Скрывает все слои кроме выбранного слоя;
- *Blunder style* (только для слоя Ребра). Выводит окно Стиль слоя для ребер вне допуска уравнивания;
- *Только фиксированные* (кинематические решения на слое Решения). Если флажок установлен, то на экране показываются только фиксированные решения. Если флажок не установлен, то показываются все решения.
- *Удалить слой* **(**для всех слоев, исключая стандартные). Удаляет выбранный слой с карты.
- *Переименовать* **(**для динамических слоев). Используется для изменения имени слоя. Для вызова этой функции можно дважды нажать мышкой на имя слоя.
• *Экспорт* (для динамических слоев). Вызывает функцию экспорта выбранного слоя в один из обменных форматов, который выбирается из списка (раздел Экспорт данных в обменные форматы).

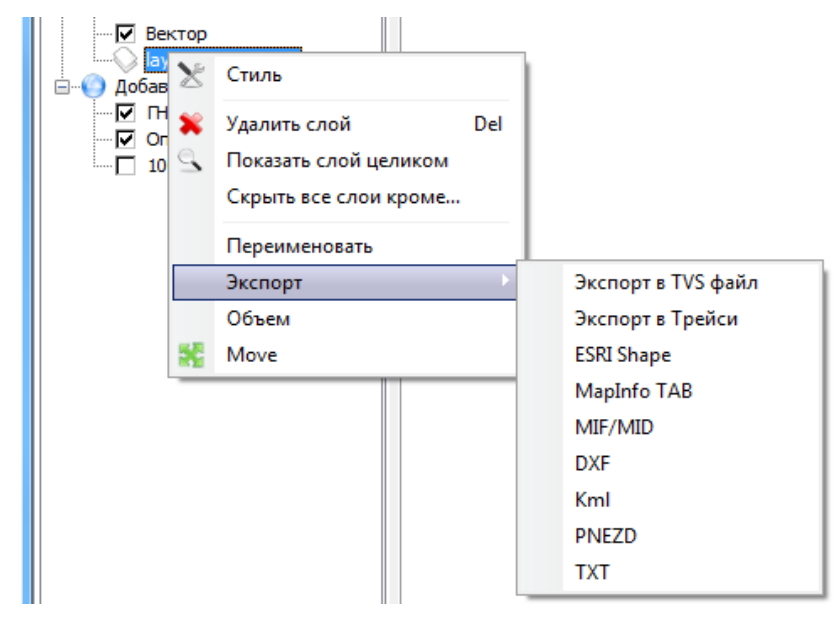

**Рисунок 34. Форматы экспорта данных**

- Объем **(**для динамических слоев). Выводит сообщение об объеме минимального охватывающего выпуклого многогранника (convex) всех точек слоя (в кубических метрах).
- *Move* **(**для динамических слоев). Активизирует окно *Move*, в котором можно задать величины смещений слоя на карте.

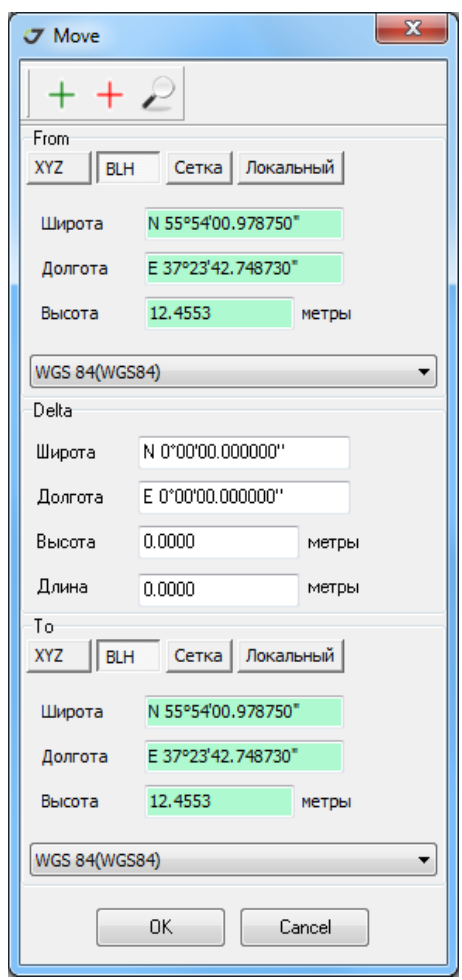

**Рисунок 35. Настройки динамического слоя**

- Привязка (для растровых слоев). Активирует панель Привязка (раздел Координатная привязка растрового изображения*,* регистрация растра*)* для изменения параметров привязки растрового изображения.
- Обновить (для растрового слоя *Google* карта). Обновляет растровое изображения для нового положения окна карты. Необходимо Интернет-подключение.

### **4.1. Настройка отображения векторного слоя**

Настройка стиля векторных слоев зависит от типа слоя. Вид окна *Стиль слоя* варьируется. В закладке *Стиль* можно настроить внешний вид выводимых на экран в главном окне подписей (шрифт, цвет и т.д.) объектов на карте.

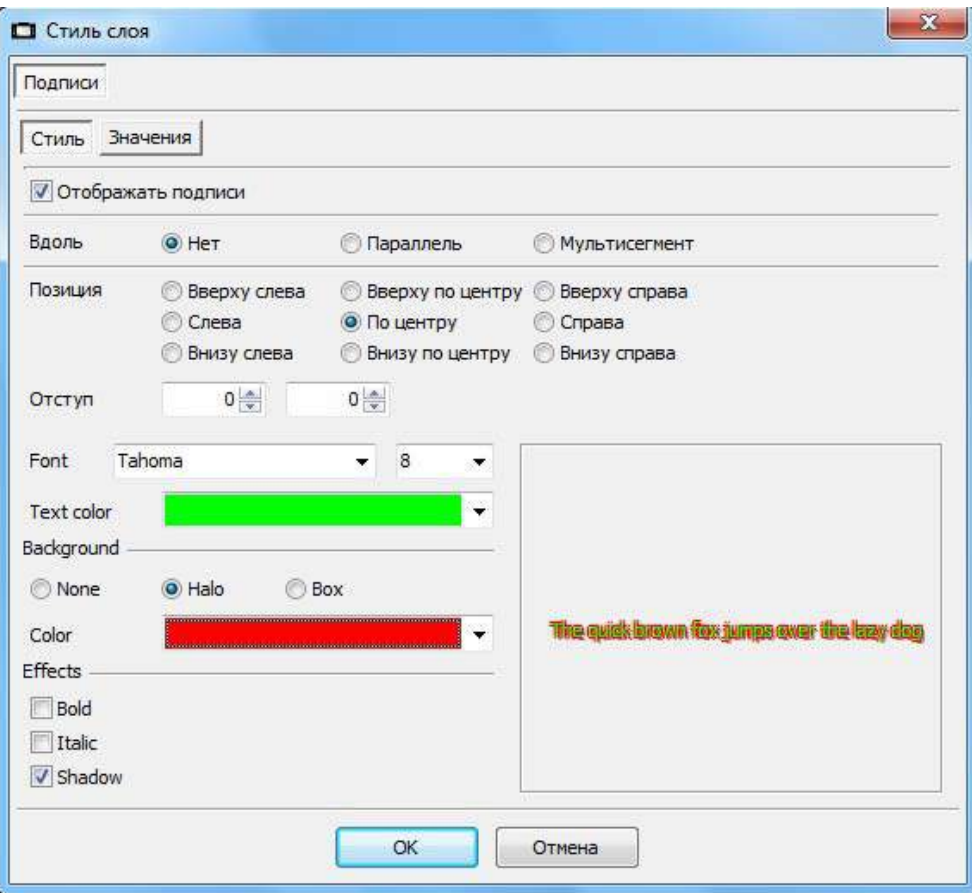

### **Рисунок 36. Стиль слоя**

В закладке *Значения* (или *Значения точек*, как вариант) можно определить набор параметров для подписи объектов на карте. Для этого следует выделить в левой части окна параметр для подписи и нажать кнопку импорта в правую часть окна . Чтобы подписи показывались на карте, необходимо установить флажок *Отображать подписи*.

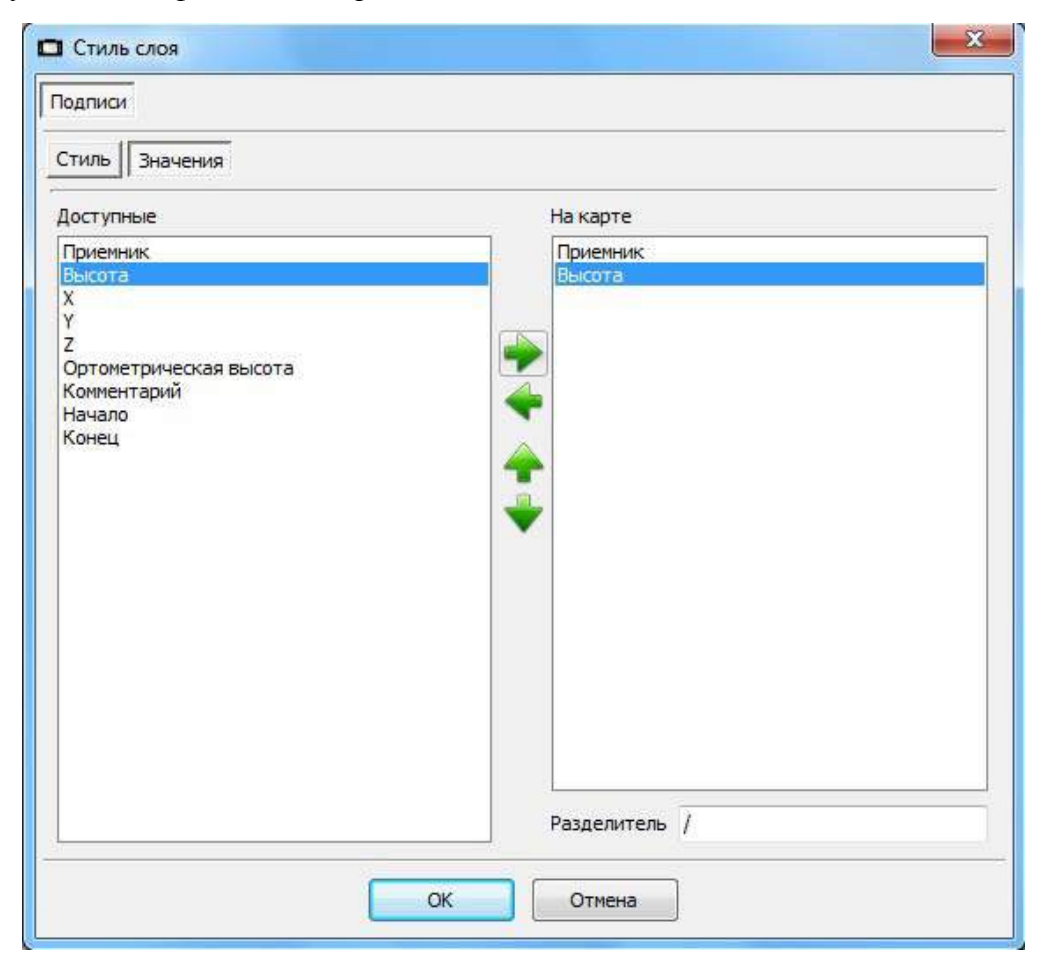

**Рисунок 37. Рисунок 4.11. Стиль слоя**

Для удаления параметра из подписи объекта следует выделить его на правой панели и нажать кнопку перемещения .

В строке ввода *Разделитель* определяется разделитель между выводимыми на карту параметрами. Для принятия вновь созданной конфигурации подписей следует нажать кнопку ОК*.* Нажатие кнопки *Отмена* сохраняет прежнюю конфигурацию подписей.

В закладке *Объекты* определяется цвет и стиль картографического объекта:

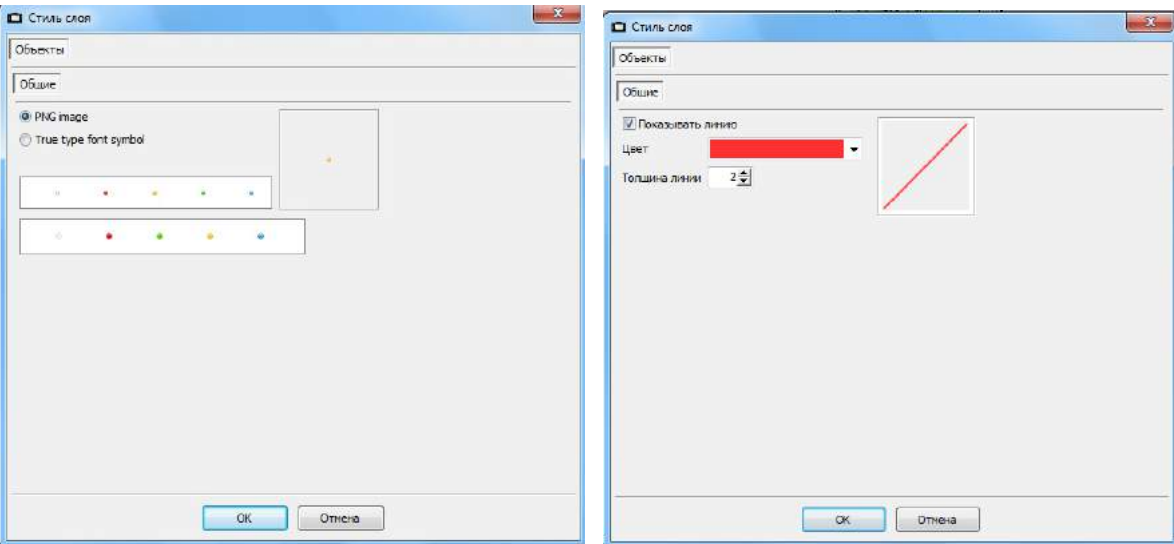

**Рисунок 38. Стиль картографических объектов**

Второй уровень закладок предоставляет выбор контекстных настроек объектов - Статика, Кинематика, Точка, Полилиния, Полигон и т.д.. Если выбран одиночный объект или для всех выбранных объектов предусмотрен единый параметр, используется закладка Общие.

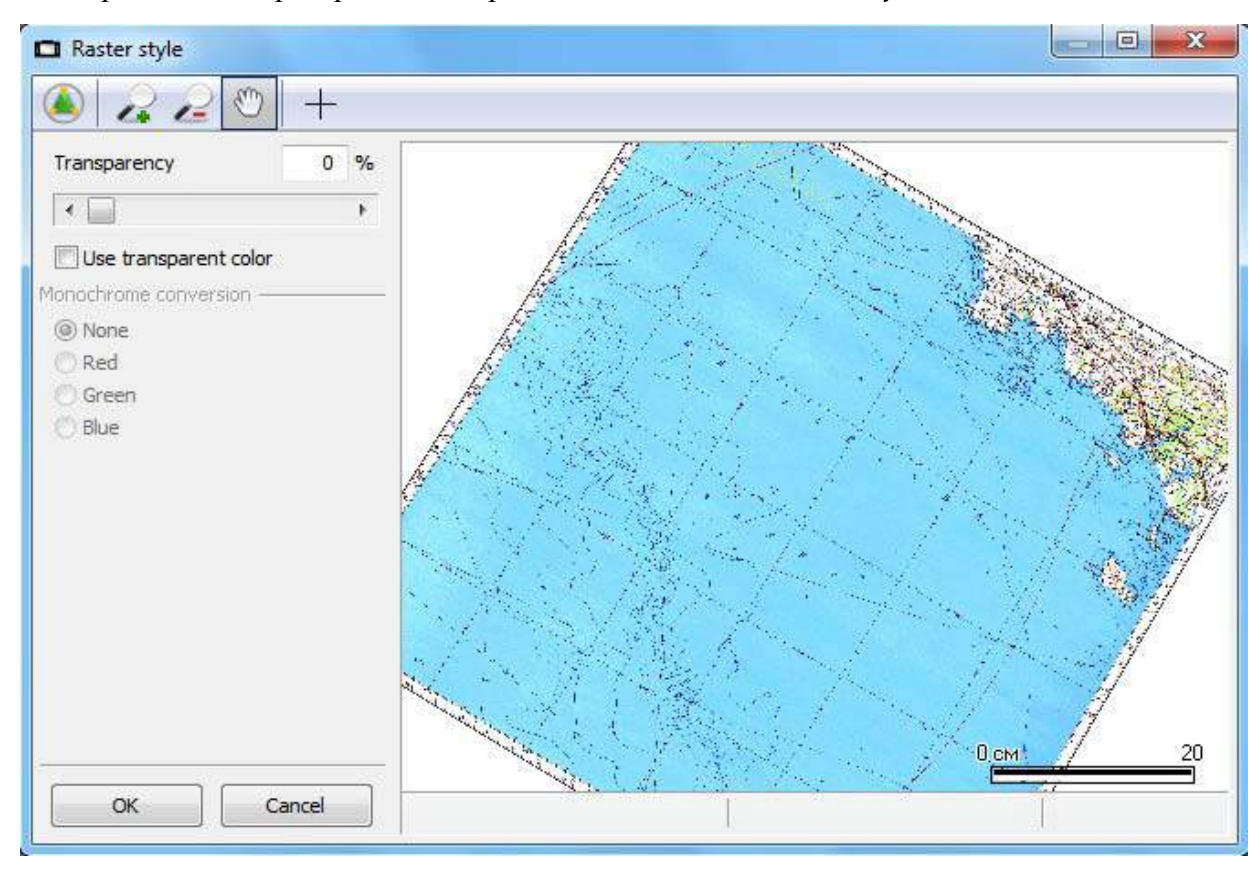

Окно настройки стиля растровых изображений называется *Raster style*:

**Рисунок 39. Настройка растрового изображения**

В этом окне можно масштабировать карту, передвигать изображение и менять уровень прозрачности (параметр *Transparency*, который показывается в процентах к оригиналу).

### **4.2. Рулетка**

Для измерения расстояний между объектами на карте предлагается инструмент Рулетка. Чтобы ее активировать, следует нажать на иконку или выбрать последовательно пункты *КартаРасстояние*.

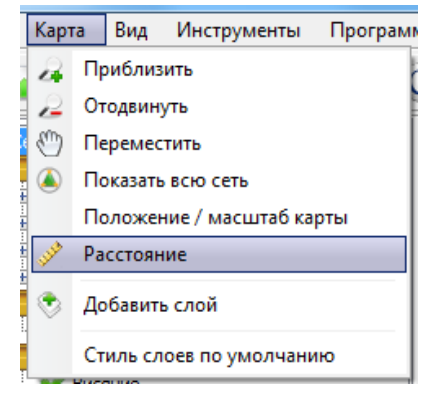

**Рисунок 40. Рулетка**

При попадании курсора на карту он будет рисоваться в виде перекрестия и линейки: .

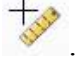

С помощью рулетки можно измерять длины прямых и ломаных линий. Информация об измерении отображается в полосе статуса.

Доступны четыре типа вычислений расстояний:

- Гор. проложение карты: ] горизонтальное проложение в системе координат карты.
- $H$ аклонное карты:  $\vert$  наклонное расстояние в системе координат карты.
- $\boxed{\frac{1}{2}}$  Эллипсоидальное:  $\boxed{\frac{1}{2}}$  длина дуги на эллипсоиде WGS84.
- Расстояние: наклонное расстояние.

Переключение выполняется в активном режиме измерения Рулеткой последовательным нажатием курсором на переключатель в полосе статуса. В активном режиме на карте показывается тонкая пунктирная линия.

Сброс данных измерений рулеткой выполняется по правой кнопке мышки, когда курсор находится в пределах карты.

Для выхода из режима измерения расстояния Рулеткой следует повторно нажать кнопку в главном меню выбрать пункты *Карта Расстояние*.

Для измерений Рулеткой следует навести курсор на начальную точку и нажать левую кнопку мышки, затем навести курсор на другую точку и снова нажать левую кнопку мышки (если измеряется длина ломаной линии, то навести курсор на третью точку и т.д.).

Для измерения Рулеткой предусмотрено два режима:

1. Свободный режим – точка выбирается на карте без привязки курсора к объекту на карте (если режим *Snap* неактивен, то иконка привязки к объекту выглядит следующим образом: ).

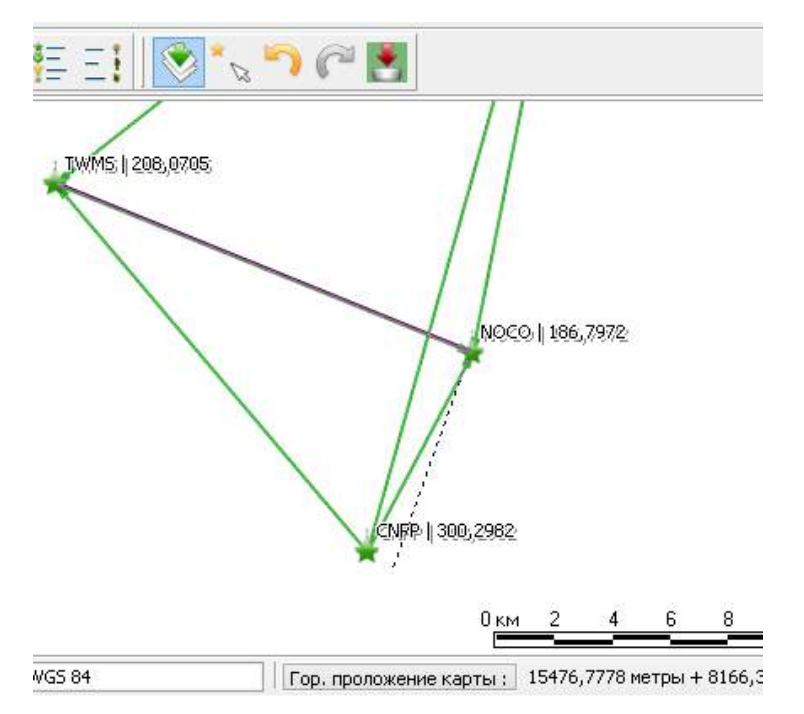

**Рисунок 41. Свободный режим измерений**

2. Режим с привязкой курсора к объектам – точка выбирается с активацией привязки к объектам карты. Когда режим привязки активен, кнопка *Snap* выглядит следующим образом: .

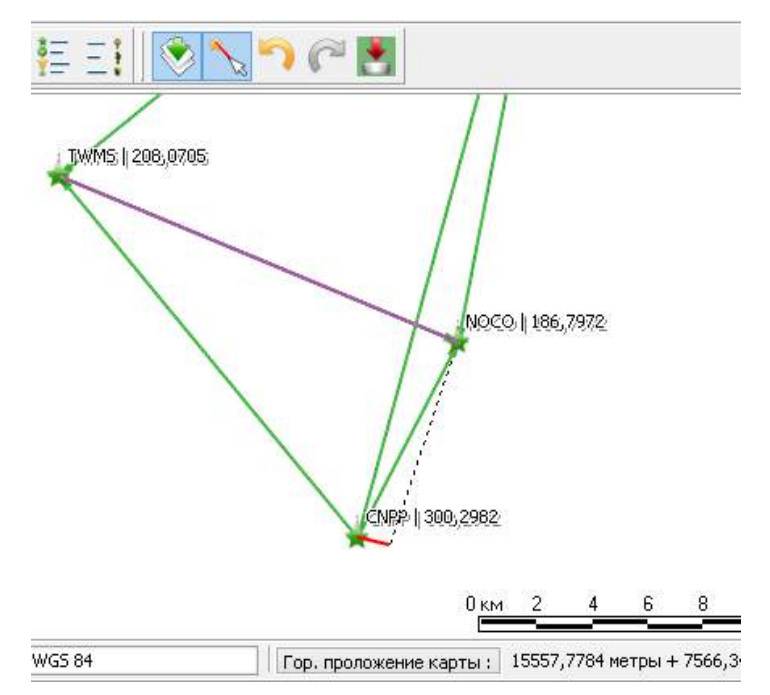

**Рисунок 42. Измерения с совмещением**

## **5. Параметры**

Основные настройки программы сохраняются в файле param.jdb, который хранится в папке *Justin.* Структура этого файла модифицируется с сохранением данных при установке новой версии программы.

## **5.1. Установки**

Для того, чтобы открыть окно настроек, следует последовательно выбрать пункты меню *Программа Параметры.* 

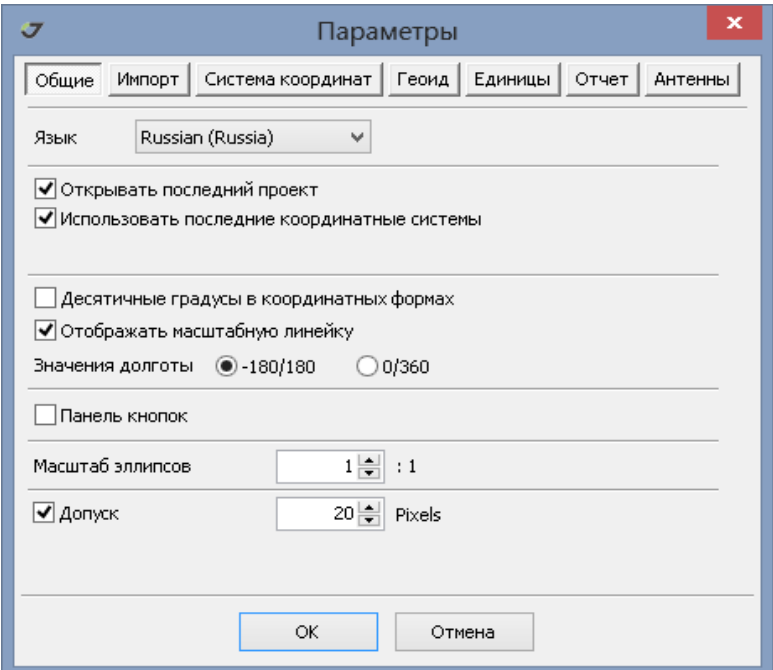

**Рисунок 43. Настройка параметров программы**

### **Общие**

Закладка *Общие* окна *Параметры* содержит следующие настройки:

- Язык программного интерфейса (из списка).
- Автоматическое открытие при перезапуске программы последнего из прежде открытых проектов. Заметим, что в случае принятия этой установки, программа может постоянно зависать при попытке открытия поврежденного проекта. Чтобы избежать зависания программы переместите проект в другую папку или переименуйте.
- Градусные величины в интерфейсе программы отображаются в десятичном виде (если установлен соответствующий флажок) или в градусах, минутах и секундах.
- В правом нижнем углу карты может быть показана масштабная линейка.
- Долготы отсчитываются от гринвичского меридиана на восток от нуля градусов до  $+180$ градусов и на запад от нуля до -180 градусов или на восток от нуля до +360 градусов (в зависимости от того, какой из переключателей активен).
- Установка флажка *Панель кнопок* приводит к тому, что в панели проекта при выделении какого-либо объекта из дерева объектов появляется контекстное меню идентичное вызываемому по правой кнопке.

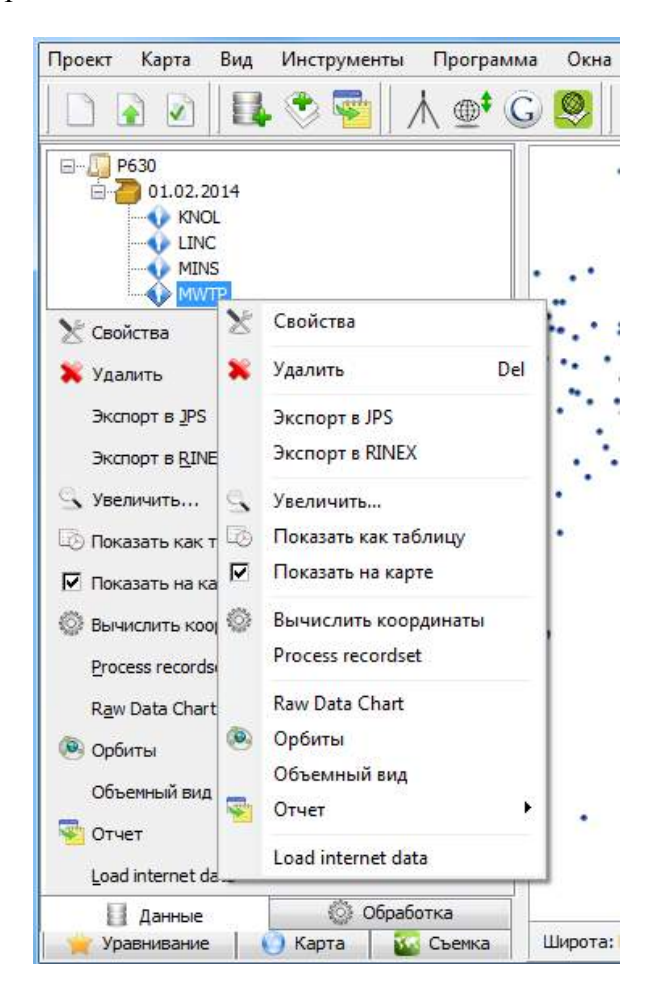

#### **Рисунок 44. Контекстное меню**

- Устанавливается масштаб выводимых на экран эллипсов ошибок.
- Устанавливается допуск в пикселах экрана для выделения объектов с помощью курсора (радиус поиска) на картографических слоях, имеющих статус Активный. Если флажок установлен, то в случае активации режима *Snap* **Make All Makes** курсором и найденным объектом отображается красная линия. Опция используется при точных измерениях расстояний на карте и координатной привязке аэроснимков.

### **Импорт**

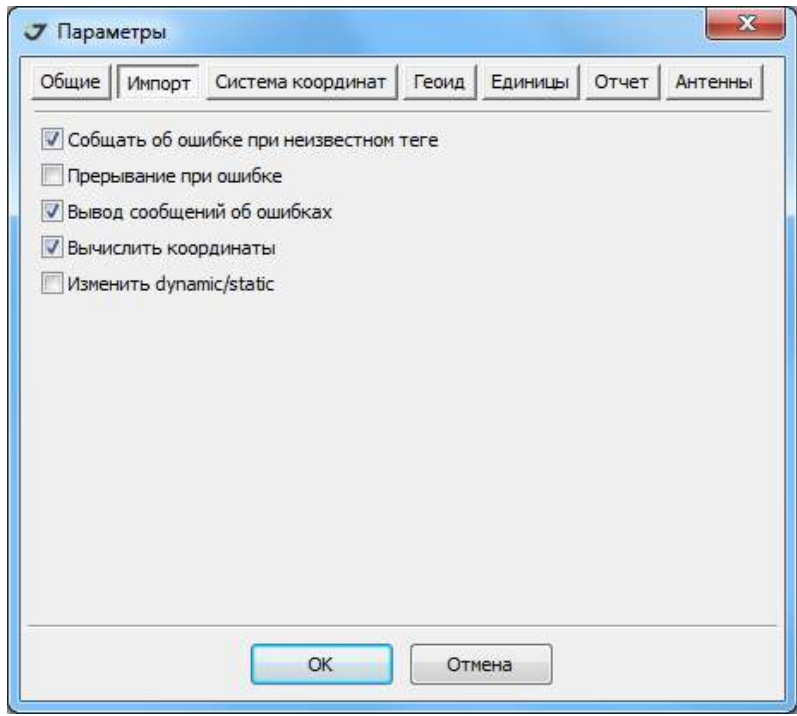

В закладке *Импорт* окна *Параметры* устанавливаются переключатели:

#### **Рисунок 45. Импорт**

- Сообщение об ошибке при неизвестном типе сообщения в *jps-* файле;
- Прерывание операции импорта при возникновении ошибки;
- Вывод сообщений об ошибках при импорте;
- Заново вычислить имеющиеся в файле *jps* координаты эпох;
- В импортируемом файле измерений в формате *jps*, записанном в режиме Stop&Go, может быть случайно изменен порядок переключения меток dynamic/static, устанавливаемых в полевых условиях последовательным нажатием кнопки *Fn* на корпусе приемника, что иногда обнаруживается только после импорта. Тогда съемочные точки показываются как траектории, а переходы между ними - как точечные объекты. Такие данные следует удалить из проекта и заново импортировать, изменив переключатель.

### **Система координат**

См. главу "Системы [координат](#page-139-0)" на стр. 140.

### **Геоид**

В закладке *Геоид* окна *Параметры* можно выполнить конвертацию текстового файла геоида в бинарный файл стандартного формата JAVAD, который можно использовать для создания высотной системы координат в отдельной программе *Координатный Редактор* и непосредственно в Justin в модуле *Локализация*.

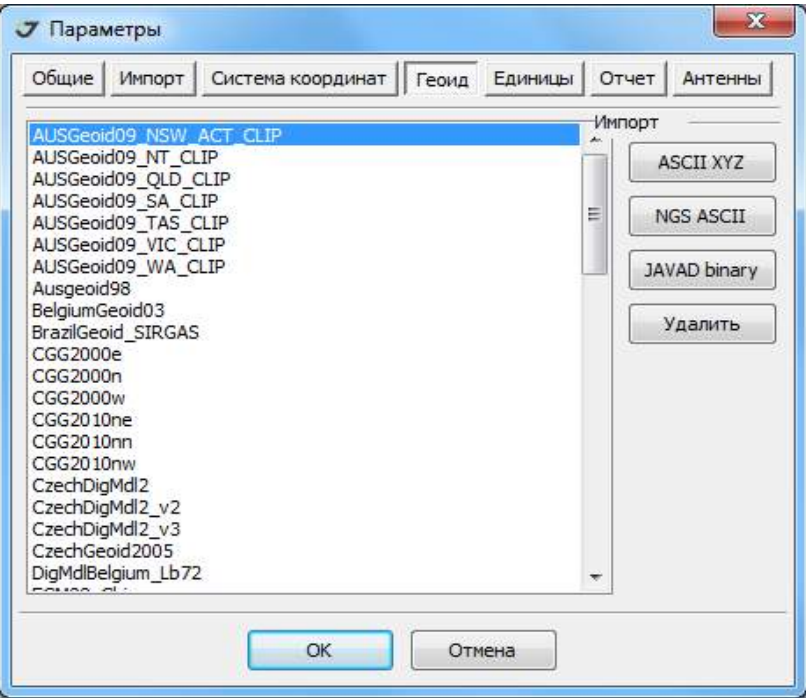

**Рисунок 46. Список геоидов в подпапке Geoid программы Justin**

Для конвертации геоида, заданного в текстовом файле, следует нажать кнопку *ASCII XYZ*, если формат записи представляет собой последовательность трех чисел – широты, долготы и соответствующей этой точке высоты геоида,

| File<br>Edit   | Search View |            | Tools Options Language Buffers | Help |
|----------------|-------------|------------|--------------------------------|------|
|                | 6<br>DFFR   | 3 电高XI     | Q۴<br>$K\Omega$ $K\Omega$      |      |
|                | 56,000000   | 37,000000  | 15.849                         |      |
| $\overline{2}$ | 56.000000   | 37.016667  | 15.842                         |      |
| 3              | 56,000000   | 37.033333  | 15.834                         |      |
| 4              | 56,000000   | 37,050000  | 15.826                         |      |
| 5              | 56,000000   | 37.066667  | 15.818                         |      |
| 6              | 56,000000   | 37.083333  | 15.808                         |      |
| 7              | 56,000000   | 37,100000  | 15.798                         |      |
| 8              | 56,000000   | 37, 116667 | 15.787                         |      |

**Рисунок 47. Геоид ASCII**

|                | File Edit Search View Tools Options Language Buffers Help                                                                                                    |
|----------------|----------------------------------------------------------------------------------------------------|
|                | $\Box$ $\cong$ $\Box$ $\Box$ $\otimes$ $\parallel$ $\times$ $\parallel$ $\otimes$ $\times$ $\parallel$ $\circ$ $\parallel$ $\odot$ $\circ$ $\vee$ $\Diamond$ $\circ$ $\vee$ |
|                | $24.000000000000$ $247.0000000000$ $0.166666666667$ E-01 $0.16666666666667$ E-01 $1081$ $1141$ $1$                                                                          |
| 2              | $-39.4396 - 39.4187 - 39.3989 - 39.3801 - 39.3642 - 39.3494 - 39.3355 - 39.3226$                                                                                            |
| $\overline{3}$ | $-39.3098 - 39.2959 - 39.2810 - 39.2641 - 39.2452 - 39.2243 - 39.2014 - 39.1775$                                                                                            |
| 4              | $-39.1526 - 39.1267 - 39.0998 - 39.0719 - 39.0420 - 39.0101 - 38.9752 - 38.9363$                                                                                            |
| 5.             | $-38.8934 - 38.8475 - 38.7966 - 38.7427 - 38.6838 - 38.6209 - 38.5530 - 38.4791$                                                                                            |
| 6              | $-38.3992 - 38.3133 - 38.2194 - 38.1165 - 38.0056 - 37.8867 - 37.7599 - 37.6280$                                                                                            |
|                | $-37.4921 - 37.3542 - 37.2174 - 37.0845 - 36.9576 - 36.8388 - 36.7290 - 36.6311$                                                                                            |
| 8              | $-36.5443 - 36.4685 - 36.4016 - 36.3428 - 36.2900 - 36.2412 - 36.1933 - 36.1445$                                                                                            |

кнопку *NGS ASCII*, если файл задан в формате *NGS (*национальная геодезическая служба США),

### **Рисунок 48. Геоид NGS**

кнопку *JAVAD binary* (бинарный файл), если требуется просто скопировать готовый файл геоида в подпапку *Geoid* папки *Justin*. В каждом из описанных выше случаев откроется окно Импорт, в котором можно выбрать соответствующий файл для импорта и нажать кнопку *Open*.

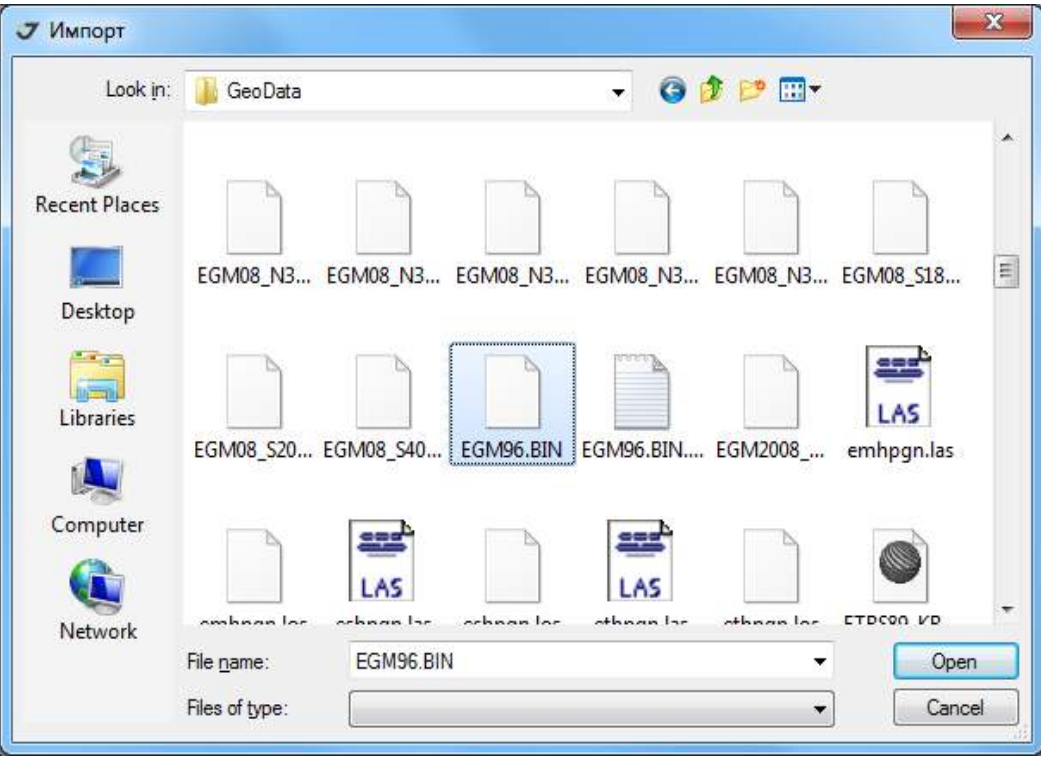

**Рисунок 49. Окно Импорт**

Для удаления файла геоида из списка (то есть, из подпапки *Geoid*) следует выделить файл и нажать кнопку Удалить.

### **Метрические единицы**

В закладке *Единицы* окна *Параметры* определяется размерность линейные величин, которые используются в проекте и в отчетах. Выбрав из списка размерность, следует нажать кнопку ОК.

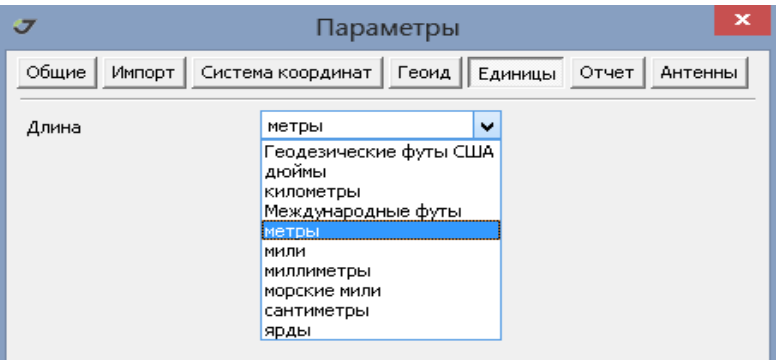

**Рисунок 50. Метрические единицы**

### **Отчет**

В закладке *Отчет* окна *Параметры* определяются:

- Формат отчета (он может быть или стандартным или специфицированным);
- Тип файла (*\*.txt* или *\*.html*);
- Разделитель между параметрами в файле отчета (строка ввода Разделитель);
- Формирование имени пункта по стандарту IGS (международная геодезическая служба). Принимаются во внимание только первые 4 символа имени.

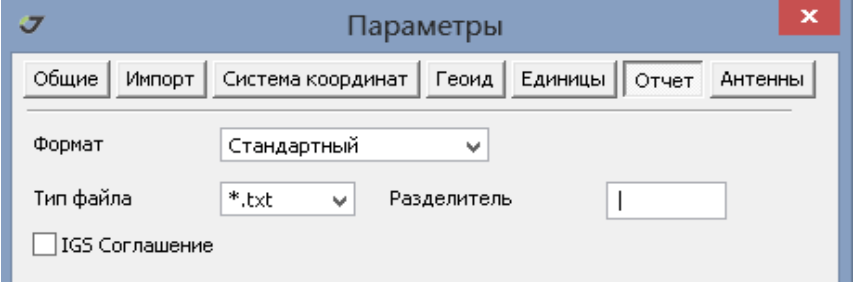

**Рисунок 51. Настройка отчета**

### **Антенны**

В закладке *Антенны* окна *Параметры* определяется применяемый при пост-обработке тип калибровки антенны (абсолютная или относительная) и производится обновление программной базы данных антенн из файла *\*.db3*.

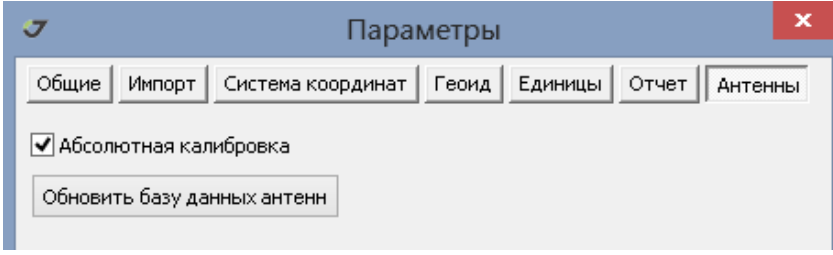

**Рисунок 52. Антенны**

## **6. Работа с проектом**

Работа в программе Justin предусматривает обязательное создание проекта. В программе может быть открыт только один проект. Изменения проекта сохраняются автоматически при закрытии программы или при открытии другого проекта.

### **6.1. Свойства проекта**

Окно *Свойства проекта* открывается при выборе опции *Новый проект* на инструментальной панели или посредством пункта *Проект Свойства* главного меню программы.

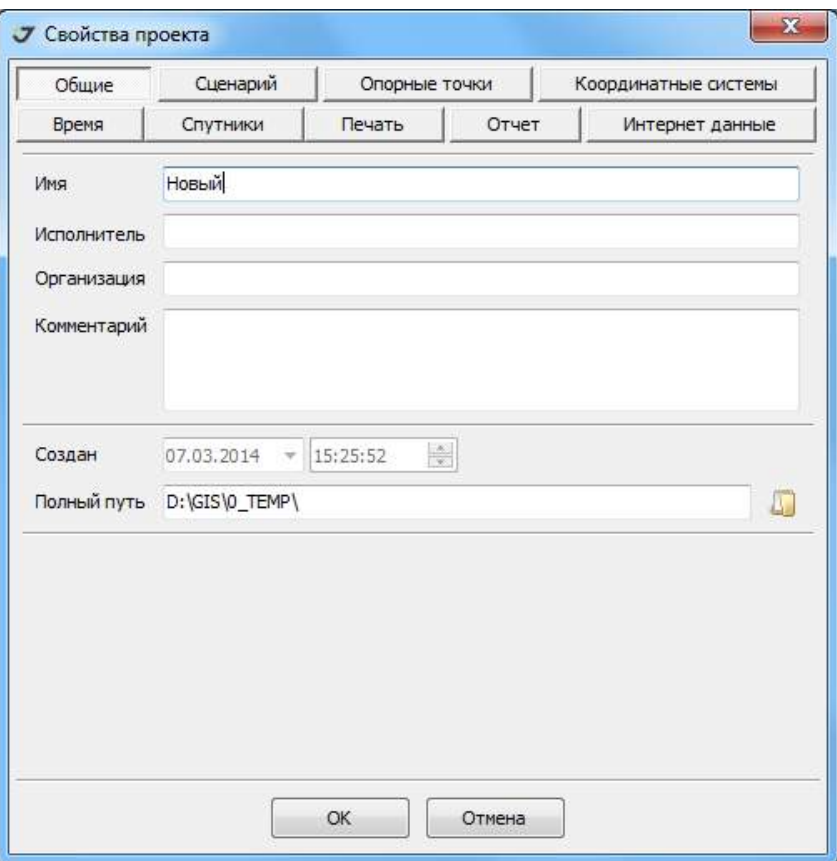

**Рисунок 53. Свойства проекта**

Окно включает следующие закладки, предназначенные для конфигурации проекта и просмотра его параметров:

Закладка *Общие* содержит информацию общего характера о проекте:

- Имя проекта (соответствует имени файла проекта *\*.jpr*);
- Исполнитель идентификатор исполнителя проекта;
- Организация идентификатор организации. Данные об исполнителе и организации включаются в отчеты, но необязательны для ввода.
- Комментарий комментарий к проекту (необязательно для заполнения).
- Создан автоматически заполняемое поле, содержащее дату и время создания проекта.
- Полный путь адрес папки, в которой будет сохранен проект. В этой же папке будут размещаться автоматически создаваемые программой служебные и информационные файлы, полученные в процессе работы, если для них не будет указана другая папка. Выбор

папки осуществляется в стандартном диалоговом окне Windows, появляющемся при нажатии кнопки ...

Закладка *Сценарий* служит для настройки импорта данных в проект:

- Мин.размер выборки минимальное количество эпох для создания выборки.
- Макс.разрыв максимальное число пропущенных эпох между двумя любыми смежными эпохами в выборке. В случае превышения этого критерия, выборка разделяется на части.
- Критерий для статики увеличивающий коэффициент для вычисления граничного радиуса сферы, вмещающей все эпохи Выборки. Радиус равен средней квадратической погрешности вычисления координат эпох Выборки. Если координаты всех эпох оказываются внутри сферы, то Выборка определяется как статическая. В противном случае Выборка считается кинематической.
- Угол отсечки данные спутников, находящихся над горизонтом ниже угла отсечки, не импортируются.
- Create auto stop
	- Max.speed, m/c максимально допустимая скорость приемника при создании объекта Стоп.
	- Max.epoch максимальное количество эпох для создания объекта Стоп
- Допуск для статики максимальное расстояние, при котором Выборки относятся к одному и тому же Пункту. После импорта файла измерений в проект и создания Выборки вычисляются ее координаты. Если в пределах указанного допуска на карте не находятся объекты типа Пункт, то создается новый Пункт. В противном случае Выборка связывается с уже существующим Пунктом.
- Допуск для О-файлов максимальное расстояние, при котором пункты, записанные в Офайле, относятся к одному и тому же Пункту.
- Координаты RINEX использовать координаты из заголовка файла в формате RINEX в качестве координат Выборки.
- Диапазон Векторов
- Min минимальный допуск для образования Вектора;
- Max максимальный допуск для образования Вектора;
- Moving Base создание Вектора между двумя кинематическими Выборками;
- Автостарт
- Обработка запускать обработку автоматически после импорта измерений;
- Уравнивание запускать уравнивание автоматически после выполнения обработки;
- Датум не применяется в стандартной сборке программы;
- Сценарий сохранить настройки или выбрать одну из ранее созданных настроек;
- Пересчет исходных данных, заданных на эпохи, соответствующие не целому количеством микросекунд (old Trimble style);
- Объединение выборок автоматическое объединение выборок, относящихся к одному спутниковому приемнику и удовлетворяющих критерию Макс.разрыв;
- Опция *По умолчанию* восстанавливает все измененные пользователем настройки.

Закладка *Опорные точки* служит для обмена опорными точками между проектом и базой данных программы (раздел Опорные точки);

Закладка *Координатные системы* служит для добавления в проект систем координат (раздел Выбор координатной системы проекта);

Закладка *Время* служит для выбора системы времени, используемой в проекте. Доступны следующие системы времени:

- Время *GPS* в формате дд/мм/гггг чч:мм:сс.ссс, например: 04/05/2014 11:06:24.567;
- Время *GPS* в формате нннн/сссссс.ссс (номер недели GPS/количество секунд от начала недели), например: 1686/471984.234;
- Время *GPS* секундах, например: 1020 164 784.567;
- Время *UTC* в формате дд/мм/гггг чч:мм:сс.ссс, например: 04/05/2014 11:06:24.567;
- Время *UTC* отличается на целое количество секунд от времени *GPS (leap seconds);*
- Поясное время в формате дд/мм/гггг чч:мм:сс.ссс, например: 04/05/2014 11:06:24.567. Временной пояс выбирается из списка;

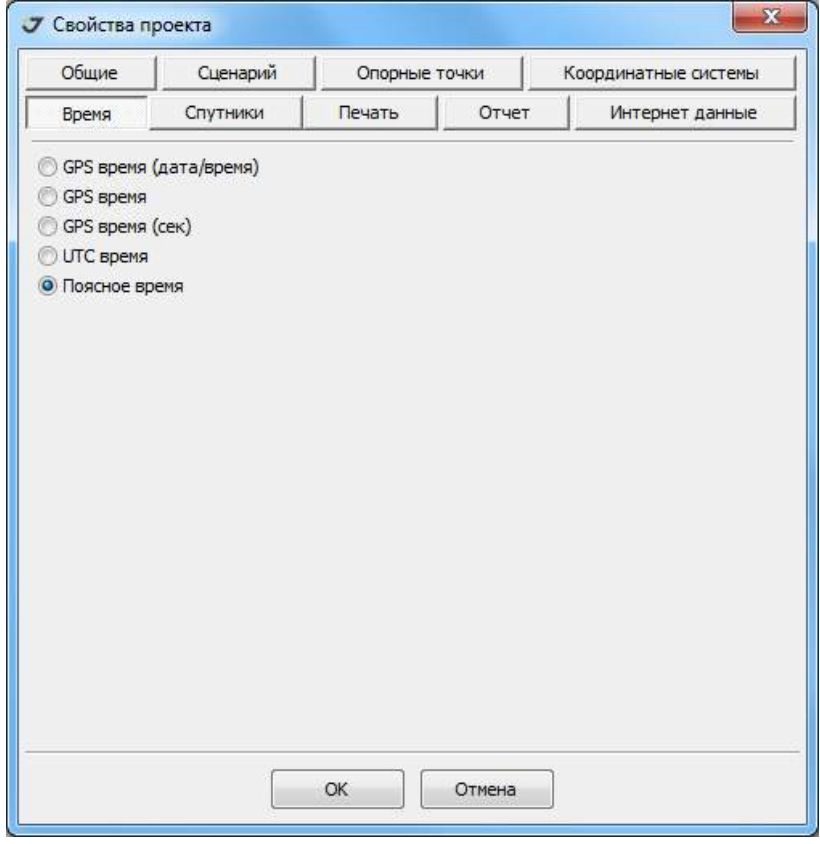

**Рисунок 54. Установка шкалы времени**

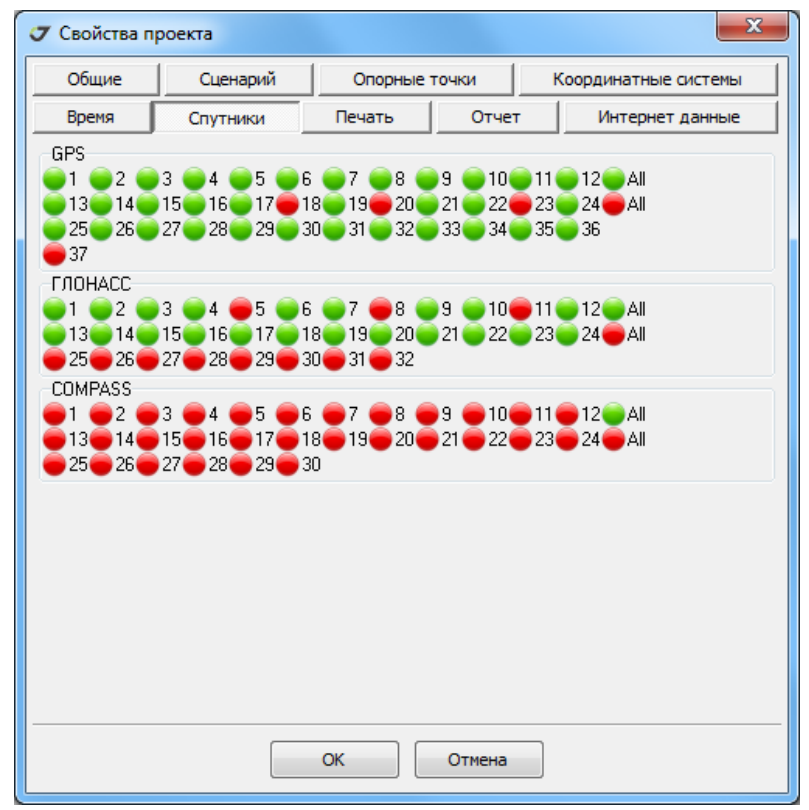

Закладка *Спутники* служит для выбора спутников различных навигационных систем;

**Рисунок 55. Спутниковые системы позиционирования** 

Закладка *Печать* служит для выбора и принтера и настройки печати;

Закладка *Отчет* служит для задания набора информации, которая включается в отчет, создаваемый при использовании опции автоматической обработки (Автостарт);

Закладка *Интернет* данные служит для определения максимального расстояния (окно ввода Доступные станции) от выбранного пункта до пунктов, предоставляющих доступ к ГНСС данным через интернет, и для определения эпохи проекта (даты на которую пересчитываются координаты опорных точек, если известны их скорости).

## **6.2. Создание проекта**

Для создания проекта необходимо выполнить следующие действия:

1. Нажать **на ленте инструментов или выбрать пункты меню** *Проект* • Новый:

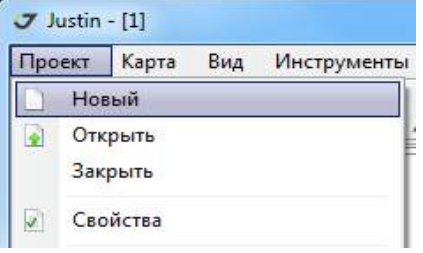

**Рисунок 56. Создание нового проекта**

2. В окне *Свойства проекта* ввести имя проекта и указать полный путь к файлу проекта.

3. В закладке *Координатные системы* можно установить координатную систему программного интерфейса проекта, а в закладке *Время* задать систему времени. Поля *Исполнитель* и *Организация* не обязательны для заполнения.

### **6.3. Импорт файлов в проект**

Для импорта в проект файлов требуется выполнить:

1. Нажать на кнопку | На панели инструментов или выбрать пункты меню *Проект ▶ Импорт файлов*:

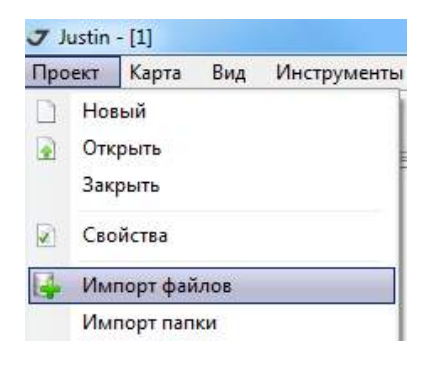

**Рисунок 57. Импорт**

2. В открывшемся окне *Импорт файлов* указать тип импортируемого файла. Из списка файлов указанного типа выбрать один или несколько файлов, затем нажать кнопку *Open*:

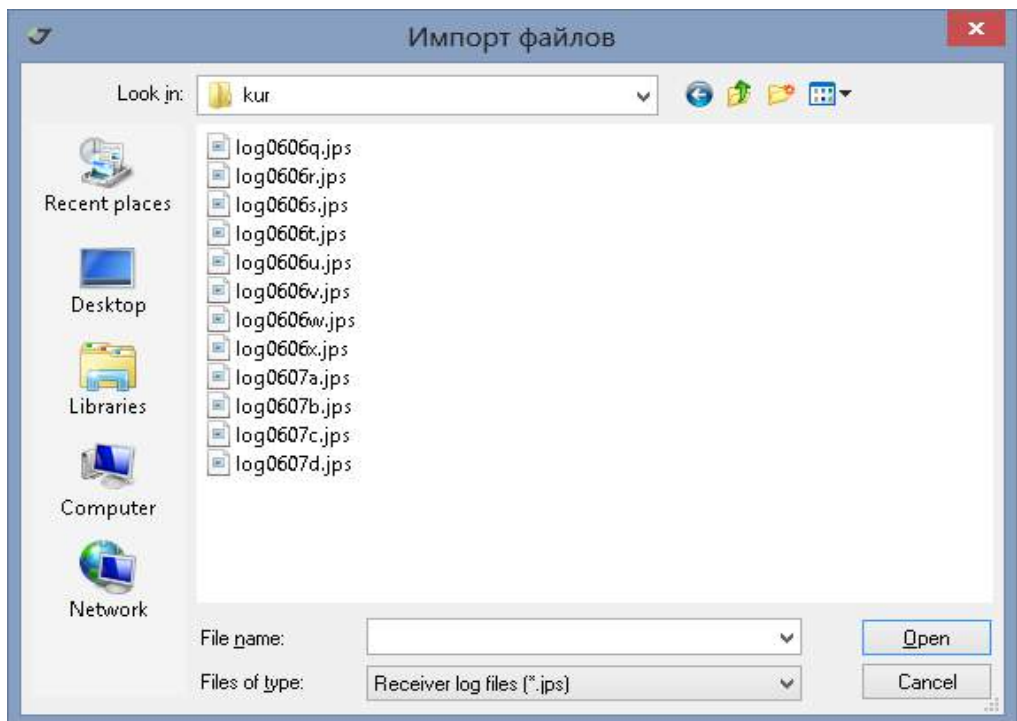

**Рисунок 58. Выбор файлов**

В Justin можно импортировать, то есть сохранять в проекте, файлы следующих типов:

*\*.jps* – JAVAD файлы измерений ГНСС

\*.?? $O,$  \*.?? $N,$  \*.?? $G - \phi$ айлы измерений с приемников сигналов ГНСС в формате RINEX

*\*.txt*, *\*.csv* – текстовые файлы с соответствующими расширениями, содержат координаты и комментарии

\*.*sp3* – файлы точных орбит

*O\*.\** – файл решений (Ashtech O-file)

- \*.*js*t файлы с описанием координатных систем
- \*.*apr* файл с координатами постоянно действующих станций (SOPAC)
- \*.*at*x файл с информацией об антеннах спутников
- \*.*bias*  файл задержек по спутникам между кодами CA и P1
- *\*.tvs* файлы обменного формата с *TVS*
- *\*.kml* , \*.kmz файлы форматов программы *Google Earth*
- *\*.dwg*,*\*.dxf* файлы форматов программы *AutoCad*
- *\*.db* файлы карт с устройства *TVS*
- *\*.tracyjob* файлы проектов программы *Tracy*
- 6.3.1.Импорт файлов ГНСС измерений

Для импорта файлов измерений (файл с расширением *\*.jps*) в окне *Импорт файлов* следует выбрать тип *Receiver log files*, в окне выбора выделить импортируемые файлы (они могут выглядеть как ), после чего нажать кнопку *Open*. Появится окно с индикатором импорта и информационным полем. Для того, чтобы прервать операцию импорта, следует нажать кнопку *Отменить*.

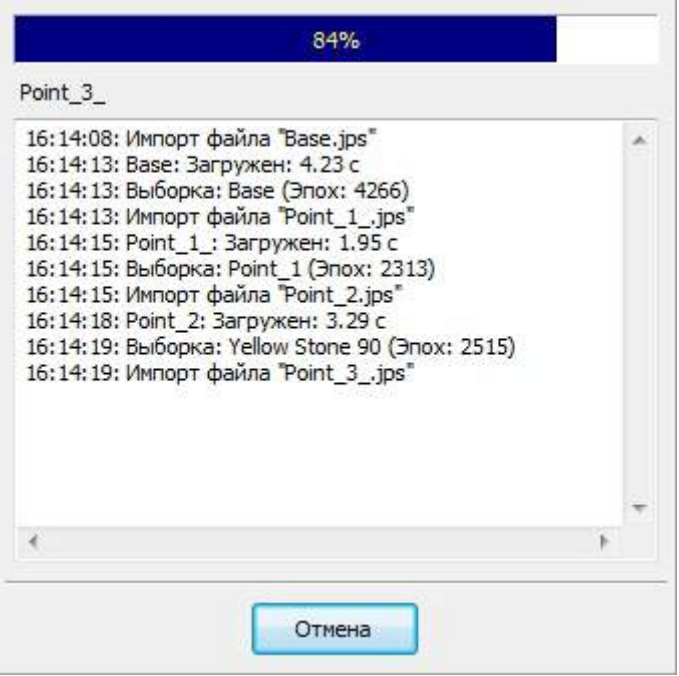

**Рисунок 59. Статус импорта**

После завершения импорта в закладке *Данные* можно увидеть дерево объектов типа Выборка, образованных в соответствии с настройками *Сценария.* Группировка объектов может быть выполнена как по дате первой эпохи наблюдения, так и по идентификатору спутникового приемника.

Выборки помечены значками в зависимости от их типа, например,  $\bullet$  - статические,  $\bullet$  кинематические,  $\bullet$  - режим Stop&Go или же  $\bullet$  - тип не установлен.

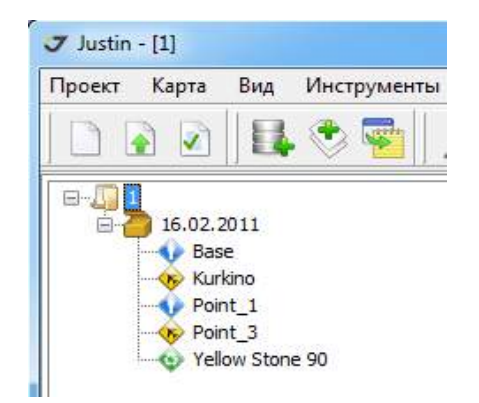

**Рисунок 60. Отображение результатов импорта ГНСС данных**

### **Импорт файлов формата tvs**

Для импорта файлов в формате *TVS* (файл с расширением *\*.tvs*) в окне Импорт файлов следует выбрать тип *TVS file*, в окне выбора выделить импортируемые файлы этого типа (они могут выглядеть как ), после чего нажать кнопку *Open*.

Формат *TVS file* – это обменный формат между устройствами сбора полевых данных Triumph-VS/ LS и программой Justin. Этот файл содержит информацию об объектах полевой съемки геометрию и атрибуты, а также координатные трансформации. Съемочные объекты отобразятся в закладке Съемка и на карте. Поскольку *TVS file* имеет расширенный формат *kml*, то возможен просмотр съемочных объектов в программе *GoogleEarth (*после изменения расширения с *\*.tvs* на *\*.kml*).

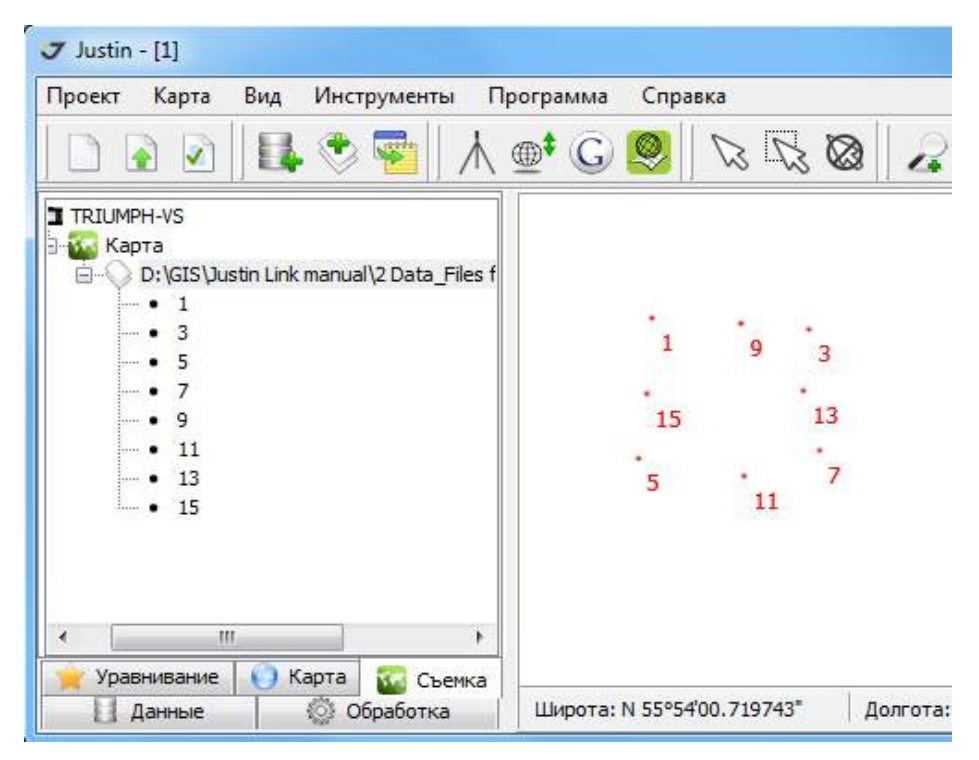

**Рисунок 61. Съемочные данные**

### **Импорт файлов формата kml**

Для импорта файлов в формате *kml* в окне Импорт файлов следует выбрать тип *Kml-files*, в окне выбора выделить импортируемые файлы этого типа (они могут выглядеть как  $\blacksquare$ <sub>test.km</sub>), после

чего нажать кнопку *Open*. После завершения импорта, импортируемые данные отобразятся в панели закладки *Съемка* и на карте:

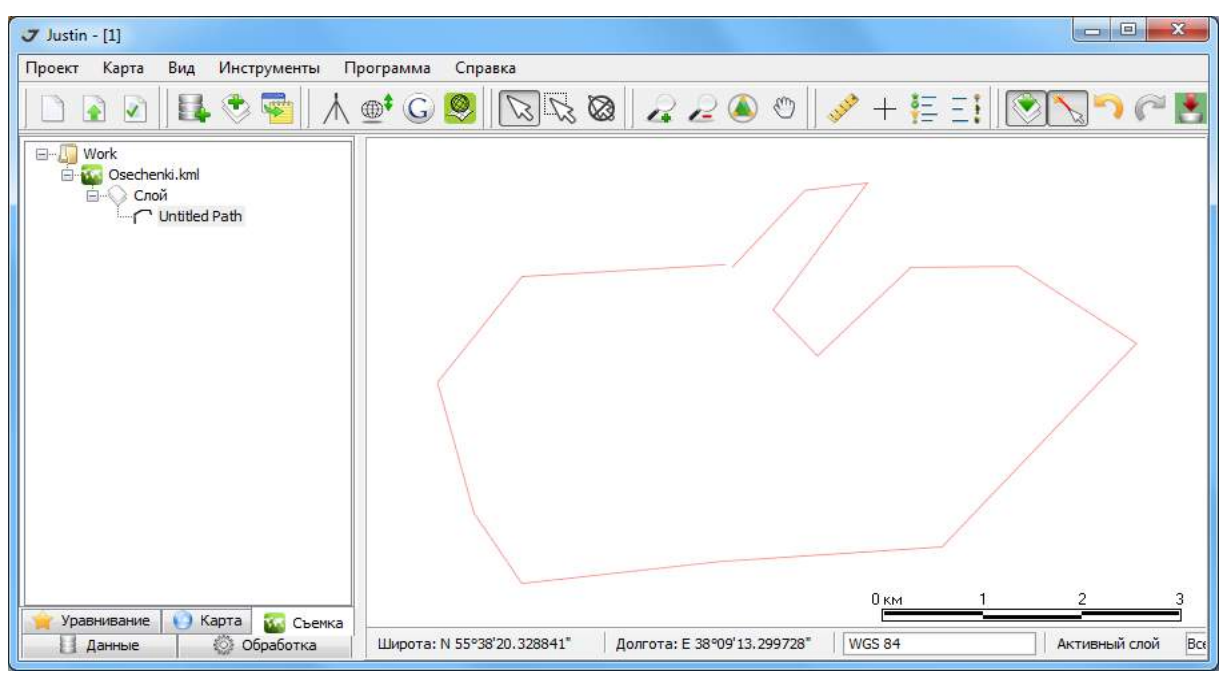

**Рисунок 62. Импорт файлов формата kml**

### **Импорт файлов в формате dxf**

Для импорта файлов \*.*dxf* в окне Импорт файлов следует выбрать тип *DXF-files*, в окне выбора выделить импортируемые файлы этого типа (они могут выглядеть как **bxeltest.dxf)**, после чего нажать кнопку *Open*. Обменный формат *DXF-files* (компании *AutoDesk*, для программных продуктов *AutoCad*) – это формат файла с расширением *\*.dxf*, содержащий информацию о геометрии объектов. Предварительно отобразится окно *Выберите координатную систему*, в котором нужно указать систему координат, к которой будут отнесены импортируемые объекты.

Если необходимо поменять местами оси координат (YX на XY), следует установить флажок *Import XY* (левый нижний угол окна). Когда требуется инвертировать координаты (т.е. все значения

умножить на -1), то следует в том же углу установить флажок *Inverse*, после чего нажать кнопку ОК.

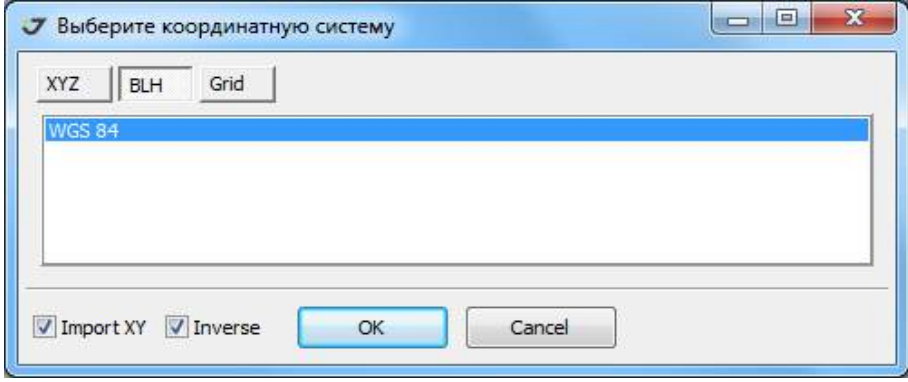

**Рисунок 63. Выбор координатной системы**

После того, как импорт будет завершен, новые слои добавятся к стандартным слоям программы в дереве проекта, а графические объекты отобразятся на карте:

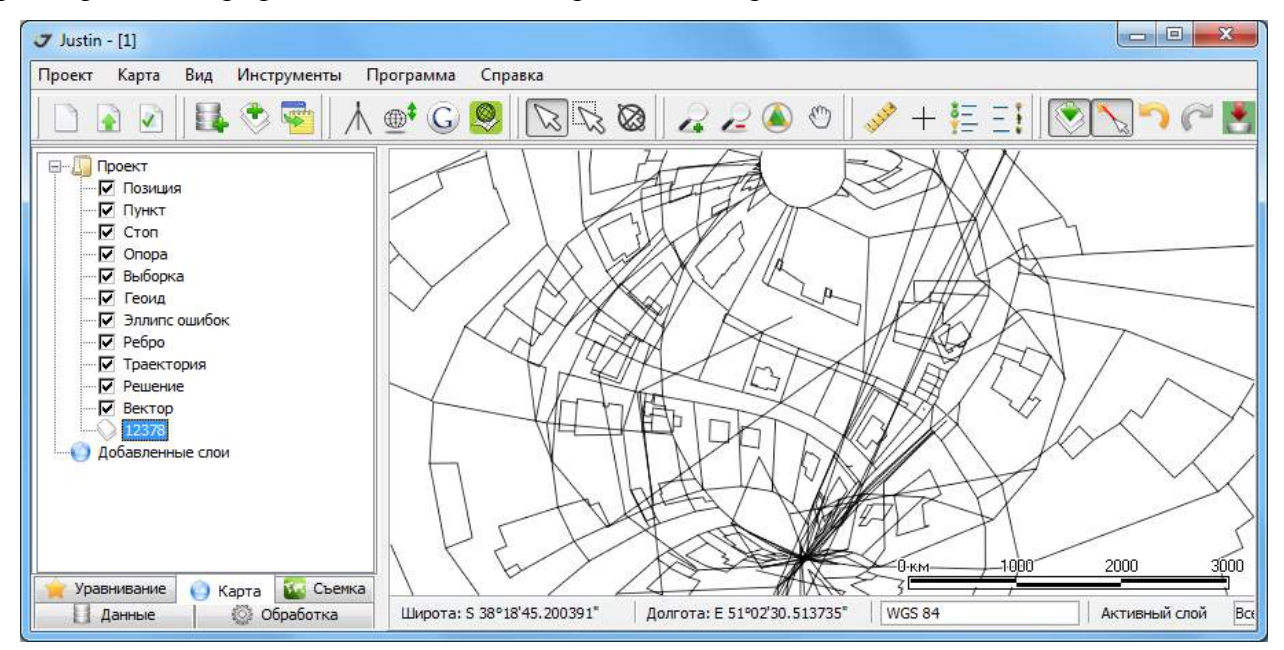

**Рисунок 64. Слои dxf**

### **Импорт файлов в формате db**

Для импорта файлов в формате NS3-files (файл с расширением *\*.db*) в окне Импорт файлов следует выбрать тип NS3-files, в окне выбора выделить импортируемые файлы этого типа (они выглядят так: ), после чего нажать кнопку *Open*.

Обменный формат NS3-files – это формат файла проекта на полевом устройстве с программным обеспечением *NS3* (расширением *\*.db)* который содержит геометрические объекты, их

атрибутивную информацию, структуру базы данных и координатные трансформации. После завершения импорта данные отобразятся в закладке *Съемка* и на карте:

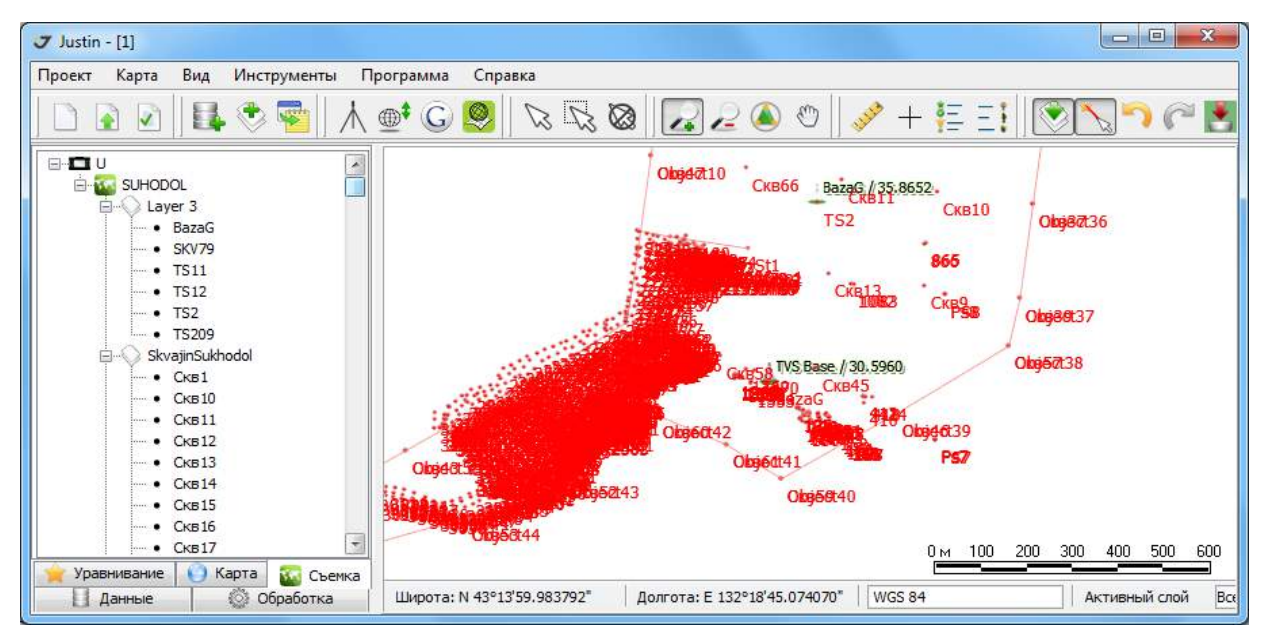

**Рисунок 65. Импорт файла формата NS3**

### **Импорт файлов в формате tracyjob**

Для импорта файлов в формате программы *Tracy JAVAD* (файл с расширением *\*.tracyjob*) в окне Импорт файлов следует выбрать тип *TracyJobs-files*, выделить импортируемые файлы (они могут выглядеть как:  $\Box$  lest tracyjob), после чего нажать кнопку *Open*.

Обменный формат *TracyJob-files* – это формат файла проекта на устройстве *Victor JAVAD* с программным обеспечением *Tracy* (расширение *\*.tracyjob*). Он содержит геометрические объекты, атрибуты, структуру, координатные трансформации. После завершения импорта данные *Tracy* отобразятся в закладке *Съемка* и на карте:

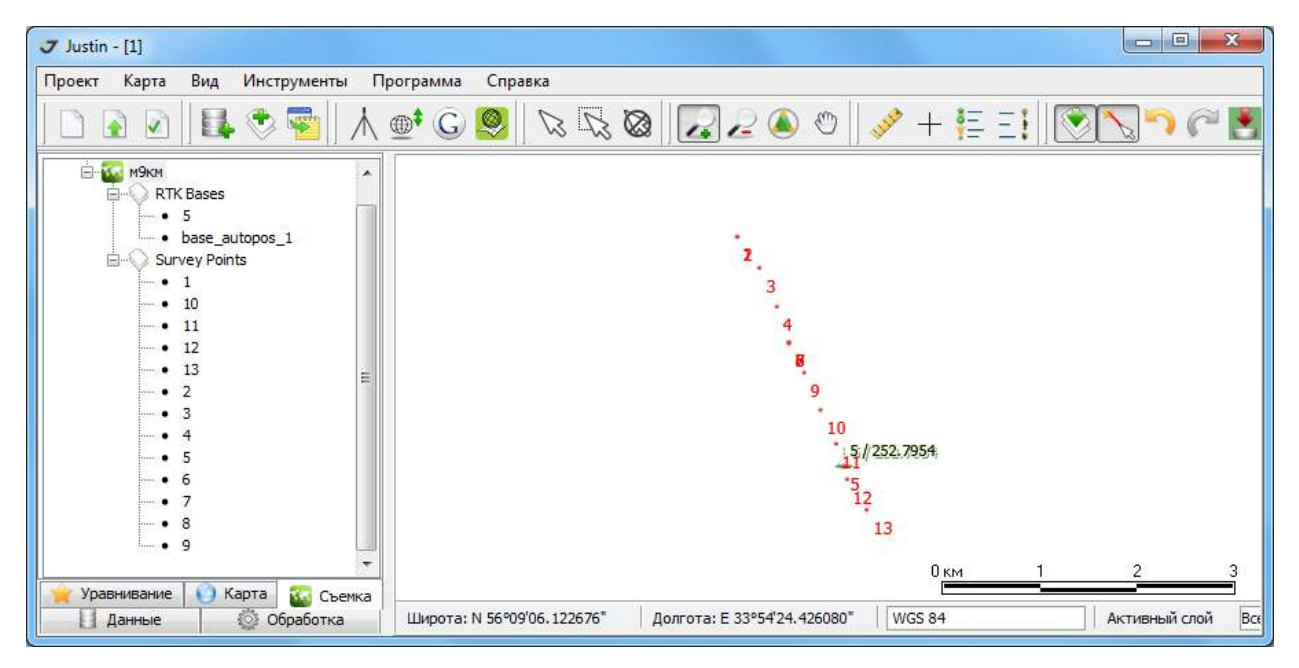

**Рисунок 66. Отображение проекта Tracy**

### **Импорт текстовых файлов**

Текстовые файлы используют для импорта в проект координат пунктов и комментариев.

Нажмите | Валинструментальной панели или выбрите пункты меню *Проект ▶ Импорт файлов.* В открывшемся окне укажите тип файла (*Coordinates*) и имя файла из списка, после чего нажмите кнопку *Open*:

| Липорт файлов        |                       |                                                                                                    |                  | $\mathbf x$                                                                                            |
|----------------------|-----------------------|----------------------------------------------------------------------------------------------------|------------------|----------------------------------------------------------------------------------------------------|
| Look in:             | Data_Files for Justin | $\blacktriangledown$                                                                                                    | G D D H          |                                                                                                    |
|                      | Name                  | X.                                                                                                    | Date modified    | Type                                                                                                   |
|                      | $Net-1$               |                                                                                                    | 28.04.2014 14:35 | File folder                                                                                            |
| <b>Recent Places</b> | Raster Map            |                                                                                                    | 28.04.2014 14:35 | File folder                                                                                            |
|                      | Coordinates.csv       |                                                                                                    | 07.04.2011 13:36 | Microsoft<br>Text Docu<br><b>Text Docu</b><br><b>Text Docu</b><br><b>Text Docu</b><br><b>Text Docu</b> |
|                      |                       | layer design points.txt                                                                                                    | 29.08.2012 17:51 |                                                                                                    |
| Desktop              | layer-1.txt           |                                                                                                    | 31.10.2013 16:22 |                                                                                                    |
|                      | layer-2.txt           |                                                                                                    | 10.12.2013 14:30 |                                                                                                    |
|                      | layer-3.txt           |                                                                                                    | 26.04.2012 18:22 |                                                                                                    |
| Libraries            | layer-4.txt           |                                                                                                    | 26.04.2012 18:20 |                                                                                                    |
|                      | layer-point_r.txt     |                                                                                                    | 23.09.2013 16:50 | <b>Text Docu</b>                                                                                       |
|                      | Primer PNEZD.txt      |                                                                                                    | 20.03.2012 17:20 | <b>Text Docu</b>                                                                                       |
| Computer             | T_Palace.txt          |                                                                                                    | 03.05.2011 12:46 | <b>Text Docu</b>                                                                                       |
|                      | File name:            | T_Palace.bt                                                                                                    |                  | Open                                                                                                   |
|                      | Files of type:        | Coordinates (*.bd, *.csv, All Files)                                                                                                    |                  | Cancel                                                                                                 |
|                      |                       | Receiver log files (*.jps)                                                                                                    |                  |                                                                                                    |
|                      |                       | Rinex Obs files (*.??O)<br>Rinex Nav files (*.??N, *.??G)<br>Rinex Meteo files (*.??M)<br>Hatanaka files (".??D)<br>Compressed files (*.Z)<br>Compressed files (*.GZ)<br>RTCM3 from JPS (*.jps)<br>RTCM3 stream (*., *.jps)<br>SP3 files (*.sp3)<br>O-files (O*.*)<br>JST files (*.jst)<br>CORS stations (*.txt)<br>SOPAC stations (*.apr)<br>ANTEX files (*.atx)<br>P1C1 biases (*.bias) |                  |                                                                                                    |
|                      |                       | Coordinates ("bd. " csv. All Files)<br>TVS File (*.tvs)<br>Kml, Kmz-files (".kml, ".kmz)<br>DWG,DXF-files (*.dwg, *.dxf)<br>NS3-files (*.db)<br>TracyJob-files (*.tracyjob)                                                                                                    |                  |                                                                                                    |

**Рисунок 67. Диалог импорта файла координат**

В открывшемся окне *Выберите координатную систему* необходимо указать тип системы координат:

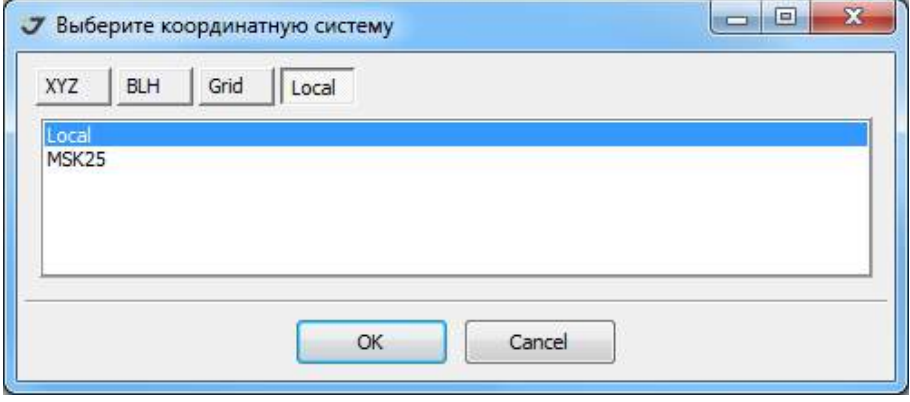

**Рисунок 68. Типы координатных систем**

Для выбора предлагаются 4 типа систем координат:

- *XYZ* геоцентрические
- *BLH* эллипсоидальные
- Grid картографическая проекция на плоскость
- Local плоские, полученные из Локализации.

Затем необходимо выбрать одну из систем координат проекта и нажать кнопку *OK*. На экране отобразится окно *Шаблоны пакетной обработки координат*:

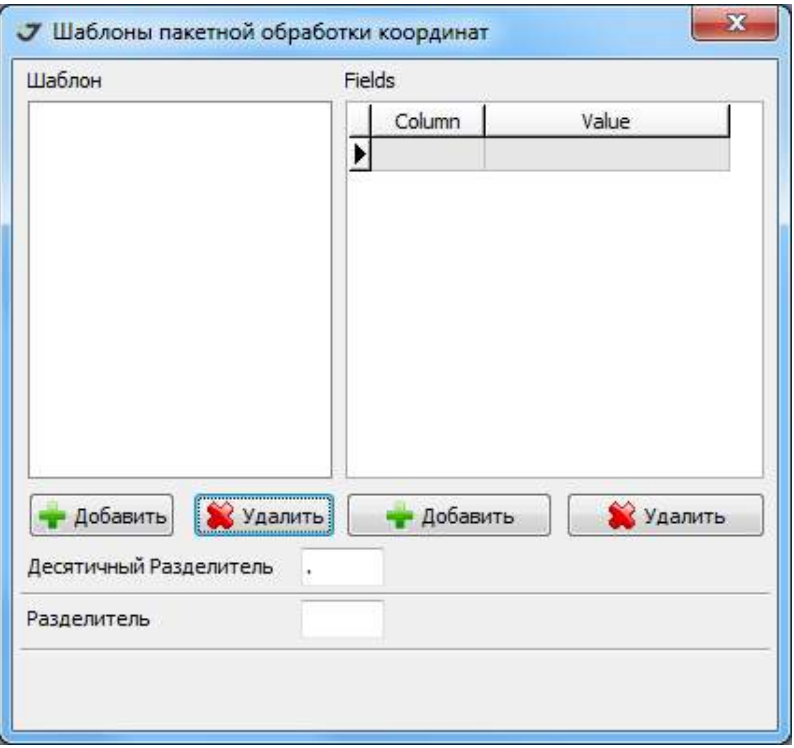

**Рисунок 69. Шаблон ввода**

Шаблон ввода формируется в зависимости от типа вводимых координат и вида их записи в файле. Например, для плоских координат в картографической проекции (тип *Grid*) формата *PNEZD* каждому пункту соответствует одна строка записи - имя пункта, Север, Восток, Высота, Описание*.* Данные разделены запятыми, в качестве десятичного разделителя используется точка. Покажем, как определить шаблон ввода.

| File | Edit Search View Tools Options Language<br><b>Buffers</b><br>Help |
|------|-------------------------------------------------------------------|
|      | DGFRB ¦& ™®X  ∽ ∼   Q ⊄                                           |
|      | 1,6198810.1647,7399743.2720,0.0000,Point1 comment                 |
| 2    | 3,6198802.1176,7399825.6952,0.0000,Point3 comment                 |
| 3    | 5,6198735.2402.7399734.5446.0.0000.Point5 comment                 |
|      | 7,6198737.3541,7399829.9020,0.0000,Point7 comment                 |
|      | 9,6198806.1582,7399790.0614,0.0000,Point9 comment                 |
| 6    | 11,6198724.5501,7399789.7985,0.0000,Point11 comment               |
|      | 13,6198769.4412,7399822.0028,0.0000,Point13 comment               |
|      | 15,6198769.7198,7399739.6891,0.0000,Point15 comment               |

**Рисунок 70. Текстовый файл формата PNEZD**

Используем кнопку *Добавить* в панели *Шаблон* для ввода имени шаблона. Для удаления шаблона необходимо выделить его и нажать на кнопку  $\sim$  удалить , расположенную левой части окна, под списком шаблонов.

С помощью кнопки *Добавить* в панели *Fields* добавим пять полей. Затем, поочередно нажимая на каждое поле выберем необходимый параметр. Зададим десятичный разделитель и разделитель между параметрами. Если в файле в качестве разделителя между параметрами используется пробел или символ табуляции, то следует окно ввода *Разделитель* оставить пустым и установить соответствующий флажок. Нажав *OK,* сохраним шаблон. Для удаления из шаблона поля нужно нажать на кнопку  $\|\hat{\mathbf{x}}\|$  удалить  $\|$ , расположенную в правой части под списком полей.

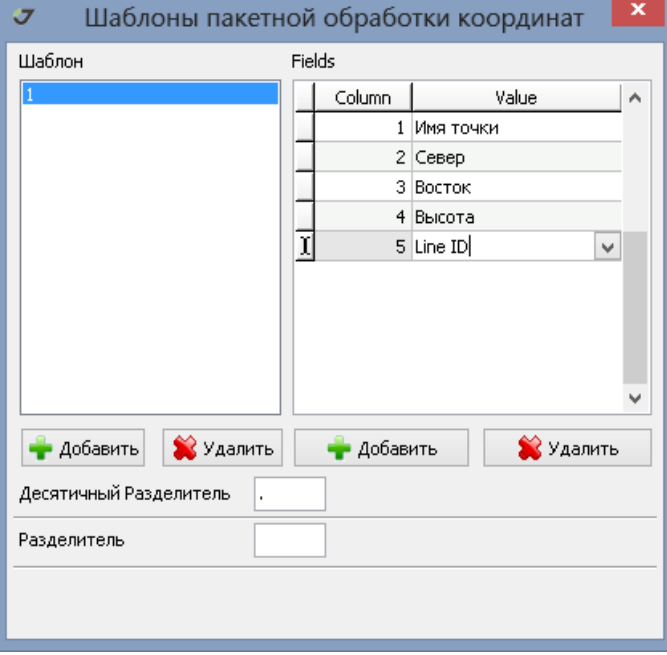

**Рисунок 71. Формирование шаблона**

После того как координаты будут успешно импортированы в проект, на экране отобразятся точки, в закладке Карта появится новый слой под именем файла, из которого координаты были проимпортированы.

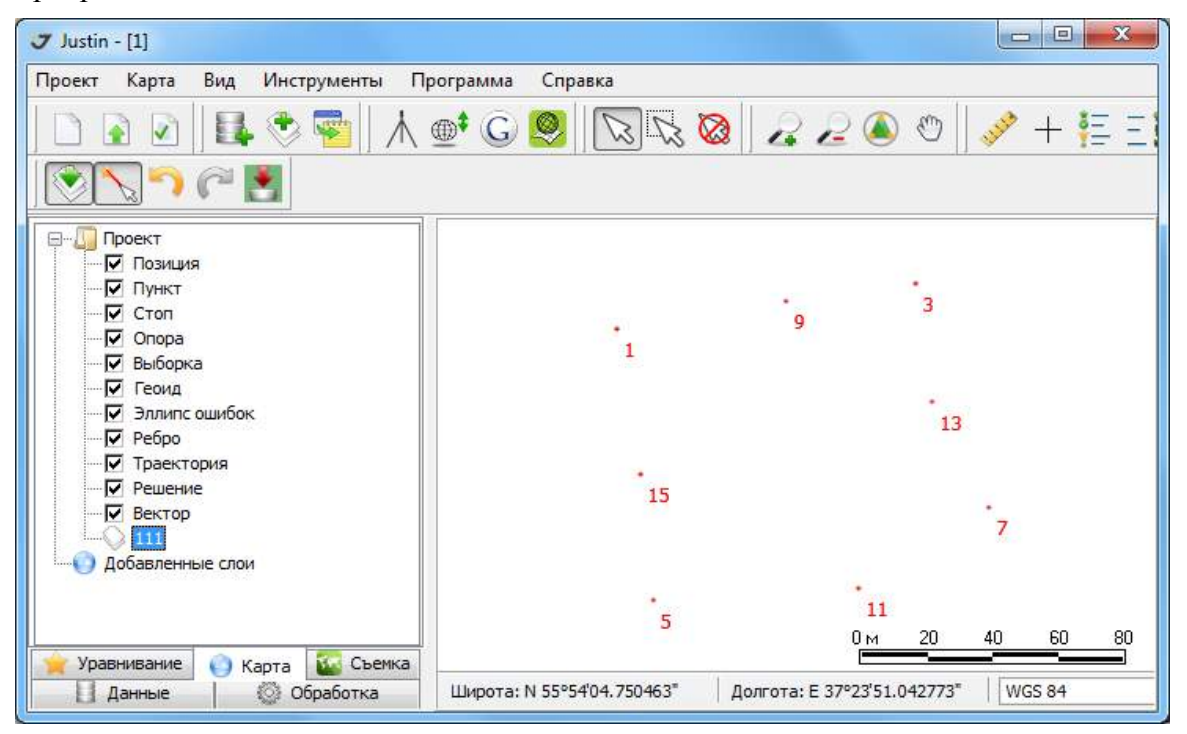

**Рисунок 72. Результат импорта файла точек**

Если требуется пропустить какие-либо данные в файле, то для них назначается тип Пустой. Типы Комментарий и *Attributes* могут быть присвоены нескольким полям ввода. Тогда их содержимое будет объединено.

Покажем, как выполнить импорт текстовых данных форматов, отличных от рассмотренного выше формата PNEZD.

Выпадающие меню  $\blacktriangleright$ , которые появляются при двойном нажатии на управляющие элементы ячеек *Value* в панели *Fields,* предлагают выбор из списка типов данных. Для каждого поля текстового файла можно определить нужный параметр.

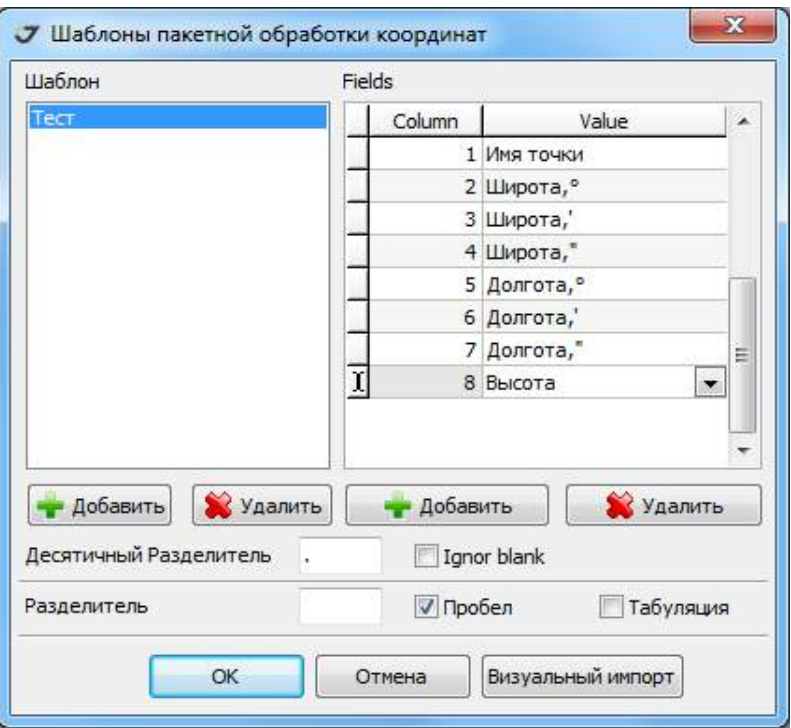

**Рисунок 73. Настройка шаблона импорта**

Ниже приведены списки параметров, использующиеся при импорте:

#### Опорных точек Локальных точек Классификаторов Пустое Имя точки ÷ Пустое Высота Ā Пустое T Имя точки Local northing Север Пустое Local easting Восток **Number Line** Local height ≣ Высота SN local Scale SN Код SE local 制 **SE** Описание SU local Координат BLH Координат XYZ Плоских координат

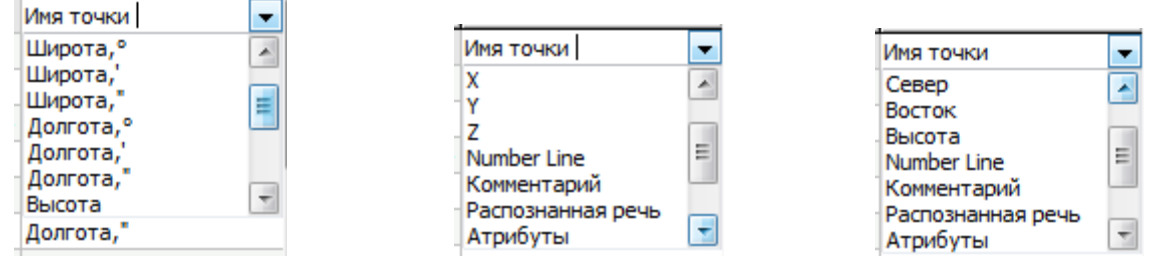

**Рисунок 74. Варианты выбора полей шаблона**

Если структура файла более сложная, то можно использовать, так называемый, визуальный импорт. Для этого необходимо в окне *Шаблоны пакетной обработки координат* нажать кнопку Визуальный импорт, после чего откроется окно *Визуальный импорт*:

| Шаблон<br>Файл                                                                 |    |                                       |               |               |             |                         |                                           |                     |
|--------------------------------------------------------------------------------|----|---------------------------------------|---------------|---------------|-------------|-------------------------|-------------------------------------------|---------------------|
| $\boldsymbol{\Omega}$<br>Шаблон 1                                              |    | $\overline{\cdot}$ $\overline{\cdot}$ | Разделитель   |               |             |                         | Пабуляция V Пробел Десятичный Разделитель | Объединить строки 1 |
| 6198810.1652 7399743.2720 0.0000                                               |    | Имя точки Север, метры                | Восток, метры | Высота, метры | Комментарий |                         |                                           |                     |
| 6198802.11817399825.69520.0000<br>5 6198735, 2407 7399734, 5446 0,0000         |    | 6198810.1652                          | 7399743.2720  | 0.0000        |             |                         | Пустое                                    |                     |
| 6198737.3546 7399829.9020 0.0000                                               |    | 6198802.1181                          | 7399825,6952  | 0.0000        |             | ⊽                       | Имя точки                                 |                     |
| 9 6198806.1587 7399790.0614 0.0000<br>11 6 198 724, 5506 7399 789, 7985 0,0000 |    | 6198735.2407                          | 7399734,5446  | 0.0000        |             | $\overline{\mathbf{v}}$ | Север, метры                              |                     |
| 13 6 198769, 4417 7399822, 0028 0, 0000                                        |    | 6198737.3546                          | 7399829.9020  | 0.0000        |             | ⊽                       | Восток, метры                             |                     |
| 15 6 198769, 7203 7399739, 6891 0,0000                                         |    | 6198806.1587                          | 7399790.0614  | 0.0000        |             |                         |                                           |                     |
|                                                                                | 11 | 6198724.5506                          | 7399789.7985  | 0.0000        |             | М                       | Высота, метры                             |                     |
|                                                                                | 13 | 6198769.4417                          | 7399822.0028  | 0.0000        |             |                         | Комментарий                               |                     |
|                                                                                | 15 | 6198769.7203                          | 7399739.6891  | 0.0000        |             |                         | Распознанная речь                         |                     |
|                                                                                | *ł |                                       |               |               |             |                         | <b>Attributes</b>                         |                     |

**Рисунок 75. Диалог визуального импорта**

Окно визуального импорта состоит из трех основных рабочих зон. Это панель инструментов (сверху), окно просмотра открытого файла (слева) и окно распознанных данных (справа). Панель инструментов содержит следующие средства управления (по порядку, слева–направо): Открыть файл*,* Закрыть файл, Выход, Распознать (данные в файле), Импортировать (распознанные данные в проект), Шаблоны (список), Сохранить Шаблон, Удалить Шаблон, Разделитель (между параметрами), Использовать символ табуляции в качестве разделителя, Использовать пробел в качестве разделителя, Десятичный разделитель (отделяет дробную часть от целой), Количество объединяемых строк (в одну при вводе из файла).

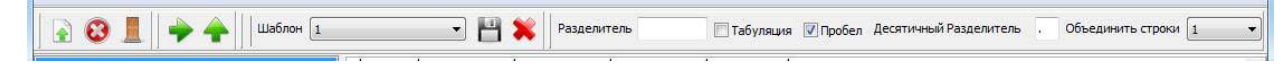

**Рисунок 76. Панель инструментов**

Предлагаются два пункта меню для работы с файлами и шаблонами, дублирующие соответствующие иконки на панели инструментов:

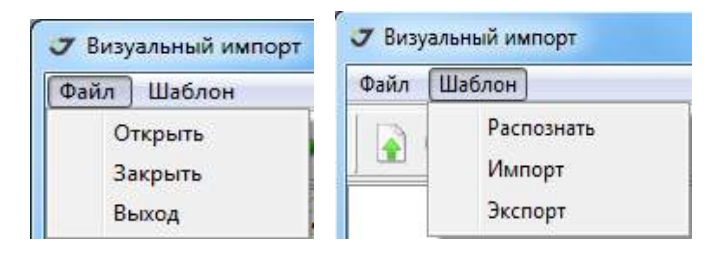

**Рисунок 77. Файл и Шаблон**

Окно левой панели служит для управления импортом. В нем можно курсором выделять как отдельные строки (при нажатой кнопке *CTRL*), так несколько строк сразу (при нажатой кнопке *Shift).* Для выделение строк без помощи мыши используйте комбинацию клавиш *CTRL+A.* Допускается нажатие в поле списка правой кнопки мышки с последующим выбором пункта . Выделить все

Основываясь на визуальном анализе структуры текстовых данных, выбрать в окне *Шаблон имя шаблона для ввода данных*, тогда после ввода данных имена колонок будут поименованы согласно указанному шаблону. Если шаблон не выбран, то следует определить разделители (шаблона и десятичного) и вне зависимости от того, был ли выбран шаблон или нет, определить количество объединяемых строк, после чего необходимо нажать кнопку распознавания .

При этом выделенные в координатном файле строки скопируются в правую часть окна. Если в окне *Шаблон* был выбран шаблон для импорта, столбцы получат соответствующие выбранному шаблону названия, если же нет, то каждый столбец будет иметь название Пустое, и следует определить содержащиеся в нем параметры, нажав мышкой на шапку столбца и выбрав нужный параметр из открывающегося списка. Предлагаемый для выбора параметров список зависит от вида импортируемых данных (Настройка шаблона). Для работы с получившимся списком необходимо расположить курсор в поле списка и нажать правую кнопку мышки. В открывшемся окне можно осуществить следующие операции:

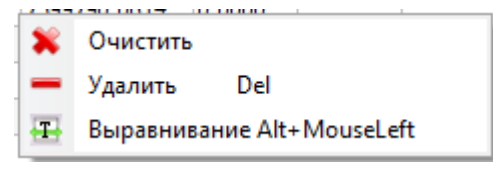

**Рисунок 78. Меню, вызываемое правой кнопкой**

Для удаления всех распознанных данных необходимо расположить курсор в пределах списка и, нажав правую кнопку мышки, выбрать пункт меню Очистить. Для удаления строки укажите ее курсором и, нажав правую кнопку мышки, выбрать пункт меню Удалить строку.

Для выравнивания колонки по ширине необходимо расположить курсор в пределах выравниваемой колонки и, нажав правую кнопку мышки, выбрать пункт меню Выравнивание.

После формирования таблицы правой панели можно нажать кнопку импорта . Данные будут импортированы в проект.

Новый шаблон можно сохранить, нажав иконку .

Количество знаков после запятой задать с помощью опции *Format*, которая вызывается при нажатии левой кнопкой мышки на заголовок соответствующей колонки.

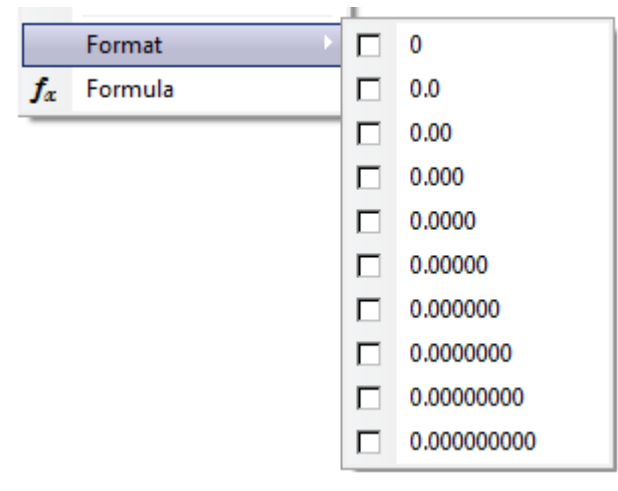

**Рисунок 79. Format**

Опция *Formula* позволяет определить вычисляемую колонку. Окно *Enter the formula* позволяет использовать различные математические формулы расчета. Ниже приведен пример с использованием допустимых формул. Значку *V* соответствует числовое значение ячейки выбранной колонки.

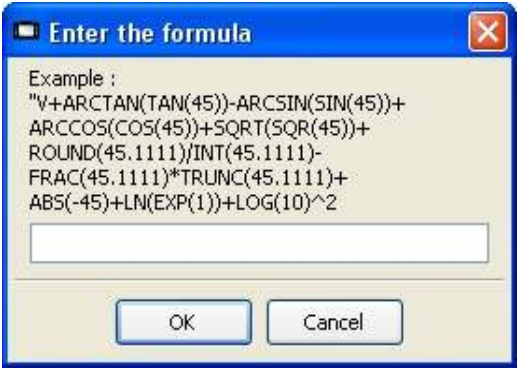

**Рисунок 80. Вычисляемый тип данных**

Если строка не была идентифицирована, например, в поле координат обнаружены символы, не являющимися цифрами или десятичным разделителем, то после нажатия кнопки импорта программой будет выведено в текстовый файл сообщение об ошибке с указанием номера строки, содержащий ошибочный символ и саму последовательность некорректных символов.

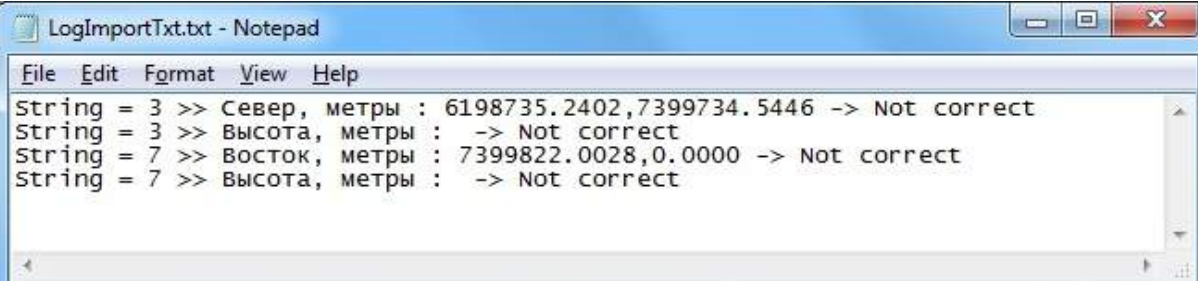

Когда требуется игнорировать данные какой-либо колонки в файле, то для этой колонки назначается тип Пустой. Типы Комментарий и *Attributes* могут быть присвоены нескольким колонкам и тогда содержимое этих колонок будут объединены.

Чтобы скрыть окно визуального импорта, нужно нажать мышкой на окне программы вне окна визуального импорта. Для [отображения](http://www.javad.com) скрытого ранее окна визуального импорта нужно в главном меню программы выбрать [последовательно](http://www.javad.com) пункты главного меню *Окна Визуальный импорт*.

# **7. Обработка**

Обработка (постобработка) ГНСС данных заключается в вычислении приращений координат. Используя приведенную выше терминологию программы Justin можно определить постобработку как получение Решения для Вектора*.* Напомним, что Вектор - это линейный объект, соединяющий пару Пунктов. Количество Векторов для каждой такой пары не ограничено и зависит от числа ассоциированных с Пунктами Выборок*,* имеющих общее время наблюдений*.* Режим постобработки - статический или кинематический, определяется по типу Выборки. Тип Выборки можно переопределить вручную.

Если одна из Выборок является кинематической, то Вектор также считается кинематическим. Можно создать кинематический Вектор между двумя кинематическим Выборками*.* Для этого активируйте опцию "Moving Base" в закладке *Сценарий* окна *Свойства* проекта и откройте проект заново. Выборки Stop&Go обрабатываются как кинематические. Чтобы запустить обработку, следует выбрать какие-либо Вектора. Выбор Векторов осуществляется или в панели проекта при переключении на закладку *Обработка*, или непосредственно в картографическом окне, используя инструменты выбора на карте. В зависимости от способа выбора Векторов, обработка выполняется в пакетном или в одиночном режимах.

Алгоритмы обработки как статических, так и кинематических Векторов используют разности кодовых и фазовых измерений на исходной и определяемой точках (Single differences).

### **7.1. Настройки обработки статических Векторов**

Опции объекта *Вектор*:

- Обработать все запуск обработки всех статических и кинематических Векторов, не имеющих на текущий момент Решений;
- Настройки обработки вызов диалога настроек;
- Удалить Решения удаление всех Решений;
- Отчет вывод стандартных отчетов;
- Показать все изменить режим видимости на карте скрытых пользователем Векторов;
• Скрыть все - изменить режим видимости отображаемых на карте Векторов.

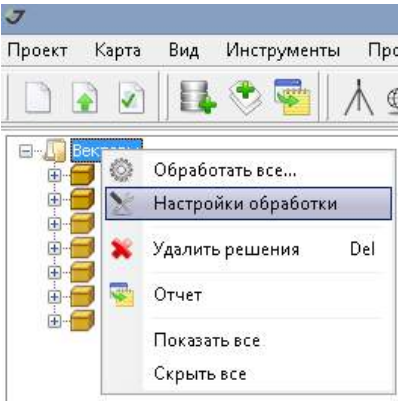

**Рисунок 81. Опции Вектор**

Вектора, видимость которых скрыта пользователем, не будут обработаны. Скрыть Вектора можно в панели проекта или на карте. После того как был сделан выбор Вектора на карте, следует нажать кнопку Del. Восстановить отображение Векторов на карте можно в панели проекта с помощью ПОЛЯ  $\Box$  **С** E3120014\_02 / Пункт: E3120014 ·

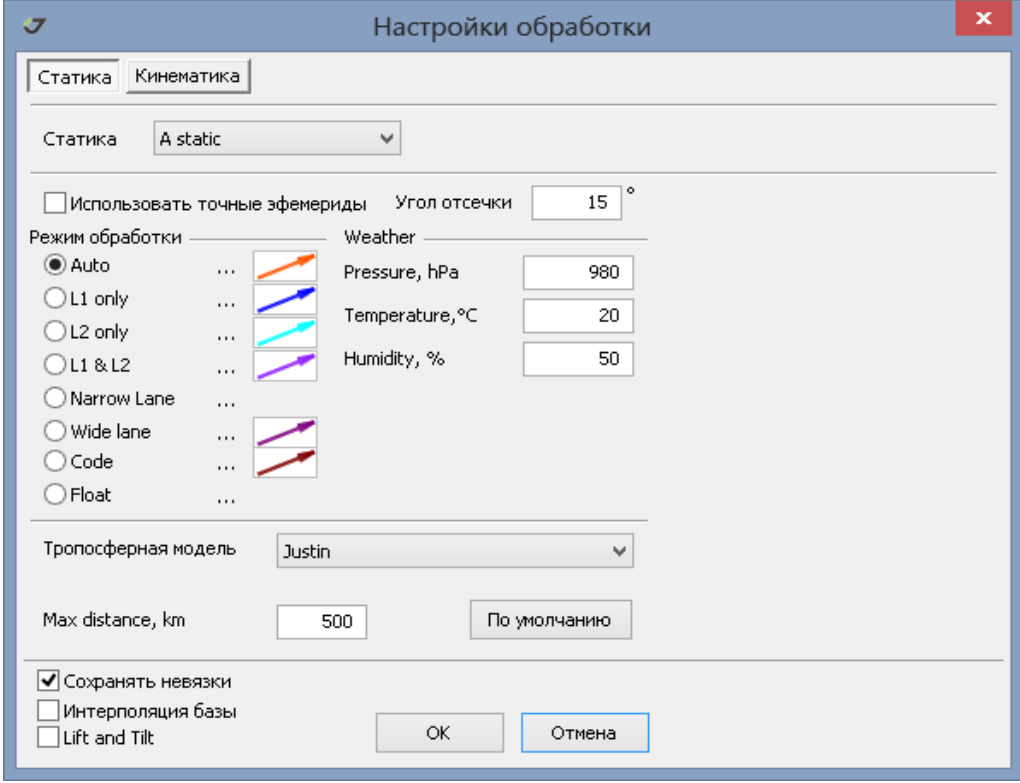

**Рисунок 82. Настройки обработки статики**

• A Static - название модуля обработки векторов. В стандартной комплектации поставляется единственный модуль постобработки.

- Использовать точные эфемериды при постобработке навигационные эфемериды игнорируются. Полностью исключить навигационные эфемериды из проекта нельзя, так как они необходимы для формирования панели Параметры обработки.
- Угол отсечки данные спутников с углами возвышения над горизонтом менее угла отсечки не используются в обработке.
- Режим обработки назначается комбинация данных ГНСС, которая будет использована для вычисления компонент вектора. Детальное описание режимов обработки можно найти в специальной литературе.
- Фазовые двухчастотные измерения приоритетно обрабатываются в режиме L1&L2, если длина вектора менее 10 км. Для более длинных векторов в качестве начального шага используется режим Wide Lane, затем выполняется декомпозиция Wide Lane неоднозначностей и составляется безионосферная комбинация.
- Для каждого из предлагаемых режимов обработки можно задать стиль отображения Решения в окне карты. Для этого следует кликнуть поле (...) и выполнить установки стиля.
- Weather задание метеорологических параметров, которые будут использованы в тропосферной модели.
- Тропосферная модель одна из списка моделей: Justin, Zero, Simple, GCAT, MOPS, Goad&Goodman, NB(New Brunswiсk), Saastamoinen, Niell, Bernese, Auto. Описание тропосферных моделей доступно в Internet. Модель Justin наиболее предпочтительна, если превышение между конечными точками вектора менее 500 метров и используются стандартные метеорологические параметры. Модель MOPS игнорирует значения метеорологических параметров, так как использует собственную таблицу установок. Эту модель можно рекомендовать при обработке наблюдений в горах.
- Max distance лимит длины Вектора*,* принимаемого в постобработку (в километрах);
- Сохранять невязки для каждого Решения в базу данных проекта записываются невязки разности теоретического и полученного из измерений значений первых разностей. При обработке в пакетном режиме большого количества Векторов сохранение невязок заметно снижает быстродействие и может переполнить базу данных проекта (максимальный размер равен 2 Гб). Однако графики невязок являются главным инструментом анализа Решения, позволяя отбраковать спутники и периоды наблюдений.
- Интерполяция базы интерполяция измерений на базовом приемнике на моменты измерений на определяемом приемнике (ровере).
- Lift and Tilt директива использования сообщения [RM] (Rotation Matrix), которое может быть записано в jps файле, если данные получены приемниками Triumph VS/LS.

# **7.2. Пакетная обработка**

Непрерывная последовательная (пакетная) обработка Векторов запускается в дереве объекта Вектор панели проекта или в окне карты с помощью инструмента *Выбор в рамке .*

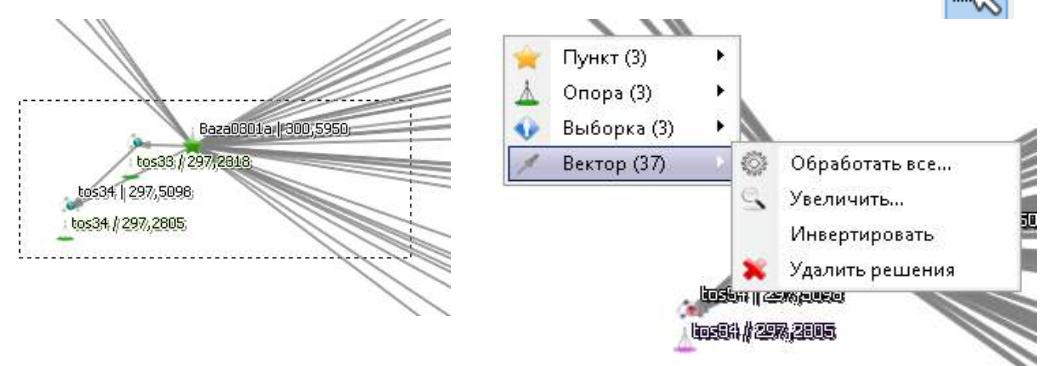

#### **Рисунок 83. Групповой выбор Векторов на карте**

Для запуска постобработки в окне карты необходимо:

1. Активизировать кнопку **I** на панели инструментов.

2. Выделить прямоугольный участок на карте, охватывающий, полностью или частично, Векторы, подлежащие обработке.

3. Вызвать, по правой кнопке мыши, меню пакетной обработки (*числа в скобках на рисунке показывают количество выделенных объектов*).

4. В пункте *Вектор* выбрать *Обработать все.*

Другие пункты меню означают:

- Увеличить выполняется масштабирование и центрирование окна карты в соответствии с размерами минимального прямоугольника, целиком и полностью охватывающего все выбранные объекты.
- Инвертировать выполняется операция изменения направлений Векторов*.* При инвертировании предварительно обработанных Векторов происходит удаление Решений.
- Удалить решения удаление всех ранее выполненных результатов постобработки Векторов*.*

При выборе Вектора в окне карты с помощью инструмента Выбор в точке в окне проекта происходит раскрытие соответствующего узла дерева Векторы*.* В случае групповой операции выбора с помощью инструмента Выбор в рамке вид панели проекта не изменяется.

Панель проекта, при ее переключении в режим Обработка, имеет вид дерева - Векторы*,* структурированного сначала по датам наблюдений и, затем, по базовым точкам.

- Узлы первого уровня соответствуют начальным эпохам Векторов.
- Узлы второй уровня формируются по принципу база роверы.

После успешного завершения обработки Вектор дополняется Решением. Для одного Вектора может быть получено практически неограниченное количество Решений.

При запуске пакетной обработки будут обрабатываться только Векторы, которые прежде не имели ни одного Решения.

Объекты дерева Векторы - Векторы, Даты *-* 29.10.2006, идентификаторы базовых точек Ватанот свойства: Глункт: Е312Н012 имеют свойства:

- 
- Показать/Скрыть скрывают Векторы на карте.
- Обработать все.

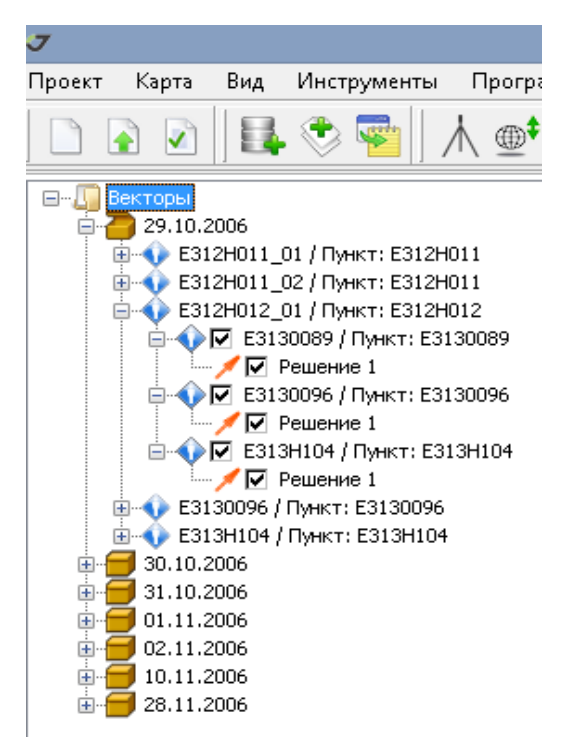

**Рисунок 84. Закладка Обработка в панели проекта**

В окне пакетной обработки отображается статус текущего состояния обработки - количество обработанных Векторов и ожидаемое время завершения процесса. Прервать текущую пакетную обработку можно, нажав кнопку *Отмена*. Решения*,* полученные на момент отмены процесса пакетной обработки, сохраняются в проекте.

Окно пакетной обработки установлено в модальный режим, чтобы избежать конфликтов базы данных. До завершения пакетной обработки невозможно выполнять другие операции.

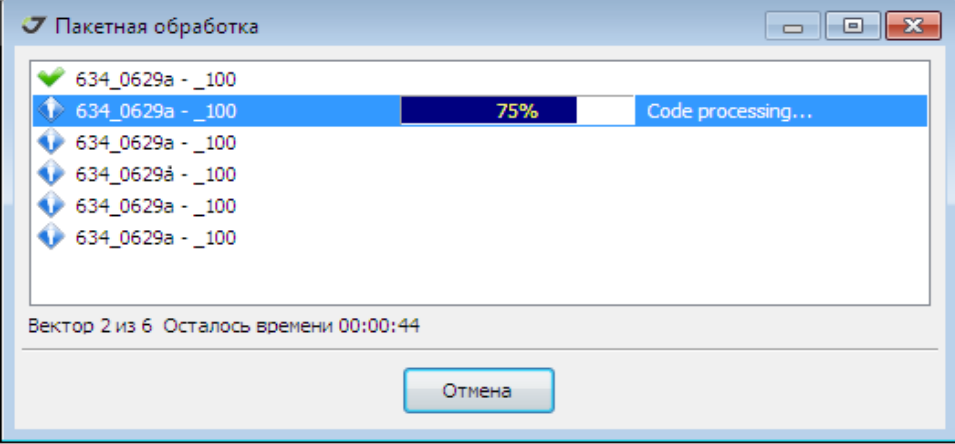

**Рисунок 85. Пакетная обработка**

По завершении обработки автоматически открывается окно текстового файла ProcessLog.txt, в котором приводится следующая информация: дата и время начала и завершения обработки, коэффициент контраста, число использованных измерений, процент отбраковки.

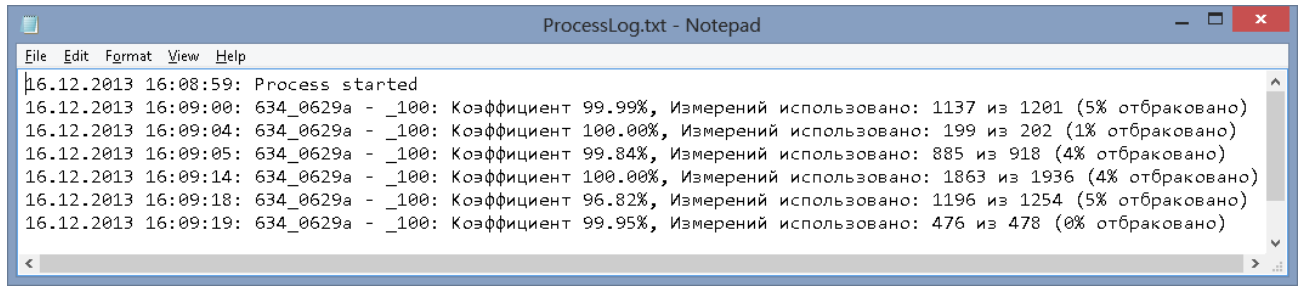

#### **Рисунок 86. Отчет ProcessLog.txt**

Коэффициент статистического критерия разрешения неоднозначности Фишера выражен в процентах. Коэффициент вычисляется на основании величины контраста и числа степеней свободы решения.

Контраст решения - это отношение сумм квадратов невязок фазовых измерений для двух наилучших наборов целочисленных значений неоднозначностей. Целочисленные значения неоднозначностей определяются с помощью LAMBDA метода, использующего преобразования ковариационной матрицы решения систем линейных уравнений по методу наименьших квадратов.

Статистические критерии эффективны, когда ошибки измерений отвечают гипотезе о модели распределения. Для более длинных линий (свыше 30 км) велико влияние систематических ошибок, которые усредняются только на периодах измерений свыше 4-х часов. Гипотеза о нормальном законе распределения ошибок может быть несостоятельной. Поэтому высокий коэффициент контрастности не является надежной оценкой достоверности разрешения неоднозначности длинных линий на коротких периодах наблюдений. Хорошей проверкой достоверности полученных неоднозначностей служит замыкание контуров геодезической сети,

которое вычисляется при уравнивании. Если же неоднозначности фазовых измерений разрешены правильно, то возникает ситуация, так называемых, тривиальных векторов, когда замыкание контуров не имеет значения для оценки точности измерений.

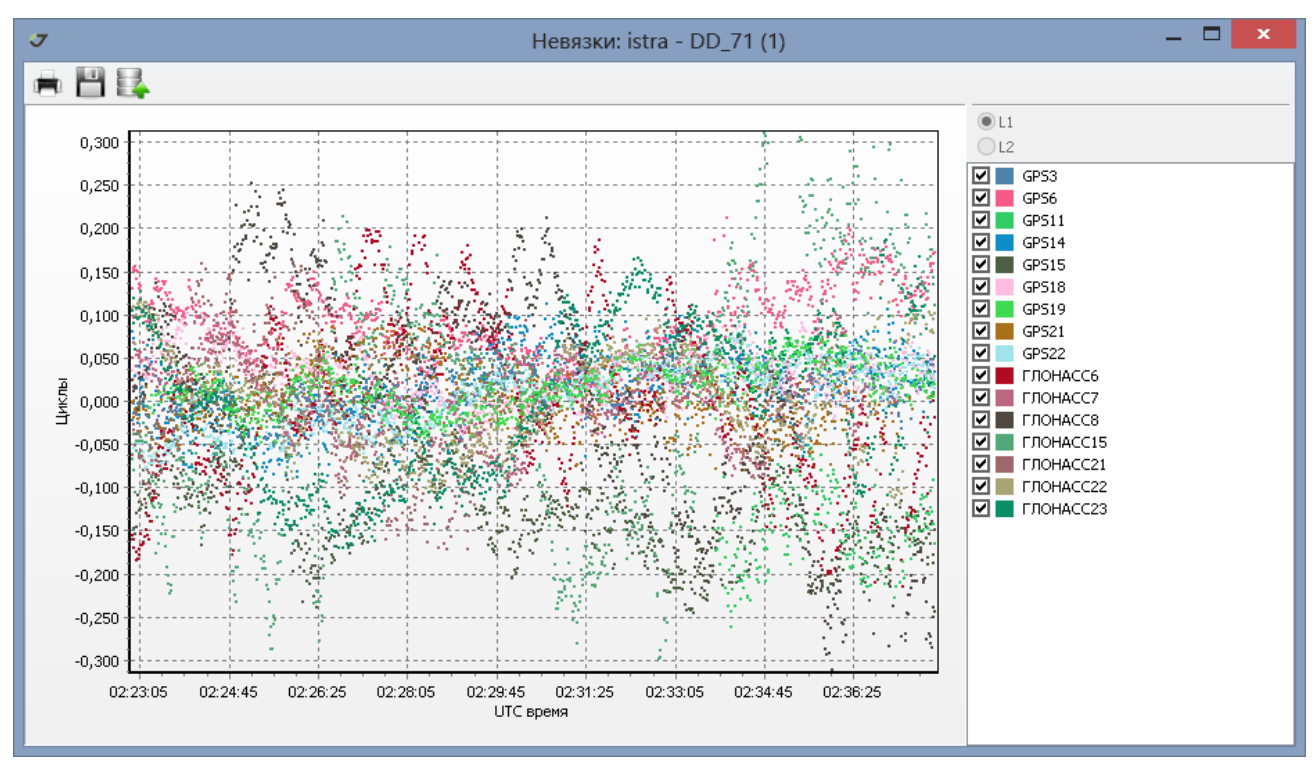

**Рисунок 87. График остаточных уклонений (невязок)**

Вызов графика остаточных уклонений осуществляется из меню свойств Решения. Анализ графика позволяет вносить изменения в настройки постобработки.

Дополнительно заметим, что полностью включать/отключать из обработки спутники систем GPS, GLONASS, BeiDou можно только в диалоге *Свойства проекта*.

Эффективным фактором, влияющим на коэффициент контрастности решения, служит изменение угла отсечки.

Подчеркнем еще раз, что основным методом проверки достоверности фиксированного решения является уравнивание спутниковой сети. Испытания модуля постобработки статических измерений программы Justin, выполненные для данных, поступающих в реальном времени (RТК++) в течении суточных циклов, показали, что только в 1% случаев первая по времени фиксация неоднозначностей может быть ошибочной, если в обработке используются данные сразу двух базовых станций и выполняется уравнивание.

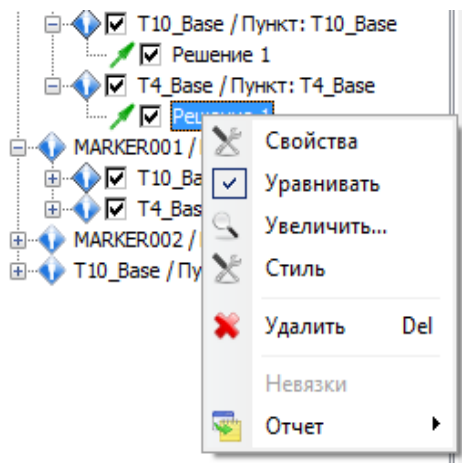

**Рисунок 88. Опции Решения**

Объект Решение имеет опции:

- Свойства вычисленные приращения координат, статистики, установки обработки
- Уравнивать переключатель позволяет включать и исключать Решение из уравнивания.
- Увеличить центрирует и масштабирует карту относительно Решения.
- Удалить служит для удаления Решения без возможности последующего восстановления.
- Отчет создает отчеты стандартных форм.
- При постобработке статических Векторов используются данные, получаемые по спутниковым системам GPS, ГЛОНАСС, BeiDou, QZSS. Фазовые и кодовые измерения ГЛОНАСС имеют межканальные сдвиги, вычисляемые параллельно с фиксацией неоднозначностей, поэтому при записи только ГЛОНАСС данных следует увеличивать продолжительность сеансов наблюдений.

## **7.3. Обработка отдельного вектора**

Целесообразность в обработке векторов по отдельности обычно возникает, когда требуется подобрать наилучшие настройки для пакетного режима обработки, или когда общее количество векторов невелико.

Запуск постобработки Вектора происходит при выборе объекта в панели проекта или в окне карты по правой кнопке.

Выбрать пункт меню Обработать.

Инвертировать используется для изменения направления Вектора*.*

Априорную качественную и количественную оценки измерений спутников можно получить, выбрав Разности и далее *Statistics*. С помощью графика можно визуально оценить стабильность фазовых измерений (априорная оценка).

Заметим, что в меню объекта Решение имеется опция Невязки, которая отображает график остаточных уклонений или апостериорную оценку качества данных. Сравнение указанных оценок и Свойств Решения может быть полезно при подборе оптимальных настроек постобработки.

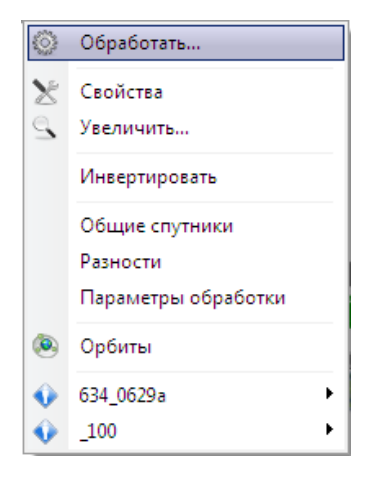

**Рисунок 89. Опции Вектора**

## **7.4. Обработка в интерактивном режиме**

Для обработки единичного вектора в интерактивном режиме следует выполнить следующие действия:

1. Указать на Вектор в панели *Проект* или в окне *Карта*.

2. Выбрать пункт *Параметры обработки.*

Панель Параметры обработки открывается под картографическим окном.

Для запуска обработки Вектора нажмите на кнопку

С помощью панели Параметры обработки можно изменять различные параметры обработки Вектора, основываясь на анализе графиков остаточных уклонений, априорных оценок данных и статистик Решения. Интерактивный режим позволяет исключить грубые измерения и добиться

повышения точности вычислений и достоверности разрешения неоднозначностей фазовых измерений.

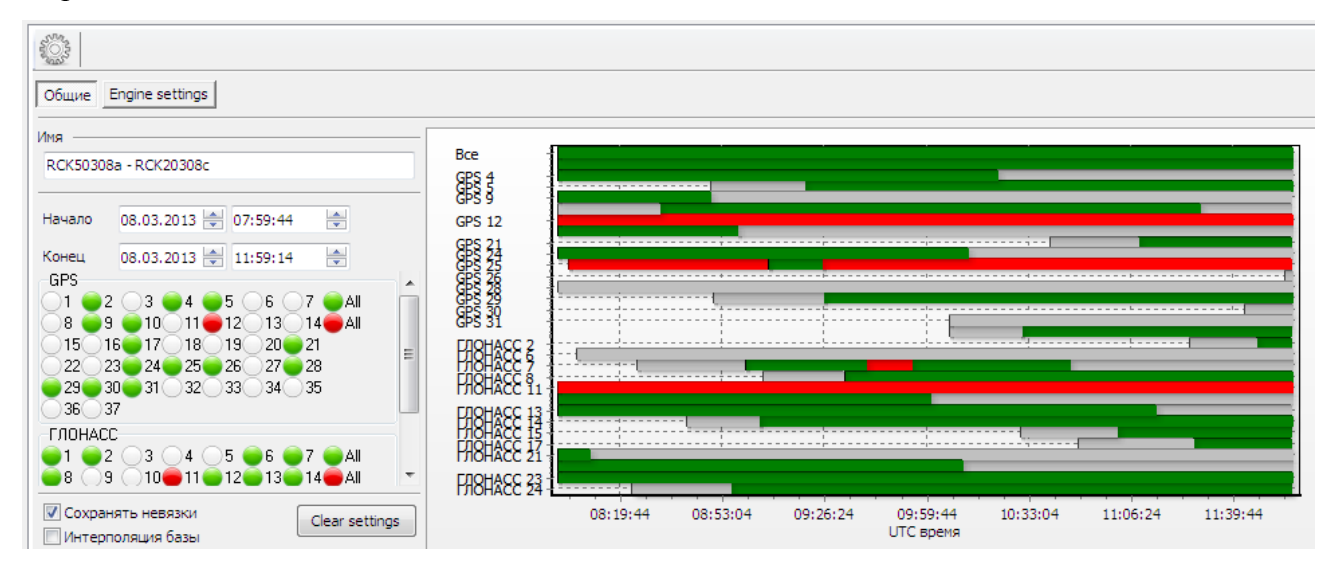

**Рисунок 90. Настройки постобработки.**

Левая часть панели предназначена для исключения из обработки отдельных спутников и установки общего временного интервала постобработки. Здесь же включается режим интерполяции данных базового приемника на моменты эпох ровера, запись невязок решения в базу данных, а также учет данных встроенного акселерометра ([RM] сообщения GREIS).

В правой части панели представлен временной график принимаемых в обработку спутников, которые отмечены полосами зеленого цвета. Красным цветом показаны исключенные интервалы. Серый цвет полосы показывает периоды, когда возвышение спутника над горизонтом было менее установленного допуска угла отсечки. Желтые полосы обозначают спутники, которые в навигационном сообщении отмечены как дефектные. Синие полосы обозначают данные, по которым отсутствуют эфемериды.

График можно использовать для ограничения интервалов отображаемых периодов измерений спутников. Ограничить интервал слева можно с помощью левой кнопки мыши, а справа - с помощью правой кнопки.

Чтобы исключить внутренний интервал наблюдений следует, нажав и удерживая кнопку *Ctrl*, сначала установить курсор в начале исключаемого интервала и кликнуть левой кнопки мыши на зеленом фоне, а затем, установив курсор в конце исключаемого интервала уже на красном фоне, кликнуть правой кнопкой. Переключатель *Engine Settings* предназначен для вызова диалога, показанного в окне *Настройки обработки*.

Установки, выполненные с помощью панели настроек, учитываются при построении графика *Разности*, вызываемого из меню *Вектора*.

График двойных разностей использует опорный спутник. С помощью значков спутников в левой части панели, можно запретить использование каких-либо спутников в качестве опорных.

# **7.5. Анализ результатов обработки**

Достоверность результатов постобработки можно оценить с помощью статистик, которые показываются в окне свойств Решения*.* Окно вызывается при указании на Решение в панели проекта или на карте.

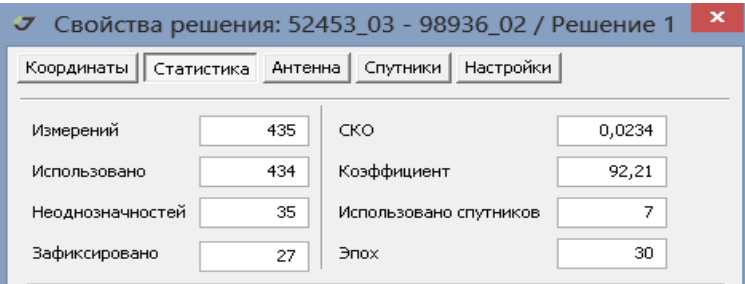

**Рисунок 91. Статистики решения**

В первую очередь следует обратить внимание на количество отбракованных измерений (Измерений - Использовано).

Коэффициент критерия Фишера - является еще одной важнейшей характеристикой фиксированного решения. Он указывается в процентах и вычисляется на основании контраста решения и доверительного интервала, равного 95%. Контраст решения является отношением сумм квадратов невязок фазовых измерений двух наилучших, то есть имеющих минимальные суммы квадратов невязок, наборов целочисленных решений неоднозначностей фазовых измерений.

Любое фиксированное решений с коэффициентом свыше 70% может быть достоверным, если количество отбракованных измерений мало, а количество спутников, использованных в обработке более 7. Опыт показывает, что при обработке 30 минутных сессий практически всегда можно получить 95-100% коэффициент фиксации, удаляя аномальные спутники и исключая временные интервалы неблагоприятных условий наблюдений.

Минимальное количество эпох, необходимых для разрешения неоднозначностей фазовых измерений, составляет 1 эпоху на расстояниях до 30 км.

Данные 10 минутного сеанса наблюдений всего двух спутников, имеющих перекрестные орбиты, позволяют получить точное фиксированное решение на расстояниях до 10 км между базой и ровером.

Хорошей проверкой результата обработки будет разбиение сессии наблюдения на 2 части и сравнение полученных решений.

Главное затруднение автоматического режима обработки заключается в проблеме отбраковки грубых измерений, если они превышают треть от общего количества всех данных, поэтому, обрабатывая данные интерактивно, практически всегда можно добиться улучшения решения. Для векторов, которые короче 15 км, такое точное решение можно получить на одной эпохе и 8 спутникам обработке или по данным 15 минутной сессии даже при 3-х спутниках.

## **7.6. Обработка кинематических векторов**

Запуск обработки измерений, выполненных в кинематическом режиме, в целом соответствует описанию, изложенному в разделах Пакетная обработка и Обработка отдельного вектора . Кинематические Векторы можно выбирать как в панели проекта, так и в окне карты. Допускается пакетная обработка кинематических Векторов.

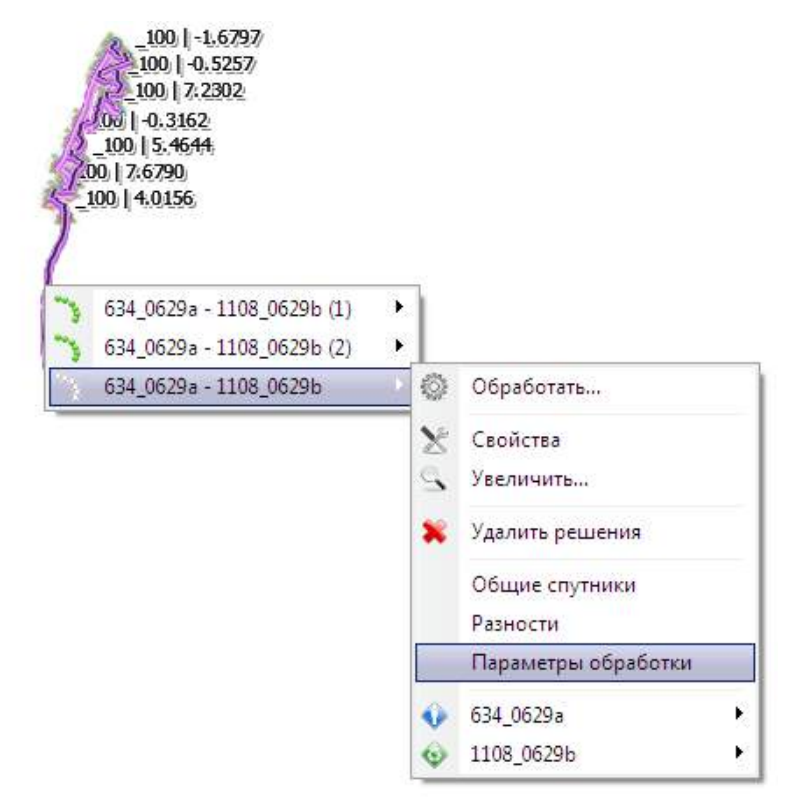

**Рисунок 92. Опции кинематического вектора**

В отличие от отображения на карте статического Вектора в виде линейного объекта, соединяющего Пункты базы и ровера, кинематический Вектор показывается на карте только как траектория ровера. Веер направлений от базы к отдельным эпохам не отображается, так как это может сильно замедлить перерисовку карты. Веер направлений также будет скрывать другие объекты карты. Чтобы получить информацию о соответствующей кинематическому Вектору базовой станции, необходимо выбрать его на карте. В панели проекта автоматически раскрывается дерево Векторов и устанавливается фокус на пункте базовой станции.

Модуль кинематической обработки использует разности измерений на базе и ровере (Single Differences).

Настройки обработки кинематики также вызываются из панели проекта - объект Векторы*.*

В этом случае они применяются при пакетной обработке данных. Если же обращение к настройкам выполнено путем указания на Вектор (окно Параметры обработки), то они будут действительны только для запущенного сеанса обработки.

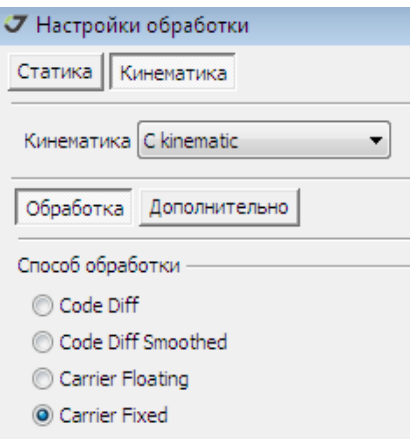

**Рисунок 93. Режимы обработки**

- C kinematic имя модуля обработки кинематических данных в стандартной комплектации Justin;
- Code Diff решение по кодовым измерениям;
- Code Diff Smoothed решение по кодовым измерениям, сглаженным по фазе;
- Carrier Floating решение по фазовым измерениям без фиксации неоднозначностей;
- Carrier Fixed решение по фазовым измерений с фиксацией неоднозначностей.

• Переключатель Дополнительно предоставляет доступ к расширенным настройкам обработки кинематики.

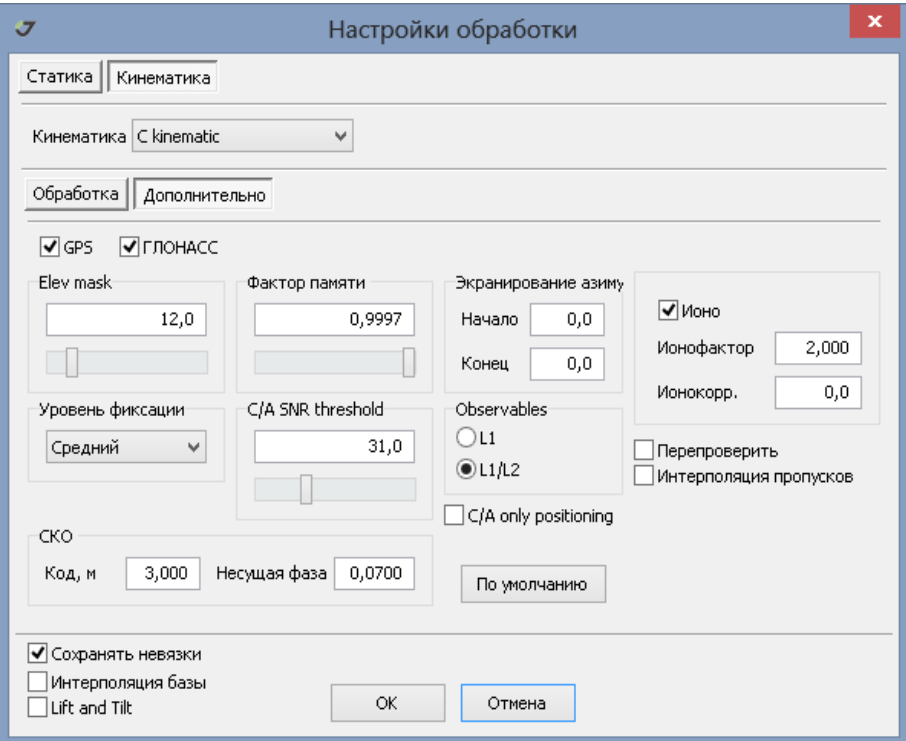

**Рисунок 94. Дополнительные настройки обработки**

Уточним следующие установки:

- Фактор памяти влияет на то, как быстро забываются данные, то есть задает веса прошедших эпох. Имеет приоритетное значение для высоко динамичных приложений;
- Уровень фиксации имеет три значения Низкий, Средний и Высокий. Низкий уровень фиксации соответствует контрасту разрешения неоднозначностей, равному 4;
- C/A SNR threshold порог значения энергетики сигнала по C/A коду. Настройка этого параметра зависит от типа спутникового приемника. Минимальное значение равно 28;
- Ионо учет ионосферной поправки согласно ИКД (Интерфейсный Контрольный Документ);
- Ионофактор принимает значения от 2 до 4. Необходим при отбраковке измерений при оценке точности по внутренней сходимости (2\*Sigma или 4\*Sigma);
- Ионокорр. предустановленное значение ионосферной поправки;
- Перепроверить инициализация неоднозначностей каждые 7 эпох;
- Интерполяция пропусков восстановление решения для пропущенных эпох по методу сплайнов;
- СКО (средняя квадратическая ошибка) Код априорная оценка погрешностей кодовых измерений в метрах;
- СКО Несущая фаза априорная оценка погрешности фазовых измерений.

Правильное соотношение погрешностей кодовых и фазовых измерений является определяющим фактором улучшения фиксированного решения, поэтому настройку обработки проблемных данных следует начинать с подбора оптимальных значений СКО кодовых и фазовых данных. Добившись наибольшего процента фиксированных решений с помощью подбора СКО, можно модифицировать параметр Фактор памяти, что равносильно установке типа движения ровера. Для быстрых движений с ускорениями этот параметр следует понижать. Затем целесообразно проверить влияние параметра Ионофактор (допустимые значения от 2 до 4) и угла отсечения спутников по восхождению (от 10 до 20 градусов).

Для запуска обработки кинематических измерений нажмите кнопку

# **8. Уравнивание**

Уравнивание пространственной геодезической сети основано на решении системы линейных уравнений по методу наименьших квадратов (МНК). Уравнивание выполняется параметрическим способом, при котором каждому результату измерений соответствует одно уравнение поправок. Так как уравниваются Решения, полученные в результате постобработки Векторов, то измеренными величинами является компоненты Решения, а независимыми параметрами координаты пунктов геодезической сети.

$$
AX = L, \quad [8.1]
$$

Матрица связи А состоит -1, +1 и 0, так как уравнения связи имеют следующий вид [8.2]:;

$$
X_M - X_N = dX;
$$
  
\n
$$
Y_M - Y_N = dY
$$
  
\n
$$
Z_M - Z_N = dZ
$$

где dX, dY, dZ - компоненты решения в геоцентрической системе координат; X, Y, Z - координаты пунктов M и N геодезической сети.

Принимая во внимание блок-диагональную матрицу весов, составленную на основе ковариационных матриц Решений, решение уравнения [8.1] по МНК дает:

$$
A^T W A X = A^T W L_{, [8.3]}
$$

Уравнивание выполняет две основные задачи:

оценка точности и анализ результатов постобработки.

вычисление координат пунктов в заданной системе координат.

Так как, в случае п.1, вычисление координат пунктов не является целью уравнивания, оно выполняется в условной системе координат. Матрица нормальных уравнений является сингулярной и решение находится путем псевдообращения.

При уравнивании выполняются тесты:

 $\cdot \tau$  - тау-тест;

• - хи-квадрат тест.

На основании тау-теста можно выявить Решения, имеющие несостоятельные оценки

Определение несостоятельных оценок выполняется с помощью Pope's τ - тест. Этот метод использует, так называемые, стандартизованные остаточные уклонения

$$
u_i = \frac{v_i}{\sqrt{q_{ii}}} \text{ [8.4]},
$$

являются диагональными элементами матрицы

$$
Q_{vv} = Q_{ll} - AQ_{xx}A^T
$$
, [8.5], r<sub>µ</sub>e

 - блок-диагональная матрица, составленная из ковариационных матриц Решений. - матрица обратная .

τ - тест фиксирует Решение как несостоятельно оцененное, если стандартизованное уклонение превышает значение τ.

 - задается τ- распределением с параметрами и числом степени свободы. Доверительный интервал (68%, 95%,99%) устанавливается пользователем.

На основании тау-теста можно выявить Решения, имеющие несостоятельные оценки точности (ковариационные матрицы). Так, например, если поправка из уравнивания превышает допуск, зависящий от заявленной погрешности Решения, то ошибочный вес этого Решения критически искажает общий результат уравнивания. Допуск на поправку уравнивания составляет, в зависимости от установленного доверительного интервала, 2-4 величины априорной оценки точности.

Хи-квадрат тест представляет интегральную характеристику уравнивания. Условием его выполнения является соответствие получаемой при уравнивании ошибки единицы веса некоторым параметрам, вычисляемым на основании числа степеней свободы и заданного доверительного интервала

$$
\chi_L^2 < \mu^2 = \frac{1}{n-k} \times V^T P V < \chi_H^2 \,, \quad [8.6]
$$

где n - количество измеренных величин, k - количество параметров, - нижний и верхний лимиты допуска.

Невыполненный тест на хи-квадрат, обычно указывает, что некоторые измерения выполнялись слишком короткое время, поэтому замыкания фигур не укладываются в допуски, определяемые, полученной по внутренней сходимости постобработки данных, слишком оптимистической оценкой точности Решений.

### **8.1. Уравнивание сети**

Для выполнения уравнительных вычислений следует переключиться на закладку Уравнивание в панели проекта. Так как уравниваются Решения, то необходимым этапом, предваряющим уравнивание, является постобработка. Одним из результатов уравнивания являются координаты Узлов сети, число которых может быть меньше или равно количеству пунктов сети, что зависит от конфигурации сети, привязки пунктов к опорным точкам и количества отбракованных Решений.

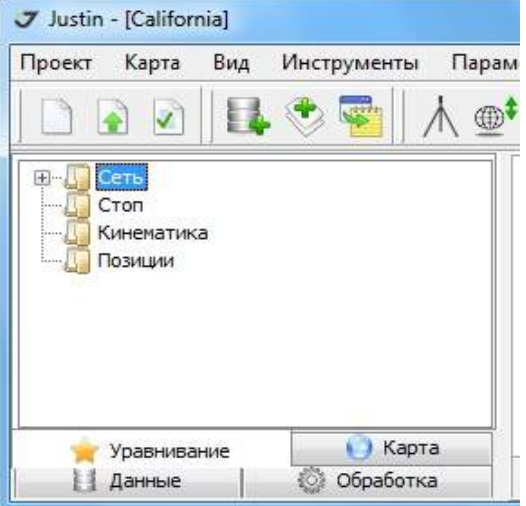

**Рисунок 95. Закладка Уравнивание**

Узлами закладки Уравнивание являются:

- Сеть уравнивание решений статических векторов;
- Стоп уравнивание координат съемочных точек.
- Кинематика уравнивание решений кинематических измерений.
- Позиции постобработка, выполняемая одновременно с уравниванием (режим RTK++, который рассматривается в отдельной главе).

Порядок действий при уравнивании и терминология:

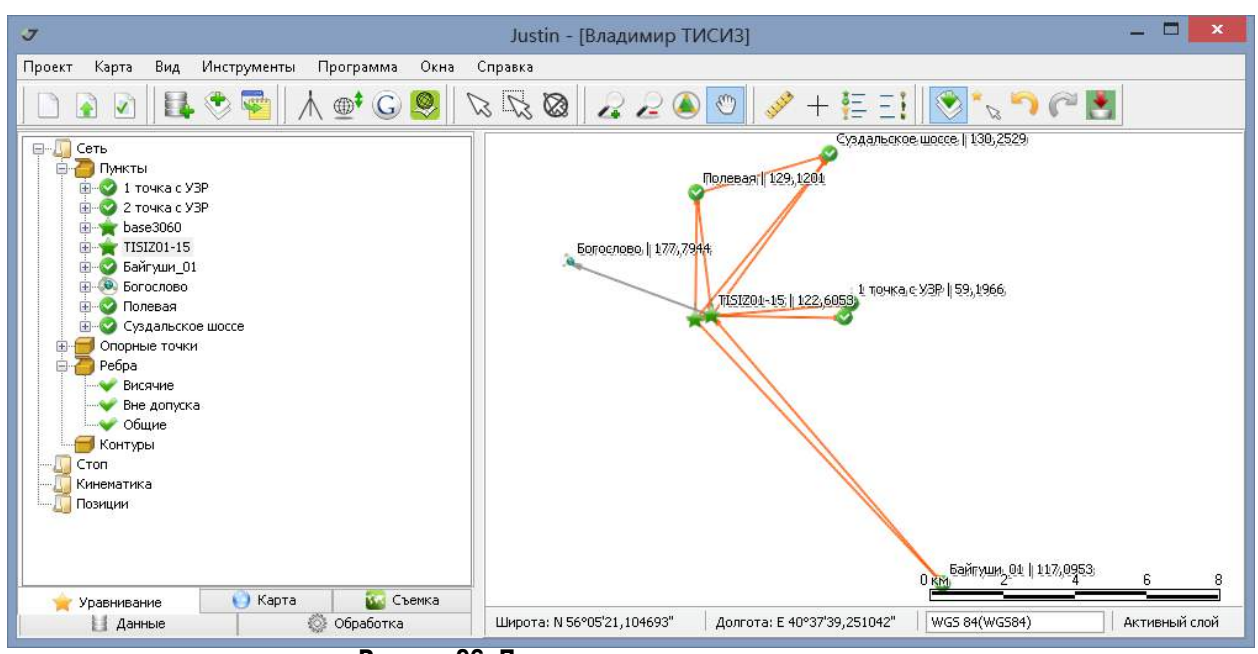

**Рисунок 96. Привязка сети к опорным пунктам**

1. Пункты – точечные объекты сети, обозначенные на карте в соответствии с условными знаками Легенды. Первоначально Пункты создаются по координатам, получаемым по навигационному решению для Выборок. Условные знаки Пунктов отражают способ задания координат навигационное решение, ручной ввод, привязка к опорной точке, постобработка, уравнивание. Так, например, положение Пункта Богослово получено из навигационного решения. Пункт Полевая привязан к конечной точке Решения, Пункт TISIZ01-15 привязан к планово-высотной опорной точке.

2. Опорные точки – список опорных пунктов проекта. Пункты, имеющие ручную привязку, при уравнивании считаются свободными.

3. Узлы - точечные объекты, параметры или неизвестные величины, определяемые из уравнивания. Количество Узлов может быть меньше количества Пунктов. Узлы Опорных точек имеют отличные от Пунктов ковариационные матрицы решений.

3. Ребра – линейные объекты, создаваемые по результатам уравнивания. Ребра соединяют Узлы образуют элементы каркаса сети. Ребра предназначены для отображения результатов уравнивания на карте, представления статистик и остаточных уклонений, а также для вывода отчетов.

Типы ребер:

- Висячие ребра, имеющие связь с сетью единственной точкой;
- Мостыребра, которые соединяют контуры, но сами не образуют ни одного замкнутого контура.
- Вне допуска поправки уравнивания превышают допуск тау-теста. Такие ребра показываются красным цветом. Вне допуска могут быть как грубые промахи постобработки, так решения, имеющие малую погрешность, но и получившие в результате уравнивания большую поправку.

• Общие - все остальные ребра.

4. Контуры - список всех независимых контуров сети, которые определяются в процессе уравнивания. Компоненты невязок указываются в зависимости от режима уравнивания (*XYZ/ NEU*). До уравнивания узел Контуры пуст. Контуры не является картографическим объектом.

Чтобы получить доступ к операциям узла Сеть*,* следует выделить курсором его и нажать правую кнопку мыши. В открывшемся окне отобразятся следующие пункты меню:

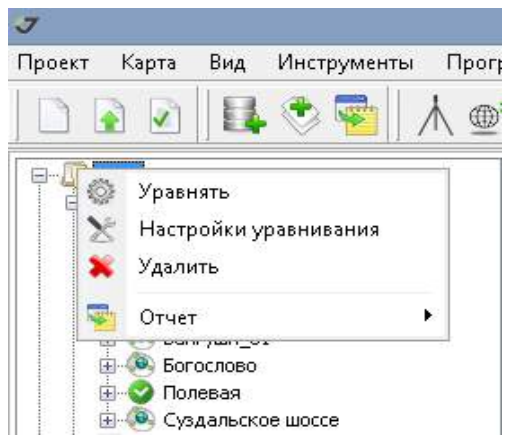

**Рисунок 97. Опции объекта Сеть**

- Уравнять запуск уравнивания сети. Результат ранее выполненного уравнивания удаляется автоматически;
- Настройки уравнивания открывает окно настроек режимов, типов и допусков уравнивания;
- Удалить удаляет все результаты уравнительных вычислений;
- Отчет создает стандартные отчеты.

### **8.2. Настройки уравнивания**

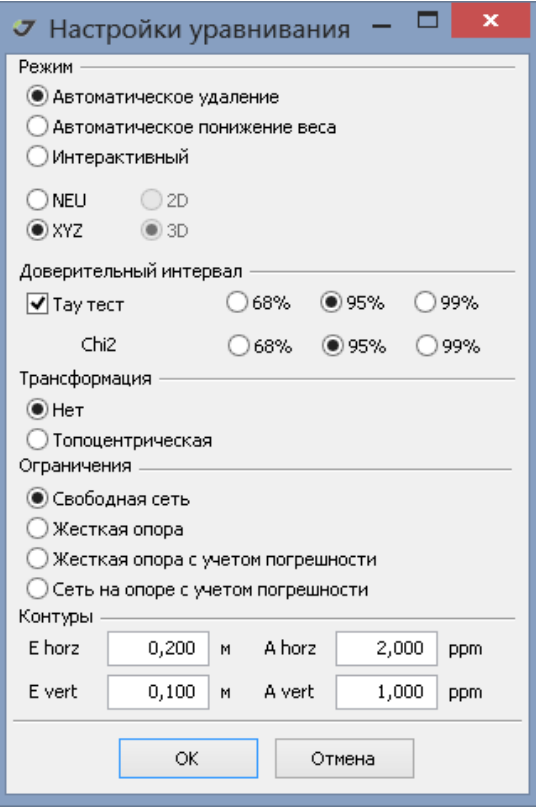

**Рисунок 98. Настройки уравнивания**

Оценка состоятельности Решения выполняется на основе критерия тау-теста.

#### **Режим # квалификация несостоятельных оценок Решений при уравнивании свободной сети в координатах**

- NEU компоненты невязок вычисляются в топоцентрической системе координат (Northing, Easting, Up). Предусмотрена дополнительная спецификация 2D/3D. Таким образом, если по результатом уравнивания 3D установлено ребро сети вне допуска - красное, то целесообразно повторить уравнивание в режиме 2D, чтобы отделить погрешности в высотной компоненте. Распространенной ошибкой, которая часто проявляется в высотных невязках, является неправильная установка параметров антенны.
- XYZ невязки уравнивания вычисляются в геоцентрической системе координат.

#### **Несостоятельные оценки решений**

Задание инструкции по порядку выполнения уравнивания в случае обнаружения несостоятельных оценок решений, критически влияющих на конечный результат.

- Автоматическое удаление уравнивание производится итерационно. На каждом шаге исключаются найденные критические данные. Процесс завершается, когда несостоятельных оценок решений больше не обнаруживается. Ребра сети соответствующие исключенным из уравнивания Решениям показываются оливковым (olive) цветом.
- Автоматическое понижение веса уравнивание выполняется, описанным выше порядком, но критические данные не удаляются. Для них делается перерасчет весов. Понижающий коэффициент вычисляется по формуле  $e^{Abs(\frac{u}{\tau_0})}$ . Ребро сети, полученное с понижающим коэффициентом, обозначается как Downweighted. Если, даже в случае применения понижающего коэффициента, Решение не проходит τ-тест, то соответствующее Ребро обозначается красным цветом (не состоятельное Решение).
- Интерактивный исключение критичных для уравнивания данных выполняется пользователем в диалоговом режиме. Данный режим позволяет на каждом шаге уравнивания понижать вес или исключать по одному Решению. При автоматическом удалении на каждом итерационном шаге сразу исключается группа Решений.

При уравнивании в режимах, связанных с удалением Решений (Автоматическое удаление и Интерактивный), может произойти исключение, так называемого, моста, что приводит к разбиению исходной сети на две подсети. Процесс уравнивания прекращается. Предлагается заново запустить уравнивание, так как отдельные Решения получили статус исключенных из уравнивания и это критически отразилось на конфигурации сети.

### **Доверительные интервалы**

При τ-тесте сравниваются полученные при уравнивания поправки с погрешностями исходных данных, вычисляемыми на основании ковариационных матриц Решений. Решения, которые имеют сравнительно малые погрешности, критически влияют на результат уравнивания в целом, так как они имеют повышенные веса. Поэтому, если поправки в 3-5 раз превышают заявленную точность Решений, то результат уравнивания сети можно улучшить, понижая вес этих решений или исключая их из уравнивания.

Получаемая в результате уравнивания ошибка единицы веса μ, должна соответствовать заявленным точностям исходных данных, если невязки имеют нормальный закон распределения. Безразмерная величина μ принимает значения от 0.4 до 1.6. Более точные границы определяются числом степеней свободы  $(n - k)$  [8.6] и заданием доверительного интервала. Доверительный интервал, равный 99%, устанавливает наиболее свободный допуск, интервал 68% - наиболее жесткий допуск.

## **Трансформация**

Одновременного с уравниванием сети на жесткой опоре могут вычисляться параметры преобразования подобия - развороты и масштаб, аналогично тому, как это делается в модуле Локализации. Отличие этого режима уравнивания от локализации сети заключается только в том, что после уравнивании, параметры преобразования не сохраняются.

### **Ограничения**

- Свободная сеть тип уравнивания без ограничений. Невязки зависят только от условий замыкания геометрических фигур и весов исходных данных. Так как погрешности координат опорных пунктов не оказывают в данном случае влияния на результат, то детальный анализ результатов этого типа уравнивания рекомендуется выполнять в качестве первого шага оценки качества решений, полученных при постобработке ГНСС данных. Нельзя забывать, что вычисленные в результате уравнивания свободной сети координаты пунктов являются УСЛОВНЫМИ. Они могут совпадать с результатами уравнивания на жесткой опоре, только в случае привязки сети к единственному опорному пункту. Уравнивание свободной сети автоматически выполняется при всех типах уравнивания с ограничениями. В случае, если в сети отсутствуют замкнутые конторы, этот тип уравнивания пропускается;
- Жесткая опора уравнивание выполняется только при привязке пунктов сети к опорным точкам, иначе выводится предупреждение и остановка уравнивания. Координаты пунктов сети, привязанных к опорным точкам, фиксируются. Оценка точности результатов уравнивания не учитывает погрешности опорных пунктов;
- Жесткая опора с учетом погрешности аналогично уравниванию на жесткой опоре, но погрешности опорных пунктов учитываются при оценке точности уравнивания, то есть влияют на расчет координат;
- Сеть на опоре с учетом погрешности комплексное уравнивание геодезической сети. Координаты узлов сети для пунктов, привязанных к опоре, будут отличаться от соответствующих координат опорных пунктов. Используется для вставки в сеть, также полученную из уравнивания.

### **Допуски замыкания контуров**

Константы Е (в метрах) и линейные коэффициенты А (в *ppm* – миллионных долях) определяют допустимые отклонения для невязок замкнутых полигонов.

Уравнение для расчета допустимых невязок  $\Delta L$  имеет следующий вид:  $\Delta L = E \times \sqrt{N} + A \times L$ 

где: E - коэффициент в метрах, A- безразмерный коэффициент, заданный в ppm (parts per million), N – число ребер в полигоне, L - длина полигона.

Полигоны, невязки которых превышают допуск, обозначаются красным цветом в закладке контуров панели проекта. Контуры, замыкание в которых превышает заданный допуск, обозначаются красным перечеркнутым кружком в списке контуров панели проекта.

## **8.3. Интерактивное уравнивание**

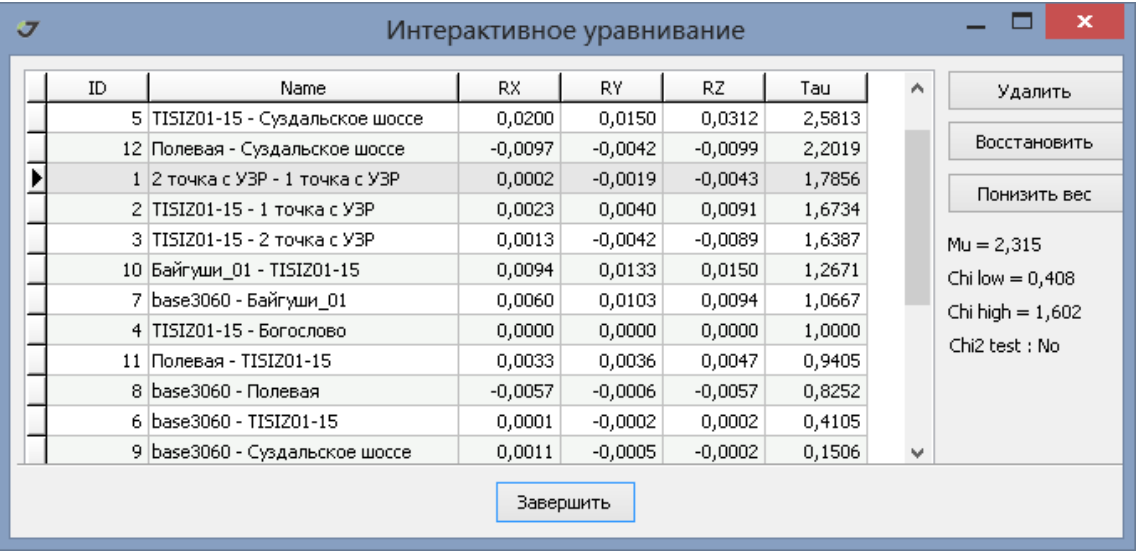

После запуска уравнивания в интерактивном режиме отображается таблица.

#### **Рисунок 99. Интерактивное уравнивание**

В таблице приводится список ребер уравненной сети, компоненты остаточных уклонений, статистики τ. На панели справа от таблицы представлены статистики хи-квадрат (Chi2) теста.

Для исключения ребра выделите его в таблице и нажмите кнопку Удалить. С помощью кнопок Ctrl и Shift можно исключать группы ребер. Выбор опций Удалить, Восстановить, Понизить вес запускает повторное уравнивание после которого обновляется таблица интерактивного уравнивания. Опция Завершить запускает финальное уравнивание. Основной целью интерактивного уравнивания является успешное прохождение теста, для чего рекомендуется последовательно исключать ребра, имеющие наибольшие значения параметра τ. При интерактивном уравнивании возможна ситуация, когда пользователь пытается путем удаления Моста разделить исходную сеть две несвязанные части. В таком случае выдается сообщение, что интерактивное уравнивание приостанавливается. Разделять сеть на две несвязанные части, следует до начала уравнивания, путем удаления отдельных решений или установки для них признака исключения из уравнивания.

После удаление ребра из уравнивания, соответствующая ему строка в таблице затемняется. Исключенное ребро можно восстановить, выделив его в таблице и нажав Восстановить. Затемнение снимается.

В режиме понижения веса открывается новое окно, в котором можно указать повышающий или понижающий коэффициент для погрешности решения (допустимые значения от 0 до 65536).

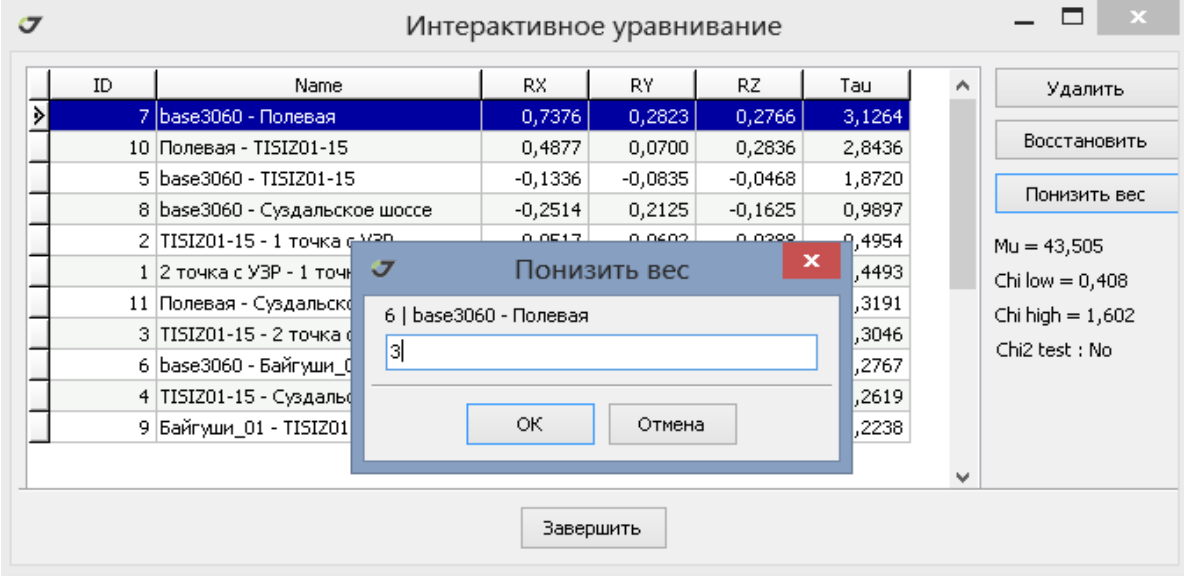

#### **Рисунок 100. Понижение веса**

После этого Решение будет уравниваться с новым значением веса. Уравнивание повторяется с новыми параметрами после нажатия на кнопку ОК*.*

## **8.4. Уравнивание съемочных точек - Стопов**

Координаты пунктов, полученных путем обработки кинематических измерений, выполненных в режиме топографической съемки (Stop&Go) могут быть уравнены, если имеются решения более чем одной базовой станции. Для уравнивания используется узел Стоп закладки *Уравнивание панели проект*а.

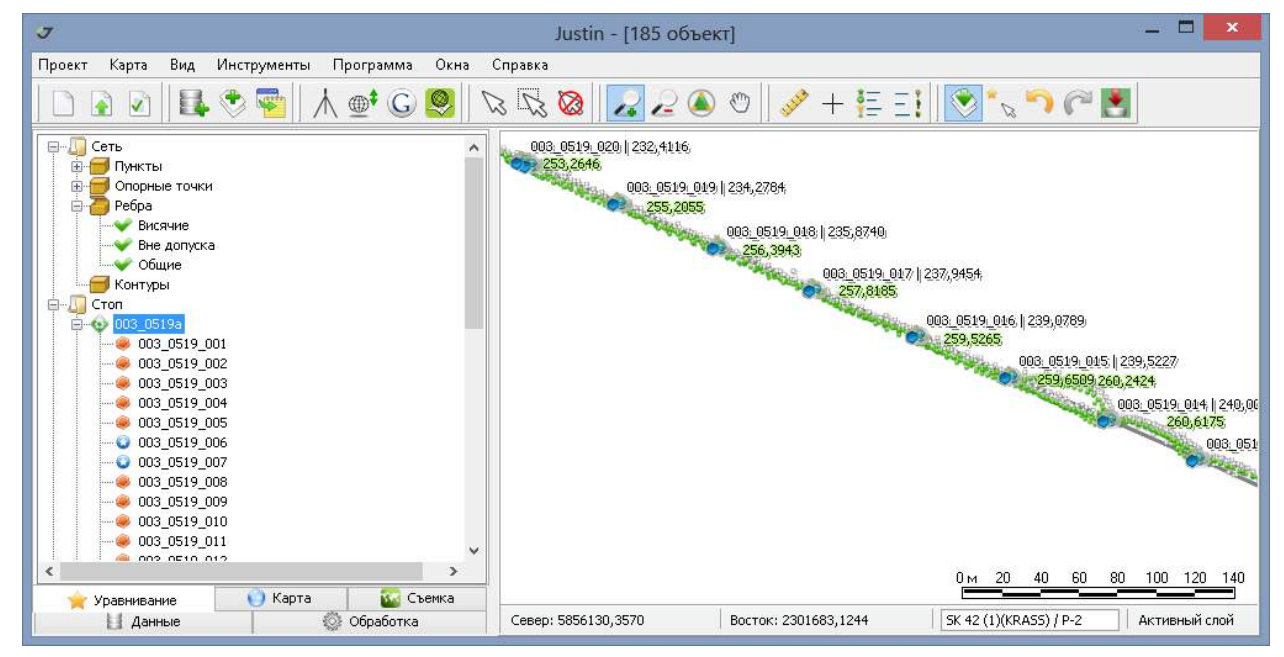

**Рисунок 101. Стоповые точки**

Узел Стоп включает Выборки, которые при импорте данных ГНСС были идентифицированы как Stop&Go, то есть в файлах были обнаружены отметки переключения режимов (STATIC/ DYNAMIC для файлов jps или Static/Kinematic для файлов RINEX). Выборки типа Стоп наследуют имя файла измерений. Они объединяют съемочные точки, которые были отмечены в файле исходных данных. Как правило, съемочные точки именованы.

Узлу Стоп назначены операции, показанные на рисунке:

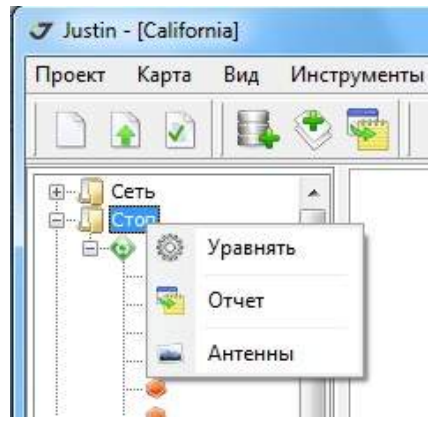

**Рисунок 102. Уравнивание стоповых точек**

1. Уравнять – уравнивание координат съемочных точек, для которых решения получены более чем одной базовой станции.

2. Отчет – выдача отчета стандартного типа.

3. Антенны – открывает для редактирования окно Антенны, в котором можно вносить изменение в параметры антенны на конкретной съемочной точке - серийный номер, измеренную высоту и тип высоты (наклонная или вертикальная), редукции. Не допускается только редактировать тип антенны. Окно *Антенны* детально описано в главе "Наборы данных".

Для работы с объектами, представляющими собой съемочные точки (Стопы), следует навести курсор на изображение объекта и нажать правую кнопку мыши. В открывшемся окне будут доступны следующие пункты меню:

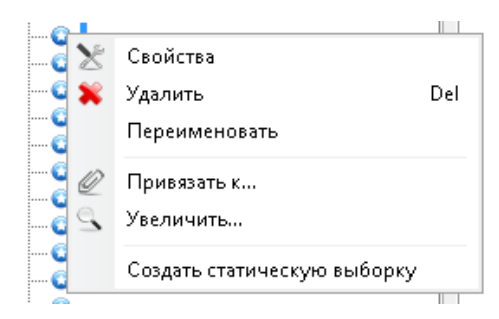

**Рисунок 103. Опции объекта Стоп**

1. Свойства – открывает окно Свойства стопа, в котором можно получить информацию о координатах пункта, времени съемки, параметрах антенны и типе привязки - навигационный, решение, опорная точка.

2. Удалить - исключает объект из списка.

3. Переименовать - указать новое имя объекта.

4. Привязать к... – привязать объект к опорной точке. Необходимо отметить, что привязка Стопа приводит к смещению всех Стопов, зарегистрированных в Выборке, если они прежде были установлены по навигационному решению (синие кружки). Если же координаты Стопов получены в результате постобработки кинематического Вектора (оранжевые кружки), то привязка отдельного Стопа к опорной точке приводит к смещению данного кинематического решения в целом. Создаются новые Пункты для выбранного Стопа и базовой станции, от которой было получено кинематическое решение. Таким образом, привязывая Стоп к опорной точке, можно определить положение базовой станции. Данная опция предназначена для кинематических решений, полученных относительно базовой станции, которая предварительно не была привязана к опорной точке.

При привязке к опорной точке более чем одного Стопа рассчитывается среднее весовое смещение, то есть, смещение с учетом погрешностей привязываемых Стопов.

4. Увеличить – центрирует картографическое окно относительно выбранного объекта и изменяет масштаб карты.

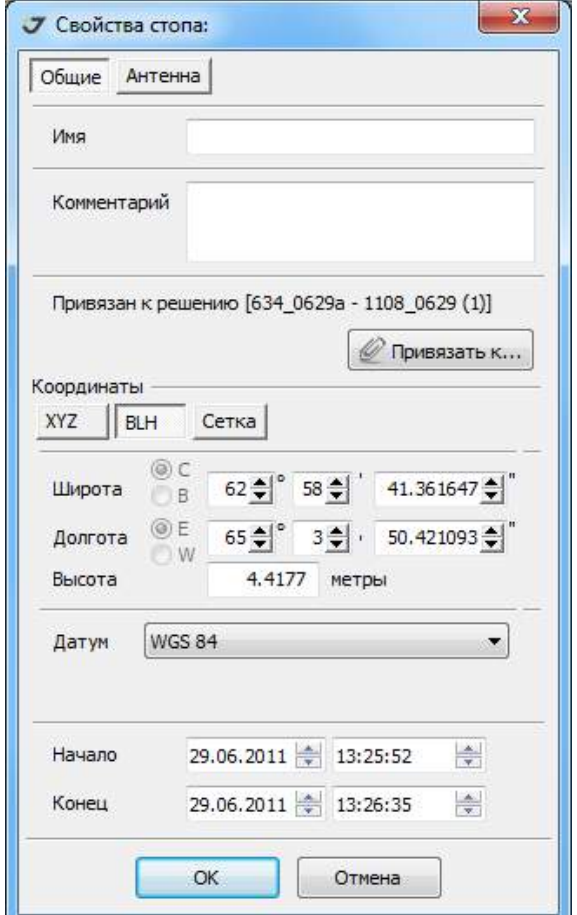

**Рисунок 104. Свойства объекта Стоп**

5. Создать статические выборки – создает для выбранного Выборку статического типа с целью постобработки в режиме статики.

## **8.5. Уравнивание кинематики**

Уравнивание кинематических решений может быть выполнено, если эти решения были получены от нескольких базовых станций. В таком случае узел Кинематика дополняется новым объектом, который предназначен для управления уравниванием траектории. Если уравнивание не

выполнялось или траектория была удалена, то этот объект не отображается на карте. После уравнивания на карте показывается усредненная с учетом весов решений траектория.

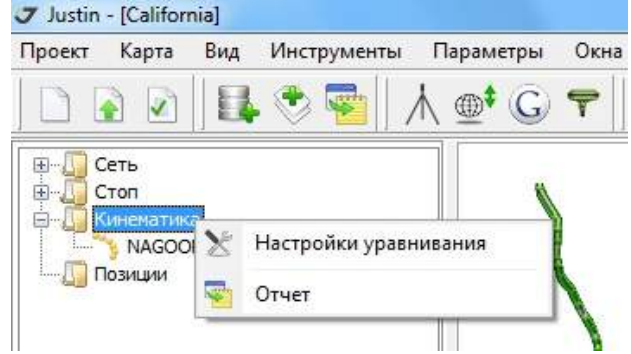

**Рисунок 105. Уравнивание кинематики**

### **Настройки**

Окно диалога настроек вызывается при указании на узел *Кинематика.* 

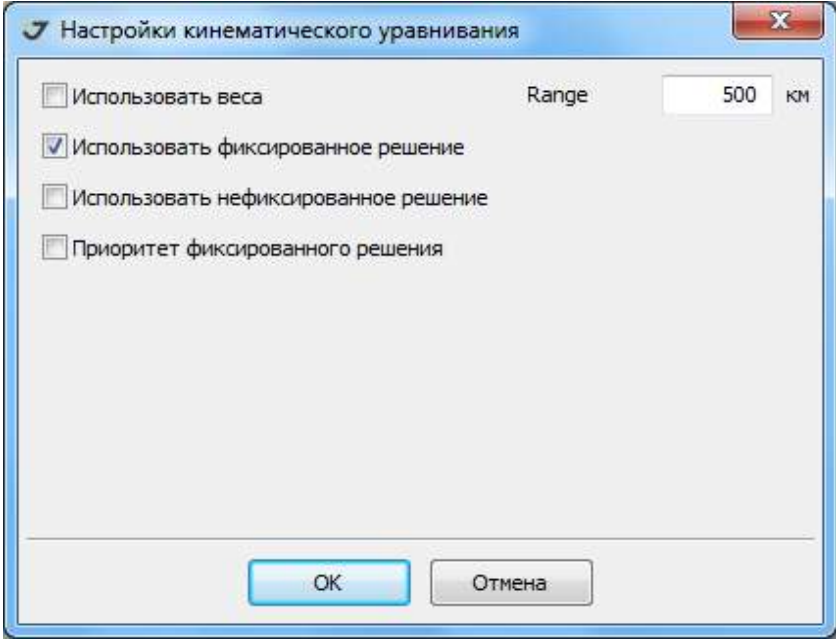

#### **Рисунок 106. Настройки**

- Использовать веса координаты вычисляются с учетом ковариационных матриц кинематических решений на эпоху;
- Использовать фиксированные решения координаты вычисляются только в том случае, если на эпоху имеется фиксированное решение;
- Использовать нефиксированное решение для вычисления координат на эпоху используются как фиксированные, так нефиксированные решения. Ковариационные матрицы решения учитываются;
- Приоритет фиксированного решения нефиксированное решение игнорируется при наличие фиксированного;
- Радиус действия **(***Range*) величина удаления ровера от базовой станций, свыше которой полученные в постобработке решения игнорируются.

#### **Отчет по уравниванию**

Быстрый вывод стандартного отчета по уравниванию.

### **Уравненная траектория**

В результате уравнивания в узле Кинематика появляются новые объекты, которые имеют следующие опции:

- *Уравнять* уравнять кинематические решения.
- *Удалить* удалить результаты уравнивания из проекта и карты.
- *Увеличить* показать на карте уравненную траекторию полностью.

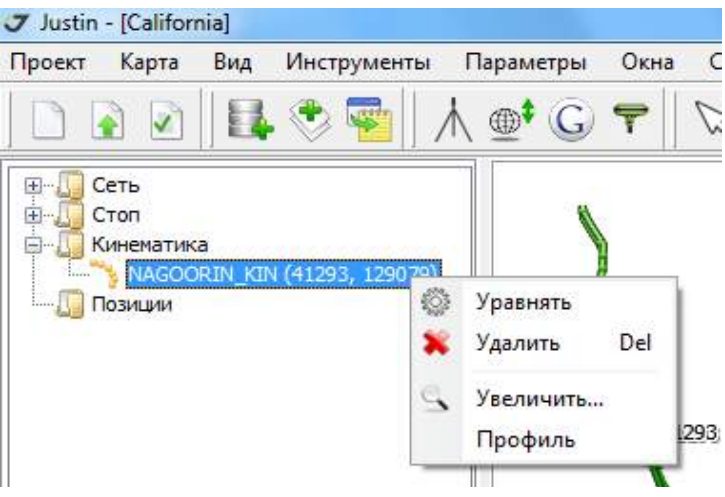

**Рисунок 107. Опции уравнивания**

• *Профиль* – отображение панели, предназначенной для отображения таблицы эпох и вертикального профиля траектории. В таблице показываются результаты обработки и статистики.

| Долгота | Широта                                      | Высота    | Fixed                   | Residual | $\ln A$<br>Время          | <b>TANK AND IN</b>     |
|---------|---------------------------------------------|-----------|-------------------------|----------|---------------------------|------------------------|
|         | CE 36° 01' 45,285620" N 55° 40' 56,793121"  | 1794,3745 | $\blacksquare$          | 0.037    | 25.05.2005 04:53:35       | 1900                   |
|         | · E 36° 01' 50,393651" N 55° 40' 57,890590" | 1797,3634 | $\overline{\mathbf{z}}$ |          | 0,036 25.05.2005 04:53:36 | 1800                   |
|         | ●E 36° 01' 55,514905" N 55° 40' 58,978511"  | 1800,2956 | Ø                       |          | 0.031 25.05.2005 04:53:37 |                        |
|         | · E 36° 02' 00,649258" N 55° 41' 00,056190" | 1803,1726 | $\blacksquare$          |          | 0,032 25.05.2005 04:53:38 | $\frac{2}{9}$ 1<br>700 |
|         | · E 36° 02' 05,797062" N 55° 41' 01,123343" | 1806,0496 | $\overline{\mathbf{z}}$ |          | 0.028 25.05.2005 04:53:39 | 1600                   |
|         | · E 36° 02' 10,958263" N 55° 41' 02,180326" | 1808,9090 | $\overline{\mathbf{z}}$ | 0,031    | 25.05.2005 04:53:40       |                        |
|         | • E 36° 02' 16,132909" N 55° 41' 03,227433" | 1811,8029 | $\overline{\mathbf{z}}$ |          | 0,033 25,05,2005 04:53:41 | 1500                   |
|         | E 36° 02' 21,320476" N 55° 41' 04,264711"   | 1814,6760 | $\blacksquare$          |          | 0,031 25.05.2005 04:53:42 |                        |

**Рисунок 108. Таблица данных и вертикальный профиль**

При выборе строк в таблице происходит подсвечивание соответствующей части кривой вертикального профиля. Указатель (оранжевый кружок) устанавливается на последней выделенной эпохе.

# **9. Локализация**

Локализация - это вычисление параметров преобразования подобия, связывающего плоские системы координат. Локализация используется для создания локальных систем координат. Их отличие от геодезических систем координат, которые полностью определяются датумом, эллипсоидом и картографическая проекцией, заключается в дополнительном координатном преобразовании подобия, которое позволяет исключить влияние параметров датума на координатные преобразования, если рассматривается небольшая территория. Размеры такой территории анализируются ниже. Так как локализация является вариантом уравнивания с ограничениями, то минимизируются погрешности взаимного планового расположения опорных пунктов и ортометрических высот.

Локализация позволяет использовать данные спутниковых приемников для получения координат на плоскости, если определены пункты в локальной системе координат и на них выполнены измерений ГНСС. Координатные преобразования будут точнее, а область их применения расширится, если дополнительно задана картографическая проекция.

Порядок преобразований показан на следующей схеме:

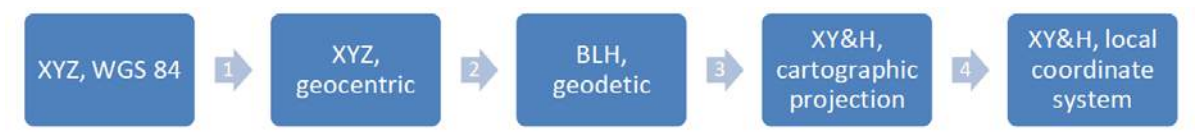

1. Трансформация геоцентрических систем координат выполняется по формуле 7-ми параметрического преобразования Гельмерта (Amendment 2 to RTCM STANDARD 10403.1):

$$
\begin{bmatrix} X_T \\ Y_T \\ Z_T \end{bmatrix} = \begin{bmatrix} dX \\ dY \\ dZ \end{bmatrix} + M \times R \times \begin{bmatrix} X_S \\ Y_S \\ Z_S \end{bmatrix} (1)
$$

 $(X_S, Y_S, Z_S)$  и  $(X_T, Y_T, Z^T)$  - геоцентрические координаты WGS 84 и референцной системы координат соответственно(S -Source, T - Target);

dX, dY, dZ - смещения по осям X,Y,Z;

М - масштабный коэффициент.  $M = (1 + dS * 10^{-6})$ . Величина dS указывается в списке параметров датумов Justin в ppm, то есть в миллионных долях (1ppm =  $1*10^{-6}$ ).

Матрица вращения  $R = R_x \times R_y \times R_z$ , где

$$
R_x = \begin{bmatrix} \cos R_1 & \sin R_1 & 0 \\ -\sin R_1 & \cos R_1 & 0 \\ 0 & 0 & 1 \end{bmatrix}; R_y = \begin{bmatrix} \cos R_2 & 0 & -\sin R_2 \\ 0 & 1 & 0 \\ \sin R_2 & 0 & \cos R_2 \end{bmatrix}; R_z = \begin{bmatrix} 1 & 0 & 0 \\ 0 & \cos R_3 & \sin R_3 \\ 0 & -\sin R_3 & \cos R_3 \end{bmatrix}, (2)
$$

R1, R2, R3 - углы между соответствующими осями исходной (source) и целевой (target) координатными системами. Углы отсчитываются в направлении обратном направлению часовой стрелки.

Формула обратного преобразования:

$$
\begin{bmatrix} X_s \\ Y_s \\ Z_s \end{bmatrix} = \frac{R^{-1}}{M} \begin{bmatrix} X_T \\ Y_T \\ Z_T \end{bmatrix} - \begin{bmatrix} dX \\ dY \\ dZ \end{bmatrix}, (3)
$$

Преобразование Гельмерта является преобразованием подобия, при котором масштабный коэффициент одинаков для каждой координаты. Комбинация набора из 7-ми параметров преобразования (dX,dY,dZ,dS,R1,R2,R3) и эллипсоида называется датумом. В списке датумов Justin знаки параметров соответствуют переходу от WGS 84 на референцную систему.

Пример.  $dX = +10$  метров.  $XR = X_{WGS, 84} + 10$ .

Вычисление геодезических координат (B - широта, L - долгота, H- высота) по геоцентрическим (п.2 схемы преобразований ) выполняется итерациями по формулам:

$$
tan L = Y/X
$$

$$
\tan B = \frac{Z}{\sqrt{X^2 + Y^2}} + \frac{e^2 \times N \times \sin B}{\sqrt{X^2 + Y^2}}, (4)
$$

$$
H = \frac{\sqrt{X^2 + Y^2}}{\cos B} - N
$$

N - радиус кривизны первого вертикала,  $e^2$  - квадрат первого эксцентриситета эллипсоида.

Обратный переход к прямоугольным координатам X,Y,Z от геодезических координат (этап 2 схемы преобразования ) B,L,H описывается формулами:

$$
X = (N+H) \times \cos B \times \cos L
$$
  
\n
$$
Y = (N+H) \times \cos B \times \sin L, (5)
$$
  
\n
$$
Z = (N+H-e^{2} \times N) \times \sin B
$$

где е - эксцентриситет, N - радиус кривизны первого вертикала.

Для вычислений геодезических координат также необходимо задать эллипсоид - большую полуось и эксцентриситет.

Преобразование геодезических координат B,L в прямоугольные координаты на плоскости выполняется на основании типа и параметров картографической проекции. Переход от  $H_{\text{geod}}$ геодезической (эллипсоидальной) высоты, которая измеряется по нормали к эллипсоиду, к H<sub>ortho</sub> ортометрической высоте выполняется по формуле:

$$
H_{\text{geod}} = H_{\text{ortho}} + \zeta (5)
$$

где ζ - высота геоида над эллипсоидом.

Высоты геоида определяются по геодезическим координатам на основании модели геоида, которая задана относительно того же самого эллипсоида, для которого вычисляется геодезическая высота.

Этап 4 схемы преобразований выполняется между двумя прямоугольными, заданными на плоскости координатными системами. Нахождение параметров такого преобразования в геодезии принято называть локализацией или калибровкой.

Формулы планового преобразования аналогичны (1).

$$
\begin{bmatrix} N_T \\ E_T \end{bmatrix} = \begin{bmatrix} dN \\ dE \end{bmatrix} + M \times R \times \begin{bmatrix} N_S \\ E_S \end{bmatrix}, (6)
$$

где R =  $\begin{bmatrix} \cos(\alpha - \sin \alpha) \\ \sin \alpha \cos \alpha \end{bmatrix}$  $\sin \alpha \cos \alpha$ 

В развернутом виде они имеют вид:

$$
N_T = dN + M \times (N_S \times \cos \alpha - E_S \times \sin \alpha)
$$
  

$$
E_T = dE + M \times (N_S \times \sin \alpha + E_S \times \cos \alpha), (7)
$$

dN,dE - смещения по координатным осям.

 $N_S$ ,  $E_S$ ,  $N_T$ ,  $E_T$  - северная (Northing) и восточная (Easting) прямоугольные координаты на плоскости.  $\alpha$  - угол разворота, отсчитываемый по часовой стрелке. М - масштабный коэффициент.

Обратное преобразования для координат на плоскости (8):

$$
\begin{bmatrix} X_S \\ Y_S \end{bmatrix} = \frac{R^{-1}}{M} \begin{bmatrix} X_T \\ Y_T \end{bmatrix} - \begin{bmatrix} dX \\ dY \end{bmatrix}
$$

Формула высотного преобразования (9)

$$
H_T = H_S + dH + \alpha_N \times N_S + \alpha_E \times E_S
$$

 $H_S$  - высота в исходной системе координат, dH - приращение высоты,  $\alpha_N$ ,  $\alpha_R$ - углы наклона по осям Northing, Easting.

Определение параметров преобразования систем координат на плоскости выполняется методом наименьших квадратов (МНК) путем сопоставления полученных в результате цепочки преобразования 1 - 4 и исходных (из каталога) координат пунктов. Параметры планового и высотного преобразования вычисляются независимо. Минимальное количество необходимых для расчета пунктов составляет для плоской локализации два пункта и для высотной локализации три пункта.

Локальный датум включает 4 параметра планового преобразования плюс 3 параметра высотного преобразования. Такой набор параметров иногда называют датумом 4+3, подчеркивая отличие от 7-ми параметрического датума, применяемого для преобразования геоцентрических координат.

Вычисление параметров преобразования прямоугольных систем координат на плоскости и вертикальных систем координат производится в окне Локализация. Для активации этого окна следует выбрать пункт главного меню Инструменты, и, далее, Локализация:

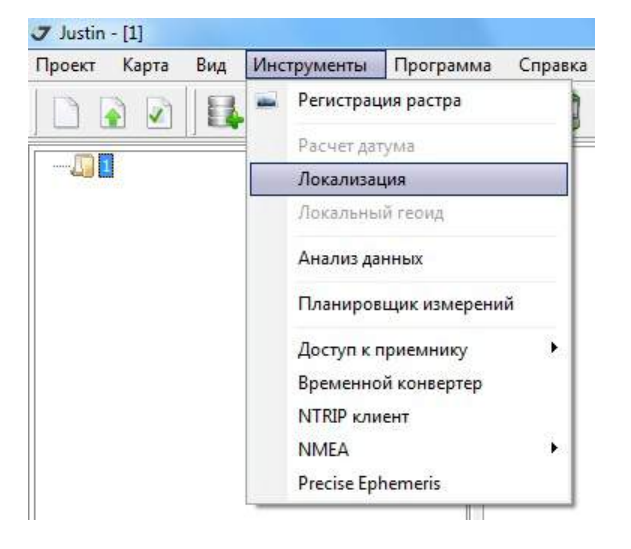

**Рисунок 109. Вызов процедуры локализации**

Основными элементами окна *Локализация* являются *Главное меню*, панель инструментов, панель настроек и таблица ввода координат:

| 7 Локализация                                                                                                    |                      |                          |                           |                                  |              |                                     | $\boldsymbol{\mathcal{X}}$<br>$=$ $\Box$ |
|----------------------------------------------------------------------------------------------------|----------------------|--------------------------|---------------------------|----------------------------------|--------------|-------------------------------------|------------------------------------------|
| Файл<br>Вид Пункты Параметры                                                                                                   |                      |                          |                           |                                  |              |                                     |                                          |
| $H$ + - $x$ B B $E$ $E$ $\overline{E}$ $\overline{E}$ $\overline{E}$ $\overline{F}$ $\overline{F}$ $\overline{F}$<br>$\bullet$ |                      |                          |                           |                                  |              |                                     |                                          |
| Координаты сети   ВLH -<br>Трансформация                                                                                       | План                 | $\overline{\phantom{a}}$ | <b>Автовыбор СМ Геоид</b> | None                             |              | $\bullet$<br>Доверительный интервал | 99%<br>$\overline{\phantom{a}}$          |
|                                                                                                    |                      |                          |                           | None<br>$\overline{\phantom{a}}$ |              |                                     |                                          |
|                                                                                                    |                      | Сеть                     |                           | Опора                            | Невязки      |                                     |                                          |
| Включить Тип Имя                                                                                                    | Широта, <sup>•</sup> | Долгота, <sup>°</sup>    | Север, метры              | Восток, метры                    | Север, метры | Восток, метры V                     |                                          |
| $\Box$                                                                                                    |                      |                          |                           |                                  |              |                                     |                                          |
|                                                                                                    |                      |                          |                           |                                  |              |                                     |                                          |
|                                                                                                    |                      |                          |                           |                                  |              |                                     |                                          |
|                                                                                                    |                      |                          |                           |                                  |              |                                     |                                          |
|                                                                                                    |                      |                          |                           |                                  |              |                                     |                                          |
|                                                                                                    |                      |                          |                           |                                  |              |                                     |                                          |

**Рисунок 110. Панель локализации**

## **9.1. Главное меню**

Опции главного меню предназначены для доступа к основным операциям – экспорт/импорт данных, просмотр параметров имеющихся локальных систем координат, сохранения шаблонов, настройки вида таблицы и т.п.

• Пункт меню *Файл* позволяет:

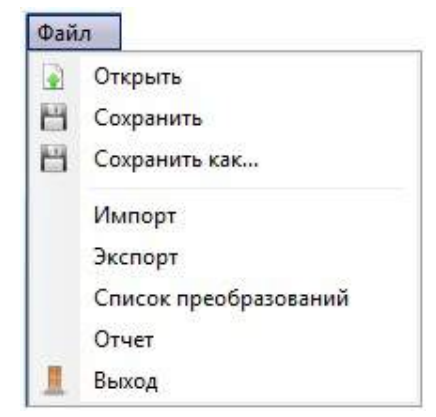

**Рисунок 111. Опции меню Файл**

• открыть ранее созданную локализацию – таблица исходных данных, параметры расчета локализации, параметры координатного преобразования:

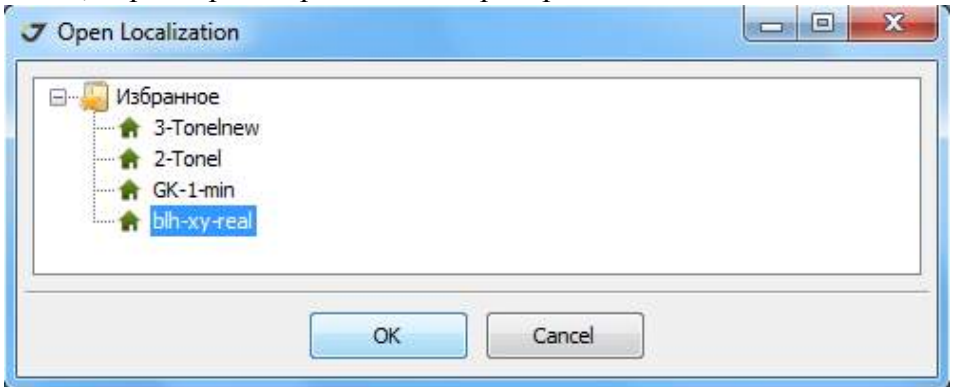

**Рисунок 112. Выбор локализации из списка Избранное**

• сохранить новый расчет локализации с уже определенным или с новым именем, если расчет был выполнен в первый раз:

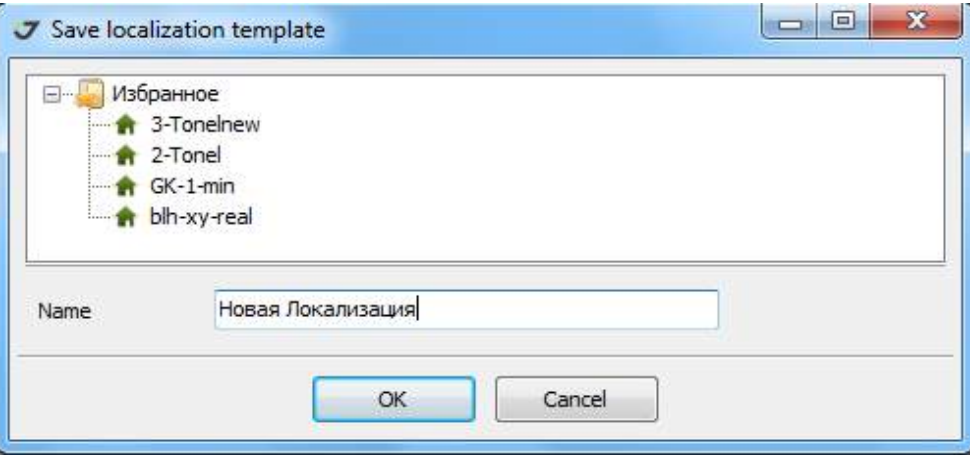

**Рисунок 113. Сохранение локализации в список Избранное**

• открыть ранее созданную и сохраненную в файле формата *\*.jcs* (для обмена с Tracy, Victor-VS, Triumph-VS) локализацию.

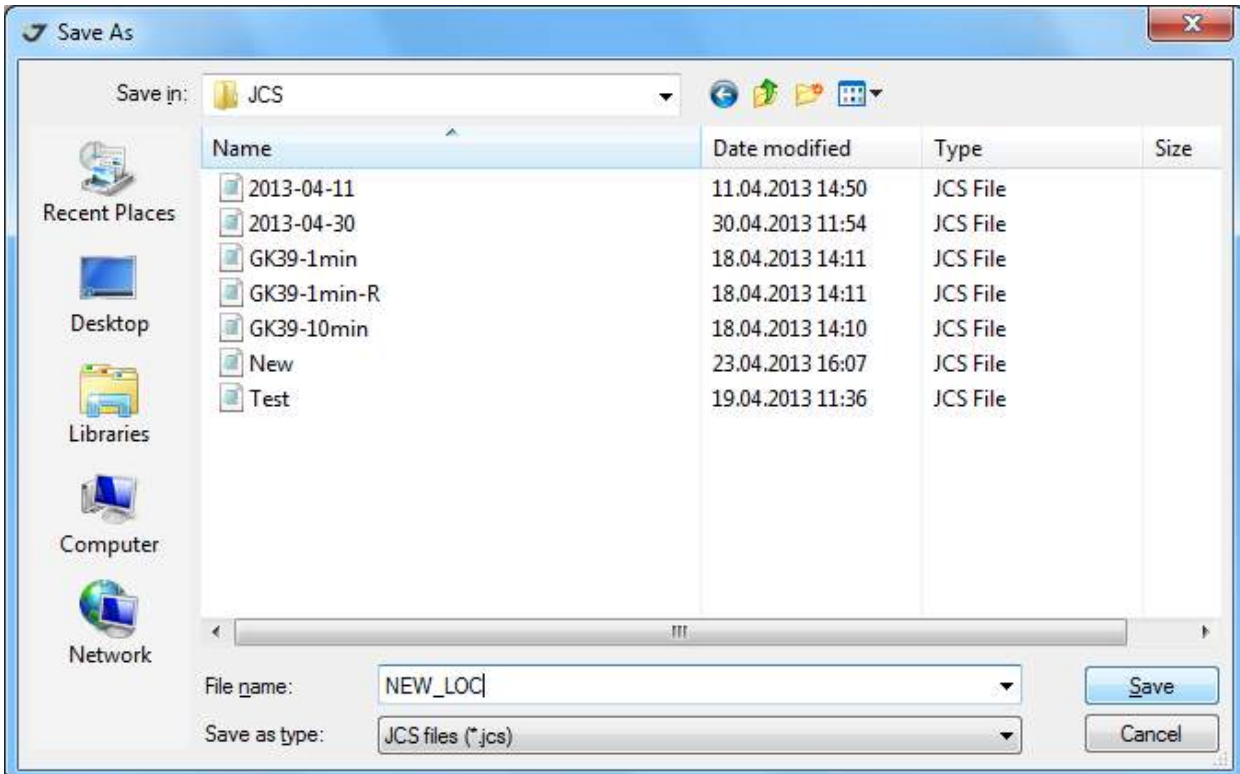

• экспортировать созданную локализацию в файл формата *\*.jcs*:

**Рисунок 114. Экспорт локализации**

Следует обратить внимание, что при экспорте в файл *\*.jcs* имя файла может не совпадать с именем локализации. Имеется возможность экспорта в один файл нескольких локализаций. Эта опция реализована в окне *Свойства проекта* (закладка *Координатные системы*). Соответственно, при импорте *\*.jcs* файла пользователю предоставляется выбор из списка локализаций, сохраненных в файле:

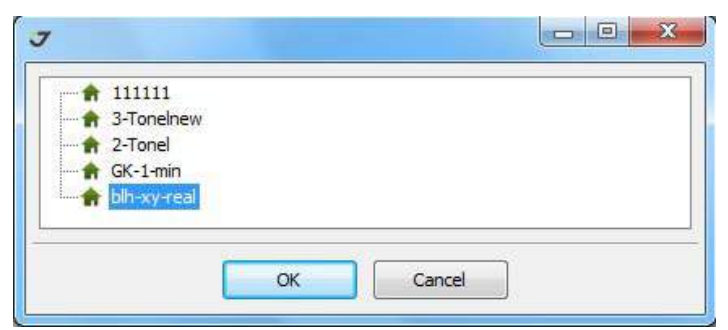

**Рисунок 115. Импорт локализации из списка в файле jcs** 

• просмотреть список всех доступных в проекте локализаций - созданных и скопированных из предыдущего открытого проекта (если в окне *Параметры* (закладка *Общие*) установлен флажок *Apply last coordinate system*):

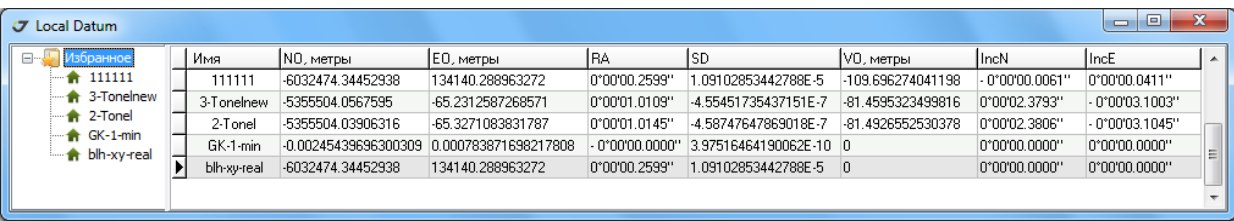

#### **Рисунок 116. Таблица локализаций**

• выдать отчет о сделанной локализации, включающий координаты сети и исходных пунктов, их статус и полученные невязки:

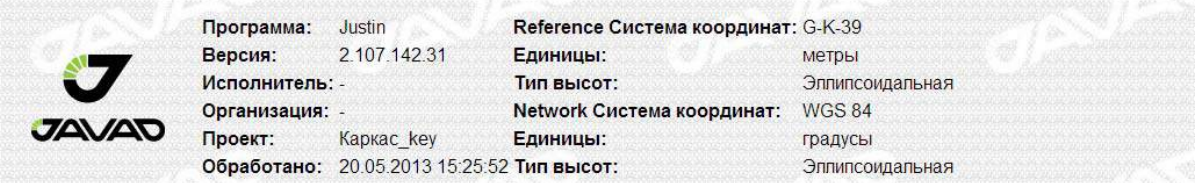

|          |                |      | Сеть                    |                    | Опора        | <b>Невязки</b>               |           |               |        |
|----------|----------------|------|-------------------------|--------------------|--------------|------------------------------|-----------|---------------|--------|
| Включить | Тип            | Имя  | Широта.                 | Долгота.           | Север, метры | Восток, метры   Север, метры |           | Восток, метры | $\vee$ |
| Да       | $\overline{0}$ |      | 1516 N 56°10'34 229633" | E 40°29'56 475926" | 196784 7730  | 2272469860                   | $-0.0070$ | 00010         | 0.0071 |
| Да       | $\overline{0}$ |      | 2168 N 56°07'09 962721  | E 40°21'55 829635" | 1902954070   | 219080 6280                  | 0 0 0 7 1 | 0.0013        | 0.0072 |
| Да       | $\overline{0}$ | 2191 | N 56°10'22.004601'      | E 40°24'44.897940" | 196293 2460  | 221879.8550                  | 0.0044    | $-0.0065$     | 0.0079 |
| Да       | $\overline{0}$ | 281  | N 56°06'14 863190"      | F40°26'07496081"   | 188679 6640  | 2234638840                   | 00063     | 0.0057        | 0.0085 |
| Да       | $ 0\rangle$    | 93   | N 56°07'25 801134"      | E 40°20'31 616372" | 190756 6690  | 217616 2070                  | $-0.0065$ | $-0.0074$     | 0.0099 |
| Да       | $\overline{0}$ |      | 3719 N 56°07'02.583654" | E 40°30'27.627948" | 902512770    | 227927.4280                  | $-0.0028$ | 0.0028        | 0.0039 |
| Да       | $\overline{0}$ |      | 4468 N 56°10'26 488799' | F40°23'20784814"   | 196402 4400  | 220425 9350                  | $-0.0034$ | $-0.0009$     | 0.0035 |
| Да       |                |      | 4902 N 56°11'01 675327" | E 40°26'56 795013" | 197567.3030  | 224129.5760                  | 0 0 0 2 1 | $-0.0002$     | 0.0021 |
| Да       | $\overline{0}$ |      | 5109 N 56°10'31.658228" | E 40°19'55.442580" | 196492.4220  | 216880.3480                  | $-0.0002$ | 0.0043        | 0.0043 |

**Рисунок 117. Отчет**

• закрыть окно локализации

Пункт меню *Вид*.

• Флажки, установленные для пунктов *Таблица*, *Параметры* и *График*:

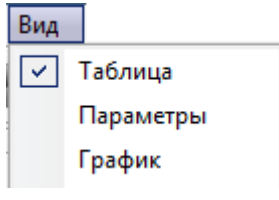

**Рисунок 118. Меню Вид**

активируют в главном окне панели, содержащие соответственно таблицу для ввода координат и оценок точности пунктов и вывода невязок (Т), список вычисленных параметров пла-
нового и высотного преобразований (П) и график (Г) соответствия расстояний между пунктами в двух системах координат (применяется для поиска грубых ошибок введенных координат сети или опоры).

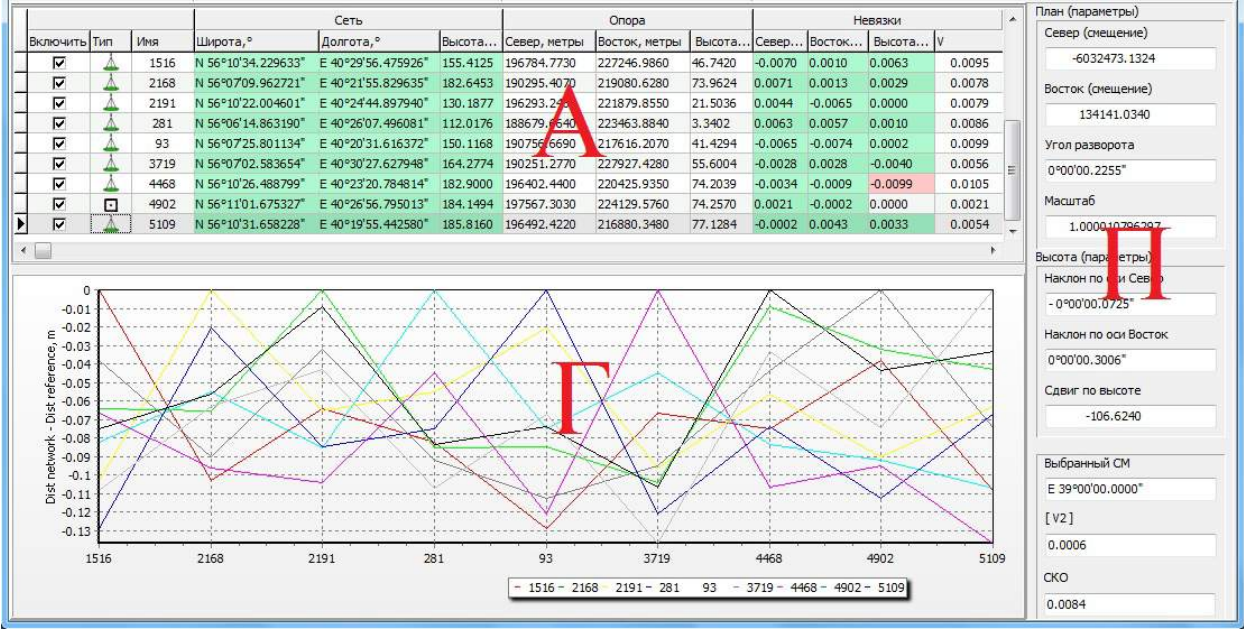

**Рисунок 119. Панель локализации. Данные и график невязок**

Пункт меню *Пункты* позволяет проводить следующие операции:

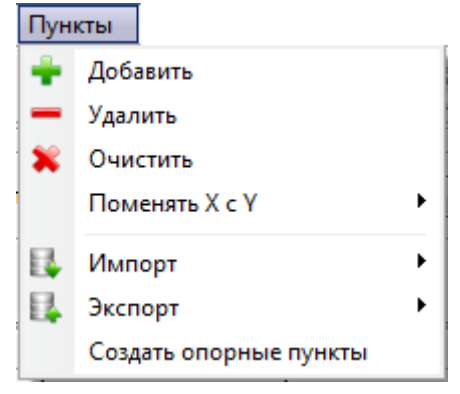

**Рисунок 120. Меню Пункты**

- добавить строку ввода в таблице
- удалить выделенную строку ввода в таблице
- очистить таблицу (удалить все строки в таблице)

• поменять местами содержимое колонок координат таблицы для пунктов сети и/или опоры (в случае ошибочного ввода координат не в ту колонку):

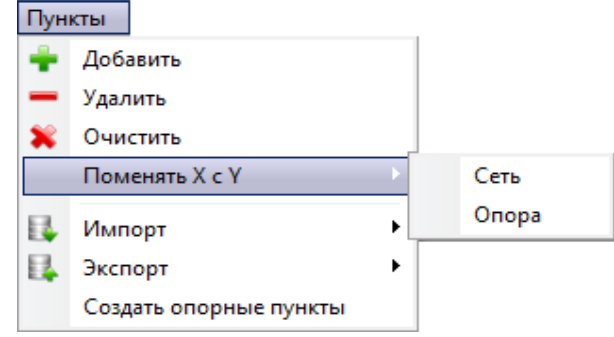

**Рисунок 121. Настройка таблицы ввода данных**

• импортировать координаты пунктов в таблицу из различных источников:

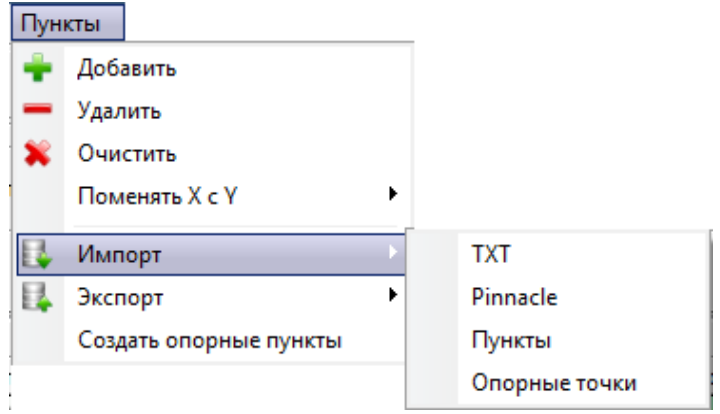

**Рисунок 122. Импорт локализации**

таких, как текстовых файлов произвольного формата, текстовых файлов формата *Pinnacle,* списка пунктов, присутствующих в проекте, списка опорных пунктов, содержащихся в базах данных проекта и программы.

• экспортировать координаты пунктов из таблицы в текстовые файлы произвольного формата, в том числе в текстовые файлы формата программы *Pinnacle*:

| Іункты                 |          |
|------------------------|----------|
| Добавить               |          |
| Удалить                |          |
| Очистить               |          |
| Поменять Х с У<br>▶    |          |
| ٠<br>Импорт            |          |
| Экспорт                | TXT      |
| Создать опорные пункты | Pinnacle |

**Рисунок 123. Экспорт локализации**

• создавать опорные пункты путем копирования координат опоры из таблицы локализации в базу данных проекта или программы:

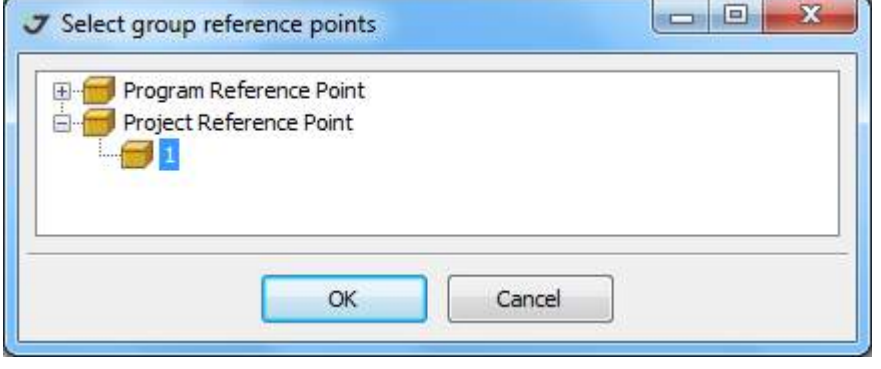

**Рисунок 124. Копирование опорных точек локализации**

Копирование выполняется только после расчета параметров локализации. Список координат исходных пунктов (числовые данные) без привязки к системе координат не может быть скопирован в базу данных программы или проекта. В случае попытки копирования выдается соответствующее сообщение.

Пункт меню *Параметры* предназначен для настройки вида таблицы и позволяет:

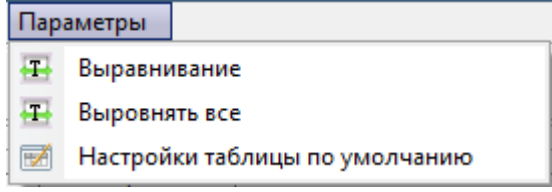

**Рисунок 125. Настройка вида таблицы**

- устанавливать ширину колонки, в которой находится курсор, по максимальной длине ячейки в этой колонке (включая заголовок)
- устанавливать ширину всех колонок по тому же принципу
- восстанавливать настройки таблицы (ширина колонок, количество выводимых знаков после запятой и т.п.), принятые по умолчанию.

### **9.2. Лента панели инструментов**

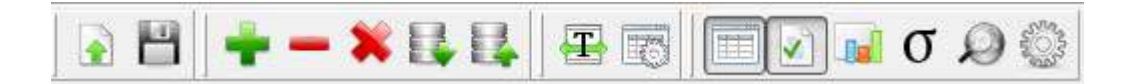

#### **Рисунок 126. Лента панели инструментов**

Кнопки на ленте дублируют часто используемые при локализации вызовы процедур пунктов главное меню, а также содержат две дополнительные команды (активизация колонок ввода оценок точности координат и запуск локализации). На ленте доступны иконки со следующими функциями:

#### **Описание ПО Justin** Локализация

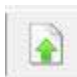

 **-** открыть ранее созданную локализацию

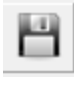

- сохранить локализацию

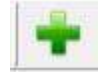

- добавить новую строку в таблицу

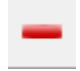

- удалить выделенную строку из таблицы

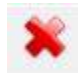

- удалить все строки в таблице

 - импортировать координаты пунктов в таблицу из текстовых файлов произвольного формата и текстовых файлов, формата программы Pinnacle

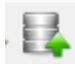

 - экспортировать координаты пунктов из таблицы в текстовые файлы произвольного формата и текстовые файлы, создаваемые программой Pinnacle

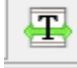

 - устанавливать ширину колонки, в которой находится курсор, по максимальной длине ячейки в этой колонке (включая заголовок)

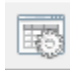

 - восстанавливать настройки таблицы (ширина колонок, количество выводимых знаков после запятой и т.п.), принятые по умолчанию

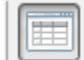

 - активировать/убрать закладку, содержащую таблицу для ввода координат и оценок точности пунктов и вывода невязок

 $\blacktriangledown$  - активировать/убрать закладку, содержащую список вычисленных параметров планового и высотного преобразований

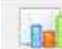

 - активировать/убрать закладку, содержащую график соответствия расстояний между пунктами в двух системах координат

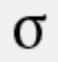

- добавить колонки для ввода оценок точности координат пунктов опоры

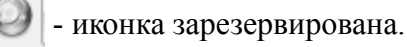

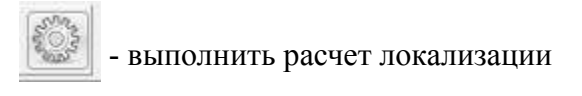

# **9.3. Ввод данных**

## **Таблица**

Таблица данных служит отображения координат пунктов и оценки точности расчета трансформации. Оценка точности производится по невязкам. Она зависит как от качества координат пунктов спутниковой сети и взаимной согласованности исходных пунктов, так и от достоверности заданных пользователем параметров проекции локальной системы координат Опоры. Колонки таблицы объединены в блоки – Сеть, Опора, Невязки. Блок Сеть содержит координаты пунктов в одной из систем координат проекта. Как правило, это координаты пунктов, полученные в результате уравнивания свободной сети ГНСС. Блок Опора - координаты пунктов в локальной прямоугольной системе координат на плоскости. Полученные в результате уравнивания невязки показываются в правой части таблицы.

|  |              |     |                      | Сеть                   |              | Опора         | Невязки                      |  |
|--|--------------|-----|----------------------|------------------------|--------------|---------------|------------------------------|--|
|  | Включить Пип | Имя | Широта, <sup>о</sup> | "Долгота, <sup>о</sup> | Север, метры | Восток, метры | Север, метры Восток, метры V |  |
|  |              |     |                      |                        |              |               |                              |  |
|  |              |     |                      |                        |              |               |                              |  |

**Рисунок 127. Заголовок таблицы ввода данных**

В окне ввода каждая строка показывает информацию об одном пункте и содержит:

- Включить установленный флажок означает, что координаты пункта будут использованы при расчете параметров, иначе пункт будет исключен из процесса вычислений. В этом случае соответствующая строка в таблице затеняется, невязки не вычисляются.
- Тип устанавливает тип преобразований, в котором может быть использован конкретный пункт:

| Тип | Имя |          | Широта,°     |
|-----|-----|----------|--------------|
|     |     | 1516     | N 56°10'34.2 |
|     |     | 2168     | N 56°07'09.9 |
|     | o   | Плановая |              |
|     |     | Высота   |              |
|     |     |          |              |

**Рисунок 128. Выбор типа опорного пункта**

Возможно задание одного из трех типов привязки к опорным пунктам:

 - Планово-высотная. Координаты пунктов будут использованы для вычисления параметров для планового преобразования (Широта/Долгота или Север/Восток) и высотного преобразования (Высота).

 - Плановая. Координаты пунктов будут использованы для вычисления параметров для планового преобразования (Широта/ Долгота или Север/Восток)

 - Высота. Координаты пунктов будут использованы для вычисления параметров высотного преобразования (Высота).

#### - Имя – имя пункта

- Широта, Долгота, (Высота – если также вычисляются параметры для высотного преобразования) из блока Сеть – координаты пунктов в исходной системе координат. В зависимости от типа вводимых в эти колонки координат (эллипсоидальные, геоцентрические или прямоугольные на плоскости), могут быть варианты *BLH, XYZ* или *C*евер/Восток).

- Север, Восток, (Высота – если также вычисляются параметры для высотного преобразования) из блока Опора - координаты пунктов в локальной системе координат.

- *V* (блок Невязки*)* – невязки координат пунктов по соответствующей составляющей и невязка по радиус-вектору.

Для большей наглядности и удобства работы в таблице используется выделение полей цветом. Столбцы координат пунктов в исходной системе координат выделены зеленым цветом. Поля столбцов невязок (кроме колонки *V*) до вычисления параметров выделены красным цветом. После вычисления параметров поля этих столбцов могут быть отмечены зеленым цветом, если соответствующие поправки в измерения соответствуют критериям τ-теста (тау-тест) или же красным, если тест не пройден. При τ–тесте анализируется соответствие поправок в координаты пунктов оценке их точности, полученной из уравнивания. Поэтому, иногда, даже сравнительно небольшие поправки могут быть отмечены как не прошедшие τ-тест. Дополнительно к τ-тесту, при оценке результатов локализации, следует также обращать внимание на величину самих невязок.

Если пункт исключен из вычислений (снят флажок в колонке Включить), цвет соответствующей строки изменяется на светло-серый. Значения невязок будут равны нулю. Поля невязок будут выделены в строке белым цветом.

Для редактирования типа, имен, координат пунктов непосредственно в таблице следует дважды кликнуть левой кнопкой мышки по соответствующему полю. Чтобы сохранить редакцию в колонках ввода текстовой информации, следует нажать кнопку *Enter*, или нажав левую кнопку мышки, переместить курсор из редактируемого поля.

Пустые поля в колонках Высота заполняются нулями. Значение высоты для этого пункта не будет приниматься в расчет при вычислении параметров высотной трансформации. Соответствующее поле в колонках невязок выделяется белым цветом:

|     |      |                      | Сеть               |          |             | Onopa                                                               |         |           |           | Невязки          |        |
|-----|------|----------------------|--------------------|----------|-------------|---------------------------------------------------------------------|---------|-----------|-----------|------------------|--------|
| Гип | Имя  | Широта, <sup>°</sup> | Долгота, о         |          |             | Высота,  Север, метры Восток, метры Высота Север, Восток,  Высота V |         |           |           |                  |        |
|     | 1516 | N 56°10'34, 246730"  | E 40°29'56.458845  | 0.0000   | 16784.7730  | 227246,9860                                                         | 46.7420 | $-0.0105$ | 0.0015    | 0.0000           | .0106  |
|     | 2168 | N 56°07'09.979511"   | E 40°21'55.812445  |          | 190295.4070 | 219080.6280                                                         | 73.9624 | 0.0111    | 0.0059    | <b>Distances</b> | 0.0127 |
|     | 2191 | N 56°10'22.021424"   | E 40°24'44.880990" | 131,3607 | 196293.2460 | 221879.8550                                                         | 21.5036 | 0.0077    | $-0.0085$ | 0.0090           | 0.0146 |

**Рисунок 129. Колонка Высота**

Если при вводе координат в таблицу в колонки блока Сеть отсутствует значение какой-либо плановой координаты (удалено из таблицы оператором, пропущено в импортированном файле), то строка ввода не учитывается при расчете (пункт 1516). Результат будет аналогичен удалению информации о пункте из таблицы или отключению флажка в колонке Включить*)*. Невязки строки будут равны нулю, а их поля в таблице выделены белым цветом:

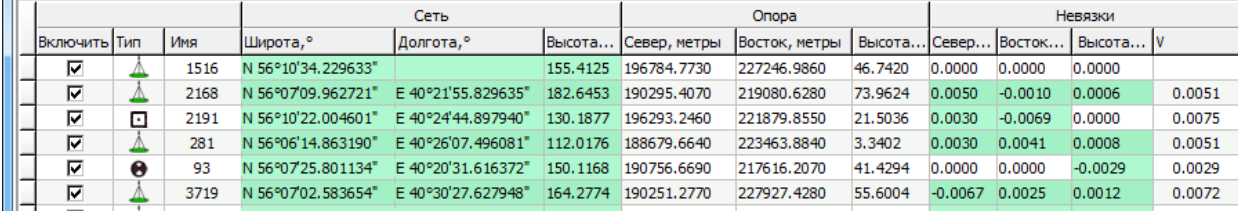

#### **Рисунок 130. Цветовая индикация**

При изменении типа пункта из вычислений исключаются те координаты, которые не принадлежат данному типу. Поля в колонках Невязки выделяется белым цветом. Например, для пункта 2191 не используется высота, а для пункта 93 – координаты.

Для колонок координат блока Опора действуют аналогичные правила. Поля, в которые не введены координаты (для всех трех колонок) остаются пустыми, а при импорте файла с отсутствующим на соответствующем шаблону ввода месте значением координаты выдается сообщение с указанием номера строки, в которой оно отсутствует или приведены некорректные данные:

|                        |                            | Onopa           |               | Невязки                                         |             |
|------------------------|----------------------------|-----------------|---------------|-------------------------------------------------|-------------|
| Высота, метры          | Север, метры               | Восток, метры   |               | Высота, метры Север, метры Восток, метры Высота |             |
|                        | 196784,7730                | 227246,9860     |               |                                                 |             |
|                        | 190295.4070                | 219080.6280     | 720224        |                                                 |             |
| LogImportTxt - Notepad |                            |                 |               | $\Box$<br>$\equiv$                              | $\mathbf x$ |
| File Edit              | Format View<br>Help        |                 |               |                                                 |             |
|                        | $String = 1 \gg$ Локальный | Высота, метры : | -> No correct |                                                 | ×           |
|                        |                            |                 |               |                                                 |             |
|                        |                            |                 |               |                                                 | ÷           |
|                        |                            |                 |               |                                                 |             |

**Рисунок 131. Сообщение об ошибке входных данных**

Окно с сообщением можно закрыть и далее вручную ввести известное значение координат или оставить поле пустым.

#### **Закладки окна ввода**

Кроме таблицы координат в окне могут быть размещены две закладки:

1. Список вычисленных параметров преобразования и оценок точности, в которой выводятся четыре параметра планового преобразования (если вычисляются), три параметра высотного преобразования (если вычисляются), используемый при вычислении параметров центральный меридиан (раздел Панель настроек), сумма квадратов невязок (по радиус-вектору, раздел Таблица ввода, описание колонки Невязки) и средняя квадратическая ошибка.

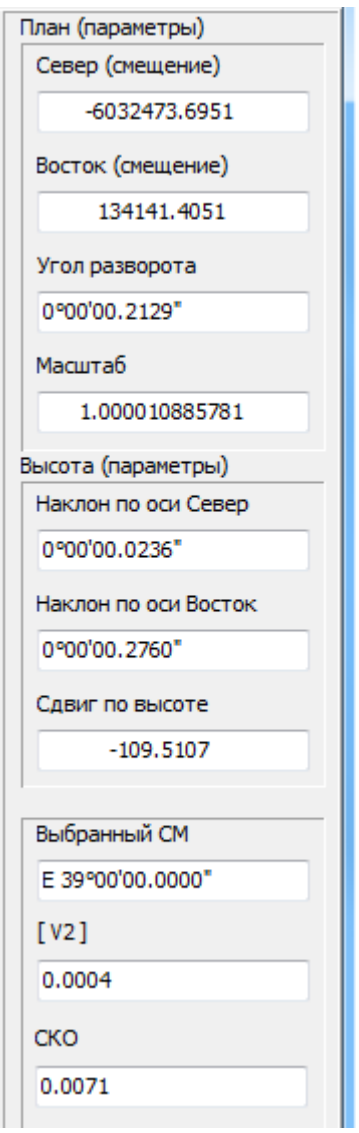

**Рисунок 132. Информация о параметрах преобразования**

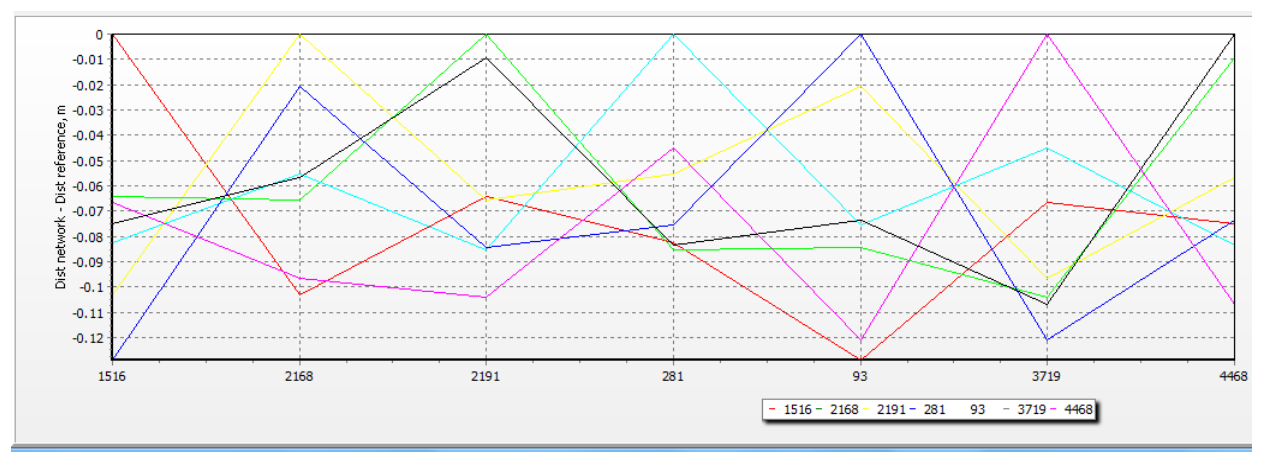

2. График разностей расстояний между пунктами в двух системах координат:

**Рисунок 133. График невязок координат пунктов**

График может быть особенно полезен для обнаружения грубых ошибок ввода координат. После заполнения таблицы вычисляются расстояния между всеми пунктами для данных блоков Сети и Опоры. Затем находится разность расстояний для всех одноименных пар в двух блоках. Как правило, такие разности не превышают 1 метра, поэтому грубая ошибка ввода может быть легко обнаружена. Обнаружить грубую ошибку по величине невязок можно только при том условии, что ошибочны плановые координаты небольшого количества пунктов. Для проверки правильности ввода высот подобного графика не требуется, так как перераспределения невязок не происходит и по величине невязок можно однозначно определить ошибки ввода координат.

# **9.4. Панель настроек**

Панель настроек предназначена для выбора различного рода установок и параметров при вычислении параметров преобразования с помощью выпадающих списков.

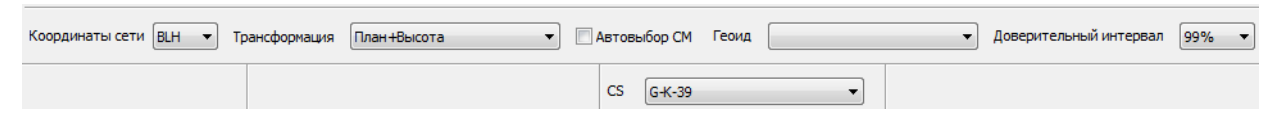

**Рисунок 134. Панель настроек**

### **Координаты сети**

Выпадающий список Координаты сети служит для определения типа координатной системы для координат, которые будут импортироваться в блок Сеть:

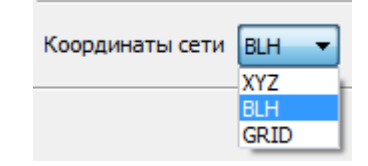

**Рисунок 135. Установка типа системы координат**

Это могут быть пространственные координаты в геоцентрической (XYZ), или эллипсоидальной (BLH) системе координат (устанавливается по умолчанию), или прямоугольные координаты на плоскости (GRID). В зависимости от выбранного типа координатной системы настраивается вид таблицы, выбираются настройки для шаблона ввода координат (раздел Импорт координат в таблицу).

Поскольку основное назначение модуля Локализация заключается в привязке получаемых в результате обработки/постобработки программой Justin данных глобальных спутниковых систем навигации – ГНСС к наземным пунктам, то, преимущественно, координаты Сети по сути обозначают координаты WGS-84. В таком случае, переключатель XYZ/BLH/Grid влияет только на внешнее представление координат, поскольку внутреннее представление данных в базе данных программы Justin *–* это *WGS-84.*

Иначе обстоит дело при импорте координат сети из файла, в котором координаты могут быть указаны в произвольной форме. Установка переключателя позволяет правильно идентифицировать исходные данные, то есть преобразовать их во внутреннее представление программы *WGS-84*. Список предлагаемых для выбора систем координат соответствует списку доступному при выборе Программа-Проекция главного меню программы Justin*.*

### **Трансформация**

Выпадающий список Трансформация служит для определения набора вычисляемых параметров: План (устанавливается по умолчанию) – вычисляются четыре параметра планового преобразования, Высота – три параметра высотного преобразования, План+Высота – четыре параметра планового и три параметра высотного преобразований, Только сдвиги – 2 параметра планового преобразования (сдвиги по осям Север и Восток). В этом случае, угол разворота – 0, масштаб – 1.

| Трансформация | <b>I План</b>                                   |
|---------------|-------------------------------------------------|
|               | План<br>Высота<br>План +Высота<br>Только сдвиги |

**Рисунок 136. Установка типа координатного преобразования**

## **Автовыбор центрального меридиана**

Переключатель *Автовыбор СМ* (центрального меридиана) предназначен для подбора центрального меридиана при вычислении параметров трансформации.

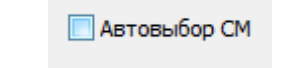

**Рисунок 137. Подбор центрального меридиана проекции**

Если флажок не установлен, то координаты пунктов Сеть преобразуются в систему координат Опоры, используя предустановленное значение центрального меридиана, заданной картографической проекции в списке *CS* координатных систем. Если флажок установлен, то меридиан автоматически подбирается для шестиградусной зоны с границами, сдвинутыми на 3 градуса влево и вправо относительно средней долготы пунктов блока Сеть. Расчет выполняется в цикле с шагом долготы, равным одной угловой секунде. Критерием служит оценка наименьшей суммы квадратов невязок. Значение этой суммы отражено в строке *[V2]* закладки со списком вычисленных параметров, там же в строке Выбранный СМ приведено значение центрального меридиана, для которого были получены параметры трансформирования.

## **Геоид**

Выпадающий список Геоид содержит список файлов с различными моделями геоида (значение по умолчанию None).

Добавление нового файла геоида производится в окне Параметры (главное меню *Justin*: *Программа-Параметры-Геоид*). Если файл геоида соответствует территории, на которой находятся пункты блока Сеть, то высоты пунктов могут быть преобразованы из эллипсоидальных в ортометрические в процессе расчета локализации.

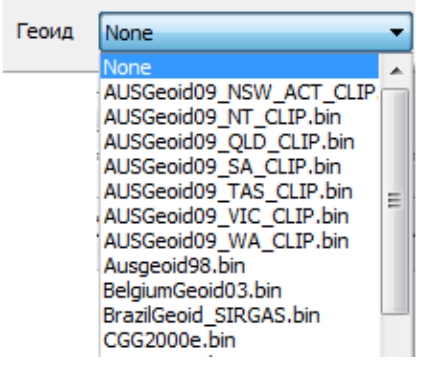

**Рисунок 138. Выбор геоида** 

В заголовке отчета по локализации указывается тип высот, соответствующий выполненному преобразованию, и примененная модель геоида:

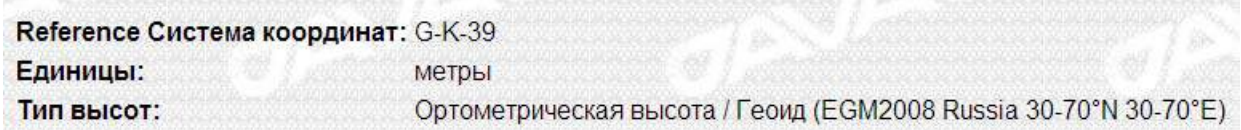

Если же был выбран геоид, границы которого не соответствуют положению пунктов **Сети**, то будут выданы сообщения о невозможности вычисления параметров планового и высотного преобразований:

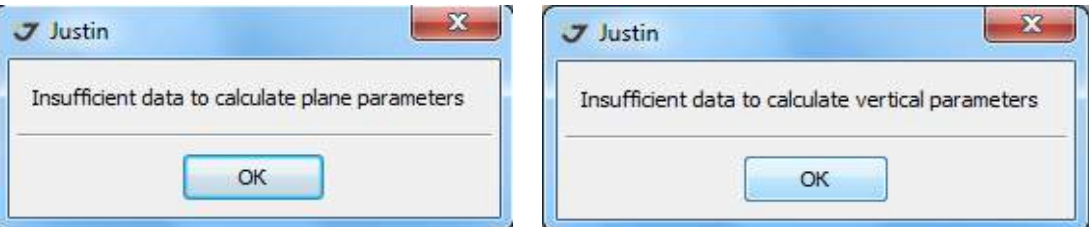

**Рисунок 139. Информационное сообщение** 

## **Доверительный интервал**

Доверительные интервалы задаются для поиска «плохих» координат при проведении τ-теста.

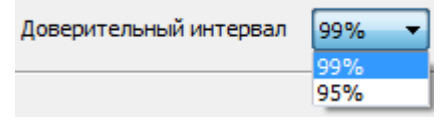

**Рисунок 140. Установка доверительного интервала** 

**У**ровню доверия 95% соответствует более узкий доверительный интервал, то есть критерий прохождения теста будет более строгий. Уровень доверия 99% соответствует более мягкому критерию достоверности координат.

## **CS блока Опора**

Выпадающий список *CS* (*C*oordinate *S*ystems), расположенный над колонками блока Опора, предназначен для выбора предварительно заданной координатной системы исходных пунктов:

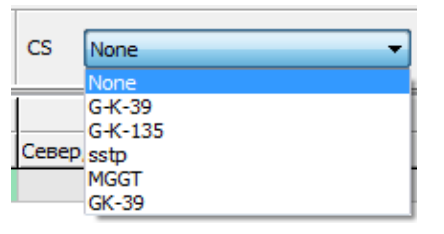

**Рисунок 141. Выбор системы координат опоры** 

Система координат опоры характеризуется картографической проекцией и глобальным (пространственным) 7-ми параметрическим датумом. Целью локализации является вычисление параметров локального датума, необходимого для преобразований координат, заданных на плоскости.

Локальный датум применяется в программе Justin в дополнение к глобальному, однако его расчет может представлять интерес для использования в независимых программах координатных преобразований. Параметры картографической проекции опоры не являются предметом вычисления (за исключением значения осевого меридиана, для тех проекций, где он имеется).

Точность преобразований в локальную систему координат зависит от точности первоначального задания системы координат Опоры. Зависимость точности преобразований от параметров глобального датума сравнительно мала. В большинстве случаев, главным источником погрешностей вычислений является неточность выбора центрального меридиана. Искажения в координатах пункта возрастают по мере удаления от него. Поэтому параметры картографической проекции предварительно заданной системы координат Опоры должны как можно точнее соответствовать реальным, которые не всегда бывают известны. Можно рекомендовать подбор параметров и типа картографической проекции Опоры с целью достижения наилучшего результата.

Если о типе и параметрах картографической проекции системы координат Опоры ничего не известно, то в выпадающем списке систем координат следует выбрать None, что равносильно

выбору стереографической проекции с центральной точкой, вычисленной как среднее между их максимальным и минимальным значениями широт и долгот для пунктов блока Сеть, нулевыми сдвигами по осям и единичным масштабом.

# **CS блока Сеть**

При импорте координат из файла может возникнуть необходимость определения локального датума для двух наборов, заданных на плоскости в различных прямоугольных системах координат. В таком случае, следует выбрать в выпадающем списке *Координаты* сети GRID. Над блоком Сеть появится выпадающий список *CS*, содержащий список доступных систем координат:

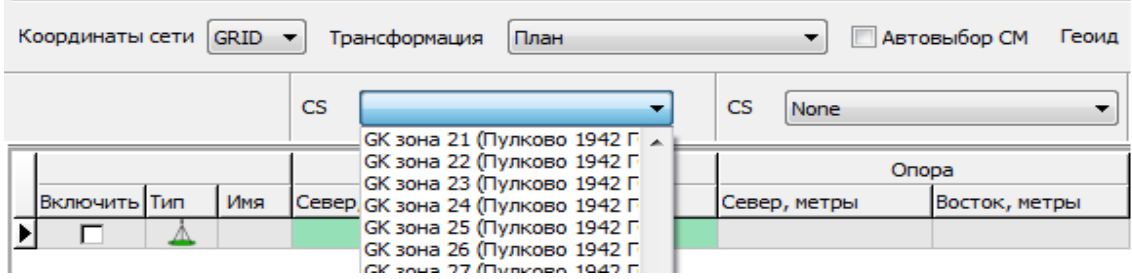

**Рисунок 142. Выбор системы координат геодезической сети проекта** 

Так как по умолчанию никакого значения не предлагается, то при попытке выполнить локализацию без выбора системы координат расчет не производится, а появляется окно с сообщением:

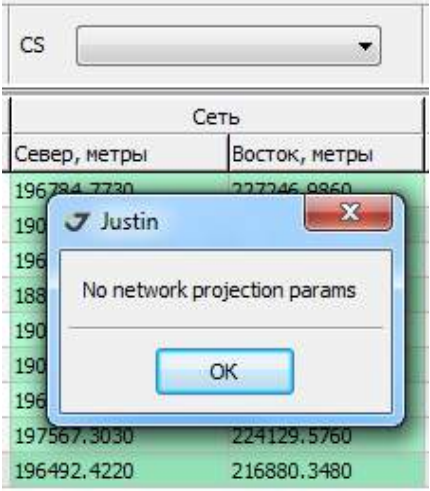

**Рисунок 143. Информационное сообщение**

Параметры локализации вычисляются между двумя наборами координат, заданными в одной системе координат на плоскости. Поэтому прямоугольные координаты на плоскости блока Сеть должны быть сначала преобразованы в эллипсоидальные, затем в геоцентрические, переведены на датум Опоры**,** снова преобразованы в эллипсоидальные и, окончательно, спроецированы на плоскость с помощью картографической проекции Опоры*.* При преобразованиях прямоугольных координат на плоскости в эллипсоидальные и обратно неизбежны погрешности. Эти погрешности

могут быть велики для отдельных систем координат. В случае импорта координат Сети из внешнего источника (не из проекта Justin), возникает необходимость проверки корректности заданной системы координат. Модуль локализации автоматически сравнивает координаты пунктов Сети, полученные преобразованием из прямоугольных в эллипсоидальные и обратно. При расхождении более 1 см выдается предупреждение:

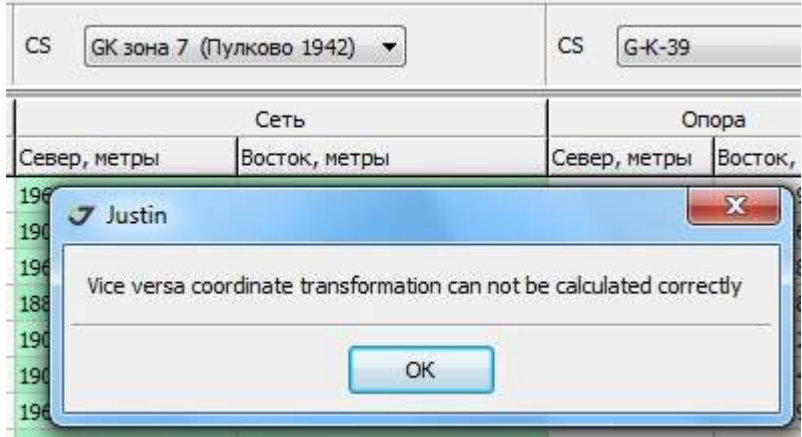

**Рисунок 144. Информационное сообщение**

Точность проекционных преобразований Опоры контролируется пользователем на основании статистик расчета, подбора параметров картографической проекции.

# **9.5. Импорт координат пунктов в таблицу**

В главном меню окна локализации следует последовательно выбрать *Пункты – Импорт*. Далее в диалоге можно импортировать текстовые файлы произвольного формата, текстовые файлы формата *Pinnacle,* пункты открытого проекта Justin, опорные пункты программы и проекта.

### **Импорт текстовых файлов произвольного формата**

В открывшемся окне выбрать пункт меню *TXT* или кликнуть иконку . В диалоге

| Look in:             |                   | Покализация Justin - тестирование | ÷    | G                       | <b>DE THE</b>            |                  |   |
|----------------------|-------------------|-----------------------------------|------|-------------------------|--------------------------|------------------|---|
|                      | Name              |                                   | Date |                         | Type                     | Size             | ∽ |
|                      |                   | 1_MCK-33 - BLH+ плоские-real      |      |                         | 08.02.2013 16: Text Docu | $2$ KB           |   |
| <b>Recent Places</b> |                   | 1_MCK-33 - BLH-real               |      |                         | 20.05.2013 16: Text Docu | 1 <sub>KB</sub>  |   |
|                      |                   | $1$ MCK-33 - BLH-real- $1$        |      | 20.05.2013 17:          | Text Docu                | 1 <sub>KB</sub>  |   |
|                      |                   | 1 MCK-33 - XYZ-real               |      | 08.02.2013 16:          | Text Docu                | 1 <sub>K</sub> B |   |
| Desktop              |                   | 1 MCK-33 - плоские-model - 1      |      |                         | 14.02.2013 14: Text Docu | 1 <sub>KB</sub>  |   |
|                      |                   | 1 MCK-33 - плоские-model - 2      |      |                         | 14.02.2013 14: Text Docu | $1$ KB           |   |
|                      |                   | 1 MCK-33 - плоские-model          |      | 08.02.2013 16:          | Text Docu                | $1$ KB           |   |
| Libraries            |                   | 1 МСК-33 - плоские-real           |      |                         | 20.05.2013 16: Text Docu | 1 <sub>KB</sub>  |   |
|                      |                   | 1 МСК-33 - плоские-real-1         |      |                         | 20.05.2013 16: Text Docu | $1$ KB           |   |
|                      | $J1-R$            |                                   |      | 13.05.2013 11: JPR File |                          | 235 156 KB       |   |
| Computer             | $72012 - 02 - 28$ |                                   |      |                         | 28.02.2013 18: JPR File  | 2688 KB          |   |
|                      | 2013-04-11        |                                   |      |                         | 11.04.2013 13: Text Docu | 1 <sub>KB</sub>  |   |
|                      |                   | CustomGeoid 39.55.40.54.bin       |      | 26.02.2013 11:          | <b>BIN File</b>          | <b>15 KB</b>     |   |
| Network              |                   | Ш                                 |      |                         |                          |                  |   |
|                      | File name:        | 1 MCK-33 - BLH-real               |      |                         |                          | Open             |   |
|                      | Files of type:    | Text Format (*.bd, All Files)     |      |                         |                          | Cancel           |   |

**Рисунок 145. Выбор текстового файла**

выбрать файл и нажать кнопку *Open*. На экране появится окно Шаблоны пакетной обработки координат, с помощью которого можно выбрать или настроить шаблон импорта (раздел Использование шаблонов при импорте файлов).

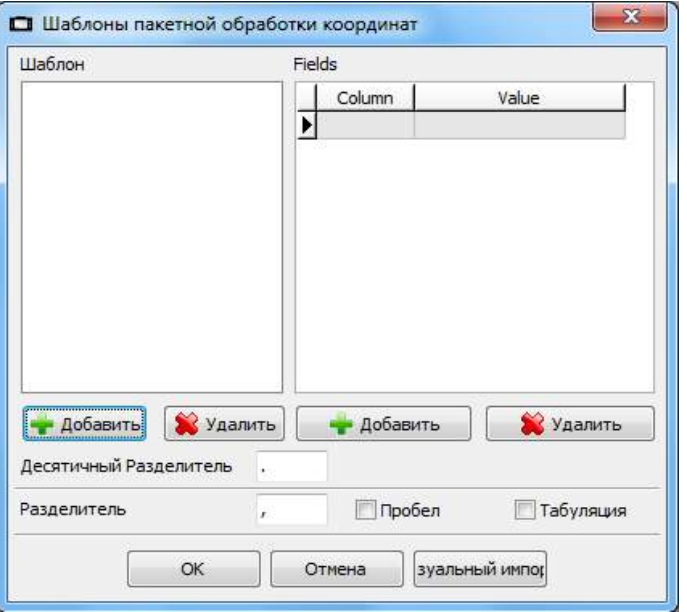

**Рисунок 146. Шаблон импорта текстовых данных**

После нажатия кнопки ОК, координаты будут импортированы в таблицу в соответствии с шаблоном. Тип шаблона зависит, в свою очередь, от системы координат (XYZ/BLH/Grid) то есть от выбора в выпадающем списке Координаты сети.

### **Импорт текстовых файлов, создаваемых программой** *Pinnacle*

× J Open File Координаты сети - BLH GIPET Look in: **Покализация Justin - тестирование** ۰ ú. Name Date Type  $Size$   $*$ 三山 Text Docu... 1 MCK-33 - плоские-model - 2 14.02.2013 14:... **Recent Places** 1 MCK-33 - плоские-model 08.02.2013 16:... Text Docu... 1\_MCK-33 - плоские-real 20.05.2013 16:... Text Docu... 1\_МСК-33 - плоские-real-1 20.05.2013 16:... Text Docu... Desktop 2013-04-11 11.04.2013 13:... Text Docu... 01.03.2012 14:... Text Docu... Kozhuh1  $\frac{1}{2}$ 01.11.2007 15:... Text Docu...  $\exists$ loc du<del>ma</del>l Libraries LogImportTxt 21.05.2013 14:... Text Docu... MCK33 28.02.2013 13:... Text Docu... Ë Names 26.04.2013 13:... Text Docu... ProcessLog 16.05.2013 12:... Text Docu... Computer Text Docu... Test-REF 28.02.2013 13:... Ш Network MCK33 Open File name: ٠ Files of type: Cancel Pinnacle Format (\*.txt)  $\overline{\phantom{a}}$ 

В открывшемся окне выбрать пункт меню *Pinnacle.* В диалоге указать файл и

**Рисунок 147. Импорт файлов локализаций Pinnacle**

нажать кнопку *Open*. Координаты будут импортированы в таблицу.

### **Импорт координат пунктов проекта**

В окне выбрать *Пункты*. В диалоге необходимо отметить пункты, которые должны быть импортированы:

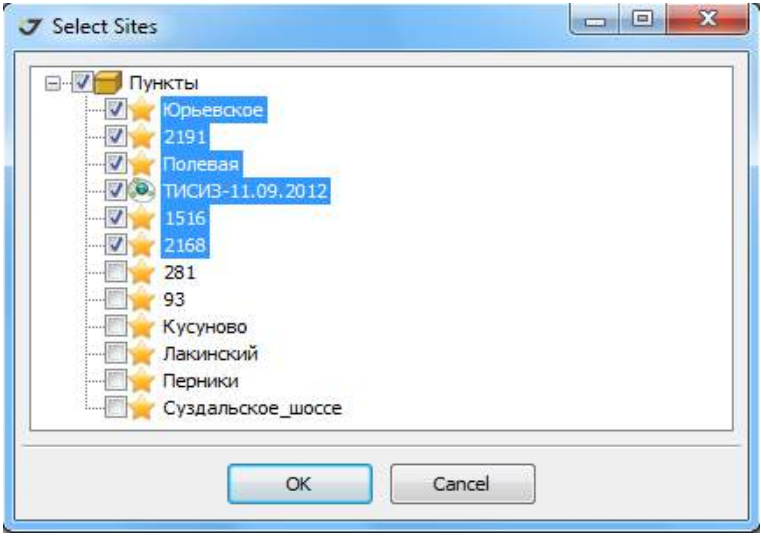

**Рисунок 148. Импорт пунктов проекта** 

### **Импорт координат опорных точек**

Для импорта координат опорных точек в таблицу (блок Network) следует в последовательно выбрать Пункты – Импорт – Опорные точки**.** В диалоге *Select Reference Point* необходимо отметить пункты, которые должны быть импортированы.

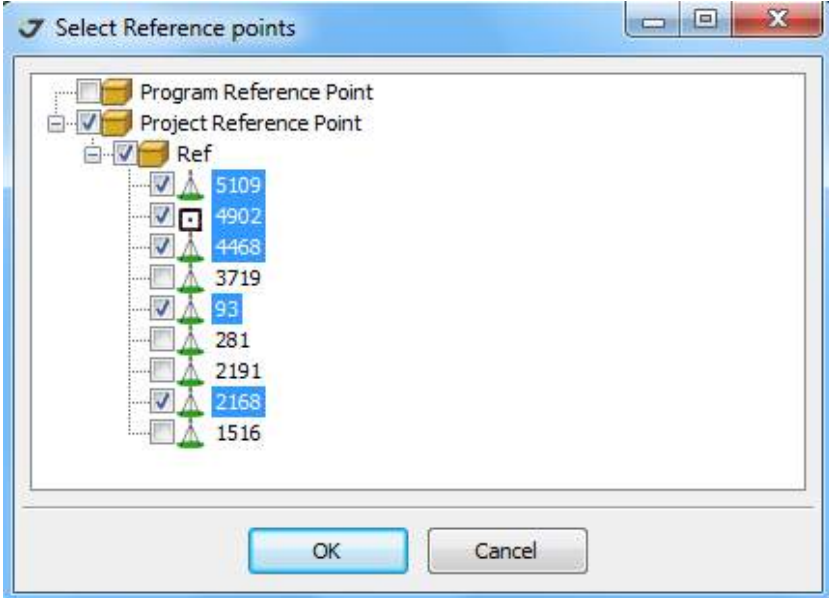

**Рисунок 149. Импорт опорных точек**

# **9.6. Рекомендации**

Чтобы ответить на вопрос о размерах территорий, для которых локализация "4+3" обеспечивает точность вычислений, сопоставимую со стандартными координатными преобразованиями, выполняемые по глобальному 7-ми параметрическому датуму, были протестированы два варианта локализации. Конфигурация тестируемых областей показана на рисунке ниже. Протяженность тестовой области локализации по долготе превышает 3º. Ширина области составляет 2'.

В первом варианте полоса района локализации проходит по широте, полностью перекрывает 6-ти градусную зону и выходит за ее границы на 1°, а во втором, она ориентирована под азимутом 45° и доходит до границы зоны 6-ти градусной зоны. В качестве опорных точек использовались рассчитанные на основе 7-ми параметрического датума Пулково-42 прямоугольные координаты в 6-ой зоне проекции Гаусса-Крюгера. При расчете локализации этот датум был проигнорирован, то есть, был установлен как WGS 84. Картографическая проекция локализации соответствовала исходной.

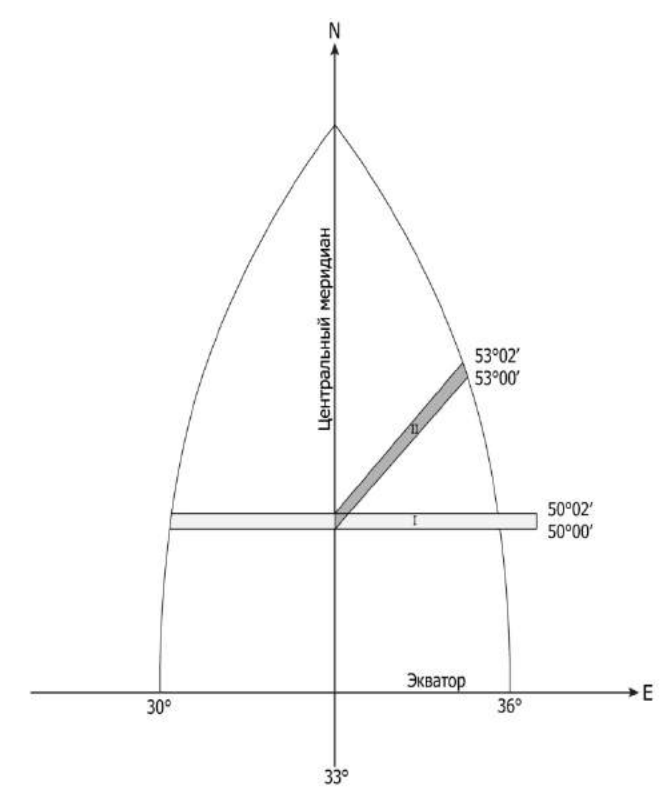

**Рисунок 150. Вид области тестирования**

Результаты оценки точности показали, что для обоих вариантов погрешности расчета локализации, в случае обусловленные замены 7-ми параметрического датума Пулково-42 на датум WGS 84, сопоставимы с ожидаемыми ошибками округления, то есть ничтожно малы.

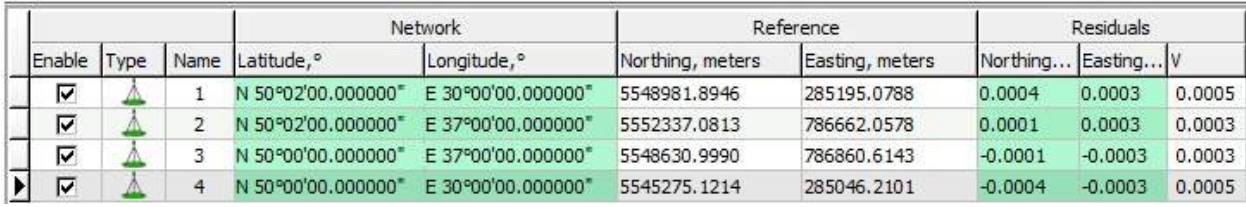

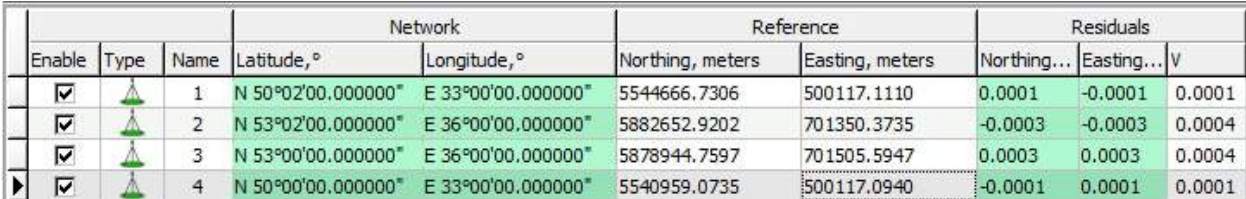

#### **Рисунок 151. Сравнение локализаций**

В случае, когда точно известны тип и параметры картографической проекции, локализация точно и полностью задает новую координатную систему - цепочку координатных преобразований и набор опорных пунктов, которые теперь определены в двух системах координат, исходной и новой. В соответствии с вычислительным алгоритмом, в новой системе координат будут перераспределены локальные деформации исходной сети. Поэтому, можно применять локализацию опоры саму на себя, что будет являться аналогом уравнивания на жесткой опоре с одновременным определением параметров трансформации сети. Преимущество локализации

заключается в том, что, кроме результатов самого уравнивания, создаются новые исходные пункты, которые можно использовать в дальнейшем.

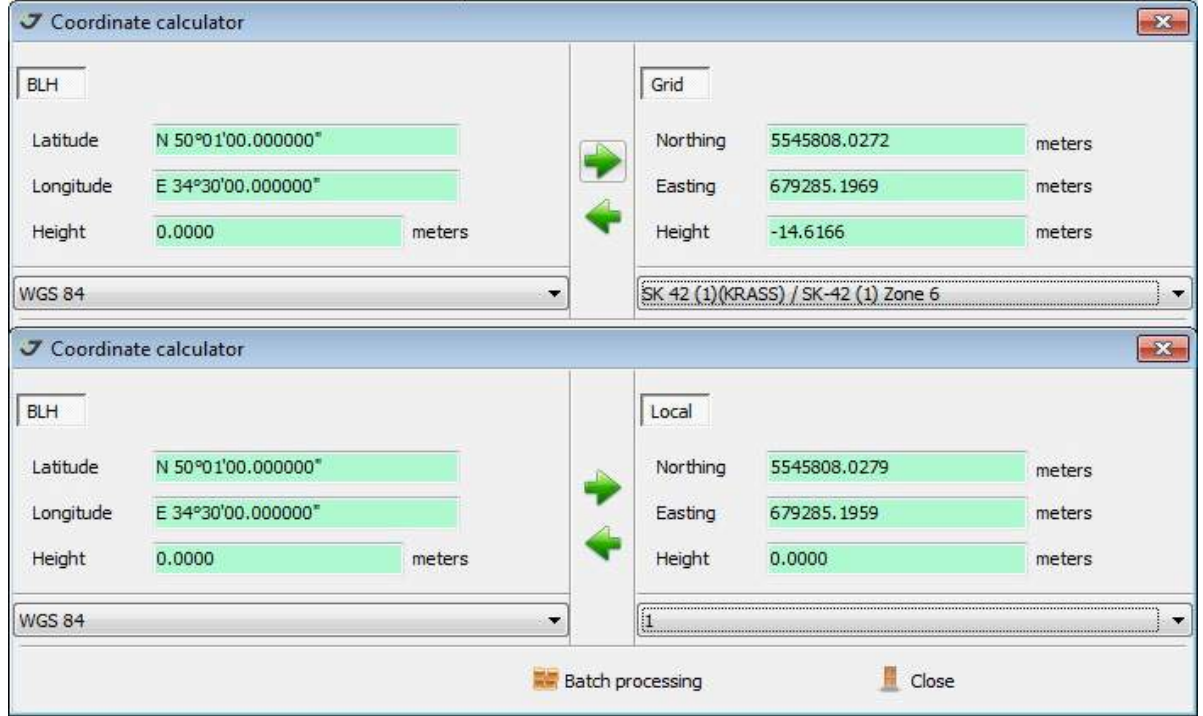

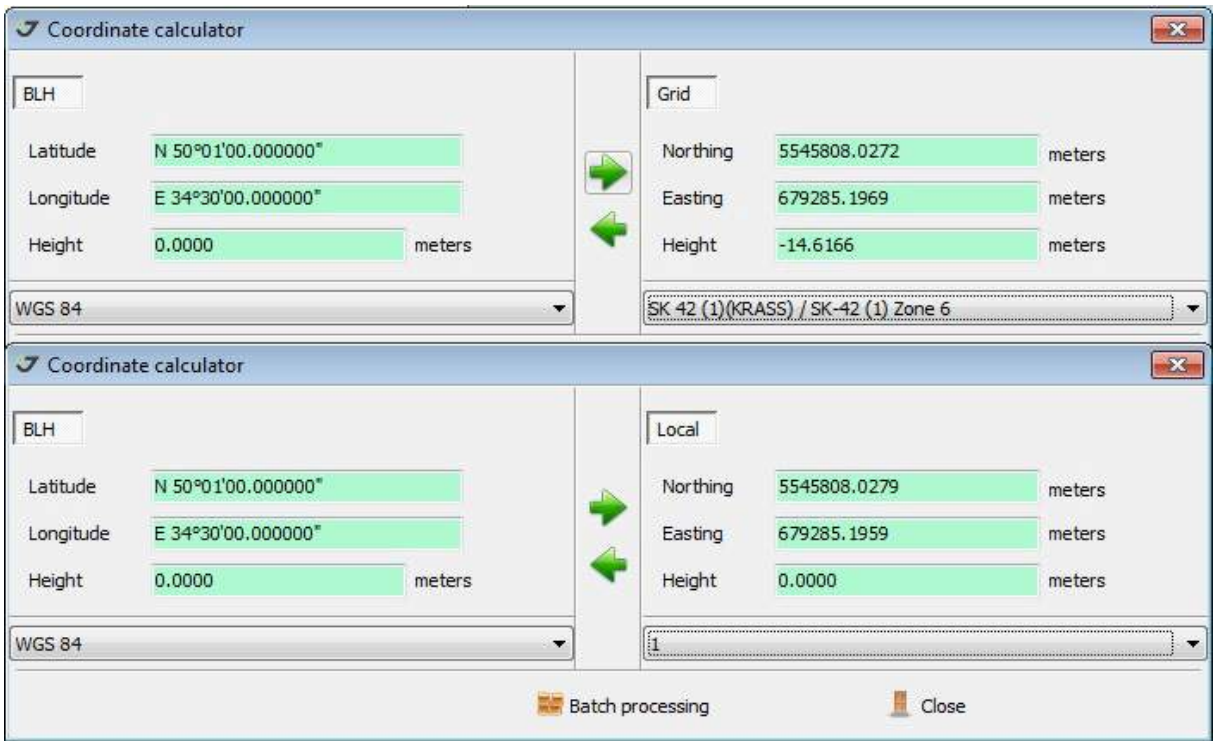

**Рисунок 152. Сравнение результатов**

На рисунке выше представлены сравнения результатов координатных преобразований, выполненных Координатным калькулятором Justin*,* для вариантов 1 и 2 локализации. В обоих случаях в качестве контрольной точки использовалась центральная точка области локализации. Сравнивались координаты, полученные с учетом датума Пулково-42, и координаты рассчитанные с помощью локализации на датуме, идентичном WGS 84. Максимальное расхождение, равное 0.005 мм, получено для варианта 2.

В завершение, покажем возможности применения локализации в случае, когда неизвестен не только датум, но и центральный меридиан картографической проекции. Для расчета следует установить режим подбора центрального меридиана. Критерием служит оценка минимума средних квадратических отклонений.

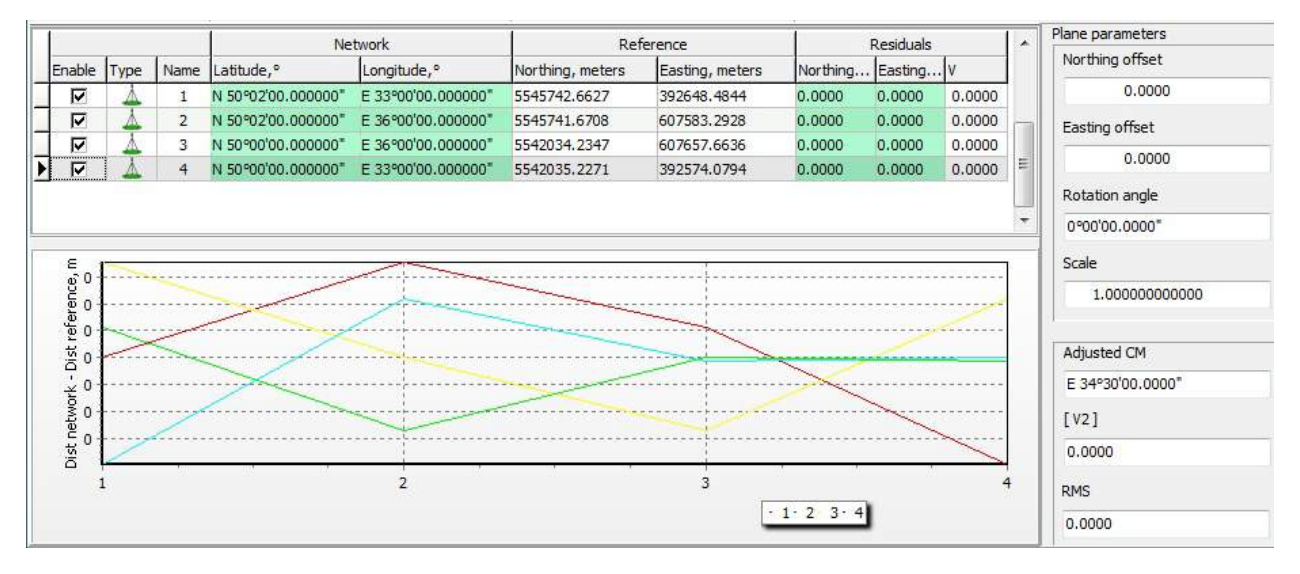

**Рисунок 153. Результаты локализации**

Было задано координатное преобразование на датуме Пулково-42 и картографической проекции Гаусса-Крюгера с центральным меридианом 34º30'05". На основе указанного координатного преобразования и модели области локализации, которая соответствует варианту 2, вычислены координаты опорных точек.

В модуле расчета локализации был принят датум идентичный WGS 84 и проекция Гаусса-Крюгера с неизвестным нулевым меридианом.

Результаты расчета представлены на рисунке выше. Поскольку шаг подбора меридиана составляет 10", то вычисленное значение отличается от заданного на 5". Погрешность приближения менее 0.0001 м.

| Latitude      | N 50°01'00.000000"             |        | Northing             | 5542810.0673 | meters |
|---------------|--------------------------------|--------|----------------------|--------------|--------|
| Longitude     | E 34°30'00.000000"             |        | Easting              | 500115.8762  | meters |
| <b>Height</b> | 0.0000                         | meters | Height               | $-16.0032$   | meters |
|               |                                |        |                      |              |        |
| <b>WGS 84</b> |                                |        | SK 42 (1)(KRASS) / 3 |              |        |
| <b>BLH</b>    | <b>J</b> Coordinate calculator |        | Local                |              |        |
| Latitude      | N 50°01'00.000000"             |        | Northing             | 5542810.0673 | meters |
| Longitude     | E 34°30'00.000000"             |        | Easting              | 500115.8762  | meters |

**Рисунок 154. Сравнение результатов**

На рисунке выше представлено сравнение координат контрольной точки, вычисленных как на основе предустановленных параметров координатных преобразований, так и с помощью локализации.

Рекомендации по использованию локализации:

- Уравнивание ГНСС сети на жесткой опоре вызывает значительные деформации относительно уравнивания свободной сети. Предполагается, что деформации обусловлены региональными систематическими погрешностями в координатах исходных пунктов, зависящими от методики уравнивания опорной сети, стыковки блоков уравнивания и т.п. Локализация необходима для распределения ошибок координат исходных пунктов.
- Несоответствие или несостоятельность оценок точностей плановой и высотной компонент, было установлено в результате комбинирования 2D/3D режимов уравнивания Justin*.* Целесообразна замена 7-ми параметрического датума на датум 4+3.
- Неизвестны параметры глобального датума, но определена картографическая проекция
- Исходные пункты заданы плановыми координатами на плоскости. Параметры картографической проекции (ключи) неизвестны. Предполагается, что неизвестная проекция может быть проекцией Гаусса-Крюгера или UTM. Необходимо выполнить локализация с подбором центрального меридиана.
- Отсутствует точная модель геоида.

Приведенные выше рекомендации предназначены для уравнивания пространственных спутниковых сетей на жесткой опоре в программе Justin. Параметры координатных преобразований, установленные в результате расчета локализации, могут быть применены в широком спектре геодезических приложений.

# **10. Расчет датума**

Для расчета глобального датума в Justin необходимо выполнить следующие действия:

Выбрать последовательно пункты меню *ИнструментыРасчет датума*.

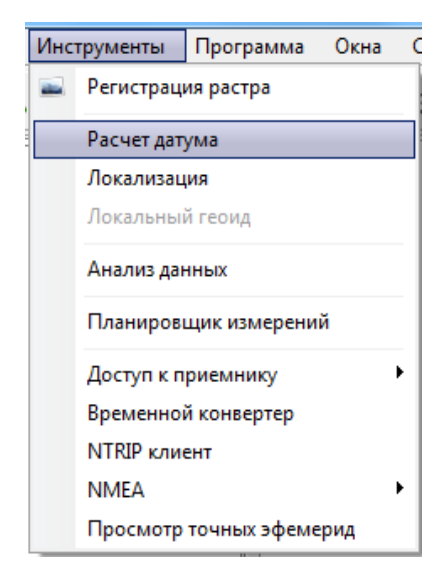

**Рисунок 155. Выбор опции расчет датума**

В появившемся окне *Расчет датума* ввести в колонки блока *Сеть* координаты пунктов, полученные в результате вычислений в Justin и в колонки блока *Опора* координаты пунктов, полученные из сторонних источников. Назначение кнопок на ленте инструментов и опций главного меню подробно описано в главе "[Локализация](#page-100-0) " на стр. 101.

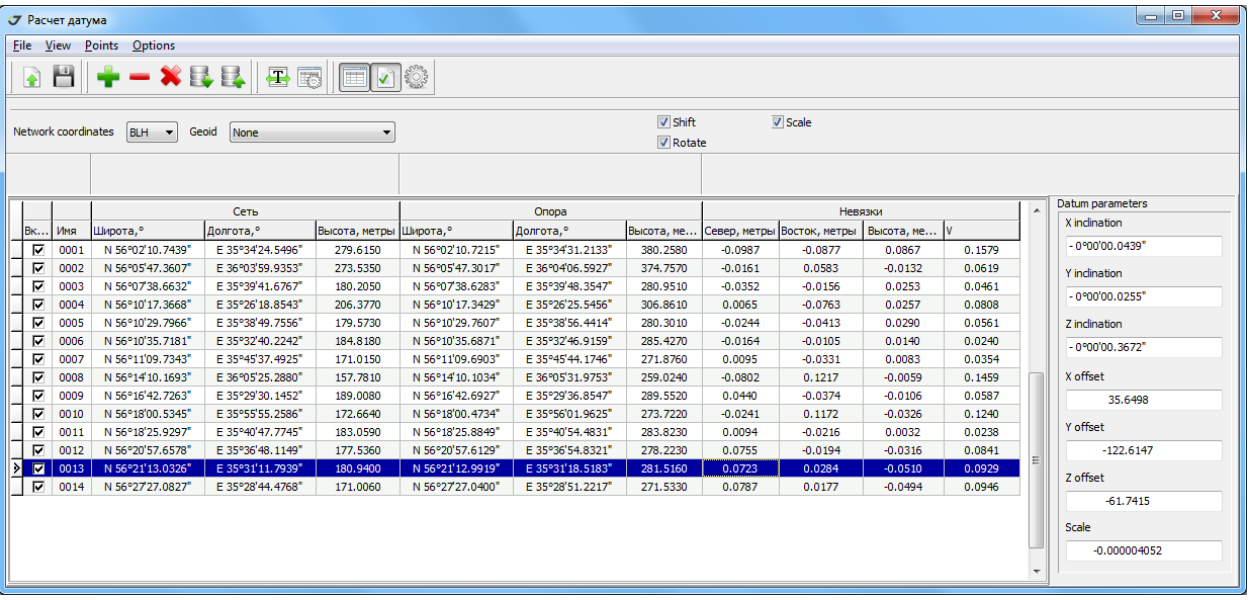

#### **Рисунок 156. Таблица данных**

Если используются ортометрические высоты, то необходимо определить модель геоида. Флажки *Shift*, *Rotate* и *Scale* определяют набор определяемых параметров.

Для расчета необходимо нажать кнопку . В колонках блока *Невязки* появятся невязки по составляющим координат и результирующая невязка, справа, в разделе *Datum parameters*, появятся вычисленные параметры.

# **11. Опорные точки**

Без использования в проекте опорных (исходных) точек координатные преобразования являются формальными. Добавление опорных точек в проект выполняется в два этапа. В модуле исходных данных опорные точки вводятся в базу данных программы. Затем, использую диалог *Свойства проекта*, опорные точки копируются в любой из проектов. По сути, опорная точка определяет саму координатную систему и предоставляет исходные данные.

# **11.1. Ввод опорных точек в базу данных программы**

Для того, чтобы ввести в базу данных программы информацию об опорных точках, необходимо выполнить следующие действия:

1. Нажать левой кнопкой мышки на находящуюся в панели инструментов программы иконку или в главном меню выбрать последовательно пункты *Программа Опорные точки*:

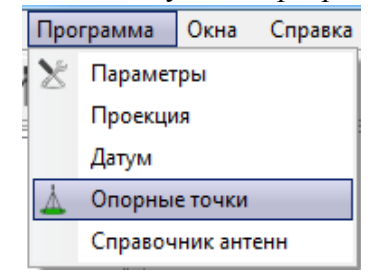

**Рисунок 157. Выбор опции Опорные точки**

2. В открывшемся окне *Опорные точки* при активной закладке *Список опоры* следует навести курсор на надпись *Опорные точки*, расположенной в левой части окна, нажать правую кнопку мышки и в открывшемся меню выбрать пункт меню *Добавить группу*.

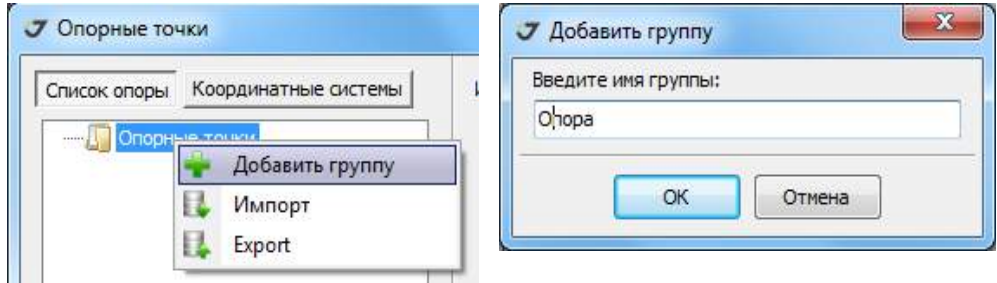

**Рисунок 158. Опции меню Опорные точки** 

3. В открывшемся окне *Добавить группу* следует ввести имя группы и нажать кнопку ОК. В левой части окна появится введенное имя группы. Группы заводятся для объединения опорных точек по принципу расположения в одном районе работ или по принадлежности к одной и той же системе координат или проекту.

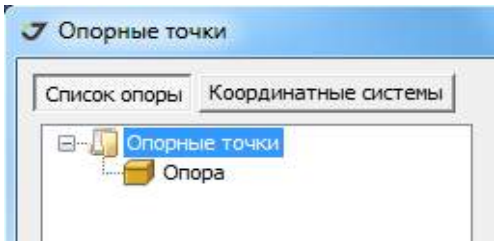

**Рисунок 159. Создание группы**

4. Навести курсор на введенное имя группы и нажать правую кнопку мышки, выделить имя группы цветом, после чего сделать активной закладку *Coordinate System* и в папке *Избранное* выбрать систему координат, в которой будут введены координаты точки. Система координат в

левой части окна будет выделена цветом, а в правой части окна появятся окна для ввода координат и строка с именем выбранной системы координат:

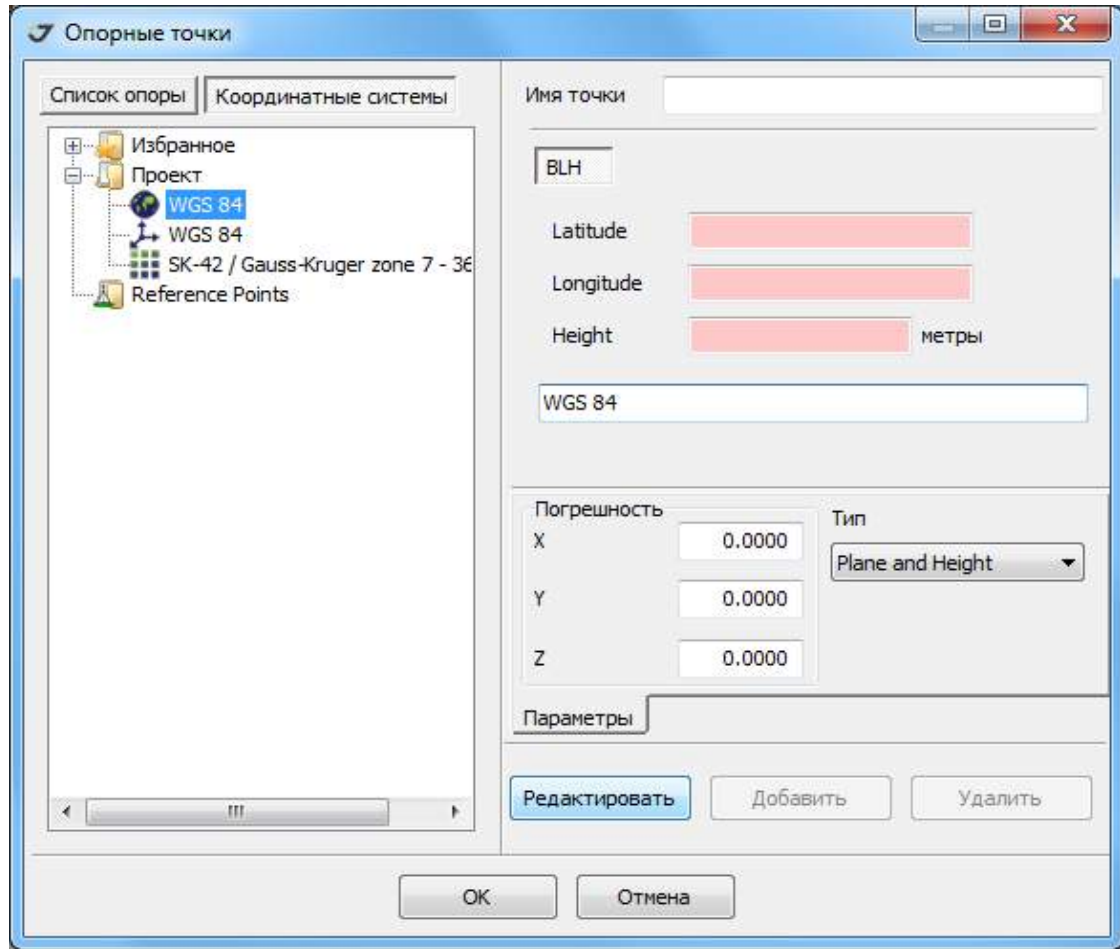

**Рисунок 160. Диалог ввода Опорных точек**

5. Нажать кнопку *Редактировать* и в соответствующих строках ввести имя точки, координаты, в списке *Type* выбрать тип опорной точки (планово-высотная, плановая или высотная), при необходимости ввести значения погрешностей координат, после чего нажать кнопку *Добавить*. Имя точки будет добавлено в список группы, а ее координаты занесены в базу данных программы как координаты WGS-84. Так как не все координатные преобразования могут быть выполнены однозначно, то выполняется сравнение координат базы данных, пересчитанных из WGS-84 в исходную систему с введенными пользователем значениями. Если разница составляет менее 1

сантиметра по каждой компоненте, поля ввода становятся зеленого цвета, иначе они остаются красными.

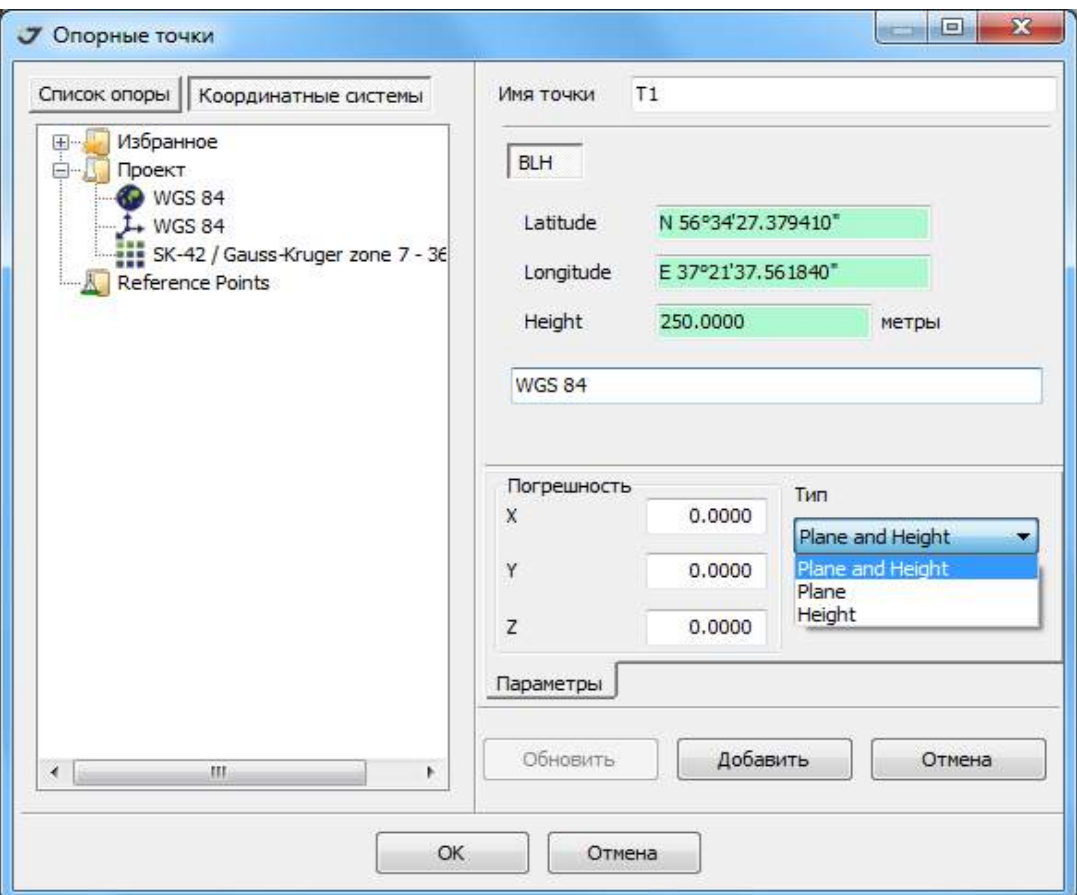

**Рисунок 161. Выбор типа Опорной точки**

6. Для введения новых точек следует повторить указанные выше операции необходимое число раз.

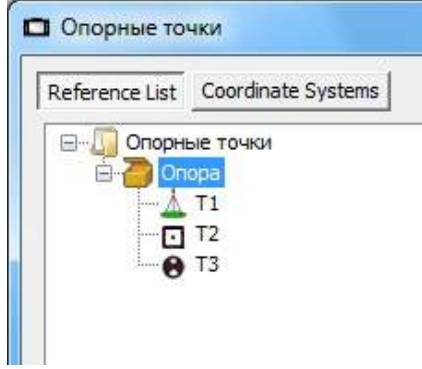

**Рисунок 162. Список Опорных точек**

В зависимости от выбранного типа *Опорной точки* она отображается соответствующим условным знаком:

• планово-высотная.

- плановая.
- высотная.

В этой же закладке, нажав правой кнопкой мышки на имя группы, или точку можно переименовать ее имя, удалить всю группу или точку, импортировать в группу новые точки из файлов с расширением *\*.jst* (формат файла, содержащего информацию об Опорных точках для программы Justin), *\*.csv*, *\*.txt* (текстовые файлы, раздел "Импорт [текстовых](#page-62-0) файлов" на стр. 63) или экспортировать всю группу или точки по выбору в файл с расширением *\*.jst*. При импорте/ экспорте файлы выбираются при помощи стандартных диалоговых окон *Open* и *Save As*.

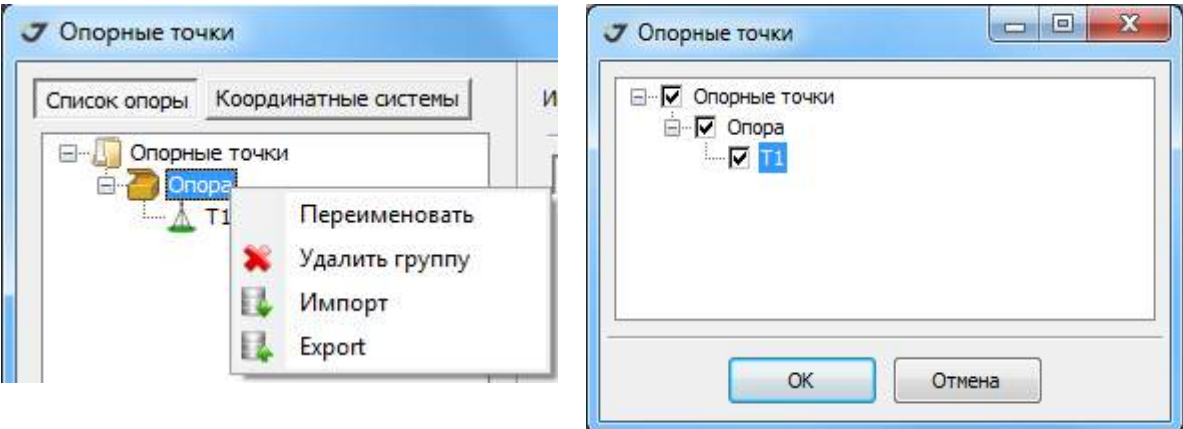

**Рисунок 163. Меню группы опорных точек**

Переименовать точку, изменить ее координаты и тип, можно следующим образом: указав на нее в левой панели окна *Опорные точки* и выделив ее цветом, в правой панели окна нажать на кнопку Редактировать и изменить значения параметров в соответствующих окнах. Нажать кнопку Обновить, которая теперь заменяет кнопку *Редактировать*. После обновления название кнопки опять станет прежним – *Редактировать*.

Удалить точку также можно, выделив ее цветом в левой части панели и нажав кнопку Удалить в правой части окна. Проделав все необходимые операции, следует нажать кнопку ОК в окне *Опорные точки*, после чего вся введенная информация и сделанные изменения будут сохранены. Иначе, если нажать кнопку *Отмена* или закрыть окно, нажав значок креста в правом верхнем углу, вся введенная информация будет потеряна.

Если для опорных точек создано несколько групп, то можно использовать перетаскивание точек из одной группы в другую. Для этого следует навести курсор на точку, нажать левую кнопку мышки и, удерживая ее, переместить курсор на имя той группы, в которую эту точку надо переместить, после чего отпустить кнопку мыши:

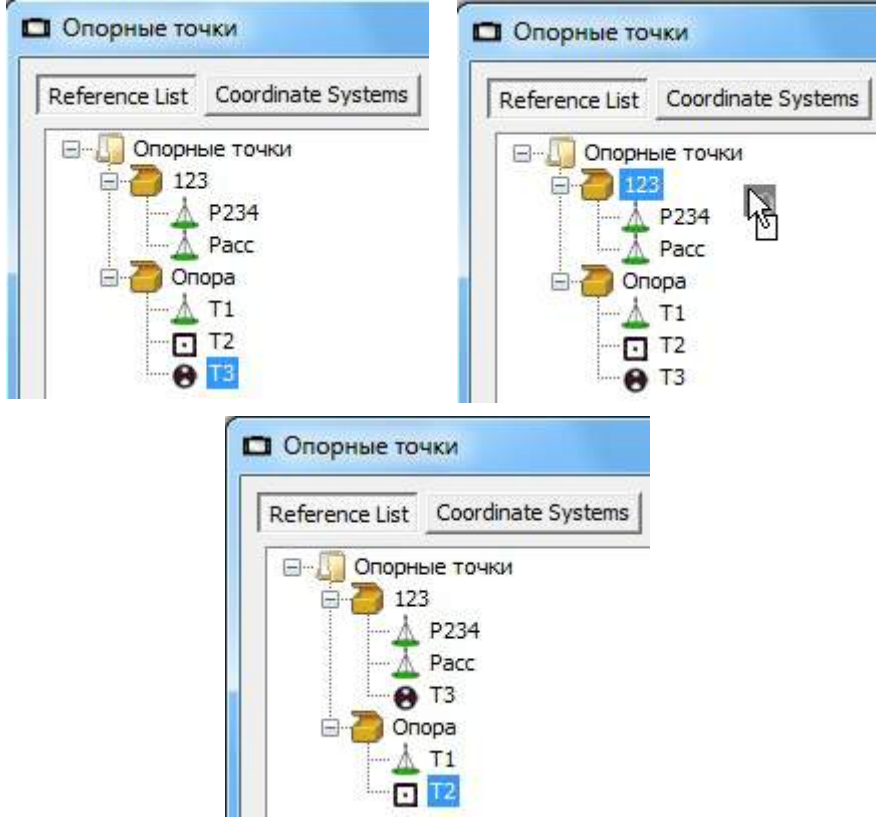

**Рисунок 164. Обмен Опорными точками между группами** 

При этом точка удаляется в той группе, откуда она копируется.

# **11.2. Добавление опорных точек в проект**

Для того, чтобы добавить в проект *Опорные точки* необходимо выполнить следующие действия:

1. Нажать левой кнопкой мышки на находящуюся в панели инструментов программы иконку при создании нового проекта, если же использоваться будет текущий проект, то иконку или в главном меню выбрать последовательно пункты *ПроектСвойства*:

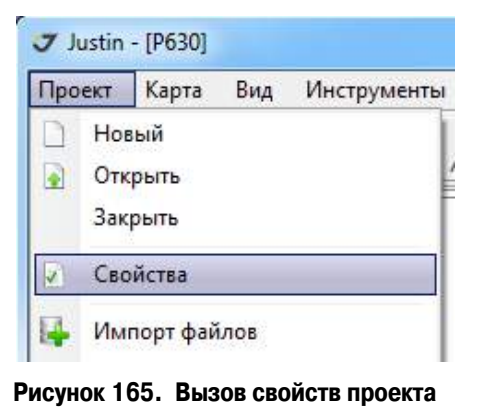

2. Переключиться на закладку *Опорные точки* в открывшемся окне *Свойства проекта.*

3. Перетащить точку/ группу на правую панель или, выделив необходимые объекты на левой панели, нажать кнопку .

Новые объекты будут скопированы в проект:

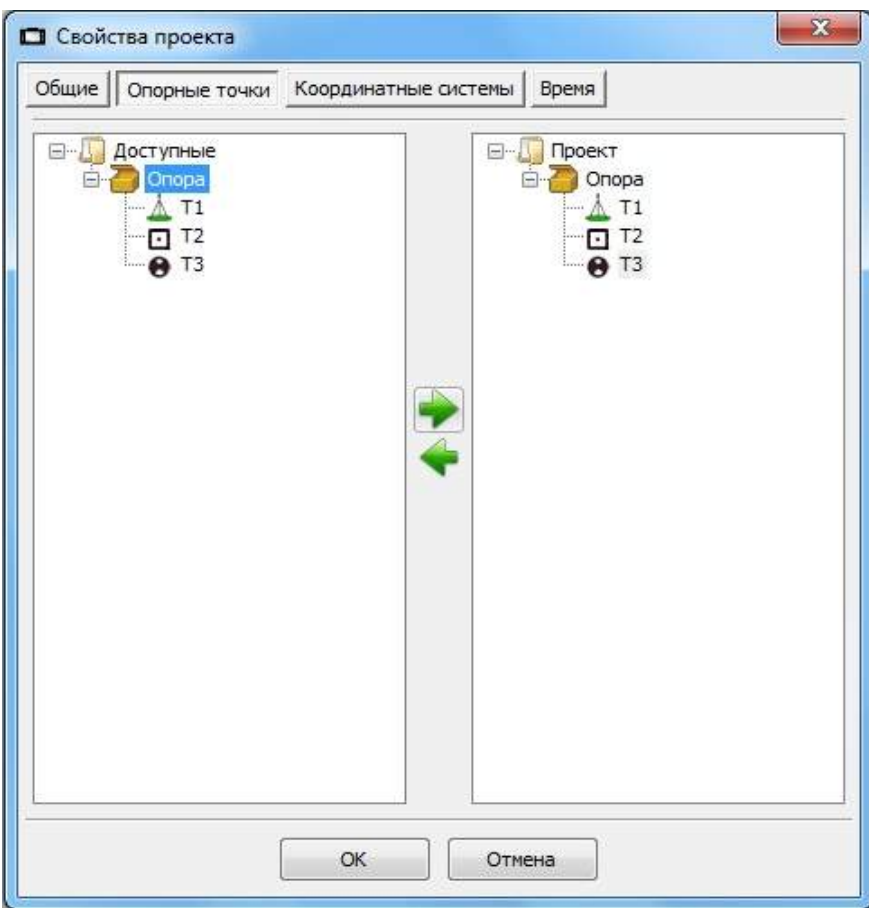

**Рисунок 166. Копирование Опорных точек в проект**

Аналогичным образом можно копировать Опорные точки из проекта в базу данных программы. Объект выделяется в правой части панели *Свойства проекта* и нажимается кнопка просто перетаскивается в папку *Доступные*. Копируемый объект не удаляется.

Для объекта *Доступные* можно применить следующие функции: *Добавить группу, Импорт* (групп или точек из файлов форматов *\*.jst*, *\*.csv*,*\*.txt*), Переименовать (группу), *Удалить группу, Удалить* (точку):

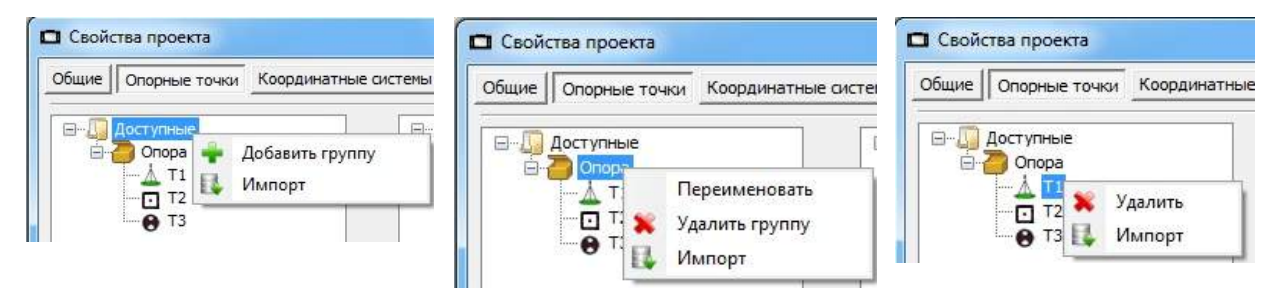

**Рисунок 167. Меню диалога Опорные точки**

Для объекта *Проект* можно применить следующие функции: Импорт (групп или точек из файлов форматов *\*.jst*, *\*.csv*, *\*.txt*), Удалить группу, Удалить (точку).

Проделав все необходимые операции, следует нажать кнопку ОК в окне Свойства проекта, чтобы подтвердить сделанные изменения.

# **11.3. Привязка пункта к опорной точке**

Для привязки Пункта к Опорной точке (или для ввода координат вручную) следует навести курсор на условный значок пункта в картографическом окне или в панели проекта и нажать правую кнопку мышки. В открывшемся меню выбрать *Привязать к..*.

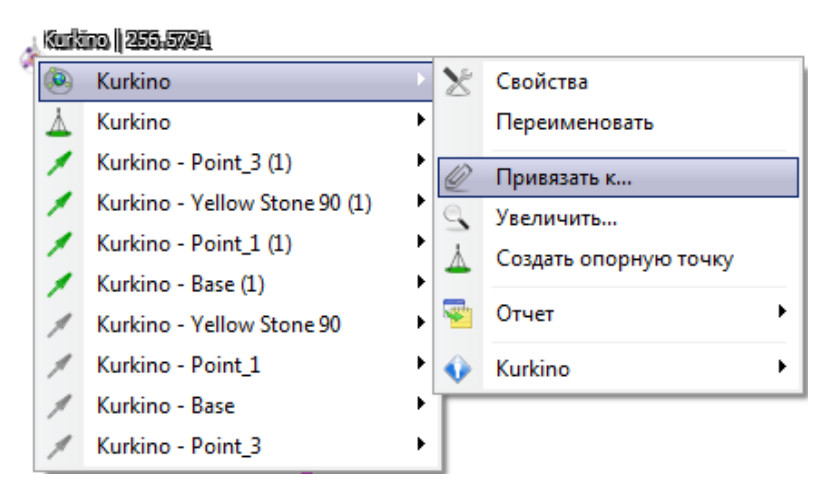

**Рисунок 168. Привязка Пункта к Опорной точке**

В новом окне в узле *Опорные точки* следует выделить в списке *Опорных точек* нужную и нажать кнопку *Привязать к..*.

Опция *Ручной ввод координат* может быть использована для того, чтобы скорректировать положение Пункта на карте. Пункты, привязанные таким образом, не считаются при уравнивании опорными.

При выборе RINEX координаты пункт получит координаты, указанные в заголовке RINEX*-*файла, если имеется ассоциированная с пунктом Выборка, образованная при импорте файла в формате RINEX.

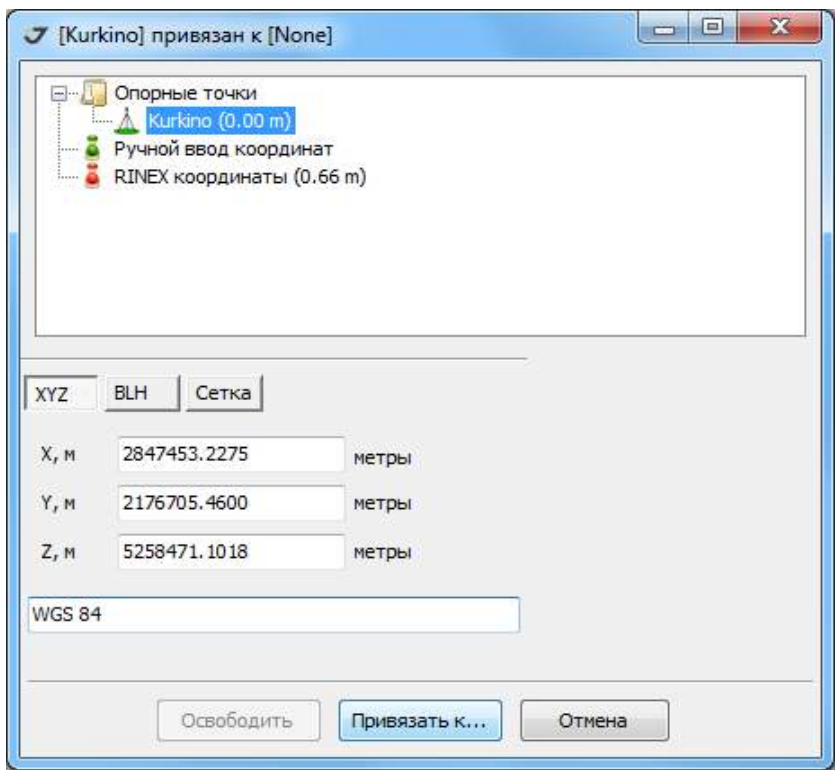

**Рисунок 169. Информация о привязке Пункта**

# **12. Системы координат**

Версии программы Justin, начиная со 2-х, используют для создания координатных систем новую бесплатную программу *Coordinate System Editor* и базу данных координатных систем *GeoData*, разработанных с целью обеспечения совместимости офисного и полевого программного обеспечения компании JAVAD GNSS.

# **12.1. Создание**

Модуль координатных систем сохранен в программе Justin с целью совместимости с версиями 1.х. Он может быть полезен пользователем, которые привыкли к ранее существовавшему интерфейсу. Созданные с его помощью координатные системы нельзя добавить в *GeoData*, но можно экспортировать как файлы обменного формата \*.jcs, которые совместимы с другими офисными и полевыми программами компании.

Для того, чтобы добавить в базу данных программы новую систему плоских координат, необходимо последовательно выбрать пункты меню *Параметры Проекция*.

В открывшемся окне *Параметры проекций* следует в верхней левой части окна среди имен систем координат в списке *Категория системы координат* найти и выделить строку с надписью *Пользовательская*. Окна ввода в правой части окна станут доступными для ввода и кнопка *Добавить* станет активной. Если ранее не добавлялась ни одна система координат, нижняя левая панель *Система координат* окна будет пустой.

В строках ввода следует указать имя системы координат, тип проекции, датум и единицы измерения, а также специфицировать параметры проекции, после чего нажать кнопку *Добавить*. Имя новой системы координат появится в левой нижней части окна в списке *Система координат.* Система координат готова для использования в Justin.

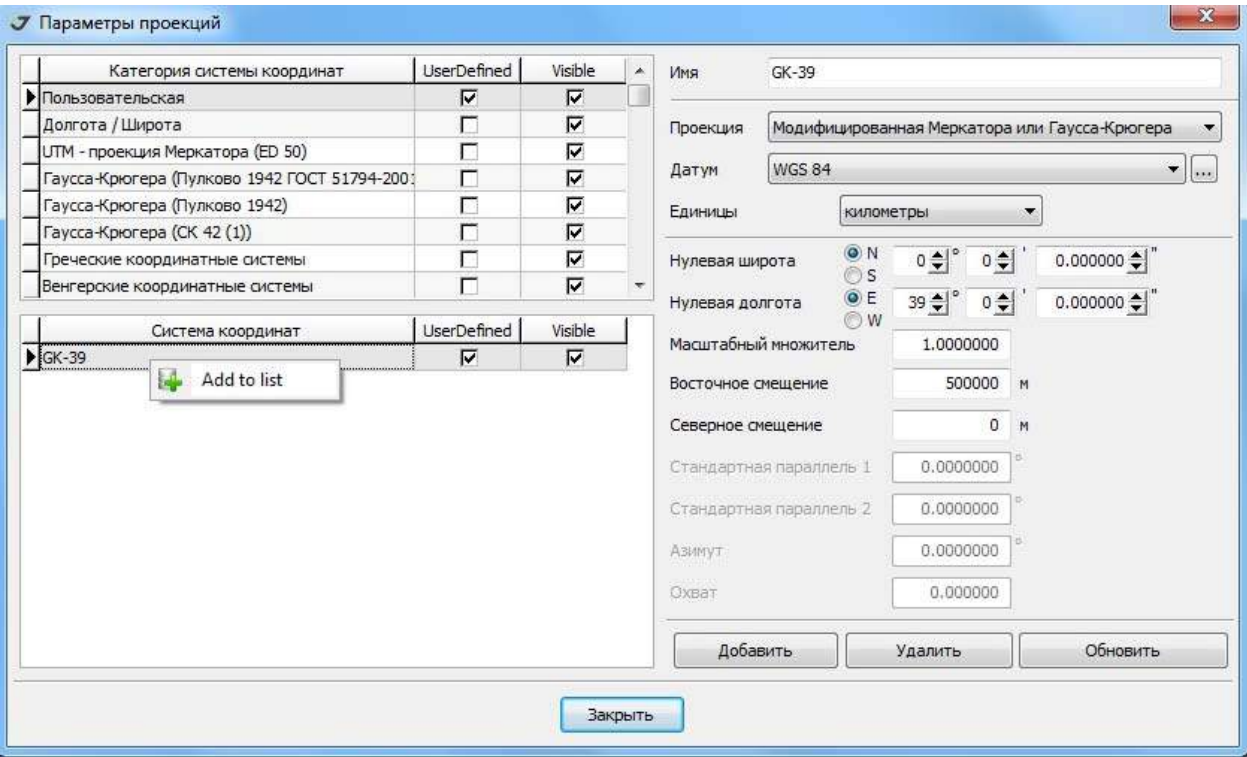

**Рисунок 170. Ввод параметров пользовательских координатных систем**

Если пользовательскую систему координат необходимо удалить (сделать это можно только из списка *Система координат)*, то следует выделить ее в этом списке и нажать кнопку *Удалить*.

Можно создать новую систему координат на основе уже имеющейся. Выделите строку в панели *Система координат.* В правой панели отобразятся ее параметры, которые можно отредактировать. После нажатия кнопки *Обновить* изменения будут применены.

Опция *Add to list* добавляет созданные координатные системы в список *Избранное* новой базы данных программы.

# **12.2. Выбор координатной системы проекта**

Добавление в проект систем координат выполняется путем копирования из папки *Избранное*. Папка *Избранное* формируется путем копирования необходимых систем координат из *GeoData* или согласно предыдущему пункту.

Выбор активной координатной системы проекта производится в окне *Свойства проекта Координатные системы*.

Список доступных систем координат нового проекта зависит также от установок *ПрограммаПараметрыОбщиеИспользовать последние координатные системы*. При снятом флажке список содержит только две системы координат WGS-84 - геоцентрическую и эллипсоидальную, иначе будут предлагаться все координатные системы последнего закрытого проекта.

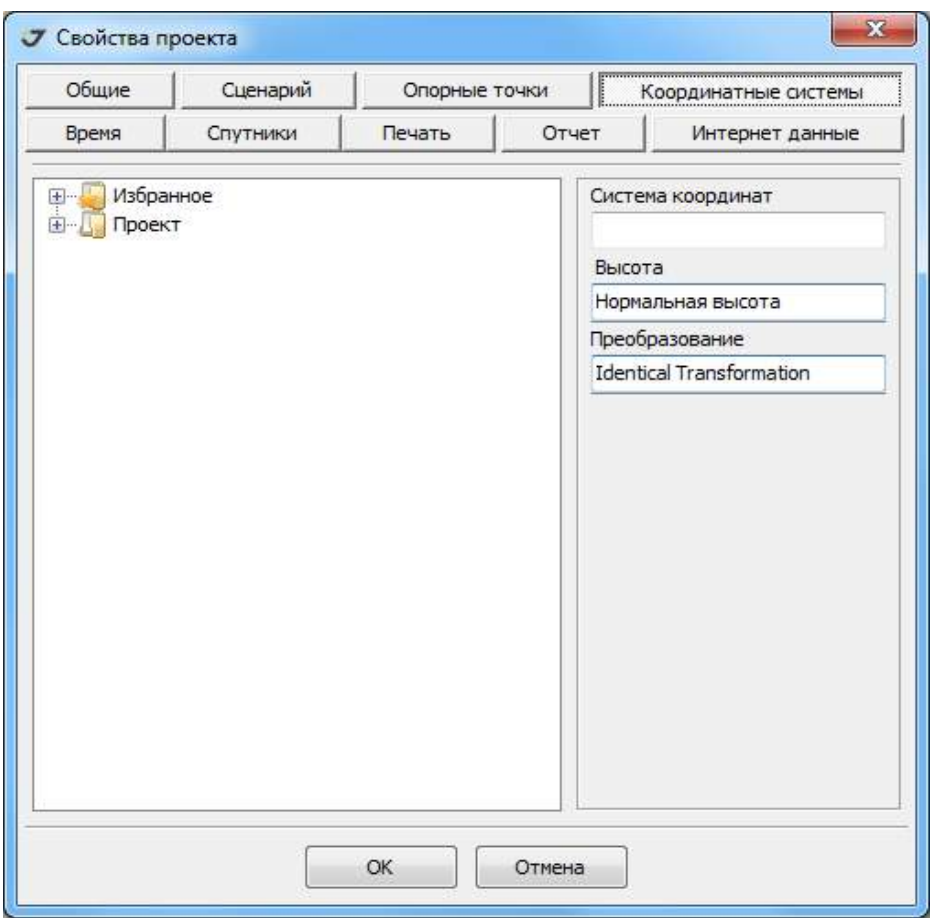

**Рисунок 171. Выбор координатной системы проекта**

Содержание папки *Избранное* редактируется следующим образом:

1. Выбрать пункты меню *Программа Параметры*:

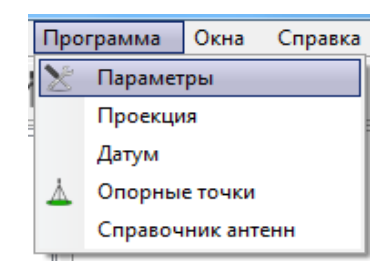

#### Рисунок 172. Программа ▶ Параметры

2. В окне Параметры выбрать закладку *Система координат*. Окно включает две панели и несколько закладок. Слева расположено дерево систем координат (*Coordinate systems*), содержащее также модели геоидов. В папках *Global* находятся глобальные системы координат, в папке *Regional* - региональные, в папке *Пользовательские* - созданные в программе Justin*.*

Системы координат и геоиды обозначены иконками в зависимости от типа системы координат:

- $\overline{\phantom{a}}$  Прямоугольная геоцентрическая
- • Геолезическая
- **Плоская прямоугольная**
- <del>•</del> Локальная
- $\cdot$   $\triangleq$  Bысотная
- $9!$  Геоил

3. Справа расположен справочник-компоновщик выбора систем координат. При выборе открываем вложенные папки, находим систему координат, которую необходимо добавить в список *Избранное*, устанавливаем, если необходимо, тип высот (при выбранном типе *Ортометрическая высота* требуется указать геоид), после чего следует нажать кнопку *Добавить в Избранное*.

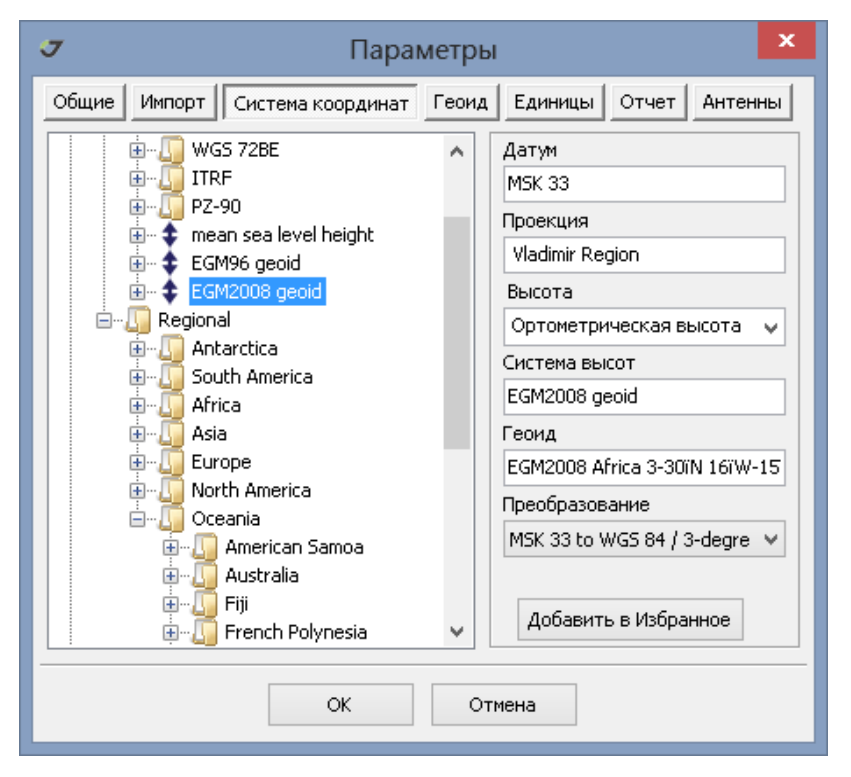

**Рисунок 173. Свойства системы координат**

Скомпонованная система координат будет немедленно добавлена в папку *Избранное*. Заметим, что в папке *Избранное* можно создавать и удалять вложенные подпапки (пункты меню *Добавить* папку и Удалитьсоответственно), удалять системы координат из папки пункт меню *Удалить*), импортировать в программу системы координат из обменных форматов *Justin Coordinate Systems* (расширение файла *\*.jcs*) и *Tracy localization files* расширение файла *\*.lp*) и экспортировать из нее системы координат в виде файла с расширением *\*.jcs* (пункты меню *Импорт* и *Экспорт* соответственно), скрывать или делать видимым справочник-компоновщик (пункт меню *Info*). Для
этого необходимо навести курсор на название папки *Избранное*, нажать правую кнопку мышки и выбрать из появившегося списка пункт меню для выполнения:

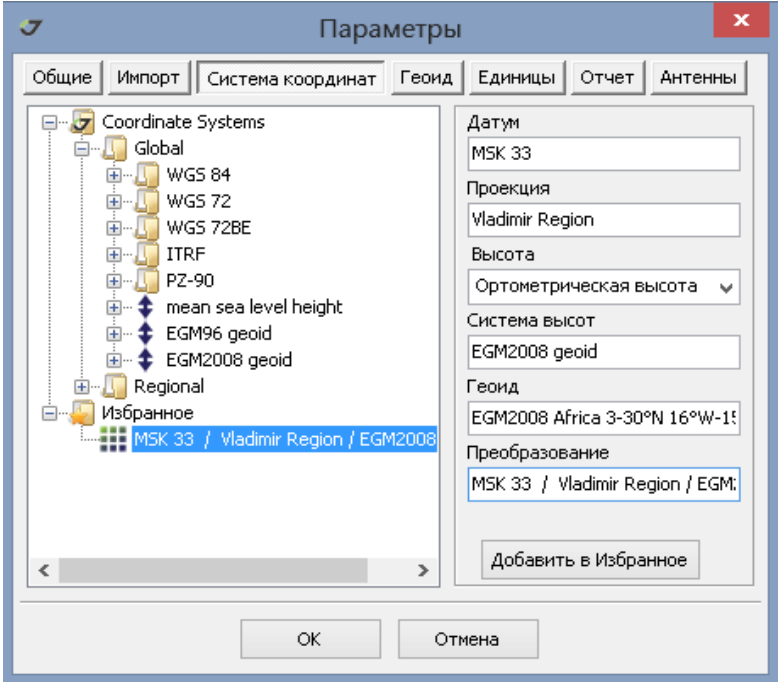

**Рисунок 174. Копирование в Избранное**

Для добавления системы координат в какую либо папку, вложенную в папку *Избранное*, необходимо выделить эту папку перед тем, как нажать кнопку *Добавить в Избранное*. Некоторые пункты этого меню доступны и для других папок в окнах *Параметры* и *Свойства проекта*.

После того как система координат будет помещена в список *Избранное* ее можно скопировать в проект.

Откроем окно *Свойства проекта*, нажав иконку или выбрав пункты меню *ПроектСвойства*. В окне *Свойства проекта* активировать закладку *Координатные системы*. Открыв папку *Избранное*, перетащить нужную координатную систему в папку *Проект*. Для выбора активной системы координат проекта необходимо ее выделить в списке и нажать ОК.

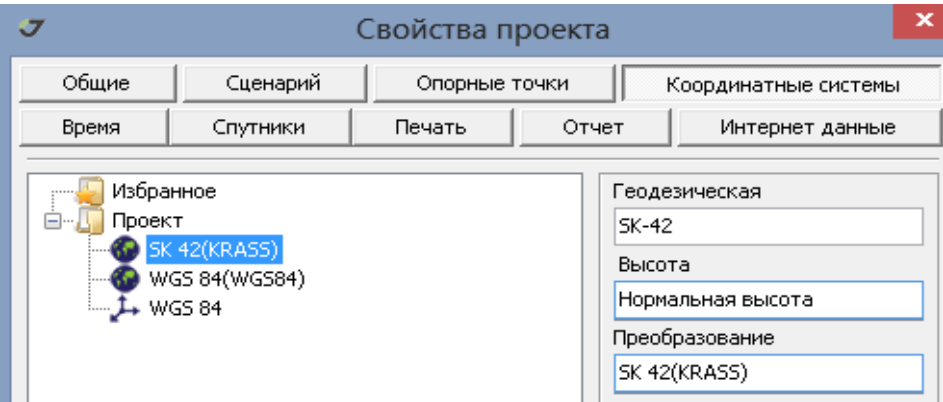

**Рисунок 175. Выбор активной системы координат**

Переключение активных координат систем можно выполнить с помощью управляющего элемента в полосе статуса программы:

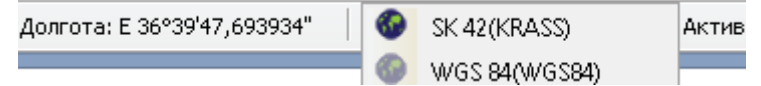

Развернутую информацию о системе координат можно получить из опции *Show parameters*:

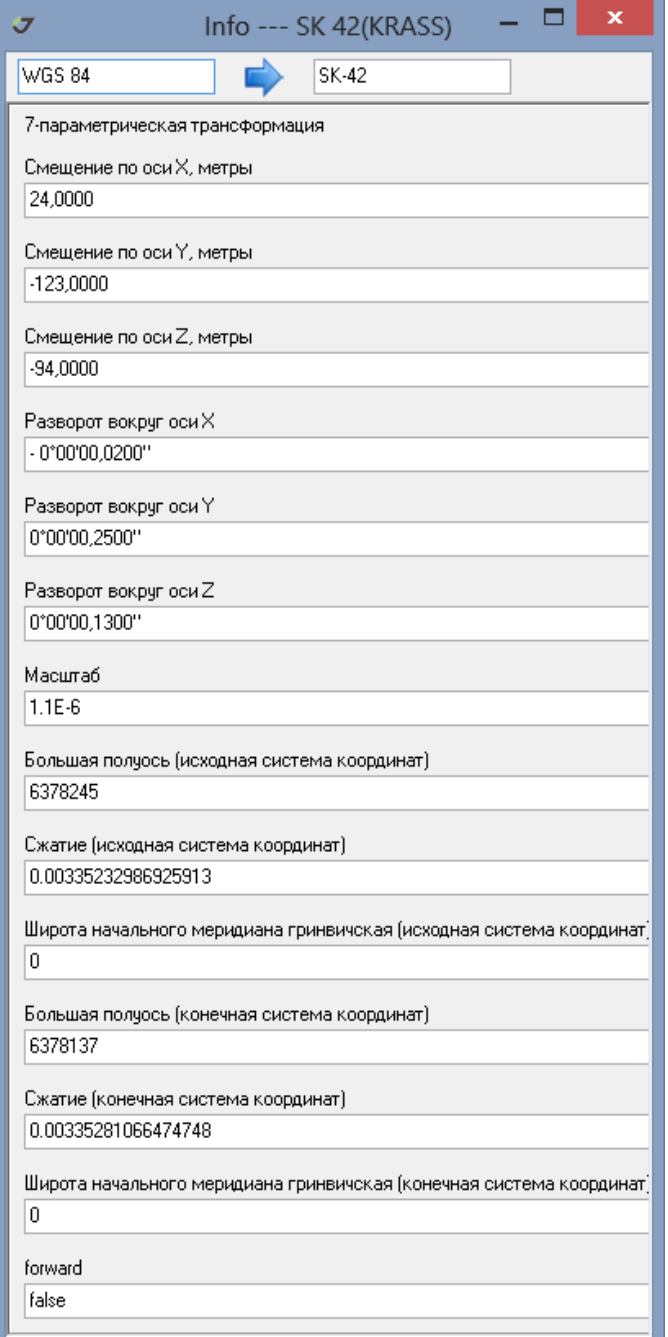

**Рисунок 176. Окно Info**

# **13. Датум**

Добавление в базу данных программы Justin нового датума выполняется путем выбора пунктов меню *ПараметрыДатум*.

| $\mathbf x$<br>J<br>Свойства датума |                            |             |                                  |                                          |                               |
|-------------------------------------|----------------------------|-------------|----------------------------------|------------------------------------------|-------------------------------|
|                                     | <b>DatumNameRus</b>        | UserDefined | Visible<br>$\boldsymbol{\wedge}$ | Имя                                      | Пулково 1942 мод              |
|                                     | Остров Монтсеррат 1958     |             | ⊽                                |                                          |                               |
|                                     | Остров Пасхи 1967          |             | ⊽                                | Разворот Х                               | $\blacksquare$<br>$-0,020000$ |
|                                     | Остров Питкерн 1967        |             | ⊽                                |                                          | $\mathbf{u}$                  |
|                                     | Остров Чатам 1971          |             | ⊽                                | Разворот У                               | 0,250000                      |
|                                     | Провинции Южной Америки 1  |             | ⊽                                | Разворот Z                               | $\blacksquare$<br>0,130000    |
|                                     | Пулково 1942               |             | ⊽                                |                                          |                               |
|                                     | Пулково 1942 ГОСТ 51794-20 |             | ঢ়                               | Сдвиг Х                                  | 24,0000<br>M                  |
|                                     | Пулково 1942 мод           | ঢ়          | ⊽                                |                                          |                               |
|                                     | Пуэрто Рико                |             | ঢ়                               | Сдвиг Ү                                  | $-123,0000$<br>M              |
|                                     | Реюньон                    |             | ⊽                                | Сдвиг Z                                  | $-94,0000$<br>M               |
|                                     | Рим 1940                   |             | ঢ়                               |                                          |                               |
|                                     | Россия PZ90                |             | ⊽                                | Масштаб                                  | 1,100000<br>ppm               |
|                                     | Россия SK42 / PZ90         |             | ⊽                                |                                          |                               |
|                                     | Россия SK95 / PZ90         |             | ⊽                                | Эллипсоид                                | Krassovsky<br>v<br>$\cdots$   |
|                                     | Саппер Хилл 1943           |             | ঢ়                               |                                          |                               |
|                                     | Северная Сахара 1959       |             | ⊽<br>$\checkmark$                | ,,,,,,,,,,,,,,,,,,,,,,,,,,,,,,,<br>Новый | Обновить<br>Удалить           |
|                                     |                            |             |                                  |                                          |                               |
| Закрыть                             |                            |             |                                  |                                          |                               |

**Рисунок 177. Таблица датумов**

В поле *Имя таблицы* укажите имя нового датума, введите параметры в соответствующих строках, выберите эллипсоид из списка выпадающего меню и нажмите кнопку *Новый*. Список левой панели дополнится новым датумом, отмеченным как *UserDefined*. Датум, добавленный пользователем, можно удалить. Для датумов, входящего в стандартный список, кнопки Удалить и Обновить неактивны. Редактирование датума выполняется с помощью кнопки *Обновить*. Установка флажка в колонке *Visible* определяет вид списка доступных датумов в окне *Параметры проекций*.

Информация о параметрах датума появляется после его выделения в списке левой панели.

Таблица эллипсоидов открывается, после нажатия кнопки  $\vert \ldots \vert$ , расположенную в поле Эллипсоид. и в открывшемся окне *Свойства Эллипсоида* выделить в левой части окна имя эллипсоида. Информация о параметрах эллипсоида появляется после его выделения в списке левой панели.

Таблица недоступна для редактирования. Для добавления эллипсоида в таблицу необходимо запросить группу разработчиков компании JAVAD GNSS.

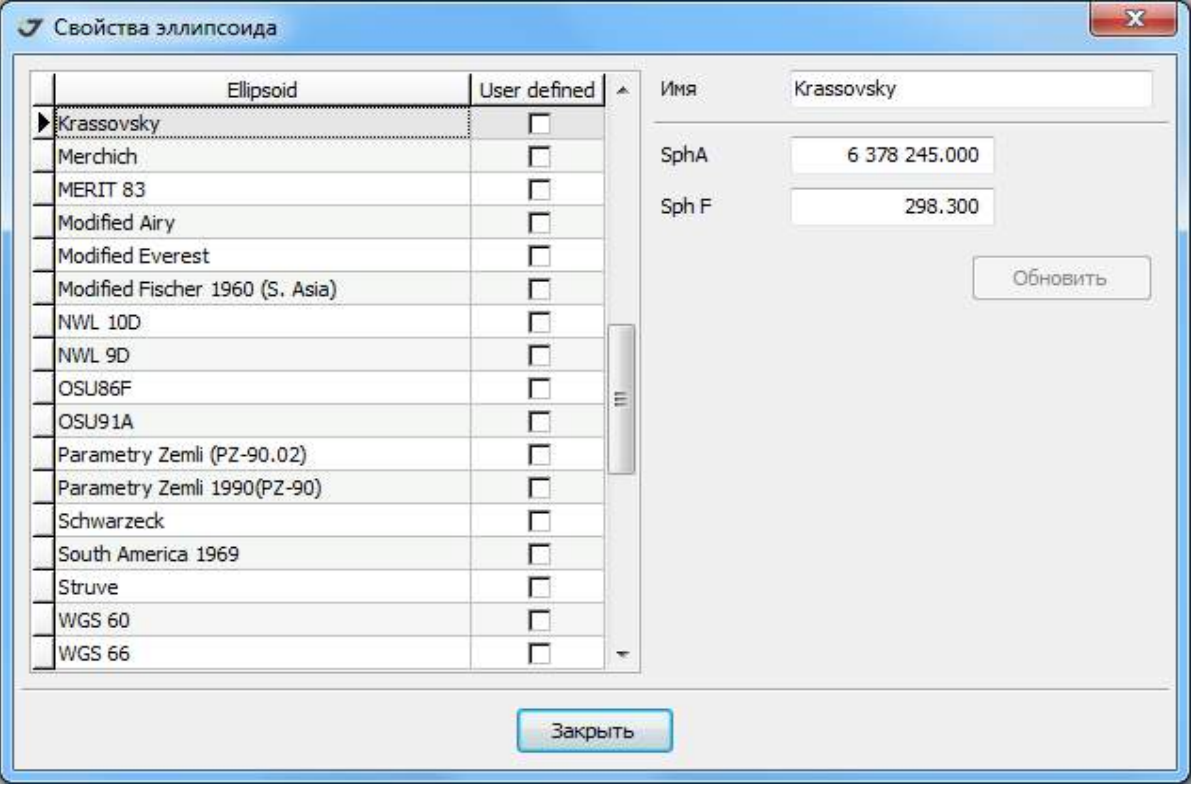

**Рисунок 178. Таблица эллипсоидов**

# **14. Антенны**

База данных программы приводится в соответствие с данными об антеннах, размещенными на сайте национальной геодезической службы США (http://www.ngs.noaa.gov/ANTCAL), при каждом выпуске новой версии.

## **14.1. Таблица антенн**

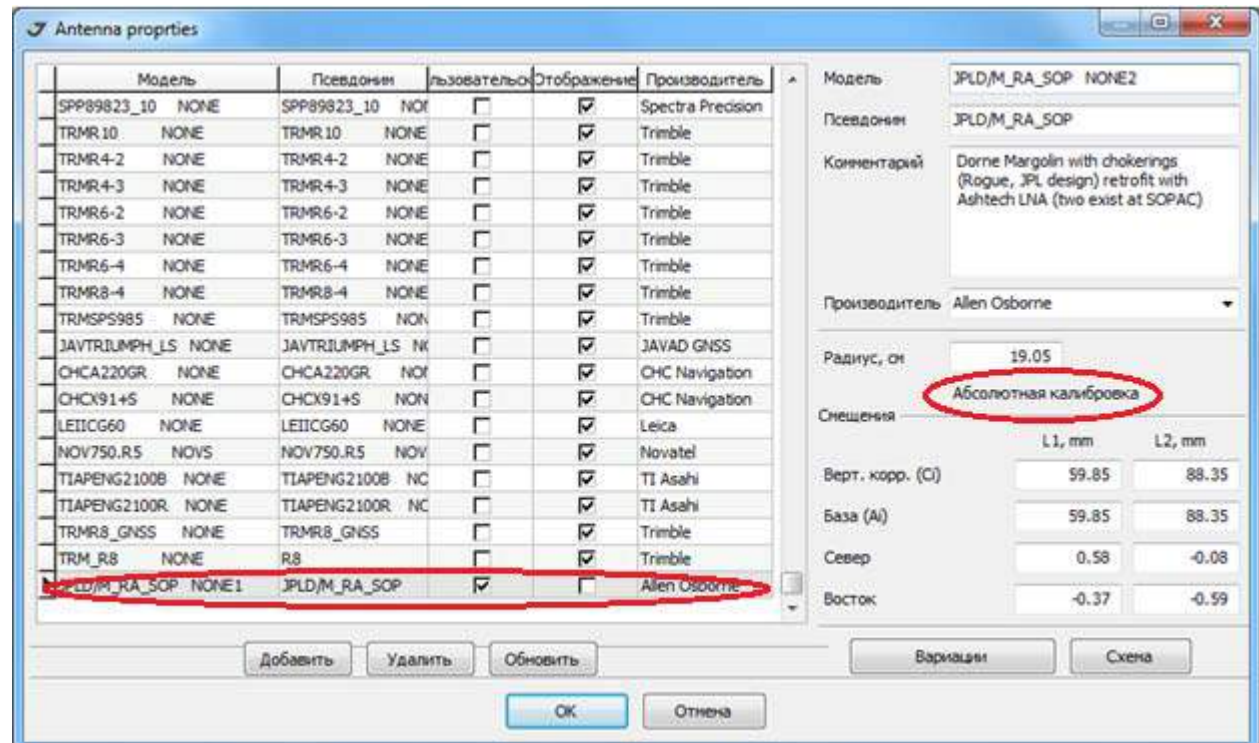

Список антенн программы открывается при выборе пунктов меню *ПрограммаСправочник антенн*.

**Рисунок 179. Таблица антенн**

В окне *Свойства антенн* представлена информация о параметрах антенне согласно данным сертификации NGS. Переключение типа калибровки, которая будет применена при постобработке (абсолютная или относительная), выполняется выбором пунктов *ПрограммаПараметрыАнтенны*.

Для того, чтобы добавить новую антенну, следует в строке ввода *Модель* ввести имя новой антенны после чего кнопка *Добавить* будет активной. Далее, следует выполнить ввод параметров и нажать кнопку *Добавить*. В левой части окна в список антенн добавится новая антенна, обозначенная как *Пользовательская*. Кнопки *Удалить* и *Обновить* будут активными только для антенн, добавленных пользователем.

Установка флажка в позиции *Отображение* влияет на формирование списка антенн выпадающего меню свойств Выборки, что облегчает выбор нужной антенны из сокращенного списка. При обновлении версии программы Justin установленный признак сохраняется и в новой версии. Однако, заметим, что видимыми окажутся также антенны, добавленные в новую версию.

Нажав кнопку *Схема*, можно увидеть схематичное изображение антенны с иллюстрацией геометрических параметров антенн:

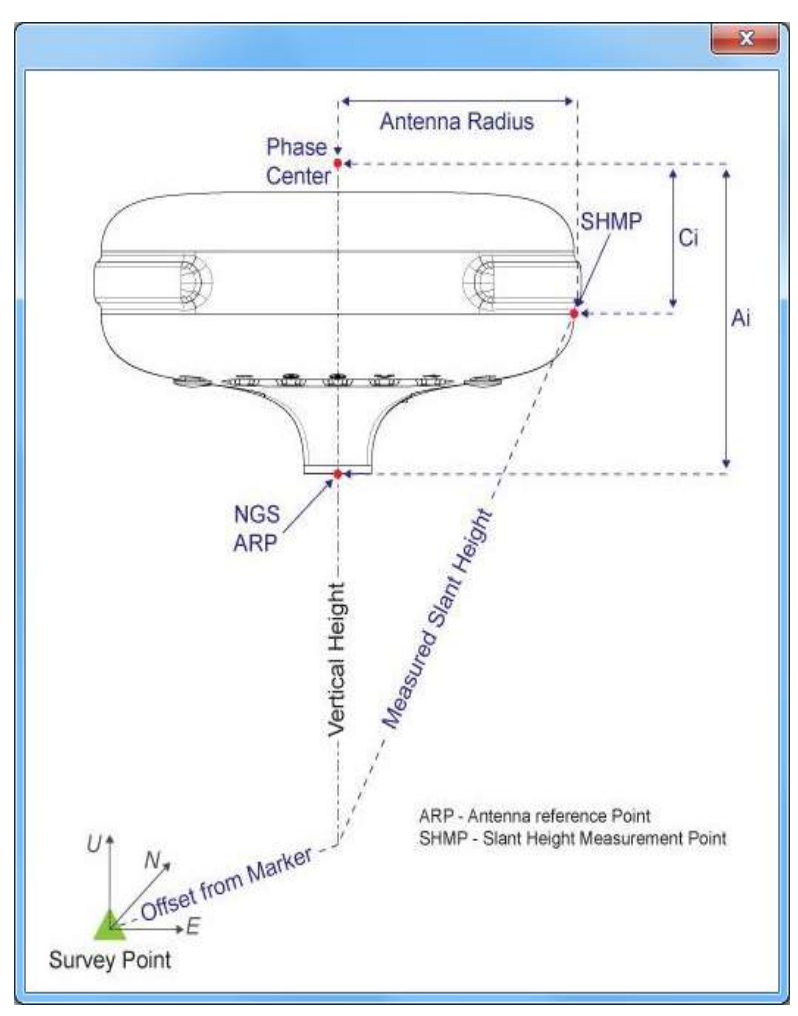

**Рисунок 180. Геометрические параметры антенны**

## **15. Съемка**

Закладка *Съемка* представляет собой дерево объектов:

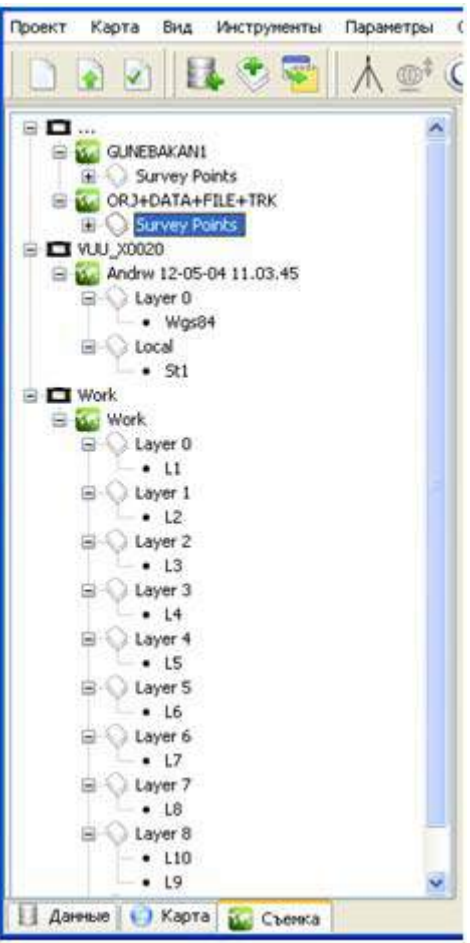

**Рисунок 181. Закладка Съемка**

Главными узлами являются следующие объекты:

- **• •** устройство полевое сбора данных;
- • Папка
- Следующим по вложенности узлом является объект Карта *-* . В объект Карта вложены объекты Слои *-* . В них находятся объекты:
- точки $(•)$
- полилинии  $(\neg)$  $\cap$  Pa
- полигоны  $(\bigcap)$
- участки-полилиний (

$$
\begin{array}{c}\n\bullet \\
\bullet \\
\bullet \\
\bullet\n\end{array}
$$

Каждый элемент дерева можно делать видимым на карте или скрывать. Для перехода от одного состояния объекта к другому и наоборот следует навести курсор на иконку, находящуюся слева от этого объекта, и дважды нажать левой кнопкой мышки.

Если иконка не затенена ( $\Box$  $\Box$  $\Diamond \Diamond \bullet \cap \Box$ ), то слой виден.

Если иконка затенена ( $\Box$   $\Box$   $\Box$  ), то слой скрыт.

Все объекты в закладке *Съемка* имеют одинаковый набор применимых к ним функций (кроме элемента закладки **Ц.**, для которого недоступен пункт *Свойства*), вызвать которые можно, наведя курсор на соответствующий объект, нажав правую кнопку мышки и выбрав из открывшегося списка пункт меню для выполнения. Ниже приведен список этих функций:

- *Свойства* (недоступна для элемента закладки . Открывает окно *Свойства объектов* (раздел "[Свойства](#page-152-0) объектов" на стр. 153).
- *Стиль*. Вызывает окно настройки *Стиль слоя*.
- *Удалить*. Удаляет выбранный объект и его подмножества.
- *Показать*. Показывает все объекты выбранного слоя в границах окна карты.
- *Google Speech*. Выполняет распознавание звуковой информации с помощью сервиса *Google Speech*.
- *Ассоциирован*. Устанавливает флажок, в зависимости от которого будут использоваться или нет селектированные объекты при повторной попытки выполнения функций *Google Speech* и *Ассоциировать с*.
- *Ассоциировать с***.** Устанавливает из списка классификаторов условный знак для точки, найденный по одному из полей (раздел "Создание [классификатора](#page-154-0)" на стр. 155). Для объектов с установленным флажком *Ассоциирован* функция не выполняется.
- *Просмотр таблицы*. Вызывает таблицу *TVS* (раздел Таблица TVS) для селектированных объектов.
- *Экспорт*. Вызывает функции экспорта (раздел "Экспорт данных в [обменные](#page-161-0) форматы" на стр[. 162\)](#page-161-0).
- *Привязать базу к.* Выполняет привязку координат базовой точки выбранных объектов к других координатам (раздел "[Свойства](#page-152-0) объектов" на стр. 153).

### <span id="page-152-0"></span> **15.1. Свойства объектов**

.Для получения информации об объектах в закладке *Съемка* следует навести курсор на объект, нажать правую кнопку мышки и в открывшемся окне выбрать пункт меню *Свойства*:

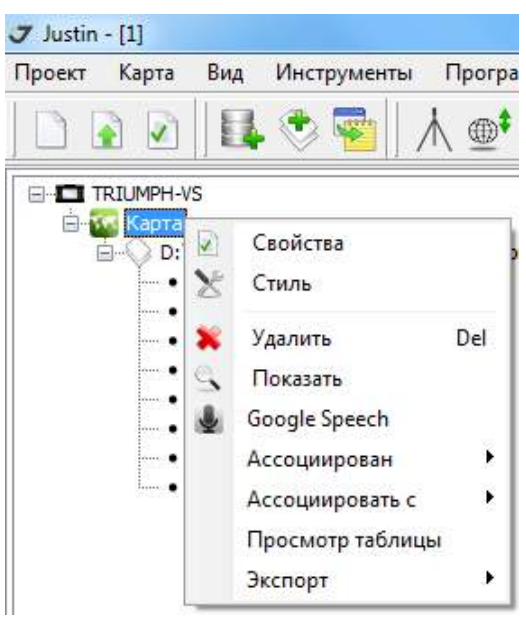

**Рисунок 182. Опции Карта**

В зависимости от типа объекта вид окна *Свойства* варьируется:

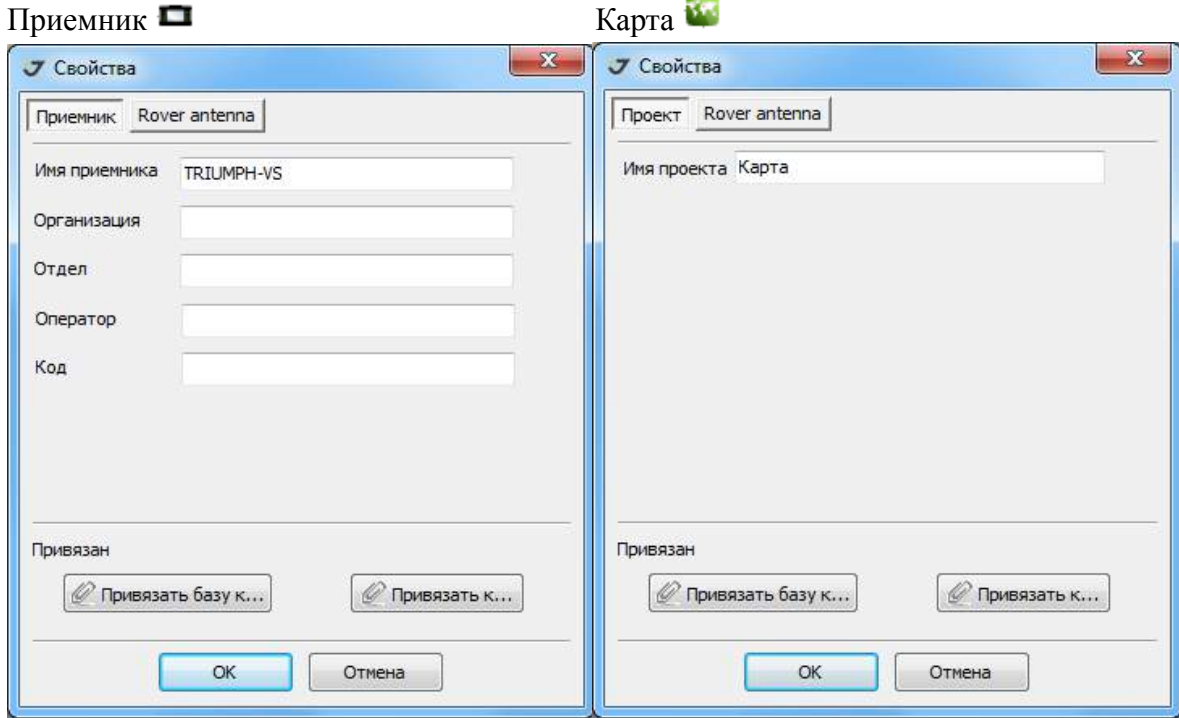

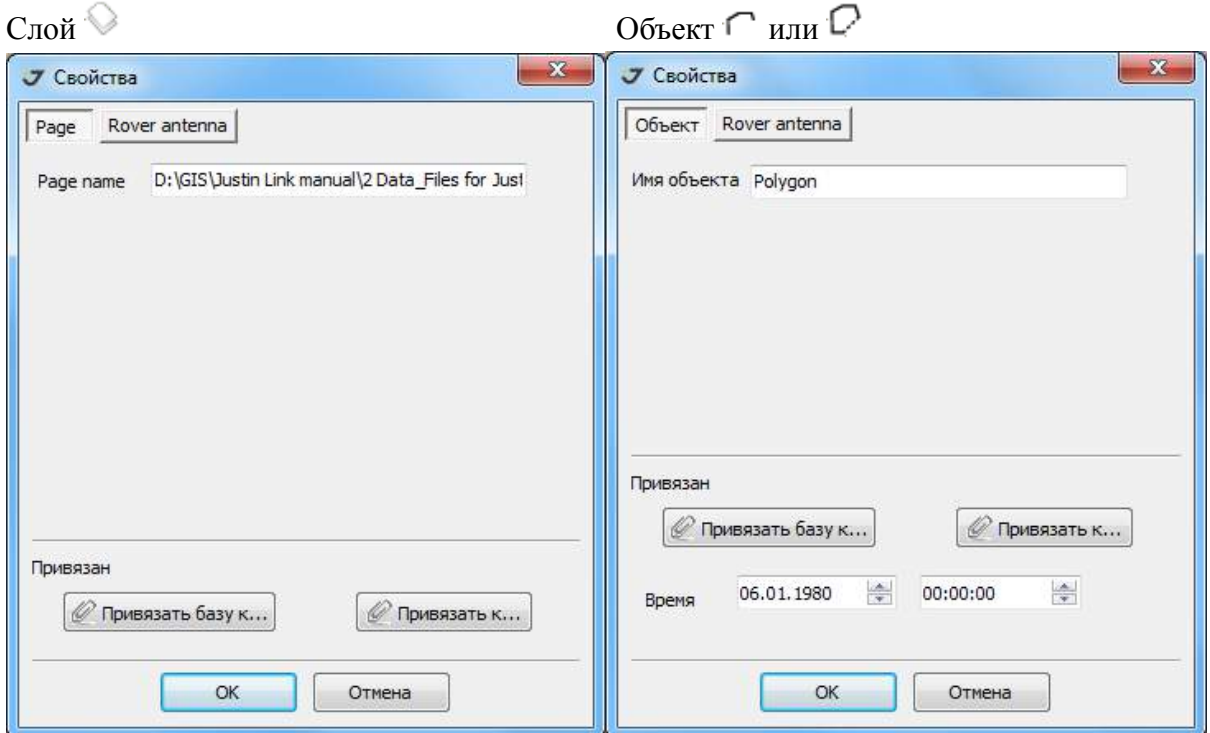

**Рисунок 183. Свойства съемочной точки**

В редактируемых полях окна *Свойства* можно изменять данные, для принятия изменений следует нажать кнопку ОК, для отмены - кнопку Отмена.

Для объекта точка в окне *Свойства* добавляются закладки *Мастер* и *Ровер*.

В закладке *Мастер* отображаются координаты базовой точки, от которой посчитаны координаты объекта (если по какой-либо причине при расчете координат объектов не были использованы координаты базовой станции, например, координаты объекта вычислялись в режиме *Standalone*, то эта закладка в окне Свойства будет отсутствовать).

В закладке *Ровер* отображаются координаты объекта. В обоих окнах рядом с кнопкой активизации окна привязки есть строка с информацией о том, к какому пункту привязан объект (или не привязан, в этом случае надпись имеет вид привязан к - *[None]*).

Координаты могут быть представлены в декартовой, эллипсоидальной, плоской или локальной системах. Для выбора системы координат следует выбрать соответствующую закладку. Установленный флажок Ассоциирован указывает, что данный объект будет использоваться при повторной попытки выполнения функций *Google Speech* и *Ассоциировать с*.

В приведенных выше окнах имеются еще две категории закладок:

 1. Стандартная для всех окон закладка *Rover antenna*, в которой можно посмотреть тип антенны, с которым было получено решение, определить тип измерения высоты антенны и отредактировать значения ее высоты и элементов редукции.

2. Закладки *Привязать базу к...* и *Привязать к..*. При их активизации откроются окна *[None]*, соответственно показанные на рисунке ниже:

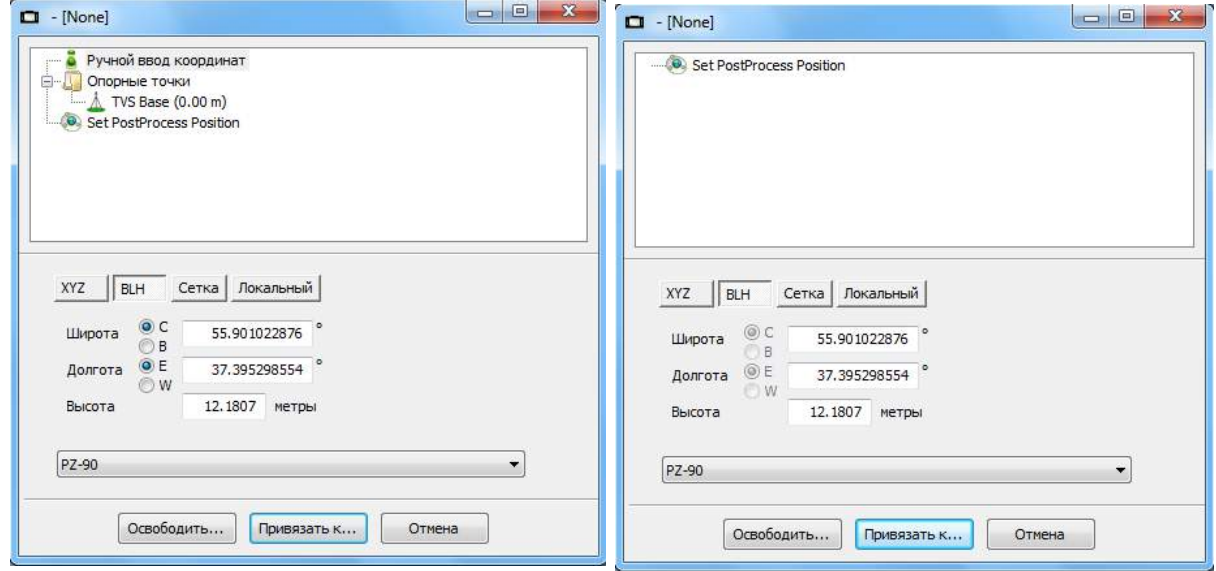

**Рисунок 184. Корректировка опорной точки (базы) RTK**

При внешней схожести окон отличие состоит в том, что первое используется для привязки базового для объекта пункта (в результате такой привязки и изменения координат базового пункта соответственным образом изменятся и координаты объекта, ранее определенные с использованием координат этого базового пункта). Второе окно используется для определения (привязки) координат самого объекта. При выборе режима *Set PostProcess Position* в обоих окнах объекту будут присвоены координаты пункта (раздел "[Терминология](#page-15-0) - легенда " на стр. 16), соответствующие этому объекту.

Для привязки базового пункта или объекта следует выбрать из списка *Опорные точки* пункт, к которому будет привязан объект (координаты пункта появятся в окнах ввода для координат) или выбрать режим *Ручной ввод* и вручную ввести в окнах ввода координат координаты пункта, к которому будет сделана привязка, после чего следует нажать кнопку *Привязать к*...

Для осуществления обратной операции следует нажать кнопку *Освободить*..., в результате чего координаты базового пункта или объекта будут иметь то значение, которое имели до привязки. Для отмены сделанных изменений и закрытия окна *[None]* следует нажать кнопку *Отмена*.

### <span id="page-154-0"></span> **15.2. Создание классификатора**

Классификатор – это список условных знаков, которые могут быть помещены на карту для графического отображения объектов согласно настройкам пользователя (опоры воздушных линий, деревья, мачты освещения и т.д.). Таблица классификаторов хранится в базе данных программы Justin и, поэтому, доступна для любого проекта без дополнительной операции импорта. Она сохраняется автоматически. Для активации таблицы классификаторов следует нажать на инструментальной панели кнопку *Классификатор* .

Откроется окно *Классификатор*:

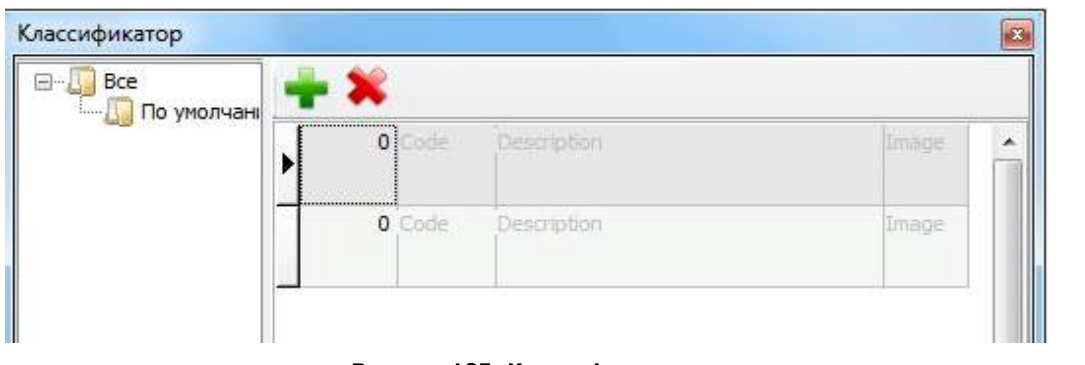

#### **Рисунок 185. Классификатор**

Для добавления строки, куда будет введен очередной условный знак, следует нажать кнопку , для удаления строки из списка – кнопку .

Для ввода информации в колонки с первой по третью (по порядку: масштаб, при котором классификатор будет отображаться на карте (генерализация), код и описание классификатора) следует два раза нажать левой кнопкой мышки на соответствующее поле, после чего ввести соответствующую информацию. В четвертой колонке таблицы устанавливается условный знак. Для его ввода в таблицу следует дважды нажать левой кнопкой мышки в соответствующем поле, после чего появляется стандартное окно ввода *Open*, в котором следует выбрать условный знак из графических растровых файлов типа bmp, jpeg, png, tiff, gif или графических векторных файлов типа dwg, dxf, block dwg, block dxf. Так формируется таблица классификаторов:

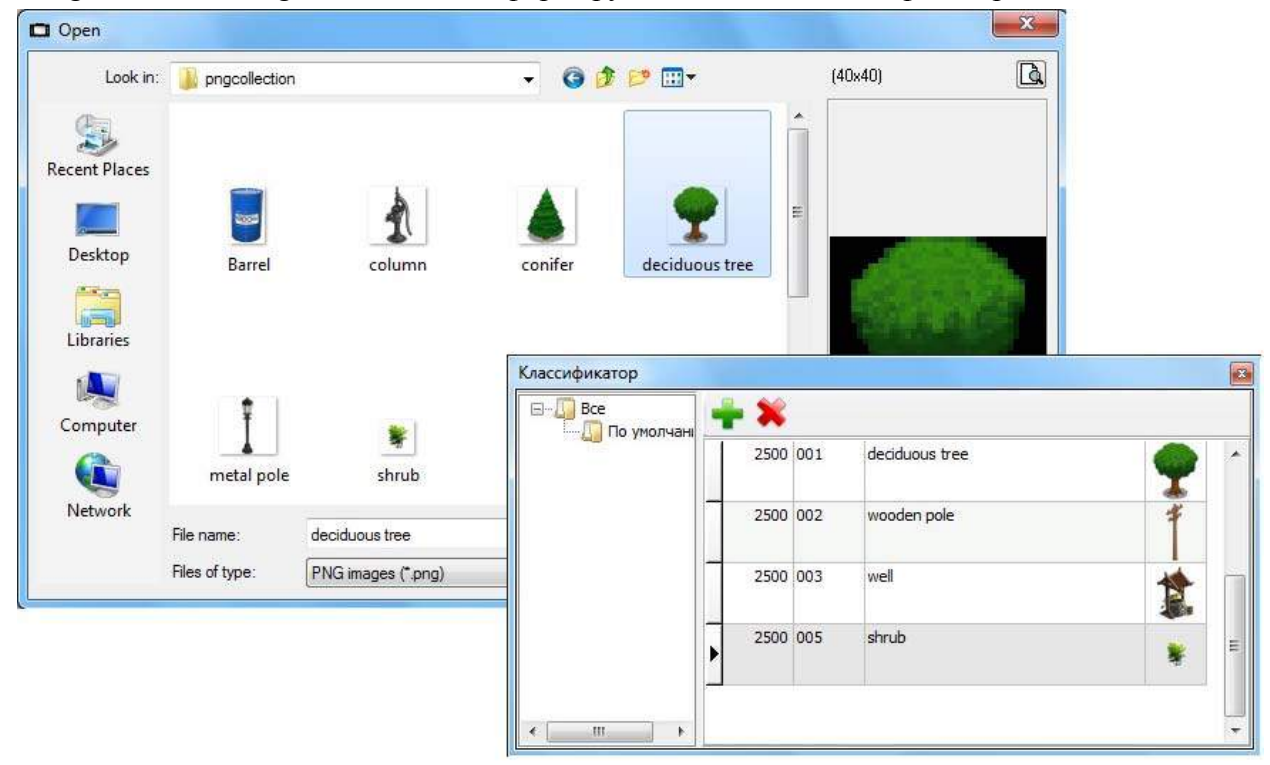

**Рисунок 186. Окно Open и таблица классификатора**

Для того, чтобы закрыть таблицу, одновременно сохранив введенные данные, следует нажать кнопку в правом верхнем углу окна *Классификатор*. При следующей активации иконки окно Классификатор будет содержать всю введенную ранее информацию.

### **15.3. Обработка звуковых данных**

Распознавание звуковых записей с помощью сервиса *Google Speech* возможно после того, как в проект импортирован создаваемый устройствами типа *Triumph-VS* объект *Карта*, включающий звуковые файлы, связанные с данными полевой съемки. Распознавание заключается в получении атрибутов съемочных объектов с помощью текстовых данных, полученных путем распознавания речи.

Как правило, эти текстовые данные используются совместно с Классификатором для автоматического управления стилем объектов на карте, который определяется данными в поле *Description*. Таким образом, для изменения стиля отображения объектов на карте звуковые файла сначала распознаются, а затем ассоциируются с Классификатором*.* 

Процедура распознавания звуковой информации вызывается опцией меню *Google Speech*:

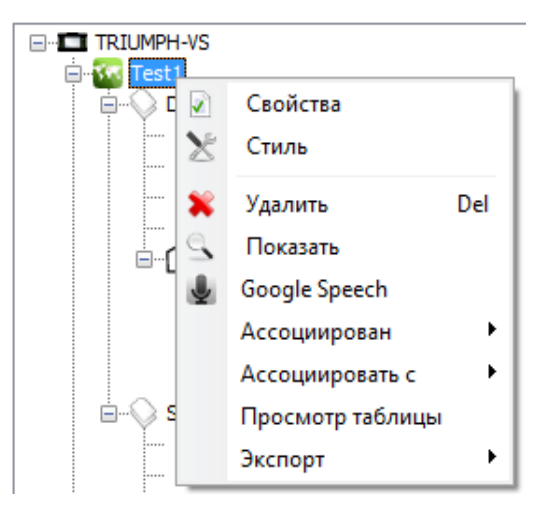

**Рисунок 187. Опции объекта Карта**

Бегущая строка информирует о выполнении процесса распознавания речи:

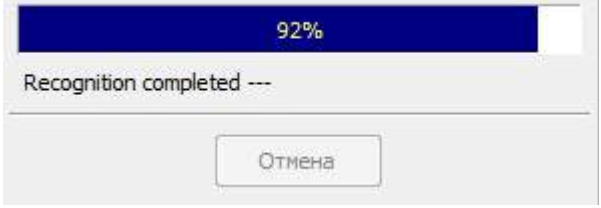

**Рисунок 188. Прогресс процесса распознавания речи**

По завершении процесса распознавания звуковой информации, текстовое описание объектов доступно для просмотра в таблице *TVS* (раздел "[Таблица](#page-160-0) TVS" на стр. 161).

Визуальный контроль операции распознавания осуществляется с помощью таблицы или карты. Объекты картографического окна можно подписывать, используя результаты распознавания. Укажите курсором на объект слоя и нажмите правую кнопку мышки. В открывшемся окне выберите пункт меню *Стиль*:

В окне *Стиль* слоя при активных закладках *Подписи* и *Значения точек* следует выбрать пункт *Распознанная речь*, выделить его и нажать

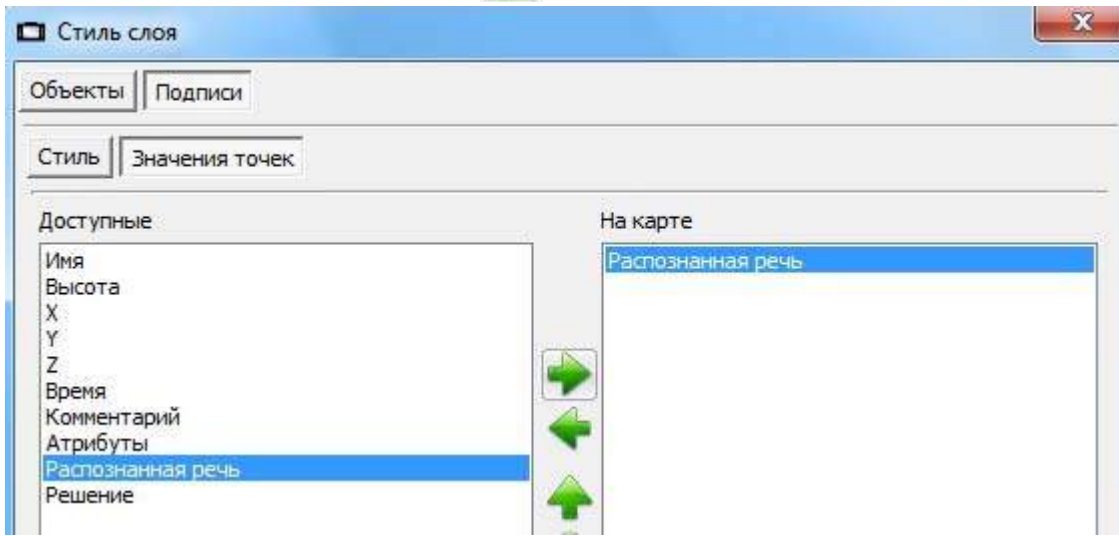

**Рисунок 189. Подписи объектов** 

Условные знаки объектов в карты устанавливаются в соответствие с Классификатором после выбора опции *Ассоциировать с*:

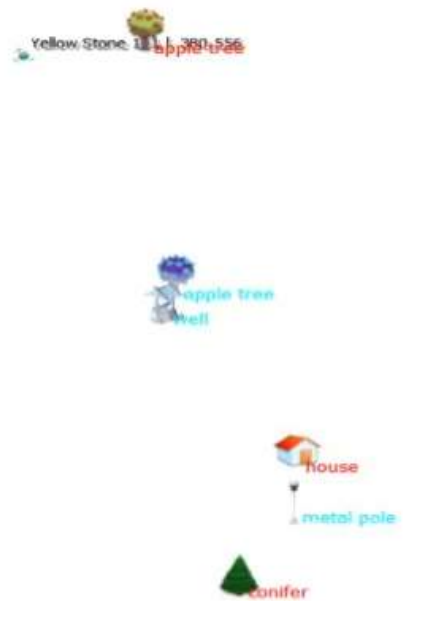

**Рисунок 190. Условные знаки классификатора**

# **16. Вид**

Пункт главного меню *Вид* содержит список дополнительных панелей главного окна программы. Для активации панели следует установить соответствующий флажок. Убрав флажок, можно удалить дополнительную панель.

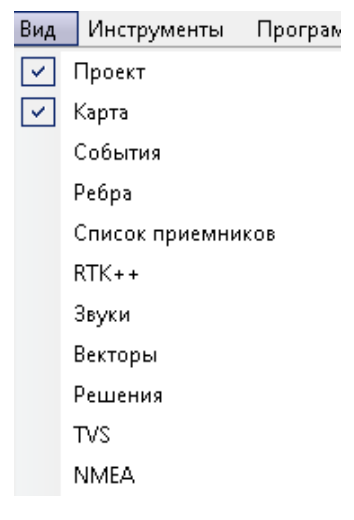

**Рисунок 191. Вид**

Установленные флажки активируют следующие элементы:

- *Проект* делает видимой левую панель проекта;
- *Карта* делает видимым картографическое окно;
- *События* панель обработки аэроснимков;
- *Ребра* панель с информацией об уравнивании;
- *Список приемников* панель Приемники, содержащую сводную информацию Выборок о спутниковых приемниках (тип приемника, его идентификационный номер и версию программного обеспечения).

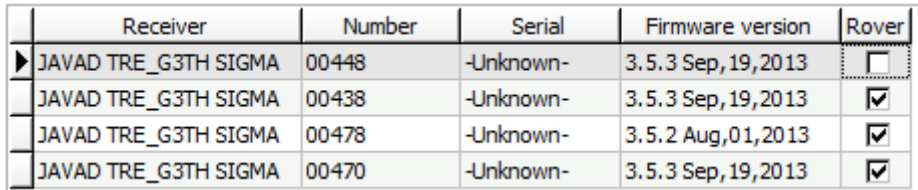

#### **Рисунок 192. Список спутниковых приемников**

- В колонке*Rover* для приемников можно установить флажок, который будет показывать, что Выборка не может являться началом Вектора.
- *RTK++* позволяет определять параметры и управлять процессом съемки в режиме RTK++ ("[Приложение](#page-201-0) 2" на стр. 202);

• Звуки – позволяет запускать медиа-файлы.

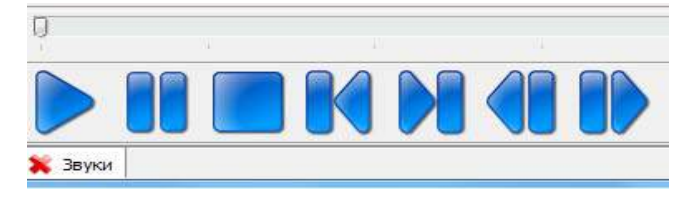

**Рисунок 193. Панель воспроизведения звуковых записей**

Векторы – открывает таблицу с информацией о Векторах. В колонке Включить можно, убрав флажок, сделать Вектор неактивным и невидимым на карте. То же самое можно выполнить, выделив Вектор на карте и нажав *Del*.

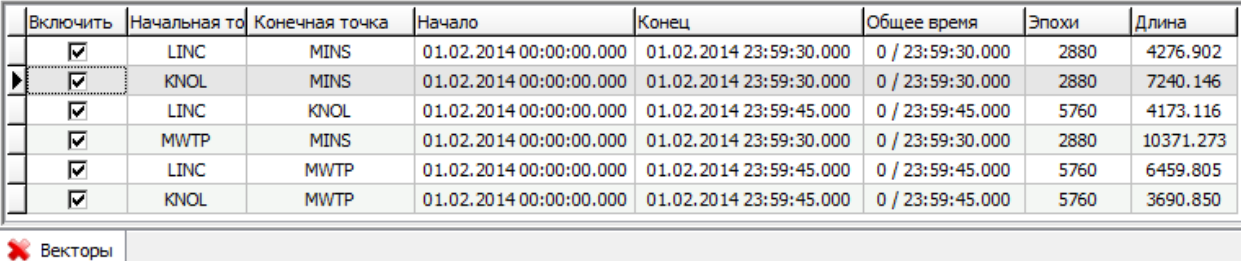

#### **Рисунок 194. Таблица векторов**

- *Решения* открывает таблицу с информацией о решениях.
- *TVS* открывает таблицу с информацией об объектах закладки Съемка (раздел Таблица TVS).
- *NMEA* открывает панель *NMEA*, в которой строится график координат объектов динамического слоя (см. глава Мониторинг положения спутникового приемника).

## <span id="page-160-0"></span> **16.1. Таблица TVS**

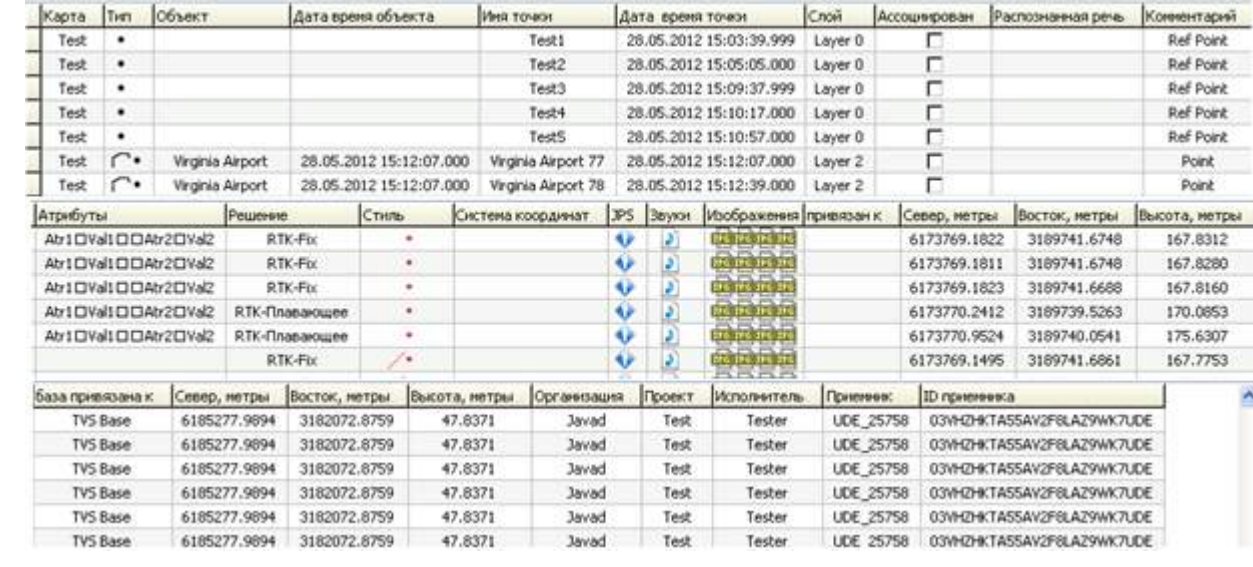

Таблица *TVS* содержит информацию об объектах закладки *Съемка*.

#### **Рисунок 195. Таблица Triumph-LS/VS**

Двойное нажатие левой кнопкой мышки в пределах ячейки осуществляет действия, зависящие от выбранной колонки:

- *Карта* открывает окно свойства карты.
- *Объект и Дата, время объекта* открывает окно свойства объекта .
- *Имя точки, Дата и время точки, Комментарий, Атрибуты* открывает окно Свойства для точки.
- *Слой* открывает окно Свойства для слоя.
- *Ассоциирован* устанавливает или снимает флаг разрешения редактирования поля Распознанная речь при повторном обращении к сервису *Google Speech* и процедуре Ассоциировать с.
- *Распознанная речь* выполняет функцию *Google Speech*.
- *Стиль* доступен для всех разделов дерева. Вызывает окно настройки Стиль для слоя.
- *Звуки* открывает окно проигрывателя и проигрывает звуковую информацию.
- *Изображения* показывает изображение.
- *Организация, Проект, Исполнитель, Приемник, ID Приемника* открывает окно *Свойства* для приемника.
- Тип открывает окно *Info*, содержащее атрибутивную информацию об объекте.

При нажатии правой кнопкой мышки на ячейках *JPS*, Звуки и Изображения откроется стандартное меню *Windows* открытия файлов.

Для сортировки таблицы следует нажать правой кнопкой мышки на заголовок колонки. Для выравнивания ширины колонки по тексту следует, удерживая кнопку *Alt*, нажать левой кнопкой мышки на любое место в пределах колонки. С помощью кнопок *Shift* и *Ctrl* можно выделять несколько строк в таблице. Как для последовательности выделенных строк, так и для отдельной строки при нажатии правой кнопкой мышки в области строки (или в области выделения) появляется меню из набора следующих функций:

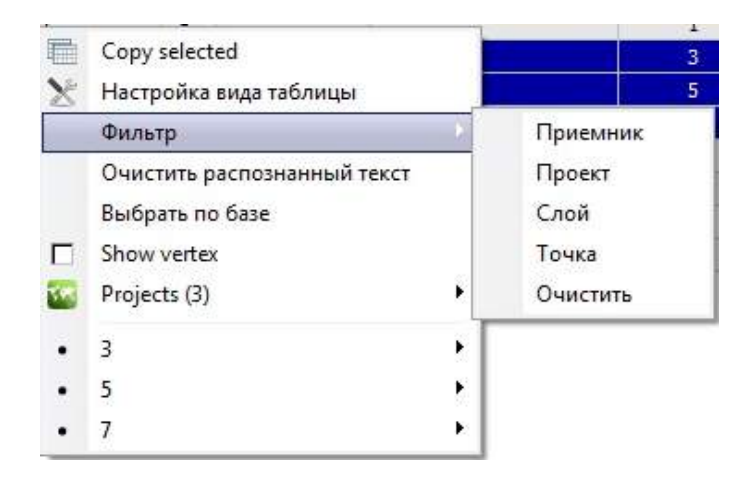

#### **Рисунок 196. Опции**

- *Copy selected* копировать выделенные строки.
- Настройка вида таблицы открыть окно Настройки вида таблицы (раздел Окно Настройки вида таблицы).
- Фильтр фильтр отображения данных в таблице по следующим параметрам:
	- Приемник указанные типы приемников;
	- Проект указанные проекты;
	- Слой указанные слои;
	- Точка выбранные объекты;
	- Очистить очищает фильтр для отображения всех объектов закладки Съемка;
	- Очистить распознанный тексточищает поле Распознанный текст
	- Выбрать по базевыбирает все точки, относящиеся к одной базовой точке

### <span id="page-161-0"></span> **17. Экспорт данных в обменные форматы**

Экспорт стандартных и динамических слоев проекта, а также слоев съемочных точек выполнятся в следующие GIS/CAD форматы:

- *ESRI Shape* формат для работы в программных продуктах *ArcGis;*
- *MapInfo TAB* формат для работы в программных продуктах *MapInfo;*
- *MIF/MID* формат для работы в программных продуктах *MapInfo;*
- *DXF* формат для работы в программных продуктах *AutoCAD;*
- *Kml*  формат *Google;*
- *PNEZD* текстовый формат: *Point Number, North, East, Elevation, Description;*
- *O-file* файл решений (Ashtech O-file);
- *TVS file* обменный формат между устройствами и *Justin Link;*
- *Tracy* экспортирует данный слой на устройство (для программы *Tracy*);
- *TXT*  настраиваемый по шаблону экспорт в текстовый файл;

### **17.1. Экспорт стандартных слоев**

Экспорт проекта. Выберите последовательно *ПроектЭкспорт в...*, затем формат для экспорта:

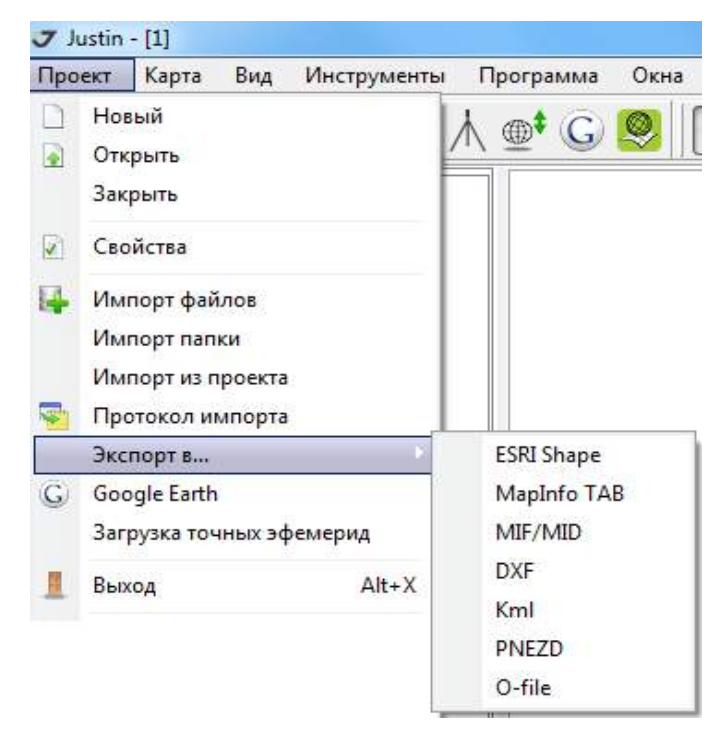

**Рисунок 197. Экспорт стандартных слоев**

### **17.2. Экспорт динамических слоев**

Выделите динамический слой в закладке *Карта.* В открывшемся окне выберите пункт *Export*, затем укажите формат файла:

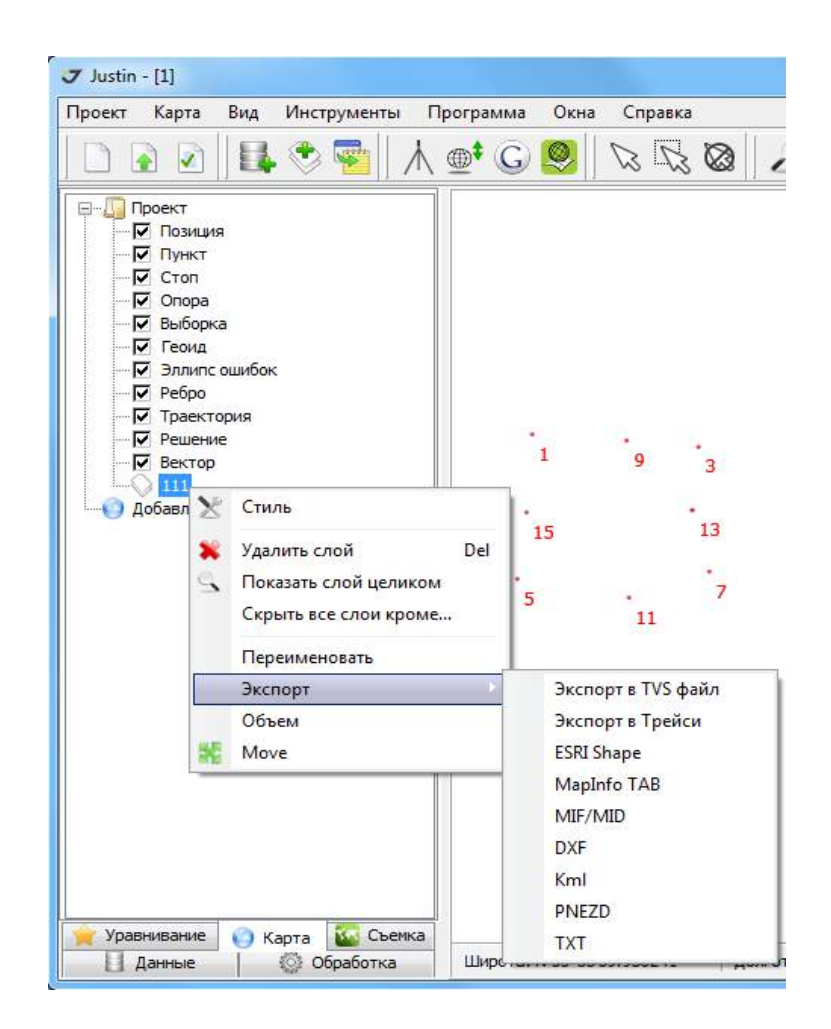

**Рисунок 198. Экспорт динамических слоев**

### **17.3. Экспорт съемочных объектов**

В закладке Съемка, в зависимости от того, какую информацию необходимо экспортировать, необходимо нажать правой кнопкой мышки на условный значок Устройство ( $\Box$ ), Карта ( $\Box$ ),

Слой  $(\heartsuit)$  или Объект (точка - •, полилиния -  $\Gamma$ , полигон -  $\heartsuit$ ), затем в открывшемся окне выберите пункт *Export* и формат экспорта:

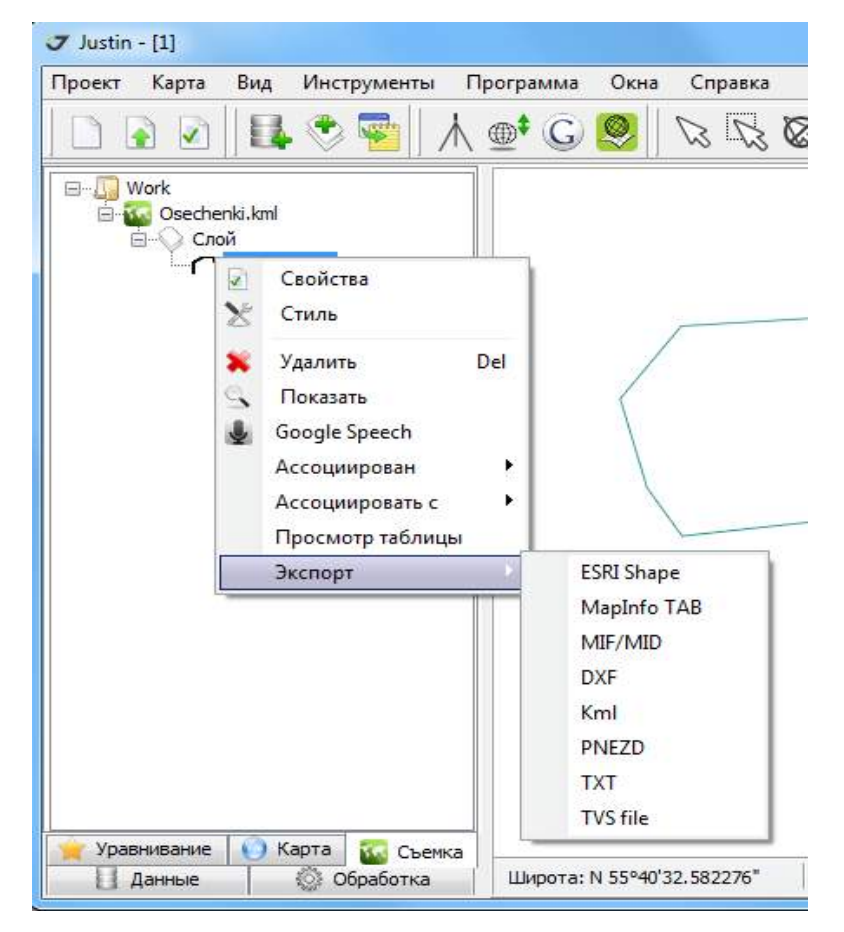

**Рисунок 199. Экспорт съемочных объектов**

## **17.4. Экспорт объектов карты**

Выделите на карте с помощью функций Выбор в точке  $(|\mathbb{Q}|)$  или Выбор в регионе  $(|\mathbb{Q}|)$ множество точек, нажмите на выделенный участок правой кнопкой мышки, затем в последовательно открывающихся окнах выберите пункт *Maps*, пункт *Export* и формат экспорта:

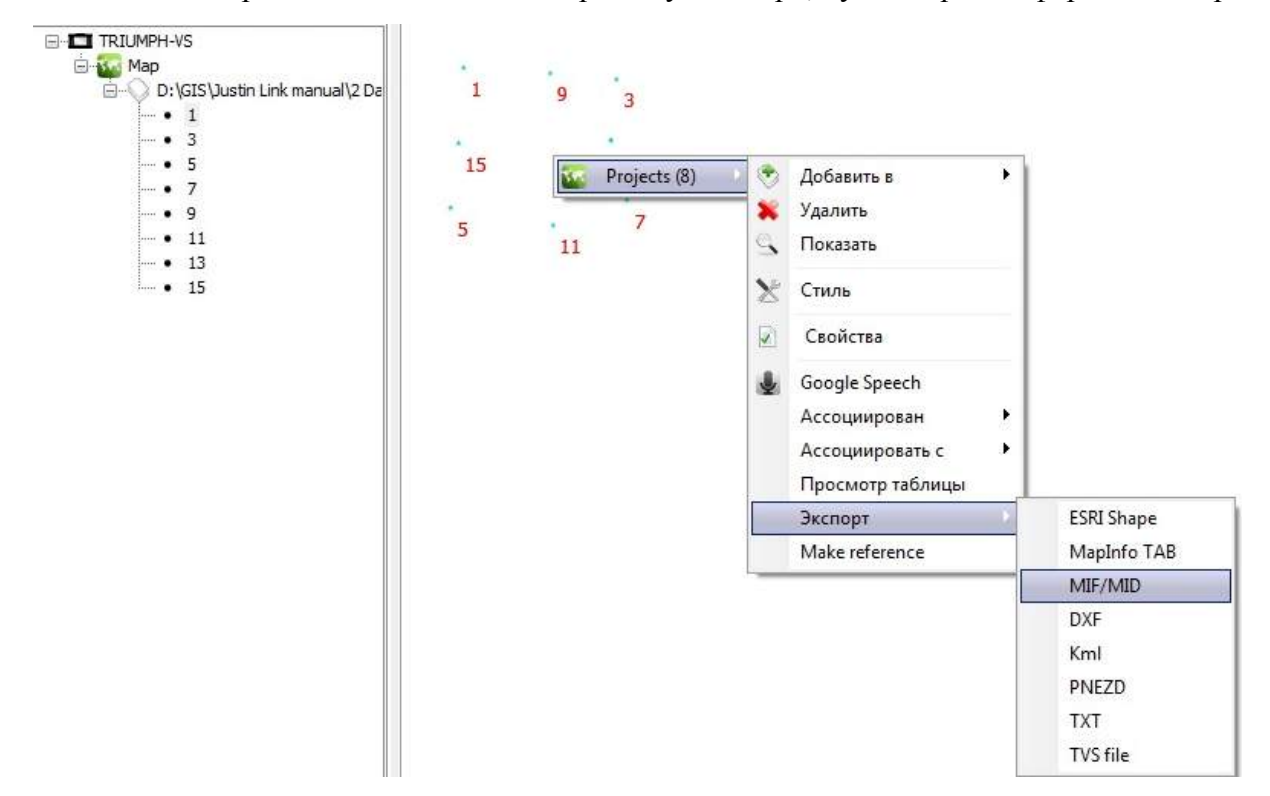

**Рисунок 200. Экспорт объектов карты**

## **18. Добавленные слои**

В картографическое окно могут быть добавлены слои векторных и растровых карт, а также специальный слой - Google Maps и два слоя постоянно действующих станций CORS и SOPAC. Такие слои называются добавленными. При закрытии проекта добавленные слои не сохраняются.

Форматов импортируемых карт:

- *Tab files \*.tab, MID/ MIF files \*.mif, \*.mid*. Формат векторных карт *MapInfo;*
- *GeoTIFF files \*.tif*. Формат растровых изображений, дополненный, географическими данными (растровые карты). Форматы *TIFF* со сжатием данных не поддерживаются;
- *Shape files \*.shp*. Формат векторных карт *ArcGIS;*
- *Ozi files* \*.map. Формат растровых карт *OziExplorer*.

**Примечание:** Не поддерживаются формат \*.bmp 32-bit и форматы \*.tiff со сжатием данных.

Для добавления карт в проект следует нажать на кнопку **Полята или выбрать последовательно** пункты меню *КартаДобавить слой* или открыть закладку в левой панели программы *Карта*, нажав правой кнопкой мышки на опцию *Добавить слой*.

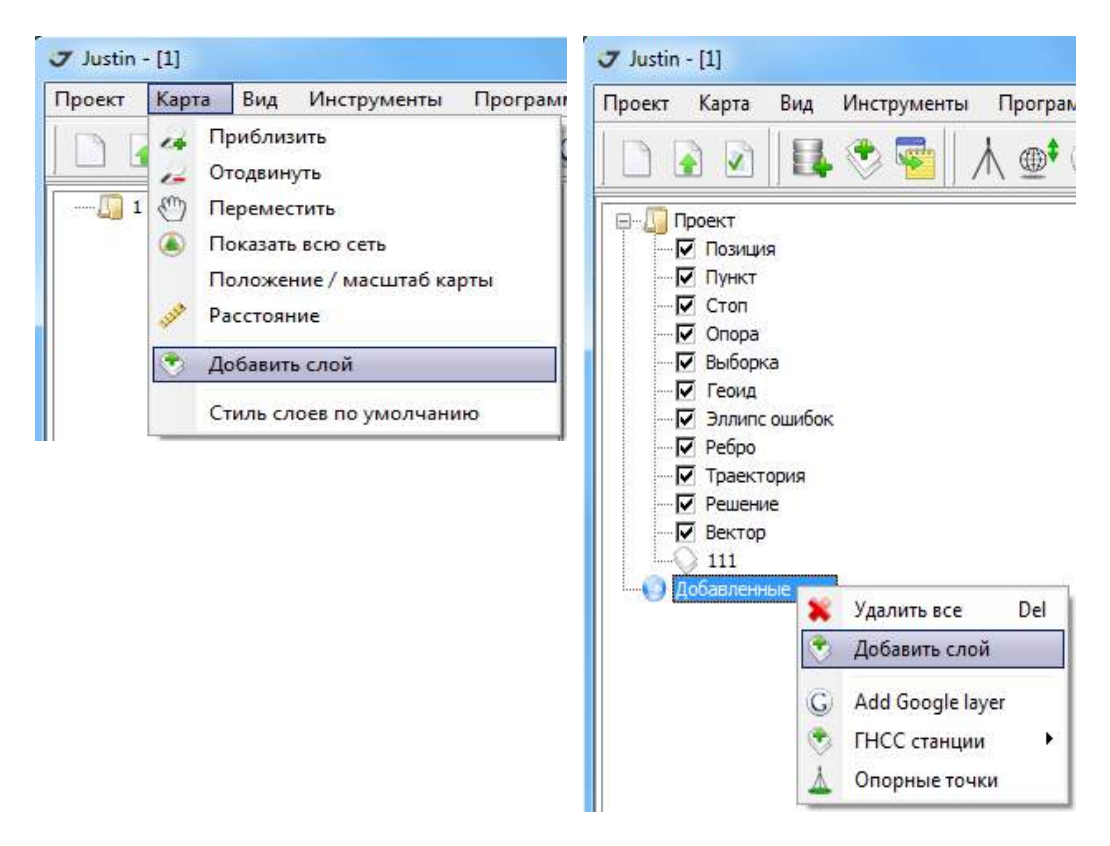

**Рисунок 201. Добавление слоя**

В открывшемся окне *Добавить слой* следует указать формат файла и выбрать файл из списка.

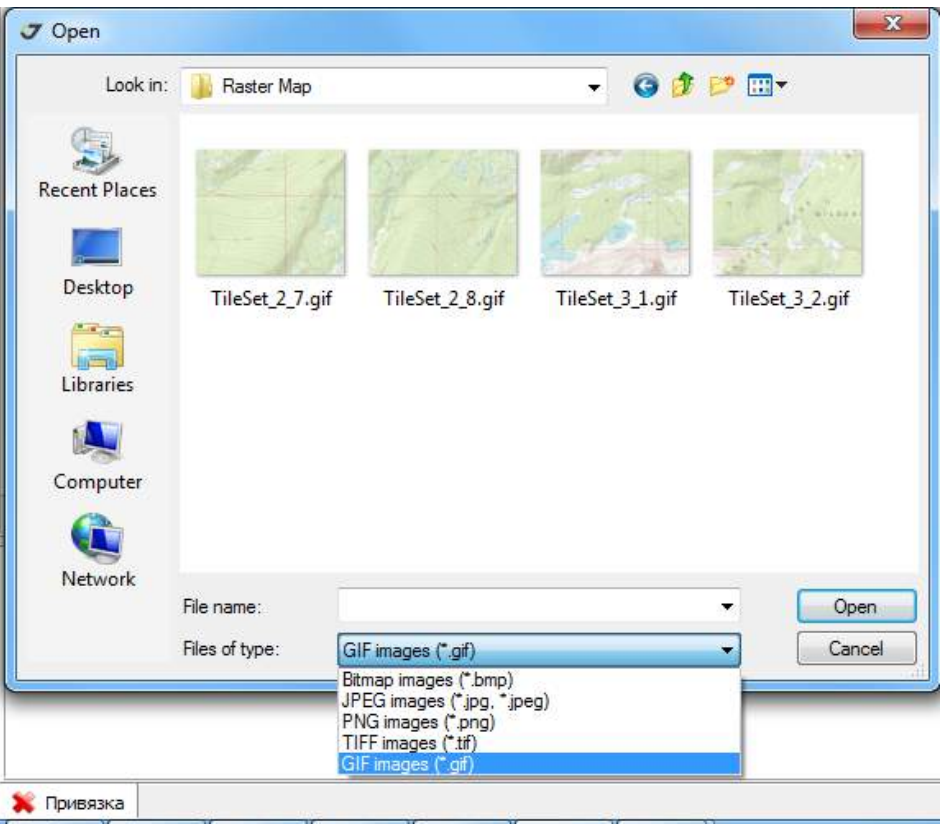

**Рисунок 202. Выбор файла**

В закладке *Карта* в разделе *Добавленные слои* появится идентификатор нового объекта, а в картографическое окно добавится новый слой. Так как автоматического центрирования карты относительно добавленного слоя не происходит, то для его полного отображения нужно указать в

панели проекта на идентификатор добавленного слоя и выбрать пункт меню *Показать слой целиком*.

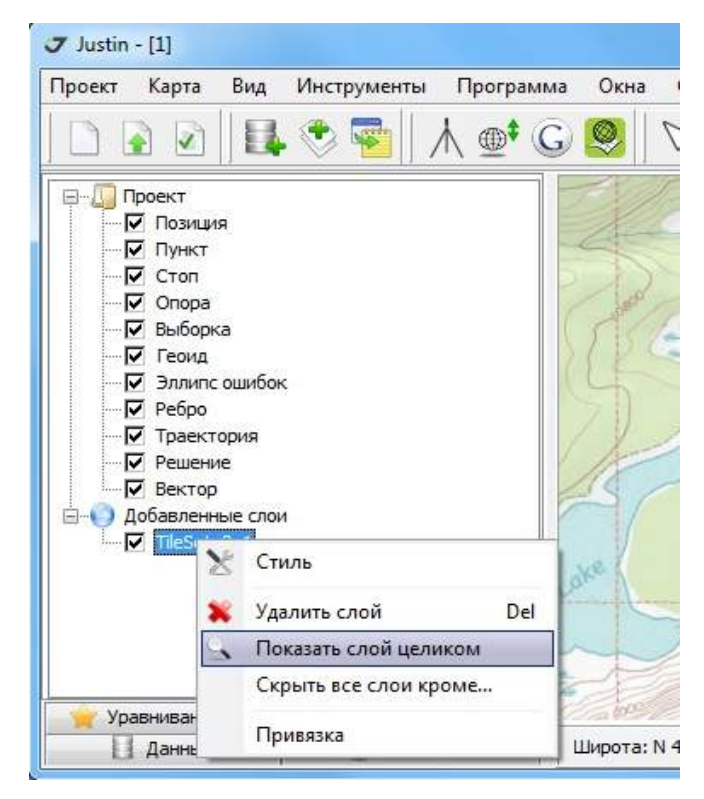

**Рисунок 203. Фокусировка карты на слое**

Меню добавленного слоя:

- $=$  $\mathbf x$ **7** Raster style ≝  $141 -$ Transparency  $\Omega$  $\frac{dy}{dx}$  $\left| \cdot \right|$ Use transparent color Monochrome conversion (@ None Red Green Blue 0 m 20 40 60 80 100120140160 OK Cancel
- Опция Стиль открывает окно настройки отображения растра:

**Рисунок 204. Настройка стиля растрового слоя**

На главной панели окна *Raster style* имеются следующие элементы навигации по карте:

- показать все изображение.
- изменить масштаб.
- сдвинуть карту.

Для установки степени прозрачности растра нужно установить флажок *Use transparent color* и отрегулировать его с помощью движка. Для монохромных изображений можно изменять интенсивность цветов подложки (красный, зеленый, синий) .

- Удалить слой удаляет слой из проекта.
- Показать слой целиком Подстраивает карту в соответствии с границами растрового слоя.
- Скрыть все слои кроме… Скрывает все слои в закладке Карта, кроме того, на котором используется функция.
- Привязка Позволяет просмотреть или изменить координаты привязки изображения и сохранить эти изменения или записать их в новый файл.

### **19. Координатная привязка растрового изображения**

Привязка изображений (регистрация растра) заключается в определении параметров преобразования подобия, которое применяется для связи координат экрана и системы координат растрового изображения. Выбрать систему координат можно в панели привязки.

Выберем последовательно пункты меню *ИнструментыРегистрация растра*,

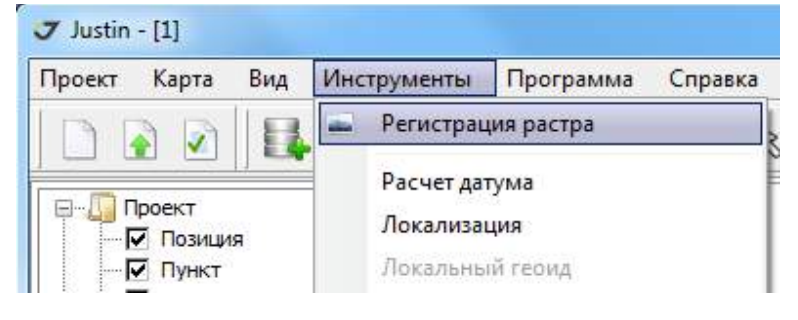

**Рисунок 205. Вызов процедуры регистрация**

а затем в открывшемся окне укажем формат растрового файла.

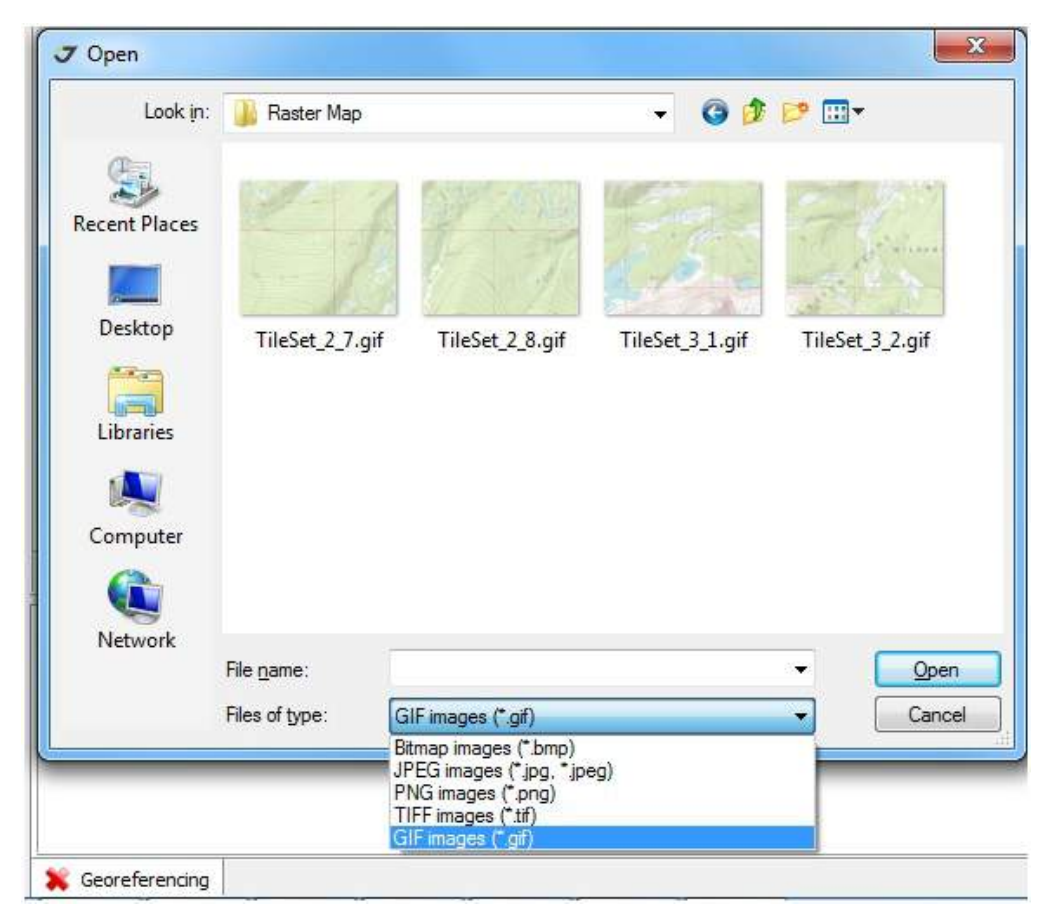

**Рисунок 206. Выбор файла**

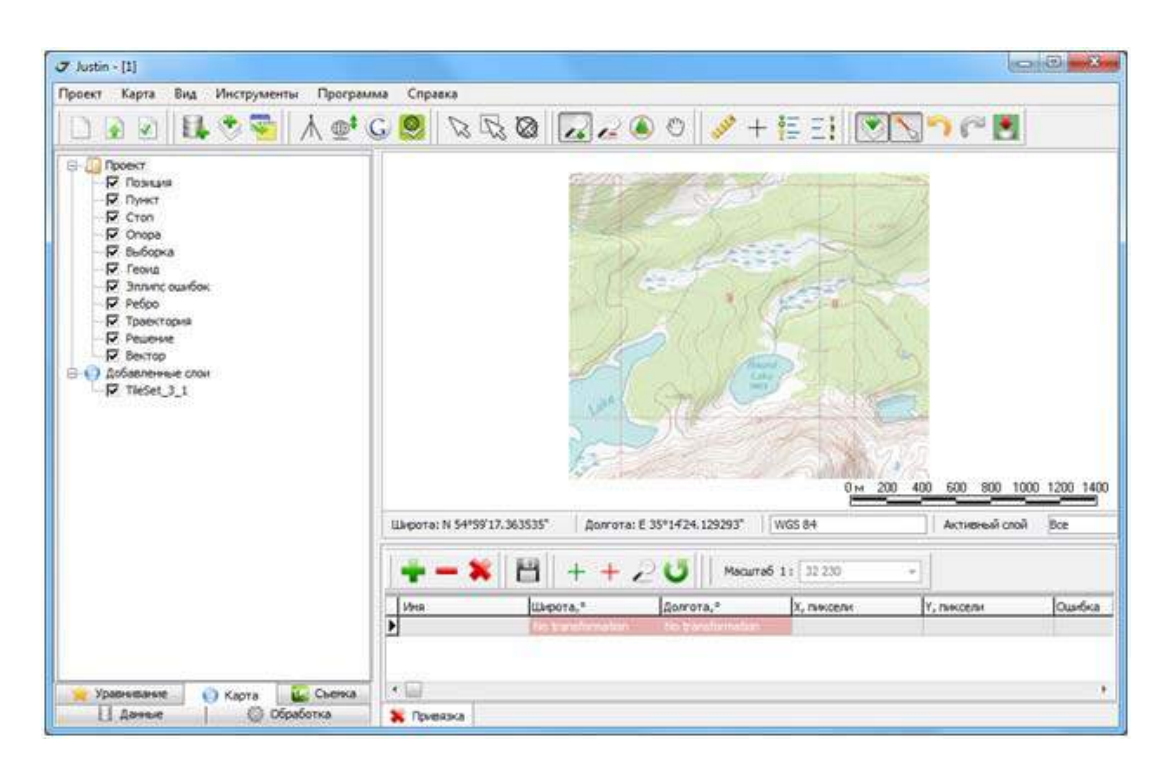

**Рисунок 207. Панель координатной привязки**

После открытия файла на экране появится растровое изображение и панель для ввода координат контрольных точек. Не имеющее координатной привязки растровое изображение отображается в центре картографического окна, занимая примерно 75% его размеров. Желательно заранее, перед открытием растра, сфокусировать картографическое окно так, чтобы растровое изображение появилось как можно ближе к требуемому месту.

Панель привязки необходима для контроля регистрации и редактирования. Координаты могут быть введены как в пикселях, так и в системах координат проекта.

Координаты точек могут вводиться тремя способами.

Первый способ **-** панель привязки: нажав на кнопку на панели регистрации.

В таблице появится строка для ввода и будет автоматически активирована кнопка  $\|\mathbf{+}\|$ , курсор будет отображаться как перекрестие .

Построив масштаб карты, навести перекрестие на точку на растровом изображении и нажать 2 раза на левую кнопку мышки. Объект будет отмечен крестиком на изображении, строка таблицу заполнится координатами изображения в пикселях экрана и координатами, которые можно позже отредактировать, что упрощает заполнение таблицы. Без возможности снятия координат с экрана, их пришлось бы полностью вводить вручную. Таким образом, мы рекомендуем редактировать таблицу после ее заполнению. Для редактирования нужно кликнуть мышкой на поле ввода. Обновить карту можно нажатием кнопки . Кнопка . Служит для фокусировки на карте на точке активной записи таблицы.

С помощью кнопки **можно удалить точку из таблицы. Кнопка** позволяет обновить карту в соответствии с рассчитанными параметрами координатного преобразования. После добавления новой точки экран имеет вид, показанный на рисунке ниже. Светло-голубая линия, соединяющая исходную и уравненную точки, показывает невязку уравнивания (локализации).

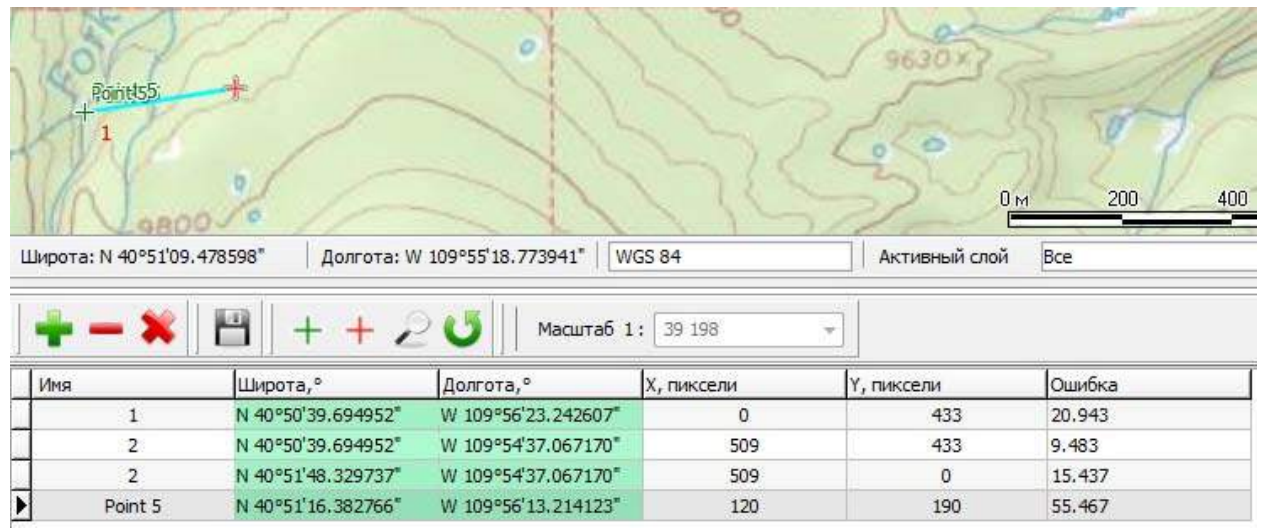

#### **Рисунок 208. Привязка с помощью панели ввода**

Если привязка растра производится по одной точке, то с помощью выпадающего меню  $Scale = 1$ : 100 000 • • МОЖНО УСТАНОВИТЬ МАСШТА б.

Предполагается, что растровое изображение правильно ориентировано на север. Когда точек привязки две и более, масштаб и ориентирование вычисляются автоматически. Выбор масштаба уже недоступен.

Результат привязки сохраняется в файл при нажатии на кнопку **в панели инструментов** координатной регистрации. Возможны два варианта форматов -*\*.Tab (MapInfo)* или *\*.Map (OziExplorer)*.

После завершения координатной привязки можно закрыть панель Регистрация растра.

Второй способ - привязка по векторной карте.

Способ заключается в связывании с помощью курсора точечных объектов на векторной карте и соответствующих точек растра. При этом векторная карта может представлять собой только точки привязки. Предварительно установим масштаб и положение векторной карты так, чтобы точки равномерно размещались в картографическом окне. Растр не имеет привязки, поэтому он отобразится в произвольном месте и масштабе, но под открытой векторной картой. Остается только связать курсором векторные точки и точки растра.

Активируйте кнопку  $\left| \rule{0.3cm}{.0cm} \right|$ , укажите на векторную точку и дважды нажмите левую кнопку мышки. В таблице появится новая запись, а на карте отобразится светло-голубая линия, связывающая точку с курсором. Укажите место на растре и вторично дважды нажмите левую кнопку мышки. Повторите операцию для других точек векторной карты:

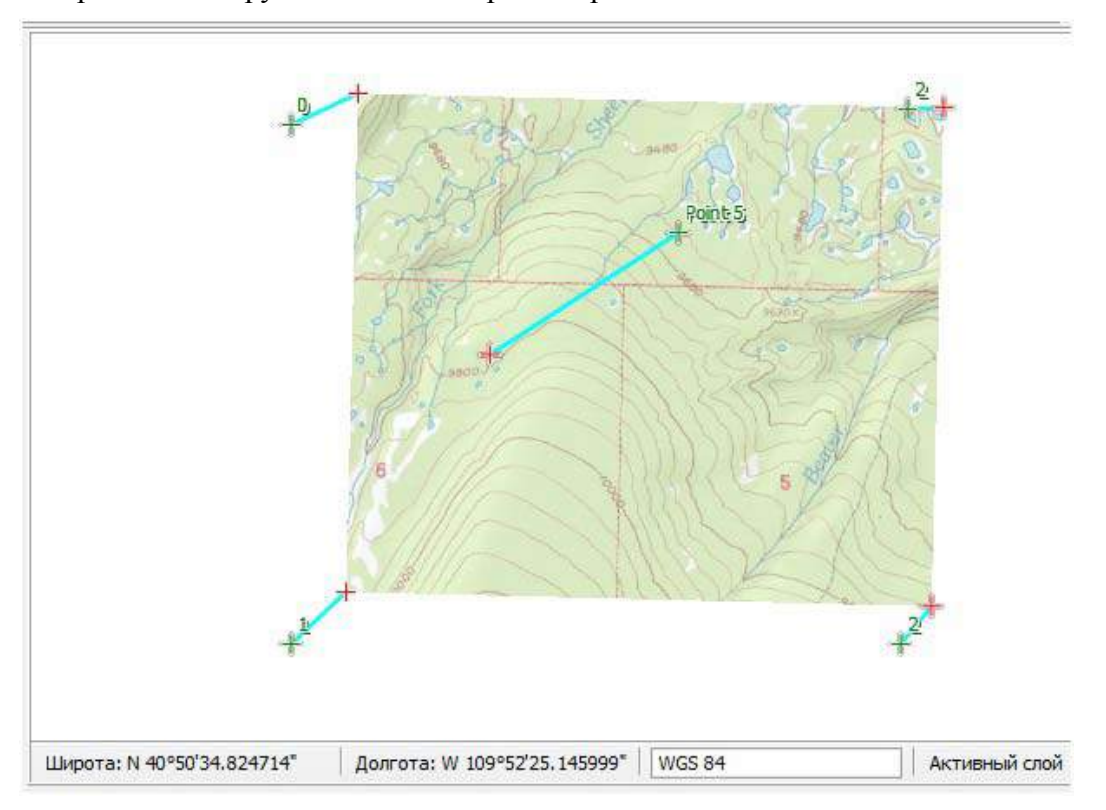

**Рисунок 209. Связи растра с точечными объектами**

Необходимую для привязки карту/слой векторных точек легко создать, используя инструмент  $\Box$  на главной панели программы. Когда кнопка активирована, то двойное нажатие левой кнопки мышки в картографическом окне заполняет список координат курсора в *Coordinates clipboard*. Позднее, эти координаты можно отредактировать в таблице панели привязки растра.

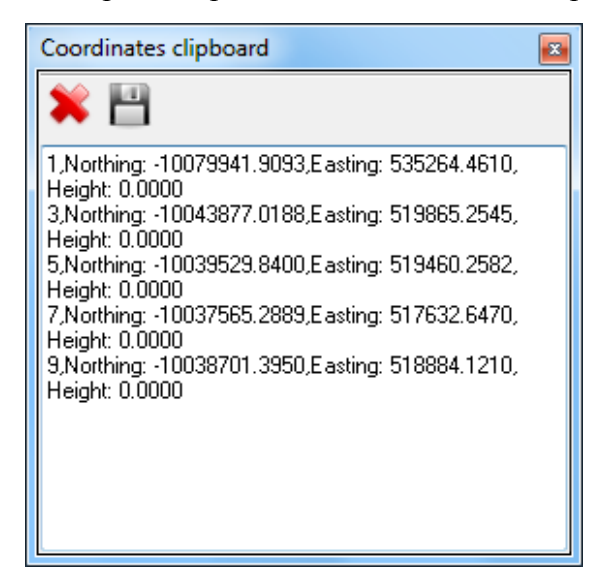

**Рисунок 210. Набор точек из картографического окна**

После нажатия кнопки координаты точек будут сохранены в динамическом слое и в новом файле с расширением *TAB,* для которого, если установлен флажок *Add Coordinate System Info,* запрашивается тип координатной системы.

Если координатная система не специфицирована, то при открытии файла последует запрос о координатной системе.

Третий способ - координаты курсора

Нажать кнопку  $\sim$  на панели ввода координат. В таблице ввода координат появится строка для ввода, будет автоматически активирована кнопка  $\vert + \vert$ , а курсор отобразится в виде перекрестия . Подобрать удобный для работы с картой масштаб, чтобы было можно точно указать курсором на точку с известными координатами. Перемещая курсор по карте и отслеживая его координаты в панели статуса (обведены красным кружком), нажать левую кнопку мышки, когда эти координаты совпадут с исходными данными.

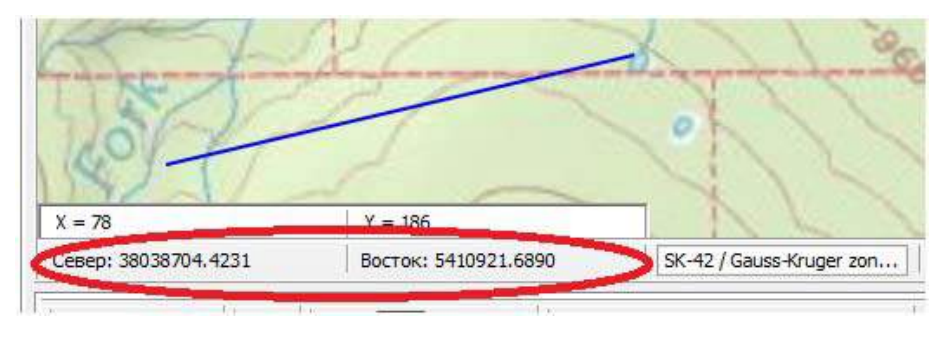

**Рисунок 211. Использование координатной панели**

Точка будет отмечена зеленым крестиком, а в таблице появятся новая запись. Кнопка  $\left| + \right|$  станет отжатой, а кнопка + активируется. Курсор в виде перекрестия + наводим на опознанную точку и снова нажимаем на левую кнопку мышки. Выбранная точка будет отмечена красным крестиком, а в таблице появятся координаты точки в пикселях. Повторите эту операцию необходимое число раз.

Можно сразу завести несколько строк с помощью нажатия кнопки  $\|\cdot\|$ . Тогда для каждой новой записи потребуется выделять строку в таблице и самостоятельно переключать кнопки так как в этом случае автоматический режим переключения кнопок уже не работает.

# **20. Постоянно действующие базовые станции ГНСС**

Интернет сервис, предоставляющий доступ к данным ГНСС посредством Интернет, постоянно развивается. Как правило, данные выкладываются на ftp ресурс на следующий день. Сети постоянно действующих станций (ПДБС) могут быть со свободным доступом (CORS ресурс службы NGS в США, SOPAC ресурс службы IGS в других странах) или требовать авторизации. Опция *ГНСС станции* автоматически запрашивает и отображает на карте актуальный список станций CORS и SOPAC. Информацию о станциях можно получить из закладки *Карта*, в опции ГНСС станции пункта *Добавленные слои.*

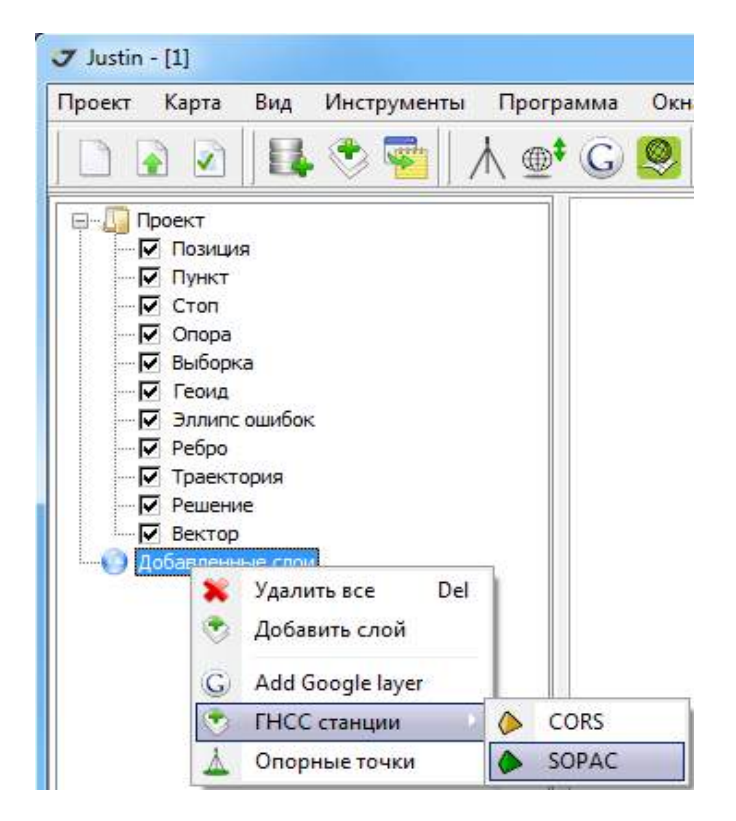

**Рисунок 212. Добавление слоя ПДБС**

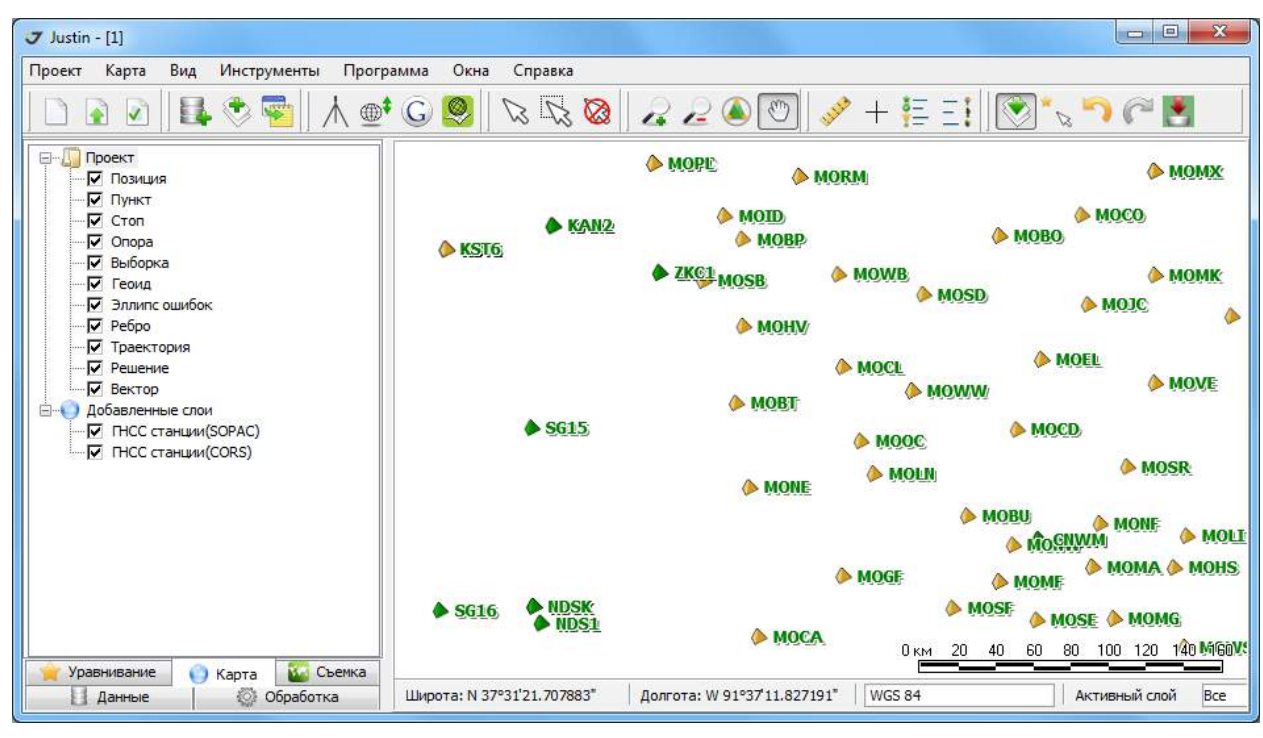

Слои *CORS* и *SOPAC* могут быть представлены в картографическом окне одновременно.

**Рисунок 213. Слои станция CORS и SOPAC**

Одной и той же станции сетей *CORS* или *SOPAC* могут соответствовать несколько идентификаторов, относящихся к разным реализациям сети. Для доступа к данным необходимо выделить нужный идентификатор на карте и нажать правую кнопку мышки для вызова выпадающего меню:

• Load - загрузить RINEX файлы. Дата измерений может быть специфицирована пользователем.

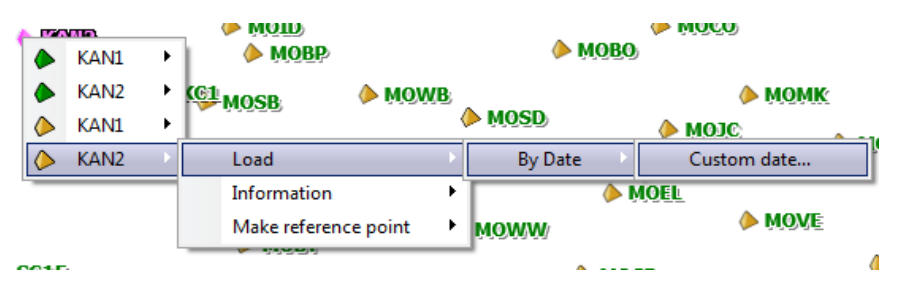

**Рисунок 214. Запрос данных**

По окончании загрузки в проекте создается новая опорная точка с координатами в системе ITRF2008 на дату, соответствующей эпохе, указанной для текущего проекта в закладке Интернет данные окна Свойства проекта*.* Если эпоха проекта не выбрана, то координаты опорной точки вычисляются на дату измерений.

Чтобы загрузить в проект данные нескольких станций, можно воспользоваться инструментом главной панели программы - Выбор в прямоугольной области:

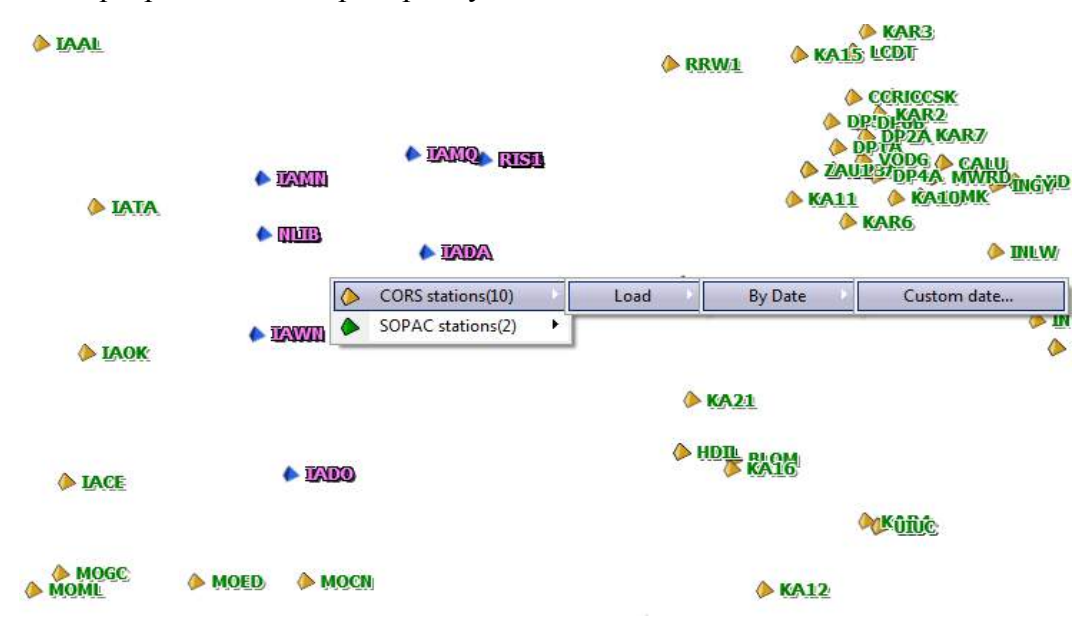

**Рисунок 215. Параметры запроса**

• Information - получить справочную информацию о пункте.

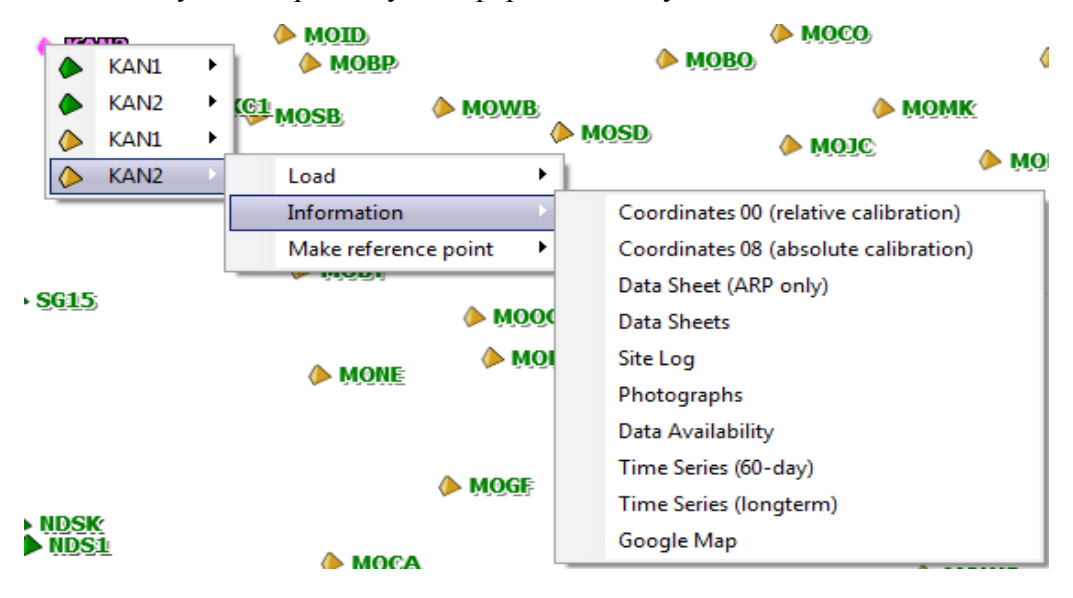

**Рисунок 216. Информация**

Make reference point - создать в проекте опорную точку с координатами в системе ITRF2008 на эпоху проекта:

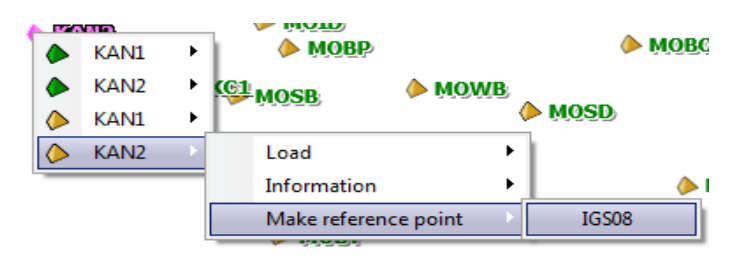

**Рисунок 217. Создание опорной точки**

Дату, к которой отнесены координаты опорной точки, можно посмотреть в окне *Свойства опорной точки.* Если эпоха проекта не задана и в проекте нет ни одной Выборки, то координаты, показанные поле *Опорный*, будут соответствовать эпохе каталога, а в поле *Calculation* будет нуль.

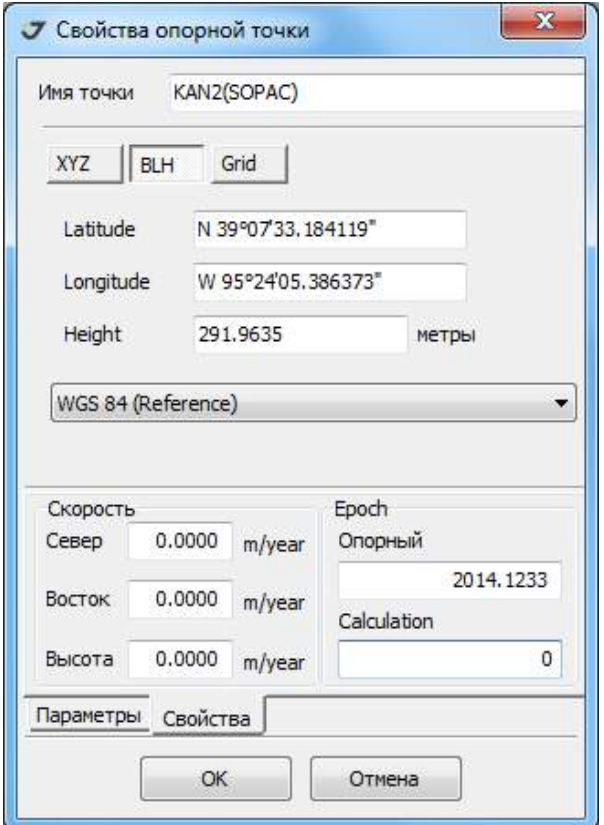

**Рисунок 218. Свойства опорной точки**

Подгрузить данные ПДБС можно также используя меню Выборки*,* если использовать опцию *Load internet data*. Слои ПДБС должны быть открыты.

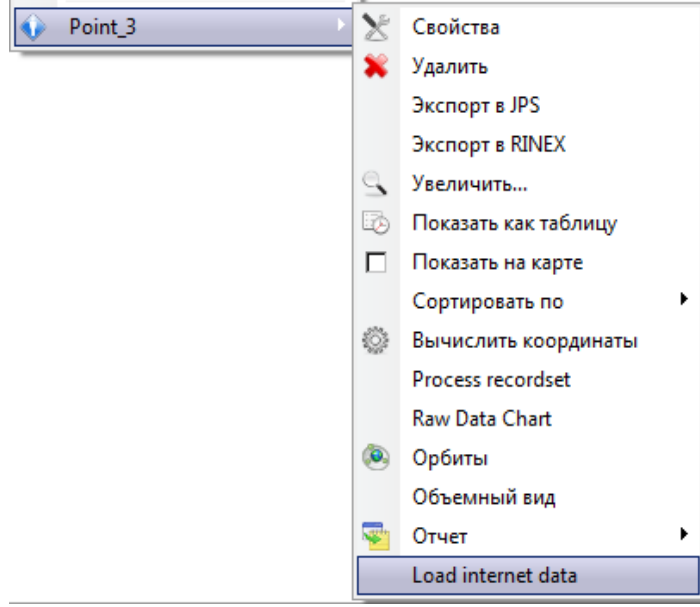

**Рисунок 219. Импорт данных ПДБС для Выборки**

• В этом случае автоматически будут подобраны оптимальные с точки зрения геометрического фактора сети три пункта ПДБС, находящиеся в радиусе указанном *Свойства проектаИнтернет данные.* Для геодезических сетей, использующих в качестве опорных пунктов станции CORS, предусмотрен специальный отчет по форме приближенной к стандарту интернет сервиса постобработки OPUS (NGS, США).

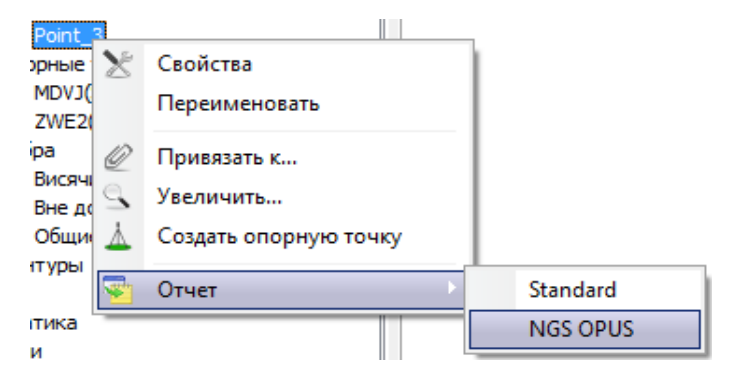

**Рисунок 220. Вызов отчета типа OPUS**
# **21. Создание отчета**

Предусмотрено создание отчетных документов как в виде текстовых файлов, так и в формате *html.* Для предварительной установки формата следует последовательно выбрать пункты меню *ПрограммаПараметрыОтчет* и сделать выбор в выпадающем списке *Тип файла* открывшегося окна *Параметры*.

Для того, чтобы приступить к настройкам отчетного документа, следует нажать кнопку панели инструментов. Откроется окно *Отчет,* включающее три закладки:

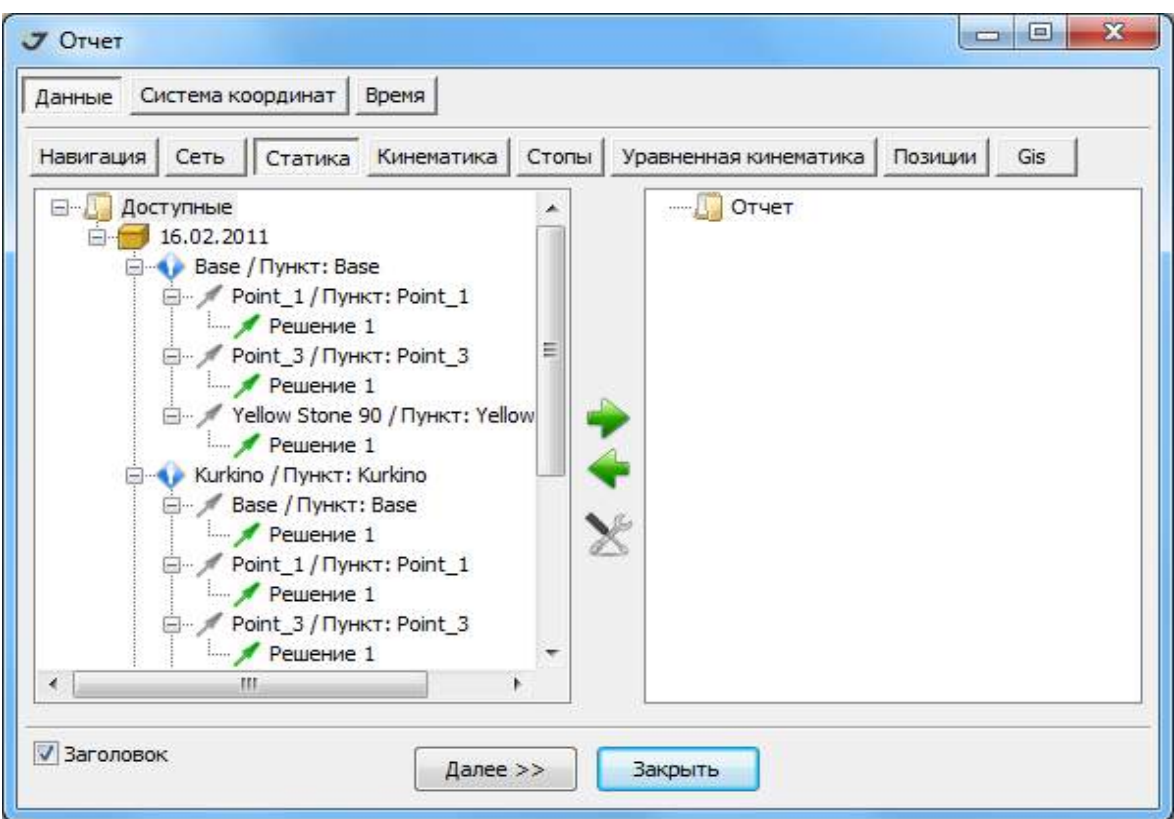

**Рисунок 221. Настройки отчета**

• Закладка *Данные* открывает две панели. В левой панели показаны доступные объекты проекта. В правой панели находится папка *Отчет.* Сюда должны быть скопированы из левой панели необходимые для создания объекты. На момент активизации окна *Отчет* правая панель пуста. Отметим в левой панели объект. Копирование выполняется в результате перетаскивания или при нажатии кнопку .

Удалить объект из правой панели можно с помощью кнопки .

При нажатии кнопки |  $\geq$  | откроется окно *Настройка вида таблицы*, в котором можно изменить структуру таблицы, форматировать вывод числовых значений и т.д.

• В закладке *Система координат* указывается одна из доступных в проекте систем координат, которая будет использована при формировании отчета.

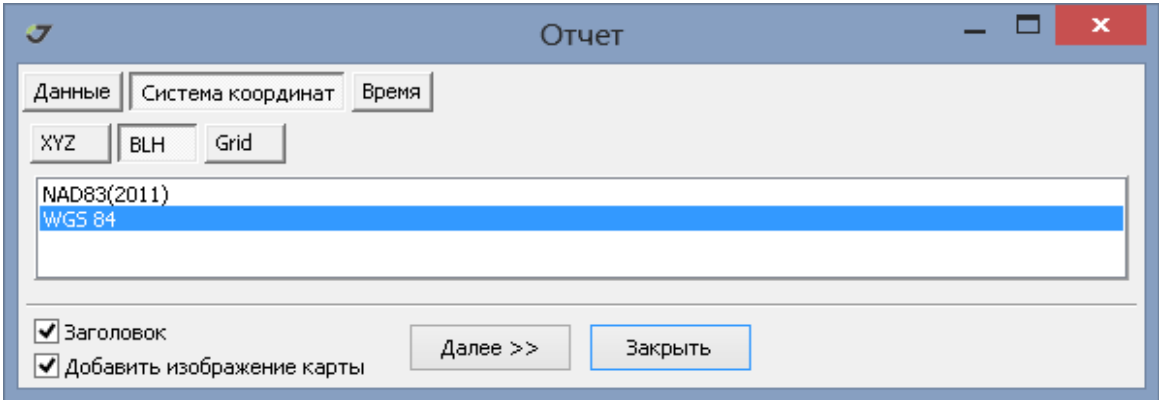

**Рисунок 222. Выбор системы координат**

• В закладке *Время* с помощью переключателя можно установить систему времени отчета. При активном элементе *Заголовок* в отчет будет добавлены стандартные спецификации программы.

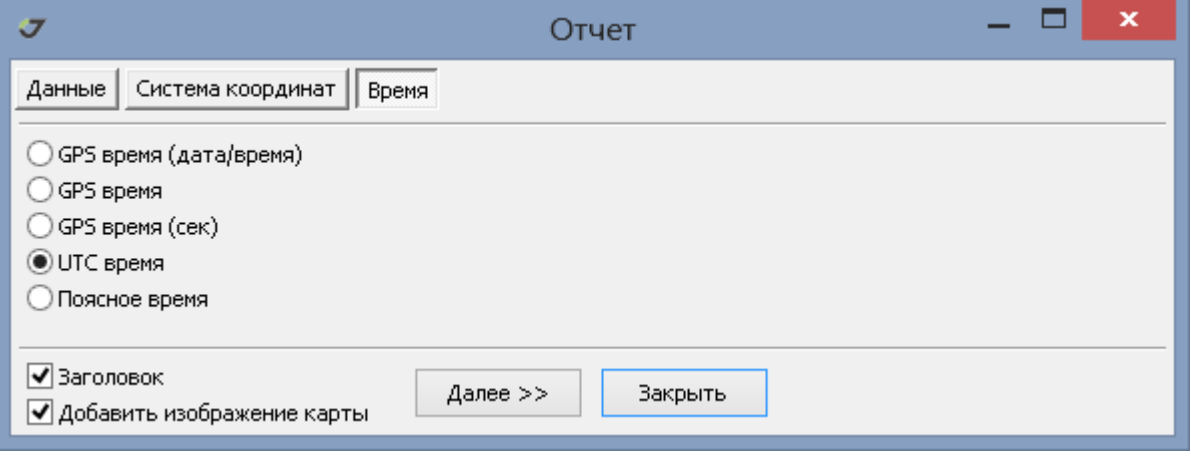

**Рисунок 223. Выбор системы времени**

Если для файла отчета был установлен формат *\*.html*, то будет отображаться флажок *Добавить изображение карты* (для отчета в текстовом форма этот флажок не отображается).

После того, как завершены все установки, можно создать документ, нажав кнопку *Далее*>>.

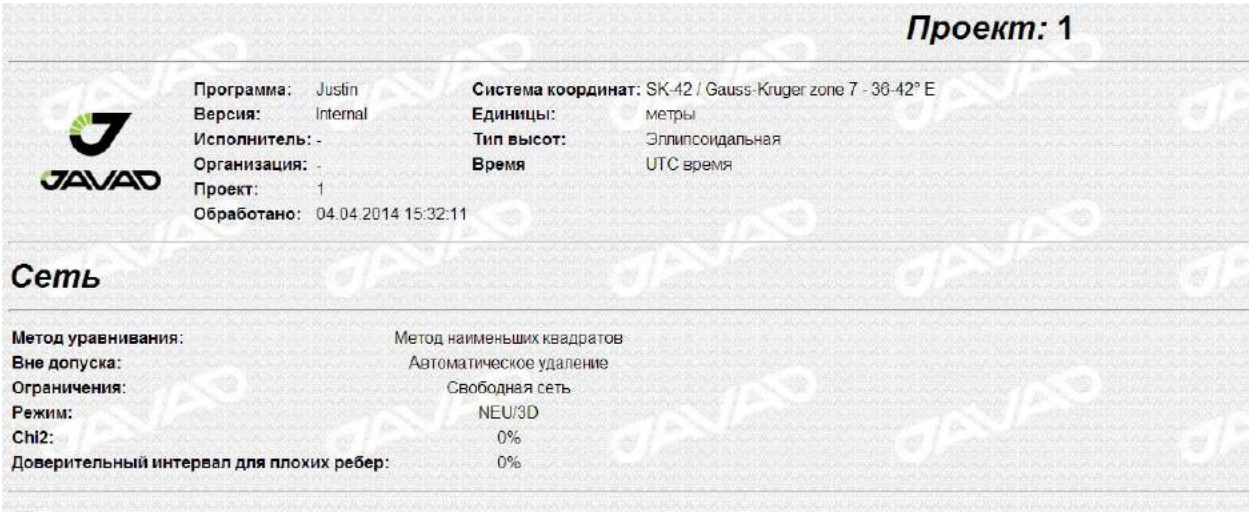

#### Пункты

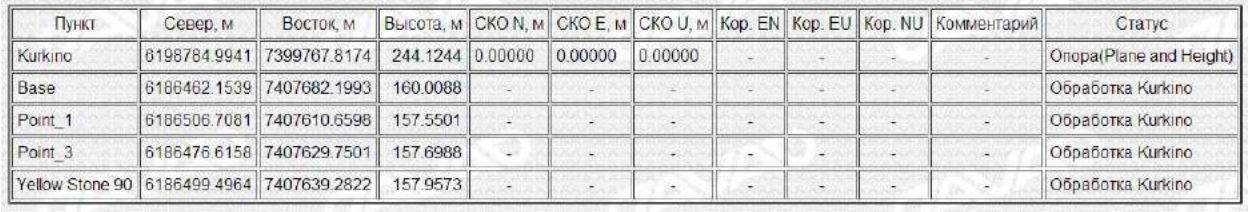

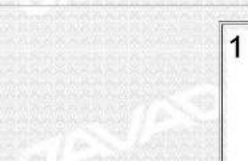

**Surkino, | 256, 579.L** 

**Рисунок 224. html Отчет**

| 1 14.04.04 1535 NetReport.txt - Notepad                                                                                               |                                                                                                    |  |  |  |
|----------------------------------------------------------------------------------------------------|----------------------------------------------------------------------------------------------------|--|--|--|
| File Edit Format View Help                                                                                                    |                                                                                                    |  |  |  |
| Программа:<br>Версия:<br>Исполнитель:<br>Организация:                                                                                 | Justin<br><b>Internal</b>                                                                                                    |  |  |  |
| Проект:<br>обработано:                                                                                                    | 1<br>04.04.2014 15:35:02                                                                                                    |  |  |  |
| Система координат:<br>Единицы:<br>Тип высот:<br>Время                                                                                 | SK-42 / Gauss-Kruger zone $7 - 36-42$ ° E<br>метры<br>Эллипсоидальная<br>UTC время                                                                                     |  |  |  |
| Метод уравнивания:<br>Вне допуска:<br>Ограничения:<br>Режим:<br>chi2:<br>Доверительный интервал для плохих ребер: 0%                  | Метод наименьших квадратов<br>Автоматическое удаление<br>Свободная сеть<br>NEU/3D<br>0%                                                                                |  |  |  |
| Пункты                                                                                                    |                                                                                                    |  |  |  |
| Пункт<br>Cesep, M                                                                                                    | Восток, м   Высота, м   СКО $\,$ N, м                                                                                                    |  |  |  |
| Kurkino<br>6198784.9941<br>6186462.1539  <br><b>Base</b><br>6186506.7081  <br>Point_1<br>Point 3<br>Yellow Stone 90  <br>6186499.4964 | 7399767.8174<br>244.1244<br>0.00000<br>7407682.1993<br>160.0088<br>7407610.6598  <br>157.5501<br>6186476.6158   7407629.7501  <br>157.6988<br>7407639.2822<br>157.9573 |  |  |  |

**Рисунок 225. txt Отчет**

# **22. Планировщик измерений**

Планировщик измерений предназначен для отображения различных характеристик орбит спутников ГНСС - GPS, ГЛОНАСС, BeiDou, Galileo, QZSS в виде графиков и таблиц. Предварительно требуется указать географические координаты точки земной поверхности, для которой будут выполняться расчеты параметров.

#### **22.1. Вызов планировщика измерений**

Для запуска планировщика измерений необходимо в главном меню выбрать последовательно пункты *Инструменты Планировщик измерений*:

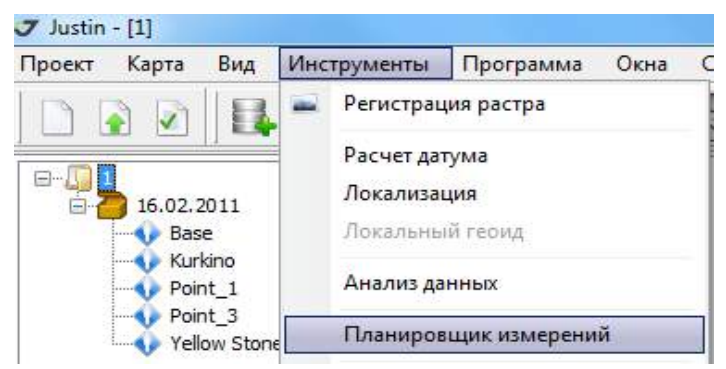

**Рисунок 226. Инструменты Планировщик измерений**

### **22.2. Панель инструментов**

В окне *Планировщик измерений* содержатся следующие кнопки:

- -*Input file with almanacs –*импорт файла с данными об орбитах;
- - активизация окна *Point List* для ввода пунктов вручную или из проекта;
- построение чертежа препятствий спутникового сигнала;
- - график траекторий орбит на верхней небесной полусфере;

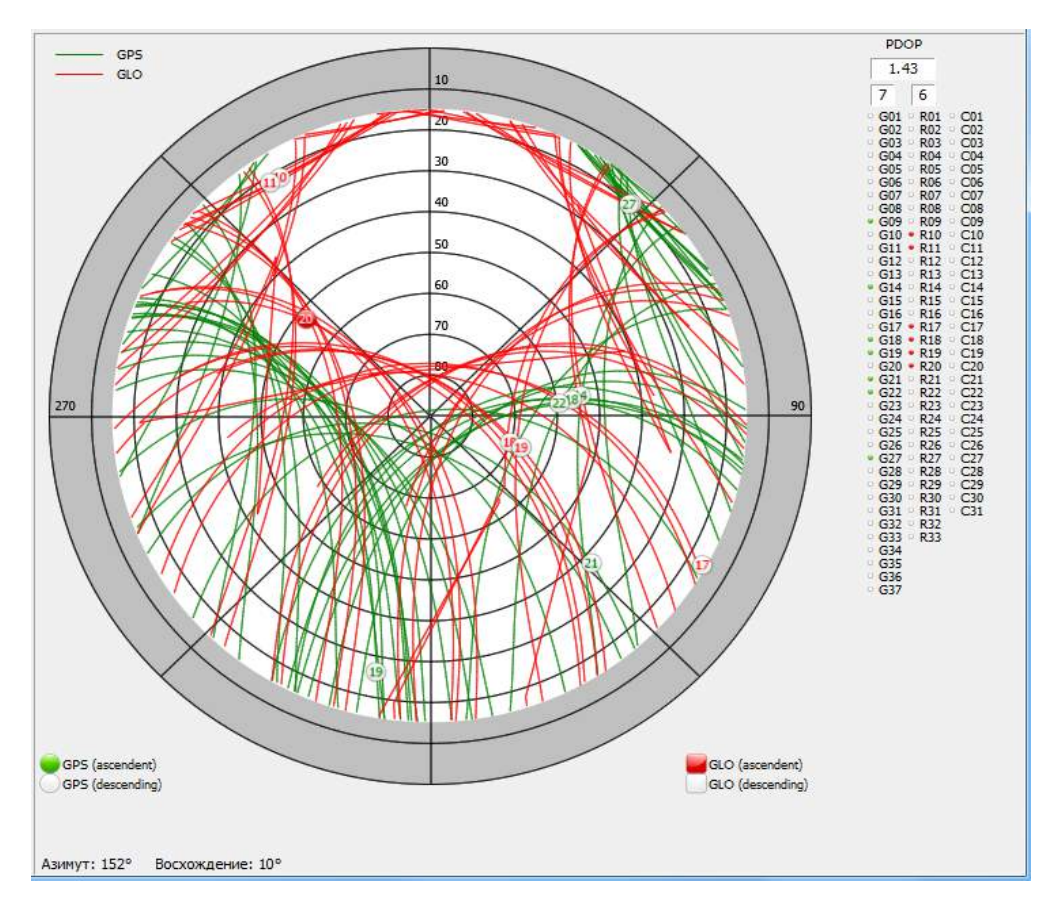

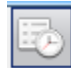

**Рисунок 227. Рисунок 22.2. Орбиты**

• - таблица параметров альманаха спутника;

|                         | <b>SV PRN</b> | 2                                 |               |
|-------------------------|---------------|-----------------------------------|---------------|
|                         | Дата/Время    | 18.02.2011                        |               |
|                         |               | Keplerian orbital parameters      |               |
| Reference week          | 599           | rootA                             | $5.154E + 3$  |
| Reference time of week  | 503808        | ecc                               | 1.001E-2      |
| Health summary          | Good          | mO                                | 4.859E-1      |
| Satellite health        | 0             | omegaO                            | 2.765E-1      |
| Satellite configuration | 9             | argPer                            | $-9.801E - 1$ |
| Clock data              |               | Corrections to orbital parameters |               |
| af1                     | $0.000E + 0$  | deli                              | $-1.009E-3$   |
|                         |               |                                   |               |

**Рисунок 228. Альманах**

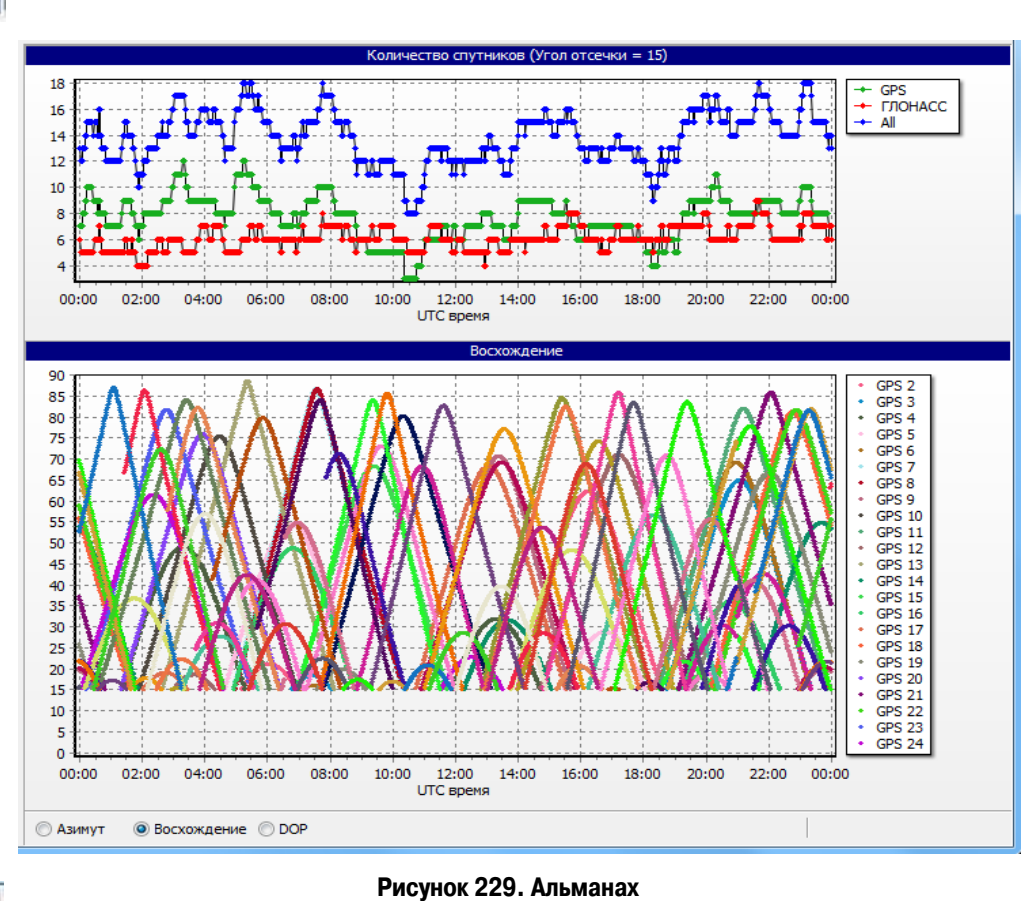

• - графики количества видимых спутников, азимутов, восхождений и DOP:

- - печать графиков;
- - сохранение графиков в виде файлов изображений.

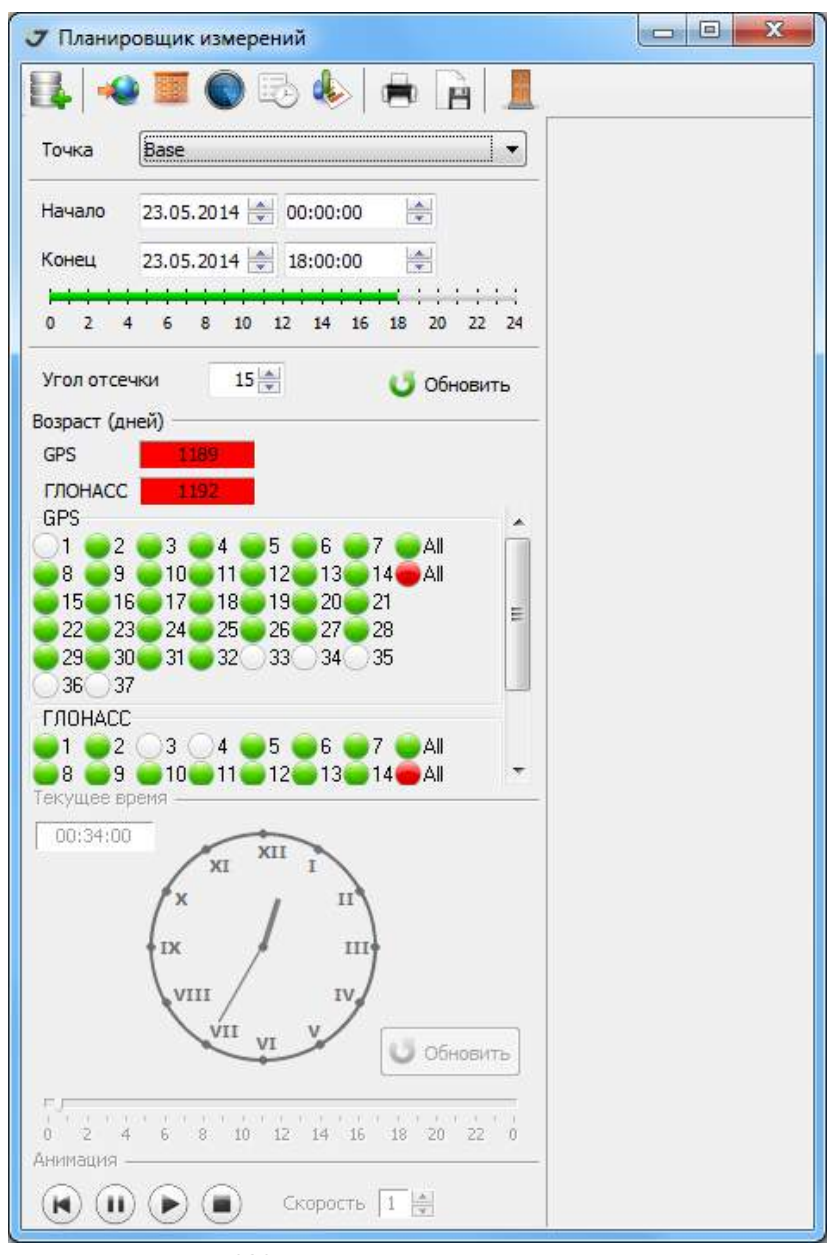

**Рисунок 230. Планировщик измерений**

## **22.3. Загрузка данных об орбитах**

При нажатии на кнопку  $\boxed{\Box}$  открывается окно спецификации типа файла, который может быть использован для расчета орбит.

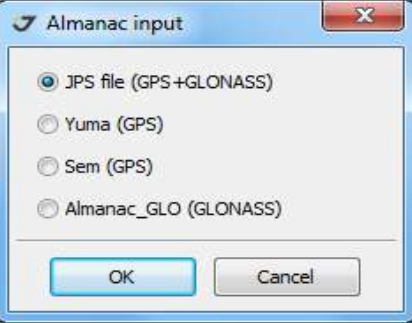

**Рисунок 231. Выбор типа файла**

После нажатия кнопки *OK* открывается окно выбора файла указанного типа:

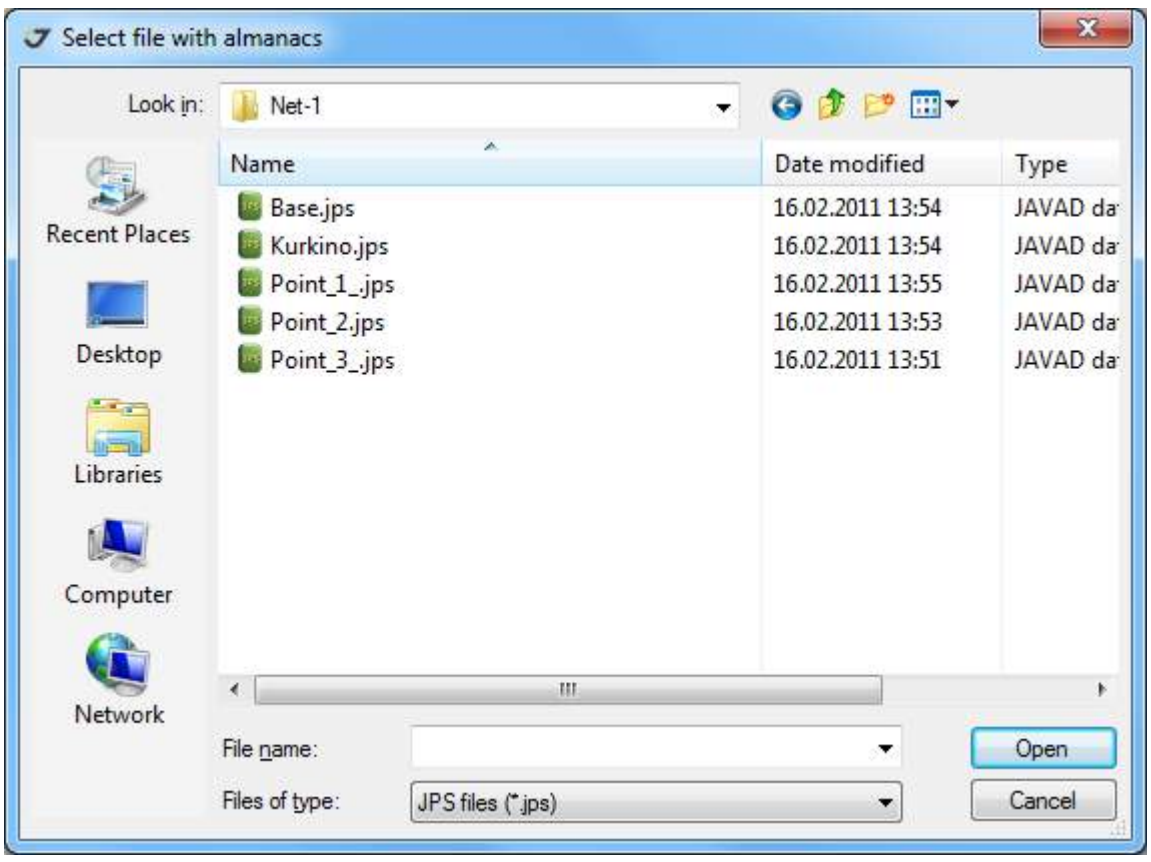

**Рисунок 232. Выбор файла**

# **22.4. Выбор пункта**

Для выбора пункта необходимо кликнуть на иконку **. Отображается окно составления** списка пунктов *Point List*.

Если планировщик был запущен при открытом проекте, в который уже были импортированы файлы измерений или определены опорные точки, то можно выбрать любой из пунктов проекта.

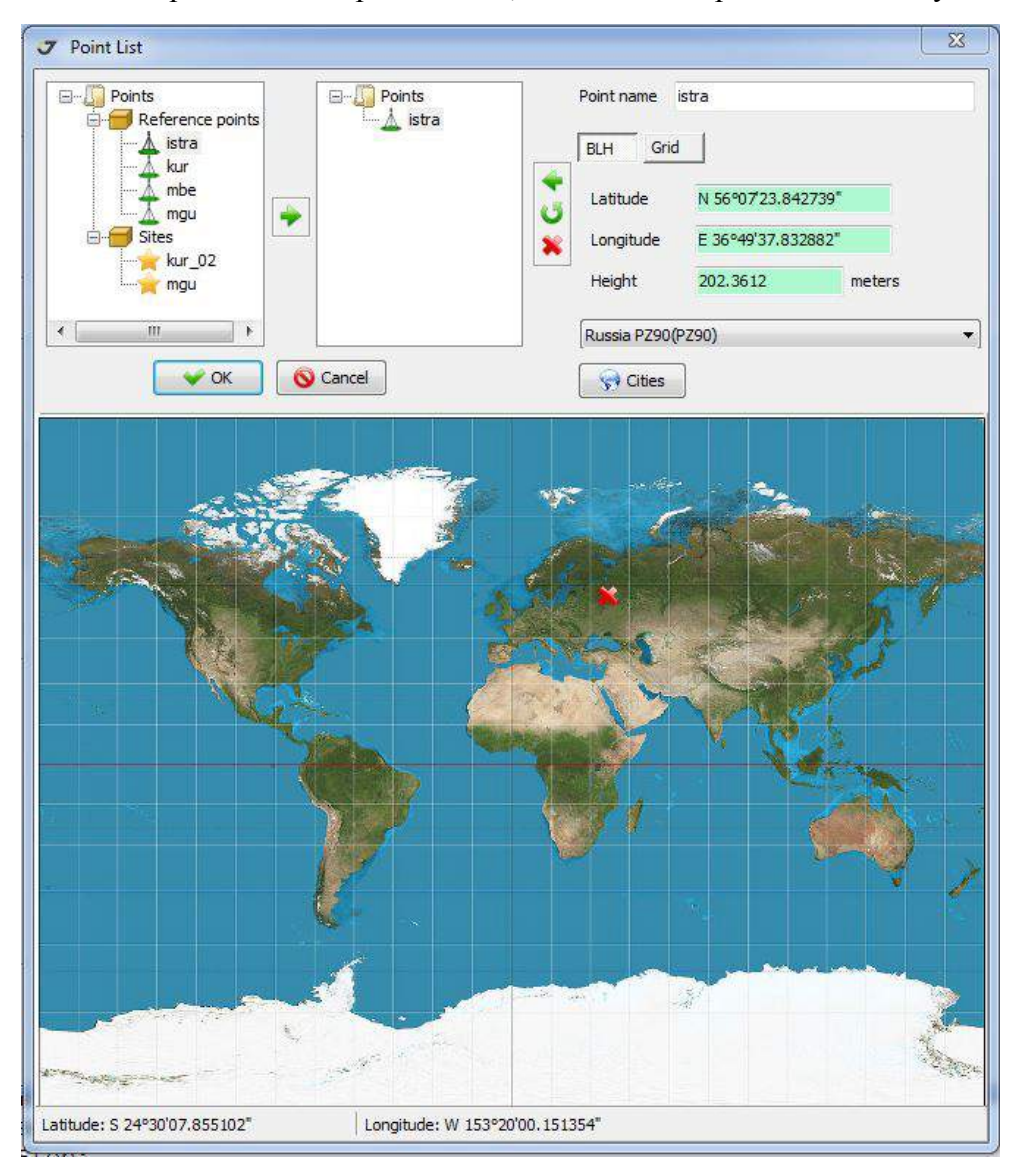

#### **Рисунок 233. Point List**

В левой панели окна *Point List* следует отметить пункт и нажать кнопку  $\blacktriangleright$ . Имя пункта появится в правой панели и его координаты будут доступны для выбора из выпадающего меню списка  $Tovka$  :  $Tovka$  **Base** 

Можно указать имя пункта и координаты вручную.

#### **22.5. Построение чертежа препятствий спутникового сигнала**

Расчет параметров наблюдения спутников можно уточнить, используя предлагаемый графический редактор препятствия приема сигналов. На рисунке ниже дается схематический чертеж верхней небесной полусферы. Принимая во внимание, величины азимутов и углов возвышения наземных препятствия, нарисуем область небесной сферы, для которой сигнал со спутников будет недоступен:

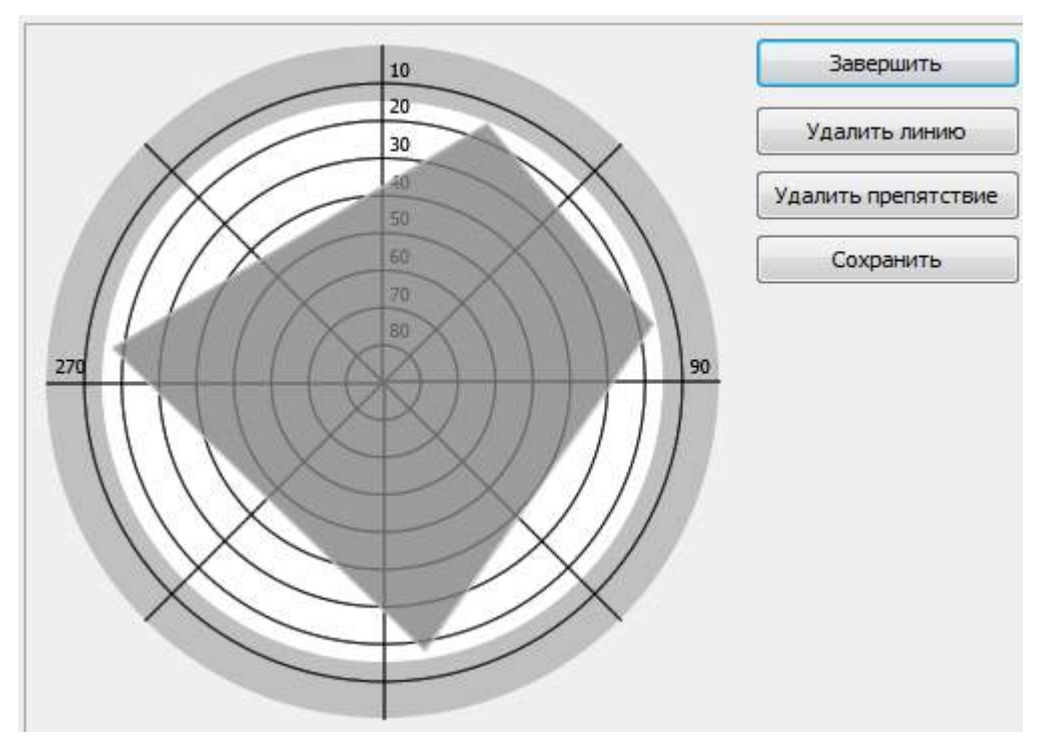

**Рисунок 234. Препятствия**

## **22.6. Настройки**

Основные настройки связаны с выбором пункта земной поверхности, заданием временного интервала данных, выбором спутниковых систем и отдельных спутников, установкой маски по углу возвышения.

Для выбора пункта предназначено выпадающее меню Точка.

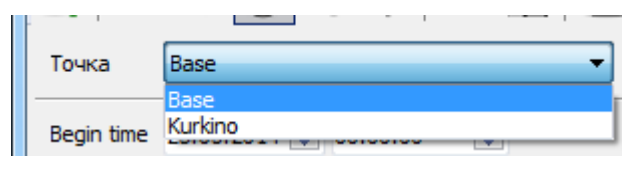

**Рисунок 235. Выбор пункта**

Установка интервала планирования выполняется с помощью временной шкалы.

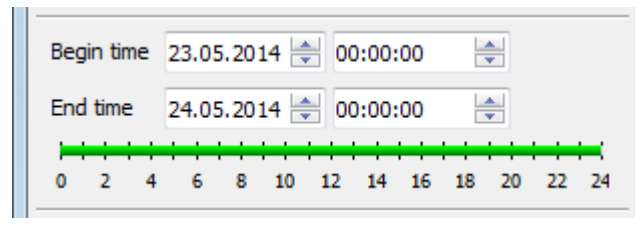

**Рисунок 236. Временная шкала**

Выбор спутников и установка маски выполняется с помощью графического интерфейса.

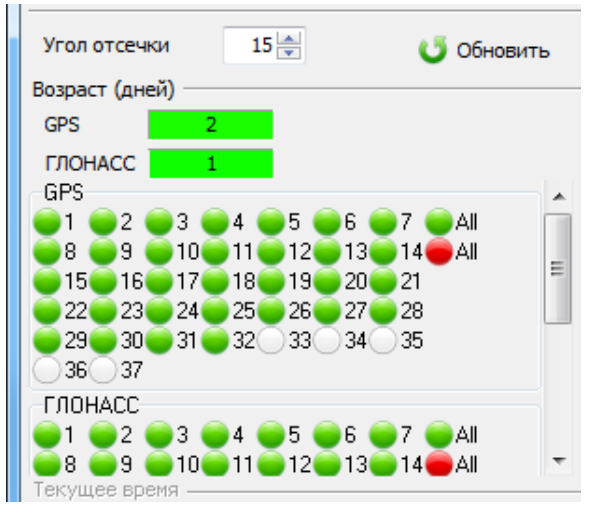

**Рисунок 237. Выбор спутников**

Выбор спутников и установка маски выполняется с помощью графического интерфейса. В полях Возраст показывается срок действия альманаха. Альманах устаревает в течение 30 дней от даты выпуска. В случае устаревшего альманаха эти поля имеют красный фон.

# **22.7. Анимация**

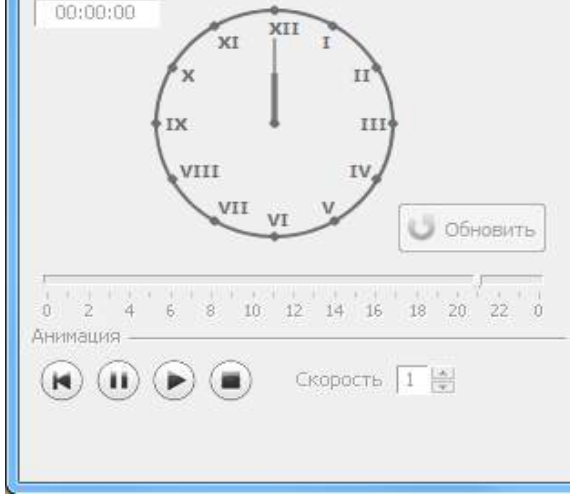

Анимация позволяет просмотреть динамику движения спутников по небесной сфере.

 $\mathbf{r}$ 

**Рисунок 238. Анимация**

Скорость просмотра можно регулировать.

# **ПРИЛОЖЕНИЕ 1**

# **Мониторинг (режим NMEA)**

Мониторинг заключается в отображении средствами программы Justin координат фазового центра спутникового приемника, подключенного по протоколу TCP/IP. Постобработка данных при этом не выполняется. К программе могут быть одновременно подключены несколько спутниковых приемников. Для данных каждого из приемников создается новый слой, где показываются точечные объекты координат эпох.

Для запуска мониторинга следует выполнить следующие шаги:

В главном окне программы следует выбрать последовательно пункты *Инструменты NMEA New Layer*:

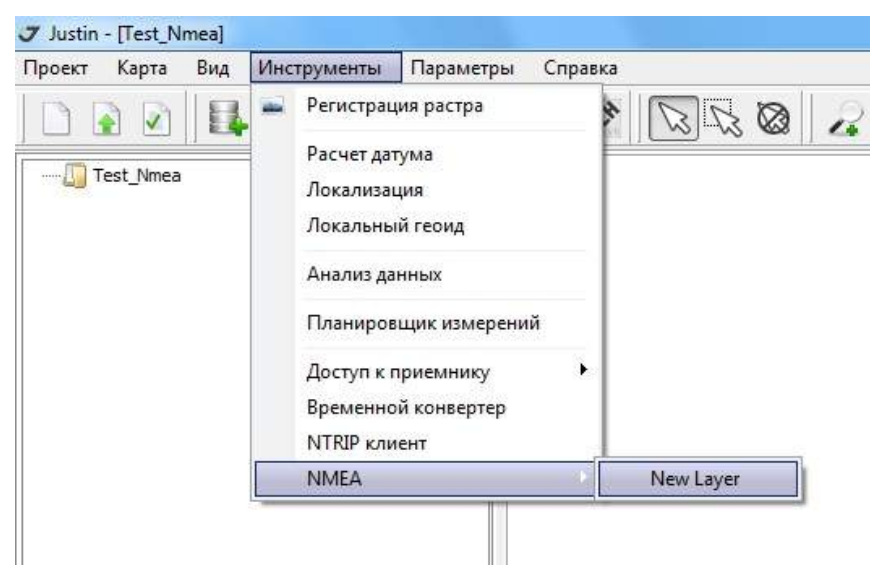

**Рисунок 239. Выбор режима NMEA**

В открывшемся окне *NMEA* в строке ввода Приемник следует открыть список и выбрать из него имя приемника, для которого будет производиться мониторинг:

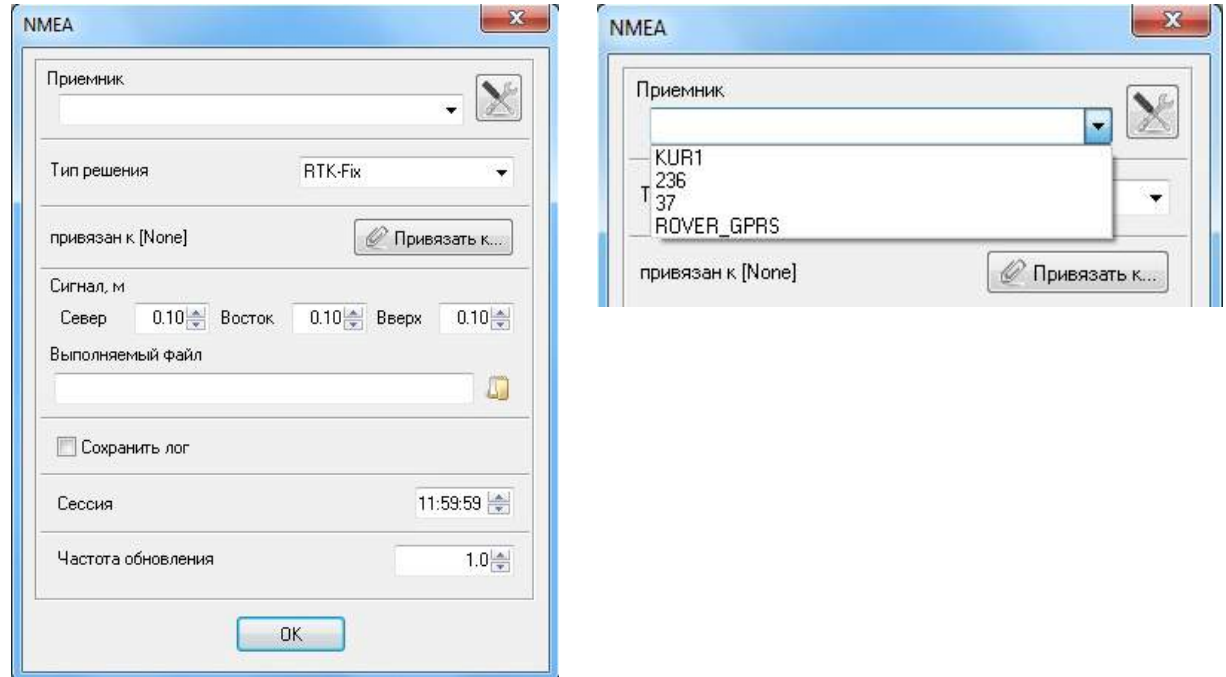

**Рисунок 240. Инициализация режима NMEA и Выбор активного подключения**

Для того чтобы заполнить список приемников следует нажать кнопку .

В открывшемся окне *Connection properties* с помощью кнопки *Add new entry* **COMEX** создать можно ввести имя приемника в строке ввода *Name*, *IP*-адрес приемника в строке *Host,* номер порта в строке *Port* и пароль доступа к приемнику в строке *Password*:

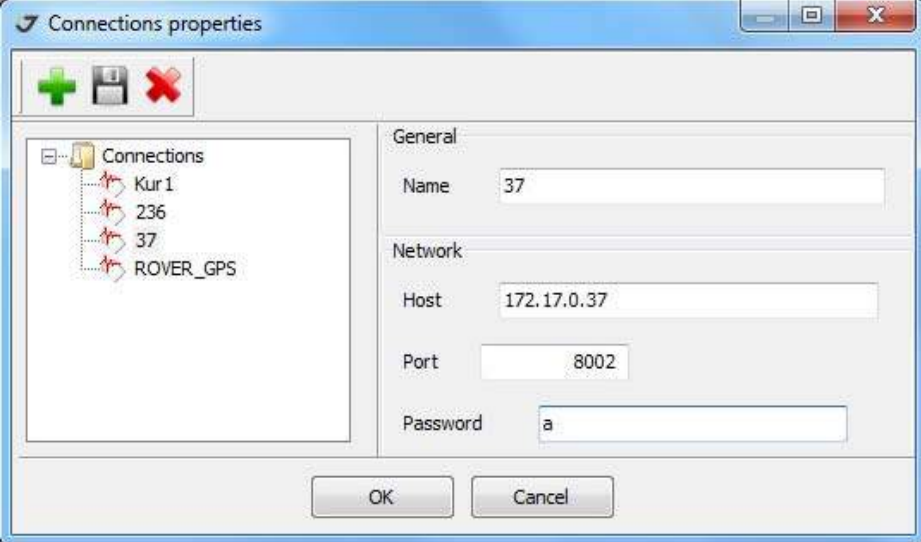

**Рисунок 241. Просмотр свойств подключения**

Для сохранения введенной информации следует нажать кнопку Save **in August 1988** списке подключенных приемников *Connections* появится имя добавленного подключения. Если необходимо изменить ранее введенную информацию, то в списке *Connections* можно выделить запись, произвести необходимую редакцию и нажать кнопку *Save*, для сохранения изменений. Чтобы удалить запись из списка следует ее выделить кнопку *Delete entry .* Для отмены внесенных изменений нажать кнопку *Cancel*.

В окне *Тип решения окна NMEA* следует выбрать тип решения, в соответствии с которым программа будет получать от приемника координаты. Если тип специфицирован, то, все остальные типы решений игнорируются. Для выбора доступны следующие типы решений:

- *Stand-alone* автономное решение;
- *Code-diff* решение в режиме DGPS (поправки RTCM 2.0);
- *RTK-Float* плавающее решение в режиме RTK (поправки RTCM 3.0);
- *RTK-Fix* фиксированное решение в режиме RTK (поправки RTCM 3.0);

Можно принимать все решения независимо от типа, если выбрать режим *All* (Все):

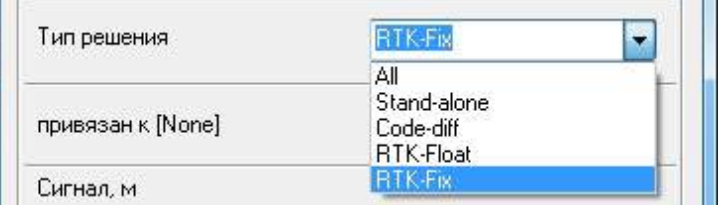

**Рисунок 242. Выбор типа решения**

На основе получаемых в реальном времени данных о координатах строятся графики изменений координат относительно заданного значения. Если такое значение не было специфицировано, то в качестве исходных берутся первые, полученные от приемника координаты. Исходные координаты можно определить в окне *NMEA,* нажав кнопку привязан к [*None]*. В открывшемся окне привязан к [*None]* следует их установить.

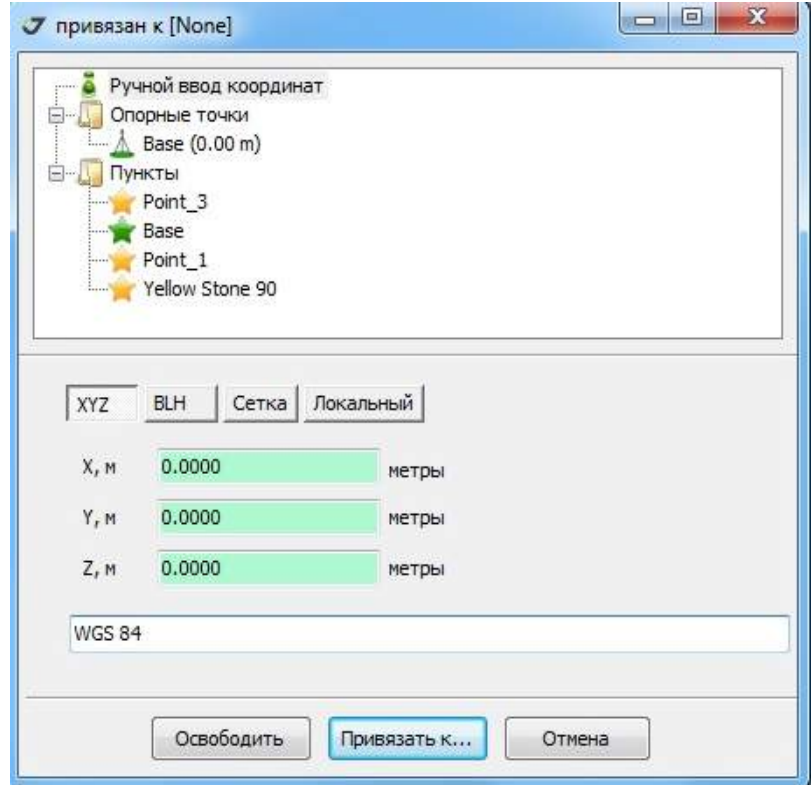

**Рисунок 243. Выбор отсчетной точки**

После чего нажать кнопку *Привязать к....* Тогда в окне *NMEA* появится надпись привязан к *Ручной ввод*:

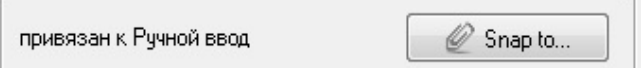

Чтобы удалить привязку к исходным координатам, следует нажать кнопку *Освободить*.

Опция *Сигнал* предназначена для оповещения о существенных изменениях координат. Если какаялибо из компонент смещения в топоцентрической системе координат NEU (north, easting, up) превышает заданную величину, то выполняется запуск заранее выбранного выполняемого файла.

Для записи компонент смещений в файл следует активировать флажок *Сохранить лог*. *\*.log*-файл будет сохранен под именем, составленным из идентификатора слоя и названия проекта. Для оптимизации перерисовки экрана используется установка Сессии, которая определяет максимальной период времени обновления слоя. По истечении указанного времени слой закрывается и автоматически открывается новый слой. Количество слоев для каждого из подключенных приемников не ограничено. Параметр *Частота обновления* - периодичность передачи сообщения приемником.

Мониторинг стартует сразу после нажатия кнопки ОК в окно *NMEA.* В левой панели главного окна, в закладке Карта*,* появится новый слой с именем, соответствующим имени приемника,

используемого для мониторинга. Иконка идентификатора слоя (пульсирующая красная линия) отражает поступление сообщений от приемника. Неподвижная иконка показывает отсутствие новых сообщений.

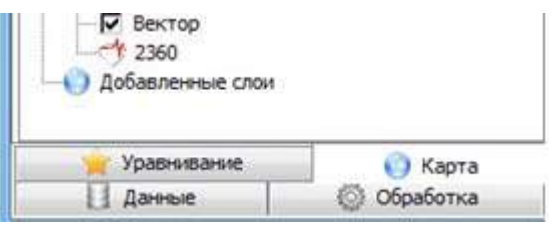

**Рисунок 244. Индикатор сообщений**

Позиции, соответствующие получаемым координатам отображаются точками.

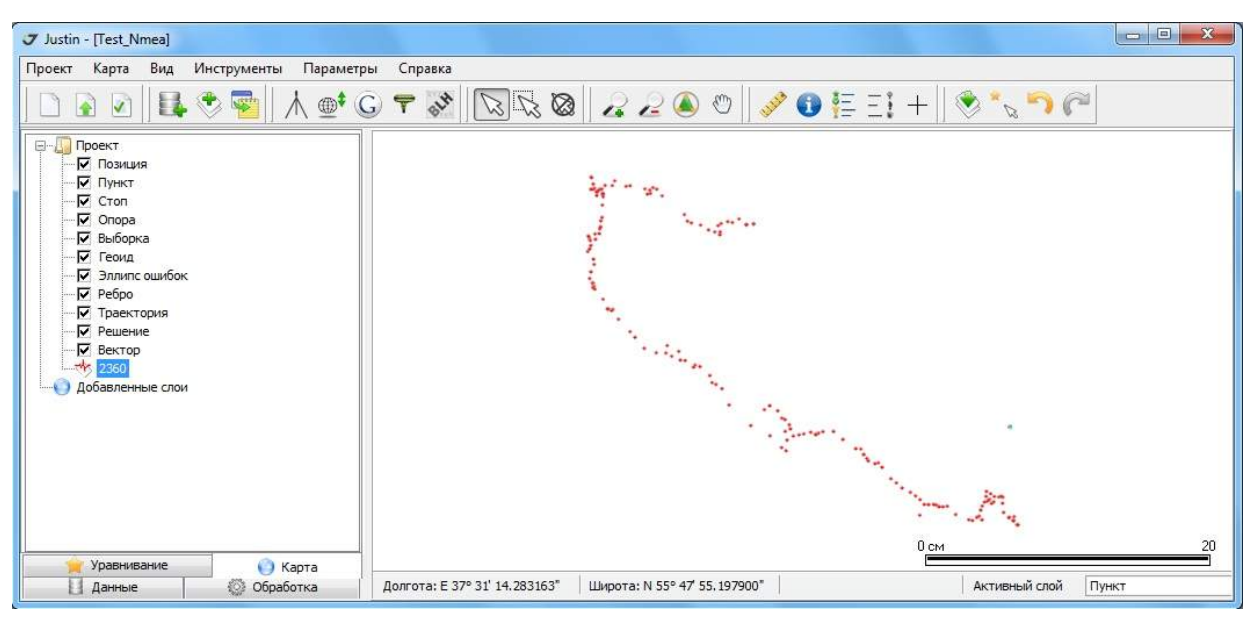

**Рисунок 245. Трек**

Если информация одновременно поступает с нескольких приемников, то используя свойство видимости слоя, удобно поочередно просматривать на карте положение каждого из них.

Можно непосредственно просматривать список сообщений NMEA и графики компонент смещений. Выберите последовательно пункты *ВидNMEA*:

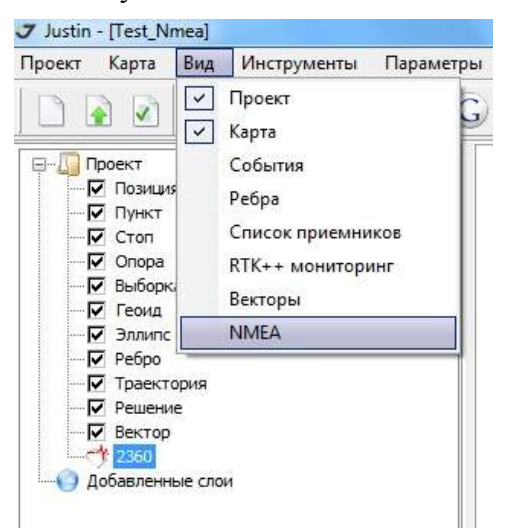

**Рисунок 246. Запрос панели NMEA**

Внизу главного окна появится панель, имеющая две закладки -  $||\cdot||$  и , которые позволяют переключать вывод экран списка или графика. Панель показывает данные, поступающие с приемника, который выделен в списке объектов закладки Карта*.*

| \$GPGGA,144230.00,5547.9181407,N,03731.2557848,E,4,15,0.94,367.8531,M,14,5723,M,0.0.0000*73<br>\$GPGGA,144232:10,5547.9198347,N,03731.2570761,E,1,15,0.81,368.6563.M.14.5723.M*5D                                                                                   |  |
|----------------------------------------------------------------------------------------------------|--|
| \$GPGGA.144232.20.5547.9198357.N.03731.2570769.E.1.15.0.81.368.8600.M.14.5723.M*51<br>\$GPGGA,144232.30,5547.9198358,N,03731.2570769,E,1,15,0.81,368.8579,M,14.5723,M,*52<br>\$GRGGA,144232.40,5547.9198347,N,03731.2570758.E.1.15.0.81,368.8557,M,14.5723,M, *55   |  |
| \$GPGGA.144232.50.5547.9198359.N.03731.2570766.E.1.15.0.81.368.8547.M.14.5723.M*57<br>\$GPGGA,144232.60,5547.9198356,N,03731.2570767,E,1,15,0.81,368.8539,M,14.5723,M,.*53                                                                                          |  |
| \$GPGGA,144232.70,5547.9198361,N,03731.2570763,E,1,15,0.81,368.8547,M,14,5723,M,1458<br>\$GPGGA,144232.80,5547.9198352.NL03731.2570750.E.1,15.0.81,368.8520.M.14.5723.M.,*55<br>\$GPGGA,144232.90,5547.9198355,N,03731.2570752.E.1,15,0.81,368.6535,M,14.5723,M,*55 |  |
| \$GPGGA,144231.00,5547.9181417,N,03731.2557857,E,4,15,0.94,367.8559,M,14.5723,M,0.0,0000*73<br>\$@\GGA,144233.10,5547.9198363,NJ03731.2570758.E.1,15,0.81,368.8527,M,14.5723,M,;*S0                                                                                 |  |

**Рисунок 247. Список сообщений NMEA**

График смещений автоматически масштабируется, то есть не имеет прокрутки.

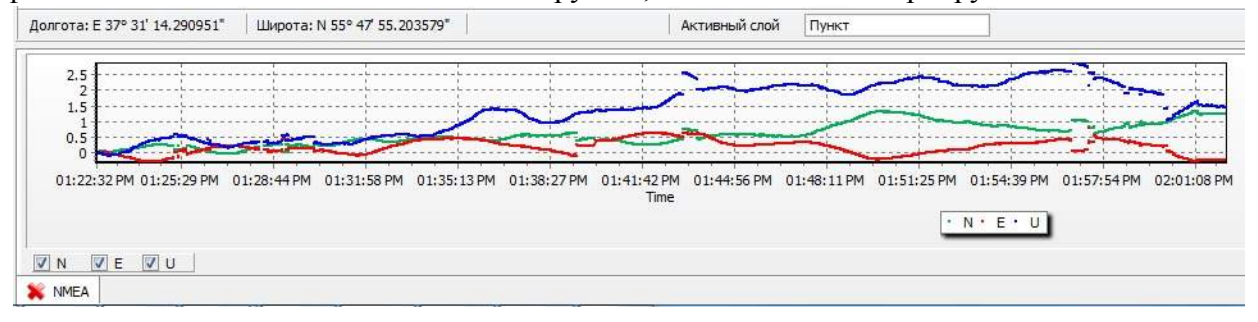

**Рисунок 248. График компонент смещений**

Если информация принимается одновременно с нескольких приемников, то график будет показан для приемника, который выделен в закладке *Карта*. Одновременно показать графики для разных приемников невозможно. Если обе закладки нажаты одновременно, то таблица и график выводятся одновременно:

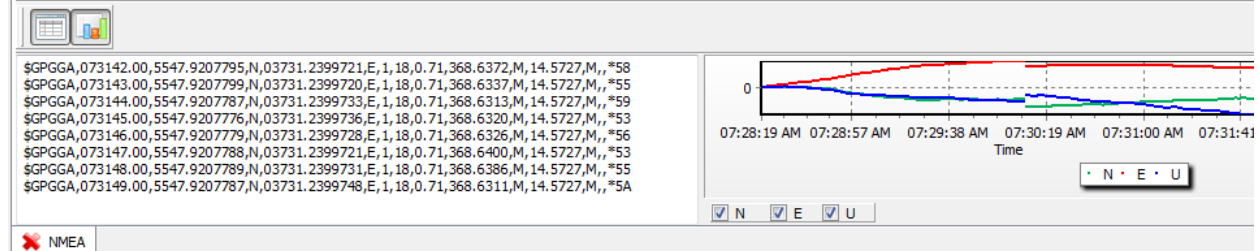

#### **Рисунок 249. Комбинированная панель**

Чтобы скрыть панель *NMEA*, следует или выбрать последовательно пункты *Вид NMEA* или воспользоваться закладкой **X** MEA

Для проведения операций со слоем следует навести курсор на имя слоя и нажать правую кнопку мышки. В открывшемся окне доступны следующие возможности:

При выборе пункта *Properties* открывается окно *NMEA*, работа с ним описана выше.

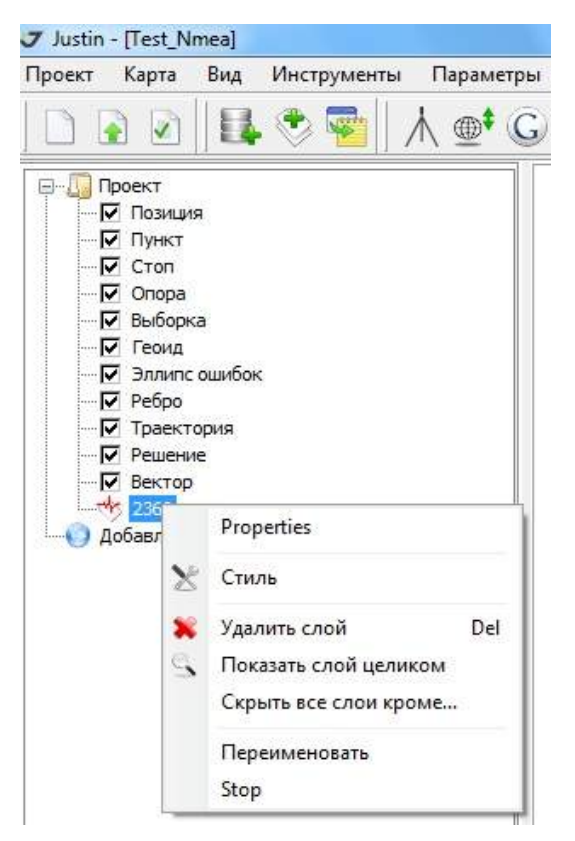

**Рисунок 250. Меню операций со слоем**

Если обе закладки активированы, то слои NMEA предлагают следующие опции:

- Удалить слой отключение приемника, удаление слоя из проекта;
- Показать слой целикоммасштабирование карты;
- Скрыть все слои кроме...отображение на карте только одного слоя (отключение приемников, ассоциированных с другими слоями, не происходит);
- Переименовать пользовательское имя слоя;
- *Stop* остановка приема сообщений NMEA;
- Стиль диалог настройки стиля объектов и подписей;

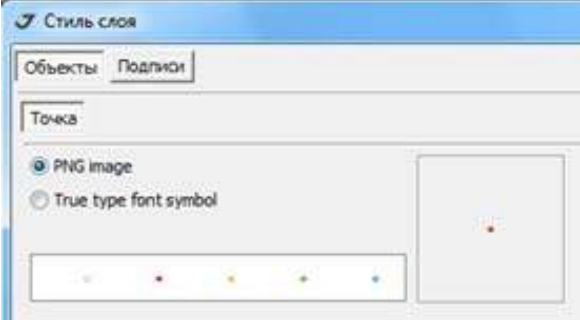

**Рисунок 251. Стиль точечных объектов**

# **ПРИЛОЖЕНИЕ 2**

# **Обработка измерений в режиме RTK++**

Режим RTK++ заключается в вычислении координат спутникового приемника по фазовым измерениям программой Justin в режиме текущего времени. ГНСС данные передаются по протоколу TCP/IP в формате RTCM 3.0. Для вычислений необходимо подключение к двум базовым приемникам, расположенным на точках с известными координатами и одному определяемому (ровер). Необходимая настройка приемников выполняется автоматически после установки подключения. Окончательная позиция ровера устанавливается при выполнении установленного пользователем критерия точности.

Переход к режиму RTK++ выполняется при выборе в главном меню пункта Инструменты, затем пункт Доступ к приемнику, затем пункт RTCM:

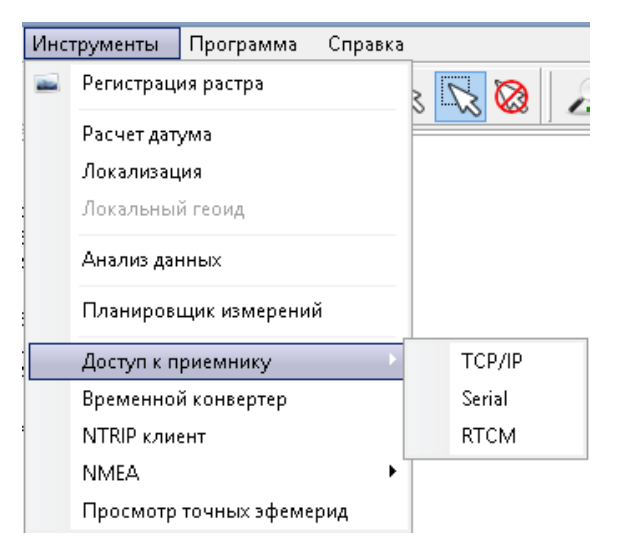

**Рисунок 252. Тип подключения**

В открывшемся окне *Receivers* выберите опцию спецификации подключения:

| $J$ Receivers              |                  |                  |                               | $= 0$ |
|----------------------------|------------------|------------------|-------------------------------|-------|
| Disconnected<br>Point<br>÷ |                  |                  | Position from Navigation CRTN |       |
| Mount point info           | Observations     |                  |                               |       |
| Receiver info              | Current time     | Begining         | First calculated              |       |
|                            | Epoch calculated | Epoch total      | Interval, sec                 |       |
| Antenna info               |                  |                  |                               |       |
|                            | No. GPS          | No. GLONAS       | No. Ephemeris                 |       |
|                            | $\mathsf X$      | Y                | $\mathsf{Z}$                  |       |
| ARP                        | Clock offset, m  | Clock offset GLO |                               |       |
|                            | <b>RMS</b>       | PDOP             |                               |       |
|                            | Recordset name   | RecordsetID      |                               |       |
|                            |                  |                  |                               |       |

**Рисунок 253. Окно Receivers**

Для создания нового подключения нажмите кнопку Add new entry и укажите:

- Name идентификатор приемника в программе в Justin;
- Host IP-адрес приемника;
- Port порт соединения;
- Password пароль для доступа к приемнику;

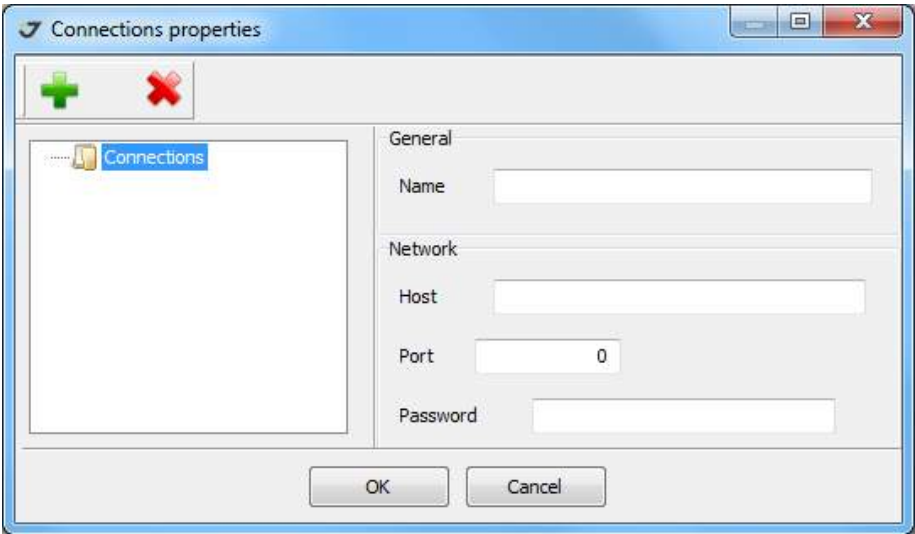

**Рисунок 254. Настройка подключения.**

После окончания ввода нажмите кнопку *Save* и имя приемника добавится в список приемников в левую колонку. Для добавления к списку следующего приемника повторите все действия сначала. После добавления всех необходимых приемников закройте окно.

В окне *Receivers* в окне *Point* необходимо выбрать имя приемника, установить флажок в поле *Position from Navigation* для определения предварительных координат приемника, если эта опция не была реализована в приемнике, в противном случае флажок можно не устанавливать и нажать кнопку установления связи с приемником (помечена на рисунке красным кружком).

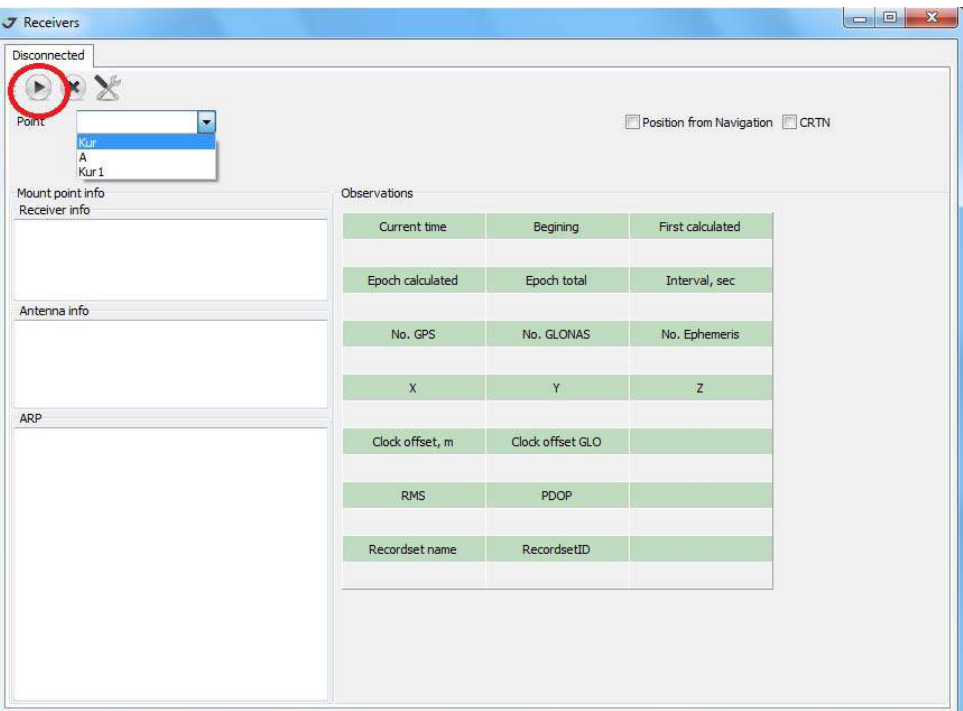

**Рисунок 255. Окно Receivers**

После установления связи в окне появится различного рода информация о приемнике. Далее необходимо нажать на закладку *Disconnected* и повторив описанные действия, установить связь с остальными приемниками:

| B<br>Disconnected<br>our.                                                 |                       |                  |                               |  |  |
|---------------------------------------------------------------------------|-----------------------|------------------|-------------------------------|--|--|
| $\mathbf x$<br>Host 172.17.0.37<br>$\blacktriangleright$ Alias B          | Port 8002             | Password *       | Position from Navigation CRTN |  |  |
| ? 1004 1012 1004 1012 1004 1012 1004 1006 1008 1012 1033                  |                       |                  |                               |  |  |
| Mount point info<br>Receiver info                                         | Observations          |                  |                               |  |  |
| Type: JAVAD GNSS TRE G3TH                                                 | Current time          | Begining         | First calculated              |  |  |
| Firmware version: 3.4.0b1 Sep, 30, 2011<br>SN: 013NBW6XYE8LZ1QNJYQC9ZT7ZS | 1,001,424,525.00      | 1,001,424,510.00 | 1,001,424,510.00              |  |  |
|                                                                           | Epoch calculated      | Epoch total      | Interval, sec                 |  |  |
| Antenna info                                                              | 17                    | 16               | 1.00                          |  |  |
| Descriptor:<br>Antenna SID: 0                                             | No. GPS<br>No. GLONAS |                  | No. Ephemeris                 |  |  |
| SN:                                                                       | $\mathbf{s}$          | 6                | 31                            |  |  |
|                                                                           | $\mathbf{x}$          | Y                | Z                             |  |  |
| ARP                                                                       | 2,850,225.01          | 2,188,698.45     | 5,252,171.88                  |  |  |
| 2850225.814<br>$X$ :<br>Y:<br>2188705.065                                 | Clock offset, m       | Clock offset GLO |                               |  |  |
| 5252176.451<br>Z:                                                         | $-0.18$               | $-121.75$        |                               |  |  |
| Height:<br>0.000                                                          | <b>RMS</b>            | <b>PDOP</b>      |                               |  |  |
|                                                                           | 3.07                  | 1.20             |                               |  |  |
|                                                                           | Recordset name        | RecordsetID      |                               |  |  |
|                                                                           | B                     | 17               |                               |  |  |

**Рисунок 256. Установление связи**

После установления связи со всеми приемниками надо выбрать в главном меню пункт Вид*,* затем пункт *Список приемников*:

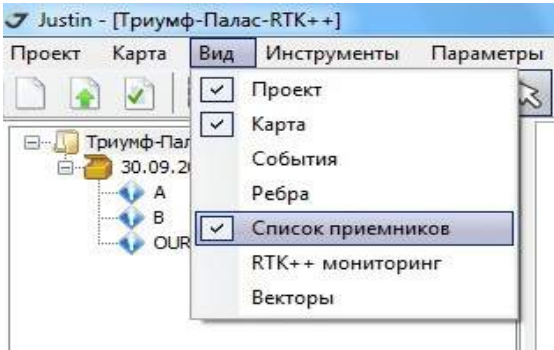

**Рисунок 257. Вывод на экран списка приемников**

Ш

В открывшемся внизу главного экрана окне будет выведен список всех приемников, с которыми у Justin в текущий момент установлена связь. В колонке *Rover* установите флажок для тех приемников, координаты которых следует определить.

| Долгота: Е 37° 31' 14.729669" | Широта: N 55° 47' 54, 109988"               |        | Активный слой         | Пункт                 |                        |
|-------------------------------|---------------------------------------------|--------|-----------------------|-----------------------|------------------------|
| Receiver                      | Number                                      | Serial |                       | Firmware version      | Rover                  |
|                               | JAVAD GNSS TRIUMPH1 3VW87NJABOWSO3VQLW3IQE  |        | 3.2.7 May, 16, 2011   |                       | ⊽                      |
|                               | JAVAD GNSS TRE_G3TH 013NBW6XYE8LZ1QNJYQC9ZT |        | 3.4.0b1 Sep, 30, 2011 |                       |                        |
|                               | JAVAD GNSS TRE_G3TH 04EQV4J6OW6JB2INOYHKQU6 |        |                       | 3.4.0b1 Sep, 30, 2011 | <b>***************</b> |

**Рисунок 258. Вывод на экран списка приемников**

Выбрать в главном меню пункт Вид, затем пункт *RTK++мониторинг*.

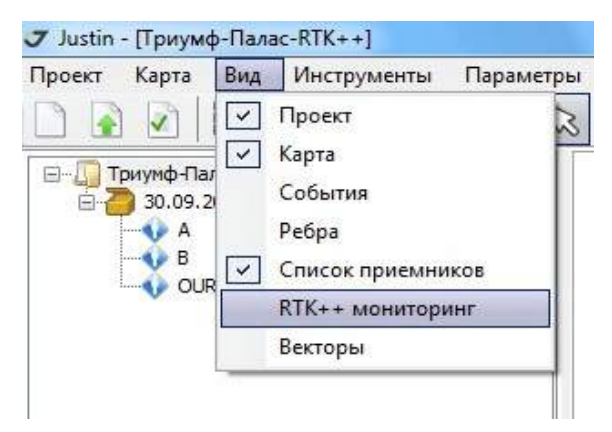

**Рисунок 259. Выбор режима определения координат**

После этого внизу главного экрана появляется окно, в котором необходимо ввести максимально допустимые ошибки при получении решения и интервал времени в минутах, в течении которого набирается информация для получения решения (отмечены на рисунке красным квадратом), после чего запустить на выполнение процедуру определения координат приемников, помеченных как определяемые точки (роверы), нажав кнопку, помеченную зеленым кружком.

| Max SX, m     | 0.010 | 9/30/2011 6:34:07 PM: Process started<br>9/30/2011 6:34:08 PM: В - OUR: Коэффициент 94.34%, Измерений использовано: 2864 из 3039 (6% Высота антенны ARP)                                                                         |
|---------------|-------|----------------------------------------------------------------------------------------------------|
| Max SY, m     | 0.010 | 9/30/2011 6:34:09 РМ: В - А: Коэффициент 98.58%, Измерений использовано: 3599 из 3713 (3% Высота антенны ARP)<br>9/30/2011 6:34:09 PM: A - OUR: Коэффициент 91.25%, Измерений использовано: 2858 из 3078 (7% Высота антенны ARP) |
| Max SZ, m     | 0.010 | 9/30/2011 6:34:09 PM: Process finished<br>9/30/2011 6:34:10 PM: OUR: Долгота: Е 37°31'14.118525"; Широта: N 55°47'54.667882"; Высота: 380.2171; SX = 0.0000; SY = 0.0000; SZ = 0.0001                                            |
| Interval, min |       |                                                                                                    |
| 51%           |       |                                                                                                    |

**Рисунок 260. Запуск процедуры определения координат**

После набора информации при получении решения на экране будет автоматически появляться и затем исчезать окно Пакетная обработка, на котором бегущей строкой будет последовательно отображаться обработка измерений, набранных приемниками:

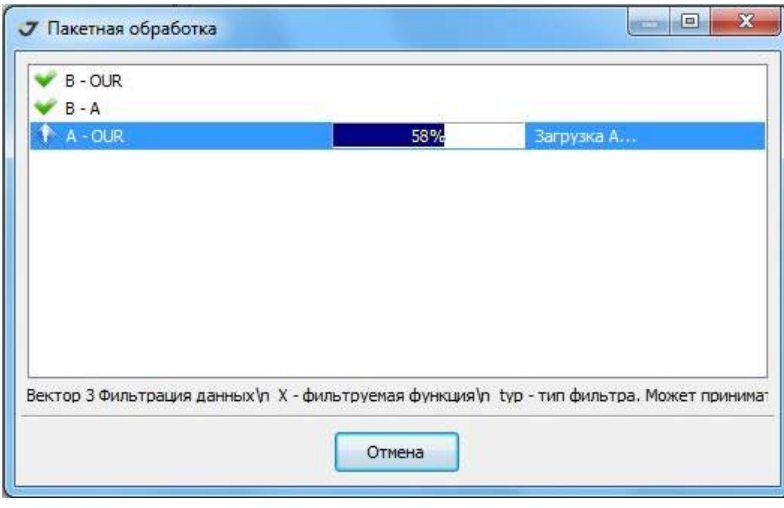

**Рисунок 261. Обработка измерений приемников**

В результате получение решения в конце каждого определенного пользователем интервала на карте будет появляться значок (светлый кружок с красной серединой), расположенный в соответствующей вычисленной позиции приемника. Также в закладке Уравнивание, узел Позиции, будет появляться такой же условный знак с указанием времени начала и конца набранных приемником для этого решения измерений.

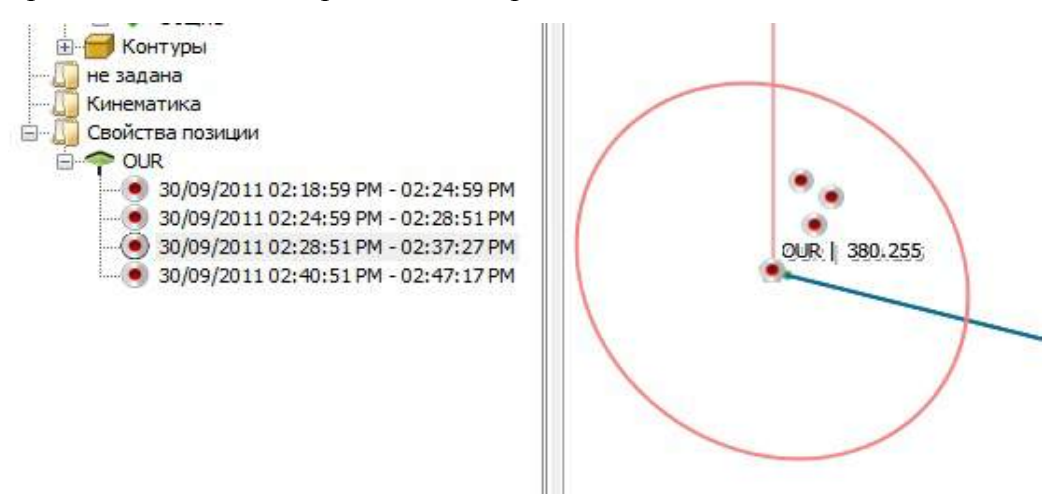

**Рисунок 262. Отображение решения на карте и в панели Проект**

Указав курсором на карте на идентификатор точечного объекта и нажав правую кнопку мышки, и вызовем окно *Свойства стопа,* в котором представлена статистики решения – начало и конец интервала использованных измерений, координаты и оценка точности.

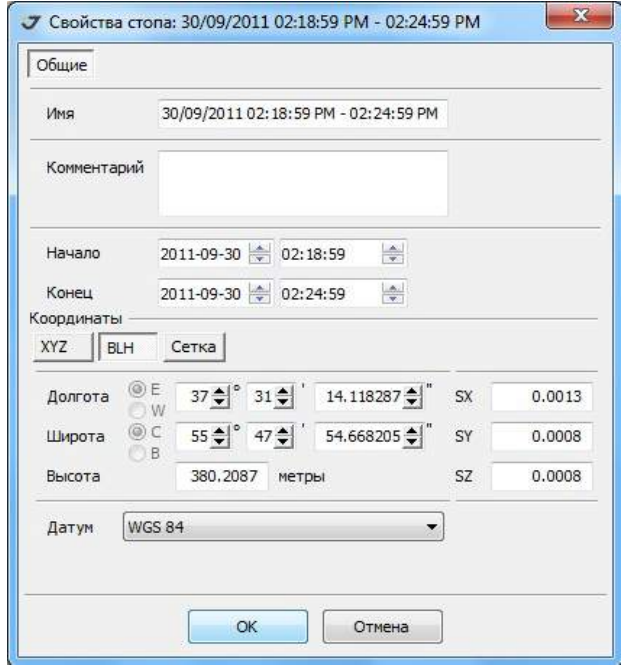

**Рисунок 263. Свойства полученного решения**

Сводка решения показывается в узле *Позиции* закладки *Уравнивание*. Здесь предлагается единственная опция *Отчет*, используя которую можно получить текстовый файл отчета, в котором приведены координаты, оценка точности, продолжительность периода за который было получено решение.

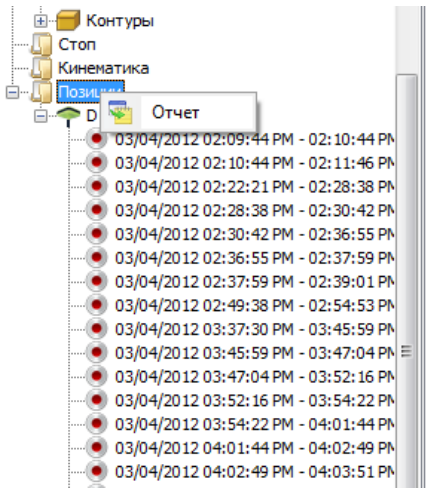

**Рисунок 264. Запрос отчета**

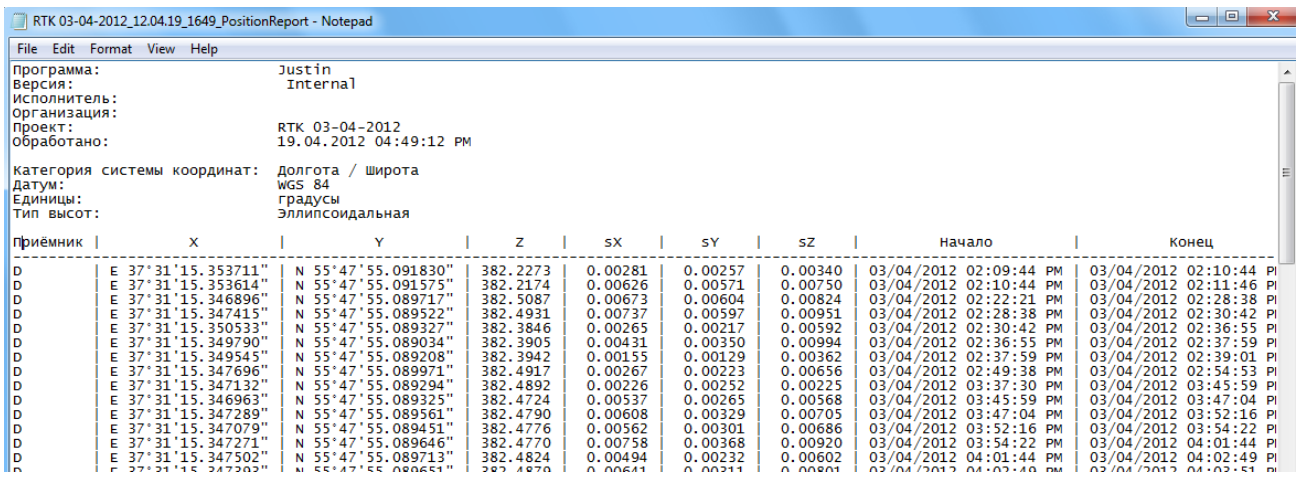

**Рисунок 265. Отчет**

**Приложение 2** Обработка измерений в режиме RTK++